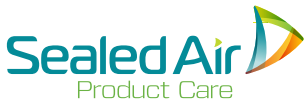

### Bedienungsanleitung für das Schaumverpackungssystem **SpeedyPacker** Insight®

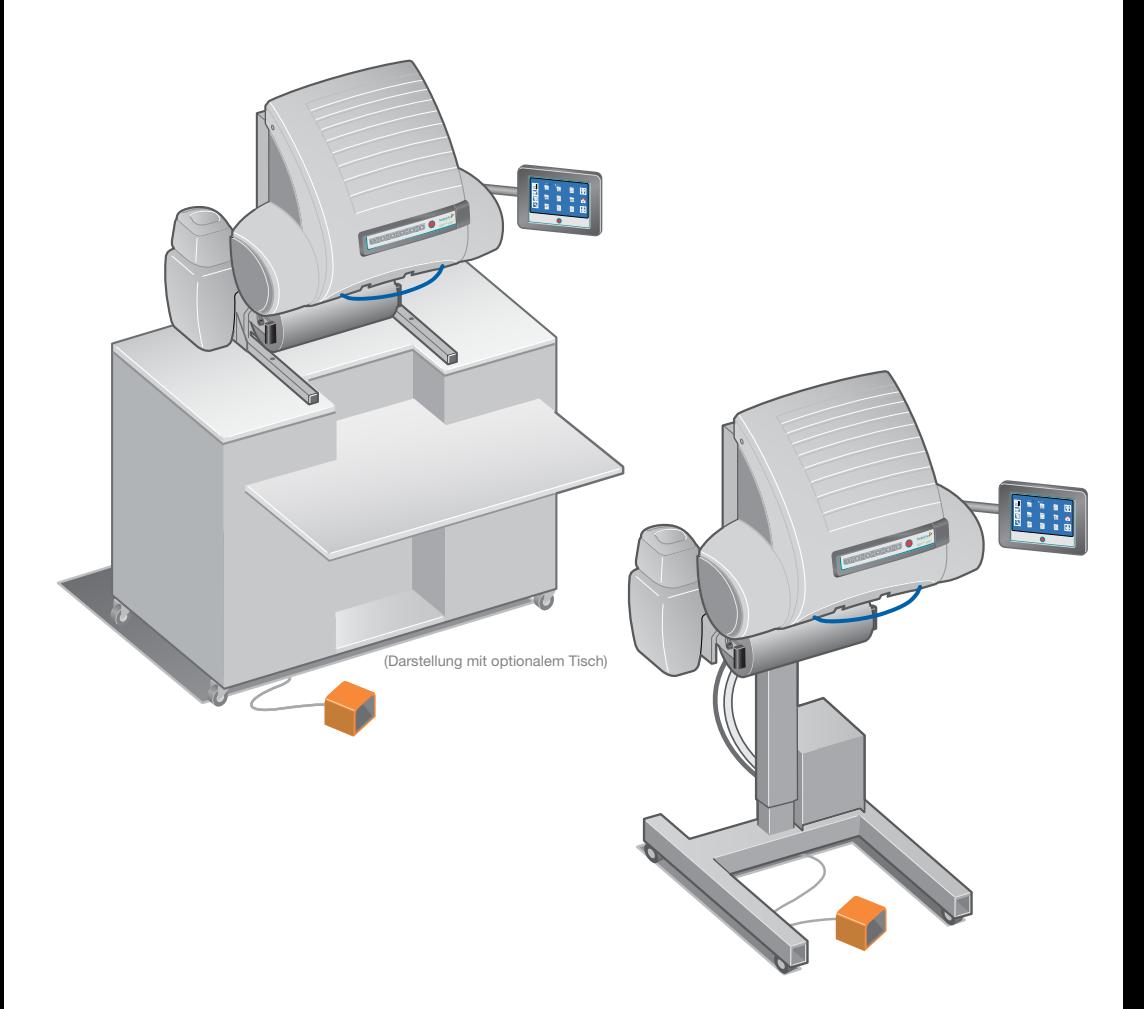

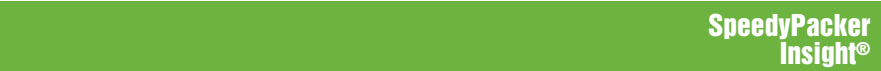

Übersetzung de ursprünglichen Anweisungen

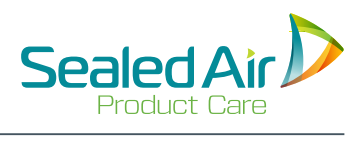

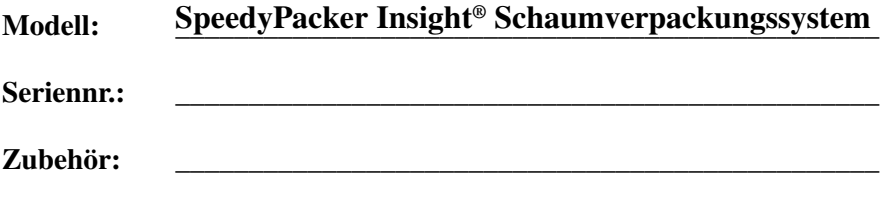

**\_\_\_\_\_\_\_\_\_\_\_\_\_\_\_\_\_\_\_\_\_\_\_\_\_\_\_\_\_\_\_\_\_\_\_\_\_\_\_\_\_\_\_\_\_\_\_\_**

Fügen Sie die Visitenkarte ihres **Sealed Air** Corporation Kundenbetreuers bei

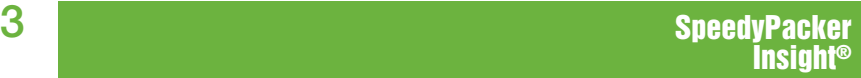

# **Inhaltsverzeichnis**

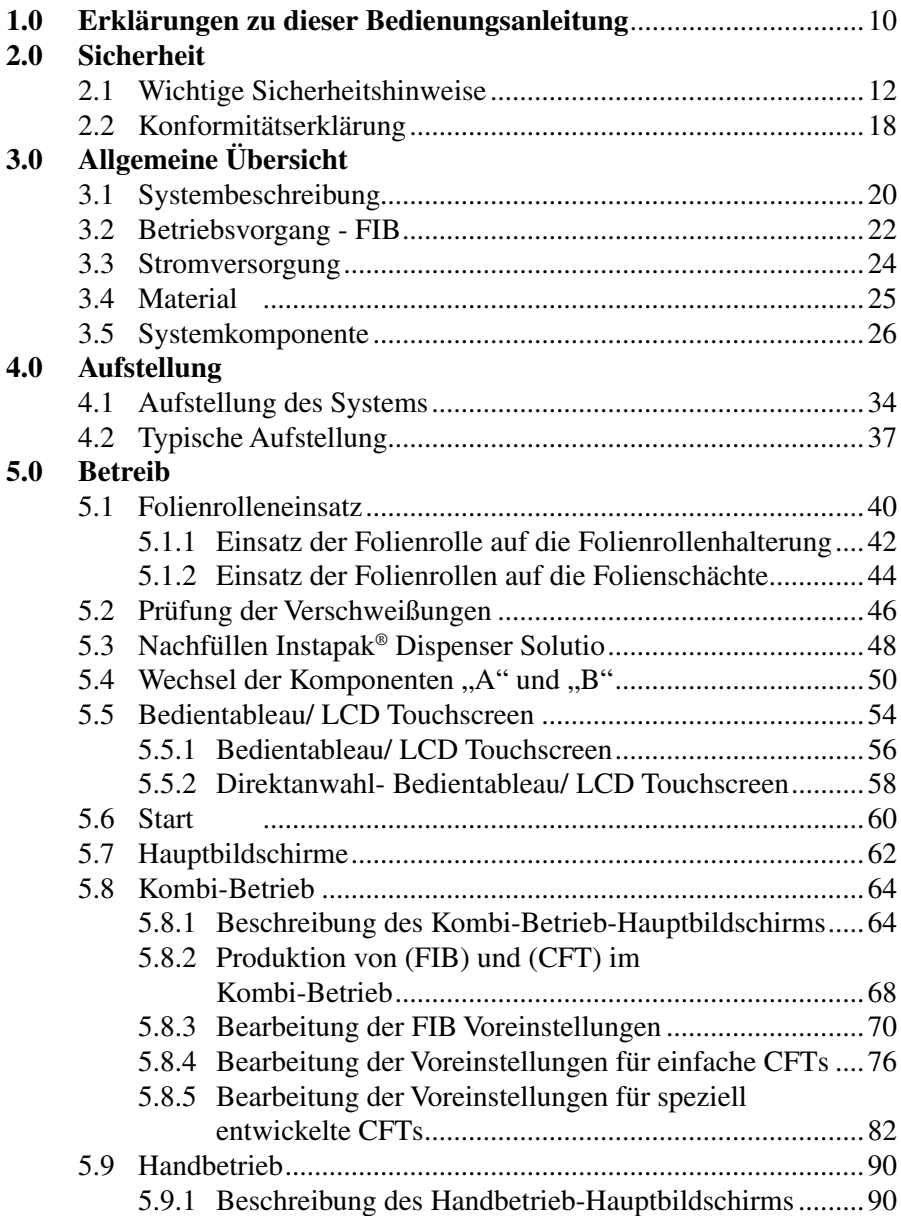

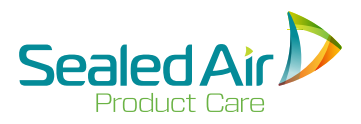

# **Inhaltsverzeichnis Inhaltsverzeichnis (Forts.)**

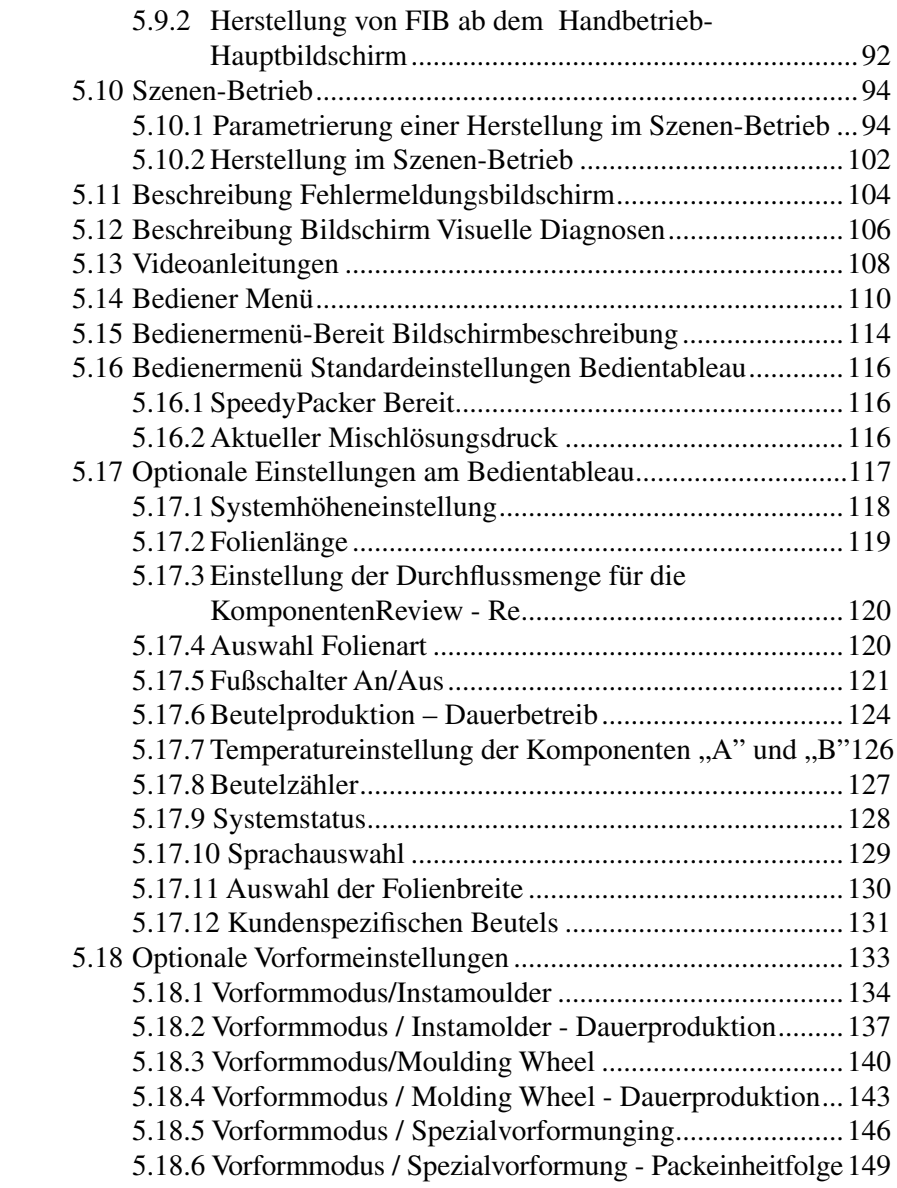

# **Inhaltsverzeichnis (Forts.)**

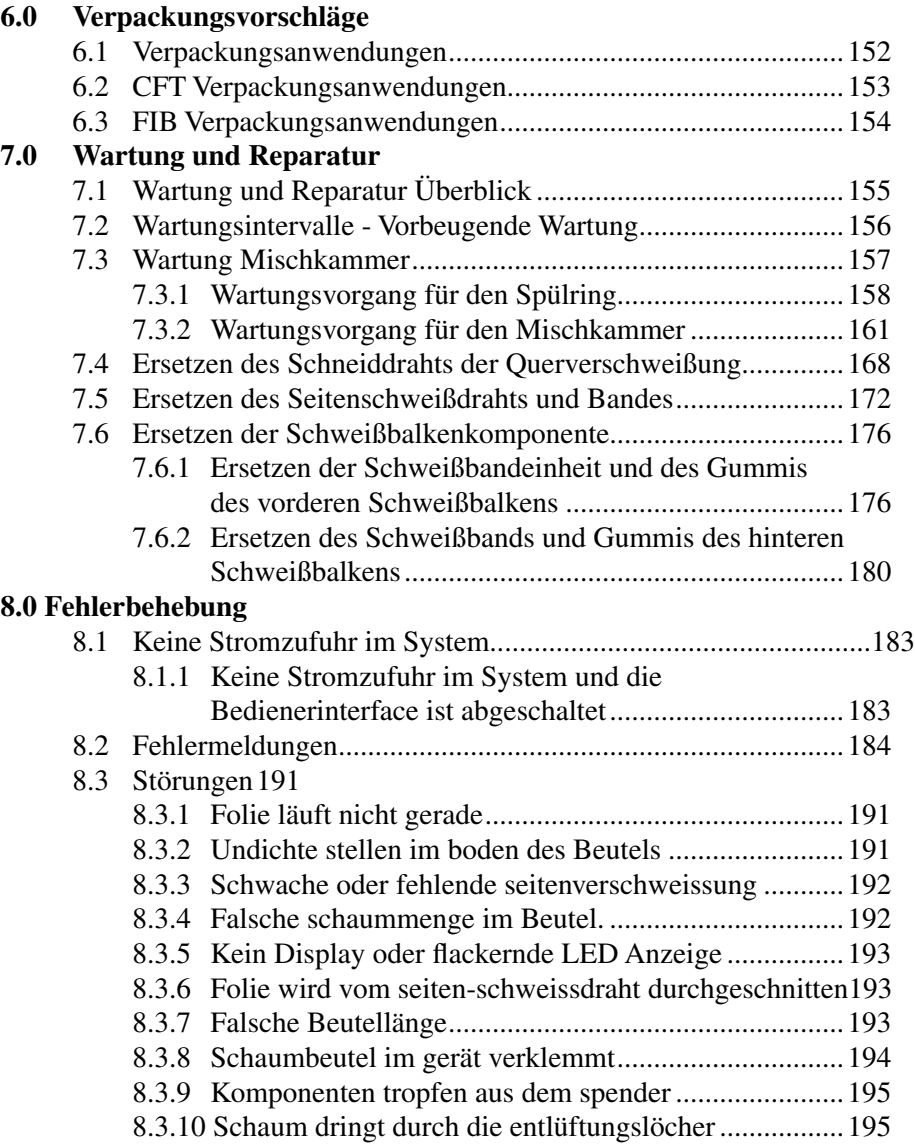

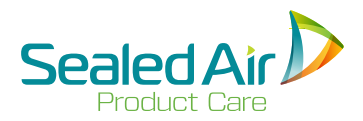

## **Inhaltsverzeichnis (Forts.) Inhaltsverzeichnis (Forts.)**

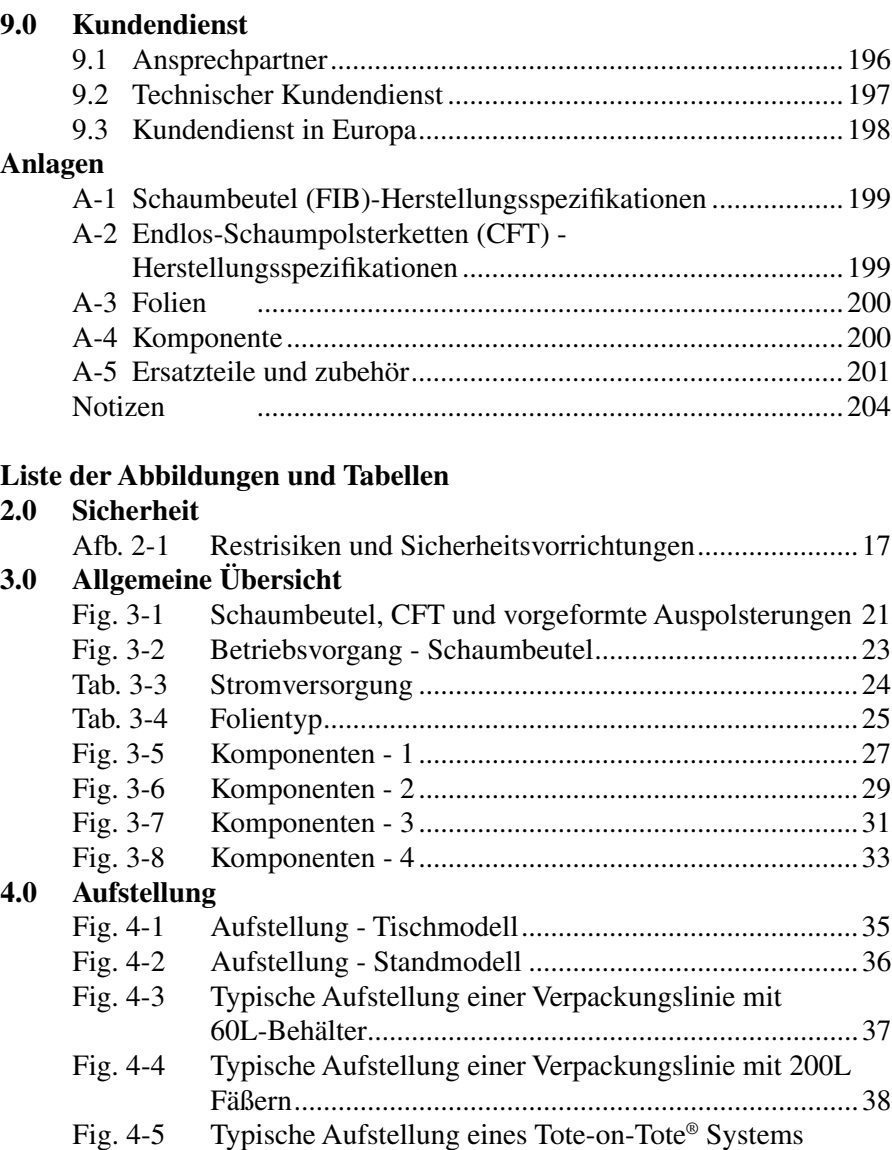

# **Liste der Abbildungen und Tabellen (Forts.)**

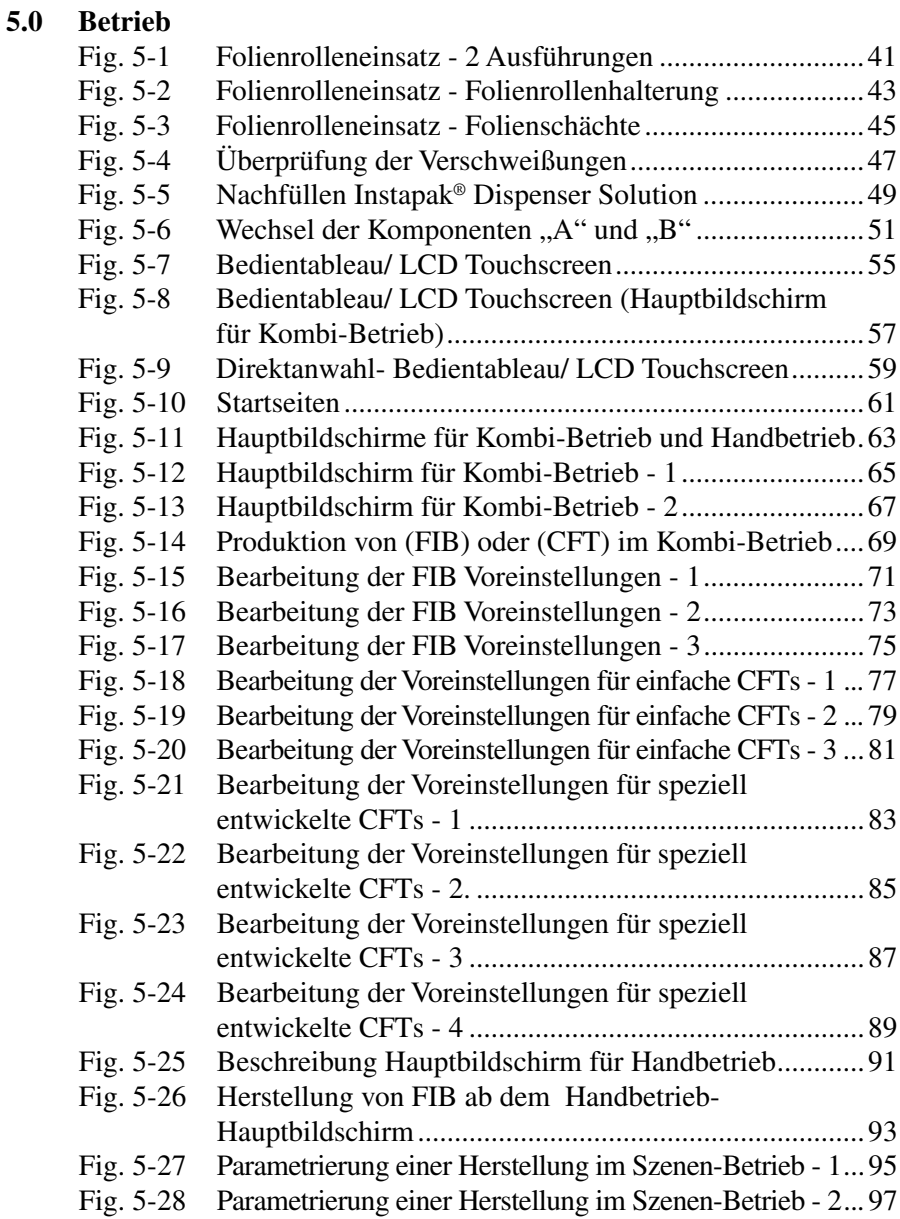

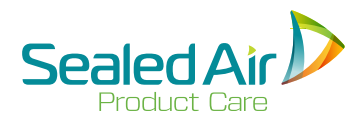

# **Liste der Abbildungen und Tabellen (Forts.) Liste der Abbildungen und Tabellen (Forts.)**

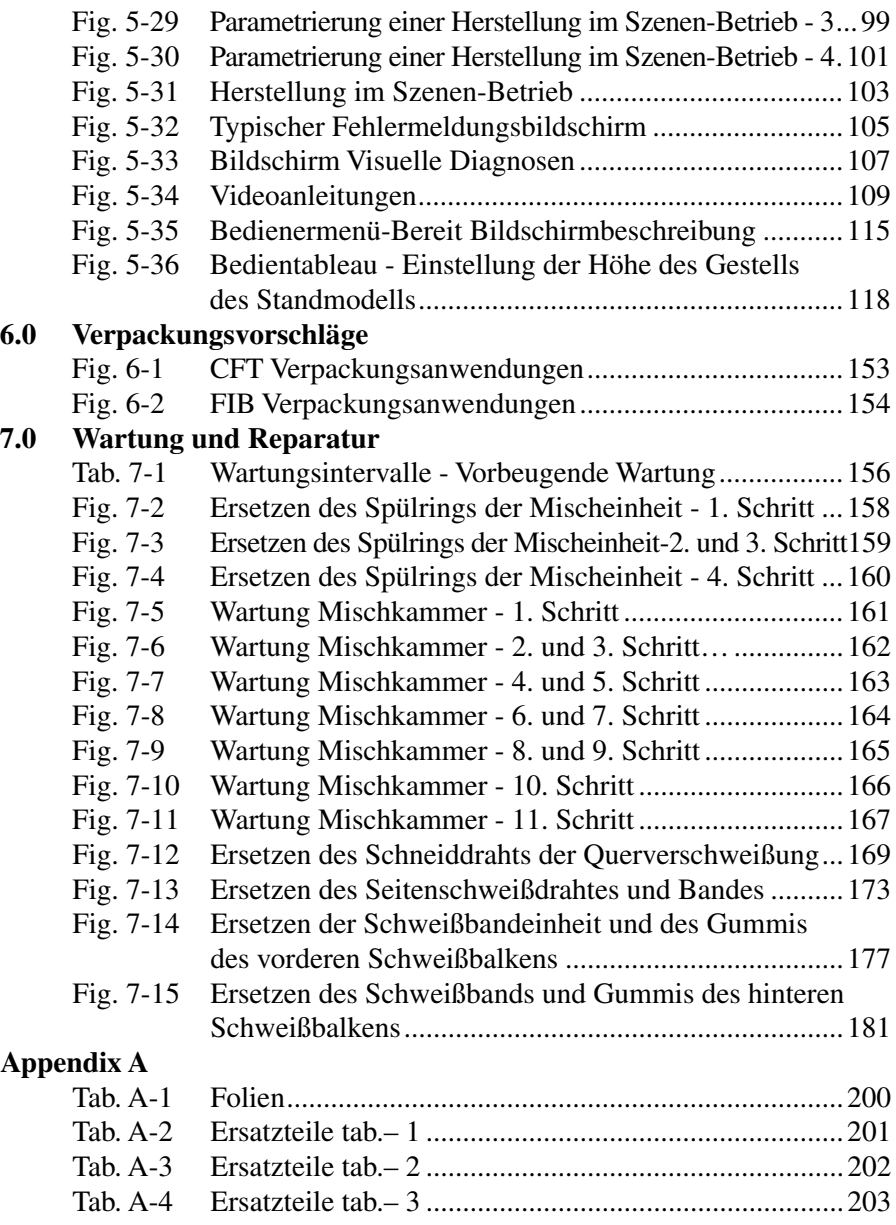

# **1.0 Erklärungen zu dieser Bedienungsanleitung**

Die *Bedienungsanleitung für das Schaumverpackungssystem SpeedyPacker Insight®* wurde erstellt um den Bediener mit der Anordnung der Systemkomponente, dem Betrieb des Systems und der generellen Störungsbeseitigung vertraut zu machen.

Diese Anleitung gilt für das SpeedyPacker Insight® Schaumverpackungssystem.

Das SpeedyPacker Insight® Schaumverpackungssystem wird zusammen mit dem Instapak® 900 Series Pumpsystem betrieben - siehe Bedienungsanleitung *Instapak 900 Series Pumpsystem* für nähere Informationen zur Verwendung dieses Systems.

U.S. Patente und andere angemeldet.

#### **Informationssymbole, die durchgehend in dieser Anleitung benutzt werden:**

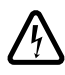

 Dieses **"blitz"**-Symbol deutet auf unisoliertes Material innerhalb Ihres Anlagenteils hin, das zu einem Stromschlag führen kann.

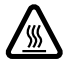

Das Symbol **"heiss"** warnt vor heißen Komponenten.

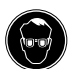

Dieses "SCHUTZBRILLEN"-Symbol weist darauf hin, dass Sie bei dem Betrieb, der Wartung oder Reparatureingriffen eine Schutzbrille tragen müssen.

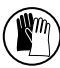

 Dieses **"Schutzhandschuhe"**-Symbol weist darauf hin, dass Sie bei dem Betrieb, der Wartung oder Reparatureingriffen Schutzhandschuhe tragen müssen.

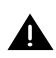

 Dieses **"Ausrufezeichensymbol"** macht Sie auf bestimmte Funktionen des Systems aufmerksam, mit denen Sie sich durch lesen der vorliegenden Anleitung vertraut machen sollten, um Betriebs- und Wartungsprobleme zu vermeiden.

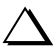

 Dieses **"Warndreieck"** macht Sie auf bestimmte Hinweise aufmerksam, die den Betrieb und die Wartungsarbeiten verbessern können.

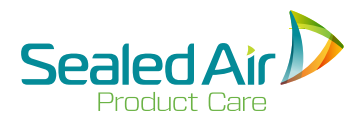

Insight®

# **1.0 Erklärungen zu dieser Bedienungsanleitung (Fortsetz.)**

#### **Begriffe, die durchgehend in dieser Anleitung benutzt werden:**

• *Bediener* Diese Bezeichnung gilt für Personen, die von einem Vertreter der Firma **Sealed Air** geschult wurden und zur Bedienung des Systems befugt wurden.

 **Warnung!** Nur *qualifizierte Servicefachkräfte,* die von einem Vertreter der Firma **Sealed Air** geschult wurden dürfen grundlegende Wartungsarbeiten und Reparaturen durchführen.

- *Qualifizierte Servicefachkräfte* sind Personen, die von einem Vertreter der Firma **Sealed Air** geschult wurden und zum Betrieb des Systems und der Durchführung von grundlegenden Wartungsarbeiten und Reparaturen, wie in dieser Bedienungsanleitung beschrieben, befugt sind.
- Als Vertreter der Firma **Sealed Air** wird eine Person bezeichnet, die zu folgenden Aufgaben befugt wurde: Installation und Außerbetriebsetzung des Systems, Bedienung des Systems, Schulung der *Bediener*, Schulung der *qualifizierten Servicefachkräfte*, und Durchführung aller Wartungsarbeiten und Reparaturen.

#### **HINWEIS**

© Copyright 2015 by **Sealed Air Corporation (US)**. Alle Rechte vorbehalten.

Die vorliegende Dokumentation ist urheberrechtlich geschützt. Alle darin enthaltenen Materialien sind gemäß dem US Copyright Act von 1976 geschützt. Dieses Dokument darf ohne die vorherige schriftliche Erlaubnis von Sealed Air Corporation weder im Ganzen noch in Teilen vervielfältigt, fotokopiert, reproduziert, übersetzt oder auf eine elektronische oder maschinengeschriebene Form reduziert werden.

# **2.0 Sicherheit**

### **2.1 Wichtige Sicherheitshinweise**

**1. Bitte berücksichtigen Sie die folgenden wichtigen Warnhinweise:**

**Warnung!** Ein nicht ordnungsgemäß geerdetes System kann zu einem Stromschlag führen.

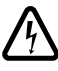

 **Warnung!** Es darf mit dem System kein Verlängerungskabel verwendet werden.

**Warnung!** Um sich nicht übermäßig den Polymer-MDI Dämpfen (Diphenylmethan-Diisocyanat) auszusetzen, verwenden Sie die **Instapak®** "A" Komponente nur, wenn Sie **Instapak®** Verpackungsschaum produzieren.

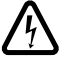

**Warnung!** Entfernen Sie nicht die Abdeckungen. Die Abdeckungen dürfen nur von befugten Sealed Air Servicefachkräften entfernt werden. Das Entfernen der Abdeckungen kann zu gefährlichem Stromschlag führen.

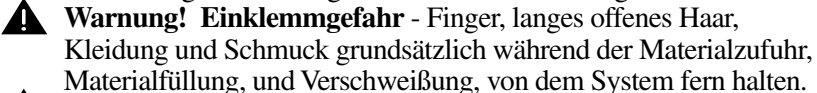

**A** Warnung! Falls sich der Betrieb des Systems von den Beschreibungen in dieser Anleitung unterscheidet, schalten Sie das System AUS, und schalten die Hauptstromzufuhr ab bis ein Vertreter von Sealed Air das System prüft.

#### **2. Diese Anleitung muss sorgfältig durgelesen und verstanden werden.**

- **3. Vor dem Betrieb der Anlage überprüfen Sie Folgendes:**
	- Der Bediener hat die *Empfehlungen für die sichere Verwendung und Handhabung von Instapak® Foam-in-Place Chemikalien (Schaumprodukten)* und die *Sicherheitsdatenblätter* (SDS's) für die **Instapak®** Produkte, die Sie zurzeit verwenden, sorgfältig durchgelesen und verstanden.
	- Der Bediener wurde über die potenziellen Gefahrenquellen für Atemorgane bei der Arbeit mit der "A" Komponente informiert und hat keine Atemwegserkrankungen (z.B. Asthma).
	- Der Bediener erhielt von einem befugten **Sealed Air** Vertreter eine entrsprechende Schulung zur Bedienung des Systems, Wartung und bezüglich der Sicherheitshinweise.
	- Der Bediener hat alle, das System betreffende, *Sicherheits vorschriften und -kennzeichen gelesen und verstanden*.
	- Der Bediener hat die vorliegende *Bedienungsanleitung des SpeedyPacker Insight® gelesen und verstanden*.

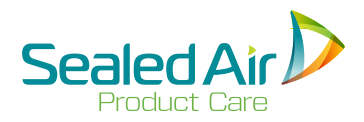

### **2.1 Wichtige Sicherheitshinweise (Fortsetz.)**

• Das System ist an einen geerdeten Stecker mit ausreichender Leistung angeschlossen - siehe *3.3 Stromversorgung*.

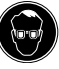

**Warnung!** Während der Bedienung des Systems muss der vorgeschriebene Augenschutz getragen werden.

- **Hinweis:** Sollten Sie zusätzliche Exemplare der *Empfehlungen für die sichere Verwendung und Handhabung von Instapak® Foam-in-Place Chemikalien (Schaumprodukten)* und den *Sicherheitsdatenblättern* (SDS's), oder der *Instapak® 900 Series Bedienungsanleitung* benötigen, wenden Sie sich bitte an Ihren regionalen **Sealed Air** Vertreter.
- **4. Instapak® Schaum ist nur als Verpackungsmaterial vorgesehen.**
- **5. Vergewissern Sie sich über Folgendes, bevor Sie Wartungsarbeiten und Reparaturen durchführen:**
	- Schalten Sie die Hauptschalter des SpeedyPackers und des unteren Schaltschranks AUS, Netzkabel abziehen, und, wenn vorgeschrieben, das Verriegelungs-/Energieabschaltungs verfahren (LOTO) durchführen.
	- Wir empfehlen, dass Kunden nur **Instapak®** Materialien und Komponente mit den **Instapak®** Systemen verwenden. Wir übernehmen keine Verantwortung, wenn andere Materialien und Komponente in den **Instapak®** Systemen benutzt werden, und wir behalten uns das Recht vor, den Service für ein **Instapak®** System zu verweigern, wenn keine **Instapak®** Materialen, Komponente oder Teile verwendet wurden. Zum Service gehören, ohne Einschränkung, Reparaturen,

Wartungsarbeiten, Lieferungen und Ersatzteile.

**A** Warnung! Versuchen Sie nicht das SpeedyPacker Insight<sup>®</sup> System zu reparieren oder abzuändern, ohne dabei die Verfahren in den Kapiteln *4.0 Aufstellung, 5.0 Betrieb, oder 7.0 Wartung und Reparatur* dieser Bedienungsanleitung genauestens zu berücksichtigen. Sämtliche Reparaturen dürfen nur von einem **Sealed Air** Vertreter oder *qualifizierten Fachkräften* durchgeführt werden.

### **2.1 Wichtige Sicherheitshinweise (Fortsetz.)**

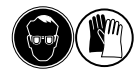

**Warnung!** Während den Wartungsarbeiten und Reparaturen müssen der vorgeschriebene Augenschutz und Schutzhandschuhe getragen werden.

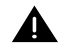

**Warnung!** Die Abdeckungen dürfen nicht geöffnet werden, ausser wenn dies in den Kapiteln *5.0 Betrieb oder 7.0 Wartung und Reparatur* dieser Bedienungsanleitung angegeben ist.

### **6. Verriegelungs-/Energieabschaltungsverfahren (LOTO):**

- **•** Sämtliche Wartungsarbeiten müssen unter Beachtung der folgenden Verriegelungs-/Energieabschaltungsverfahren (LOTO) durchgeführt werden.
- Das System kann von seiner Energiequelle getrennt werden, indem das Netzkabel des SpeedyPacker Insight® Systems abgezogen wird und mit einer elektrischen Verriegelung versehen wird.
- Überprüfen Sie vor Beginn mit den Wartungsarbeiten immer, dass das Verriegelungs-/Energieabschaltungsverfahren (LOTO) DURCHGEFÜHRT wurde.

### **7. Überprüfen Sie regelmäßig, ob:**

- Komponentschläuche und Kabel nicht abgeschnitten, abgebrochen oder beschädigt sind.
- Keine Teile der Mischeinheit, der Konsole, oder der Pumpe locker sind.
- Alle Bedienelemente und Anzeigeleuchten korrekt funktionieren.

#### **8. Luftschallemission:**

Bei den SpeedyPacker Insight® Systemen, bleibt der ständige A-gewichtete Schalldruckpegel bei normalem Betrieb unter 70 dBA.

#### **9. Umgebungstemperaturen:**

- Lagerungstemperatur: System, **Instapak®** Komponente "A" und "B", Verpackungsfolienrollen 32 - 110 ºF / 0 - 43 ºC.
- Betriebstemperatur: System, **Instapak<sup>®</sup>** Komponente "A" und "B", Verpackungsfolienrollen 60 - 110 ºF / 16 - 43 ºC.

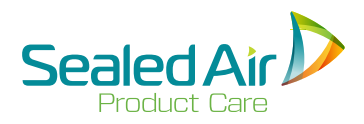

### **2.1 Wichtige Sicherheitshinweise (Fortsetz.) 2.1 Wichtige Sicherheitshinweise (Fortsetz.)**

 **Hinweis:** Wenn die Verpackungsfolien und **Instapak®** Komponente "A" und "B" extrem kalt oder heiß sind, müssen diese zum korrekten Betrieb wieder auf die Betriebs temperatur gebracht werden. Materialien, die außerhalb der Lagerungstemperaturen gelagert werden, können dadurch beschädigt werden oder unverwendbar werden.

**10. Restrisiken - siehe** *Abb. 2-1 Restrisiken und Sicherheitsvorrichtungen.* Das SpeedyPacker Insight® System ist mit Schutzvorrichtungen ausgestattet. Es ist darauf zu achten, dass jeglicher Kontakt mit folgenden Komponenten vermieden wird:

#### **Entlüftungseinheit**

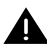

 **Warnung! Spitze Nadeln.** In der Entlüftungseinheit befinden sich zwei abgedeckte Nadelwalzen mit spitzen Nadeln. Achten Sie deswegen besonders bei geöffneter Abdeckung auf deren **Position** 

#### **Schweißbandeinheit**

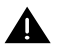

 **Warnung! Quetschstelle.** Die Schweißbandeinheit erzeugt die Querschweißnähte für die Schaumbeutel und wird hierzu erhitzt und unter Druck gesetzt. Achten Sie deswegen auf deren Position und greifen Sie, wenn die Abdeckung der Einheit geschlossen ist, nicht in das System.

 **Warnung! Heiß.** Die Schweißbandeinheit erzeugt die Querschweißnähte für die Schaumbeutel und wird hierzu erhitzt und unter Druck gesetzt. Achten Sie deswegen auf deren Position und greifen Sie, wenn die Abdeckung der Einheit geschlossen ist, nicht in das System.

#### **Zufuhrposition Materialrollen**

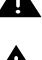

 **Warnung! Hohe Schnittgefahr.** Vermeiden Sie jeglichen Eingriff mit den Fingern in die Naben.

 **Warnung! Leichte Klemmgefahr.** Vermeiden Sie jeglichen Eingriff mit den Fingern in die Folienrolle und die Folienspanneinheit.

### **2.1 Wichtige Sicherheitshinweise (Fortsetz.)**

**11. Sicherheitsvorrichtungen - siehe** *Abb. 2-1 Restrisiken und Sicherheitsvorrichtungen.*

> **Warnung!** Die folgenden integrierten Sicherheitsvorrichtungen dürfen auf keinen Fall entfernt oder abgeändert werden:

**• Schutzschalter Abdeckhaube** - Dieser Schalter stoppt die automatische Schaum- und Folienzufuhr, wenn die Abdeckhaube geöffnet ist. Die Folienzufuhr kann bei geöffneter Abdeckhaube mithilfe der manuellen Vorschubrolle erfolgen.

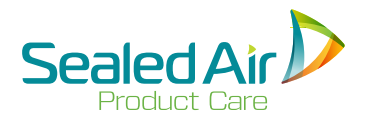

### **2.1 Wichtige Sicherheitshinweise (Fortsetz.) 2.1 Wichtige Sicherheitshinweise (Fortsetz.)**

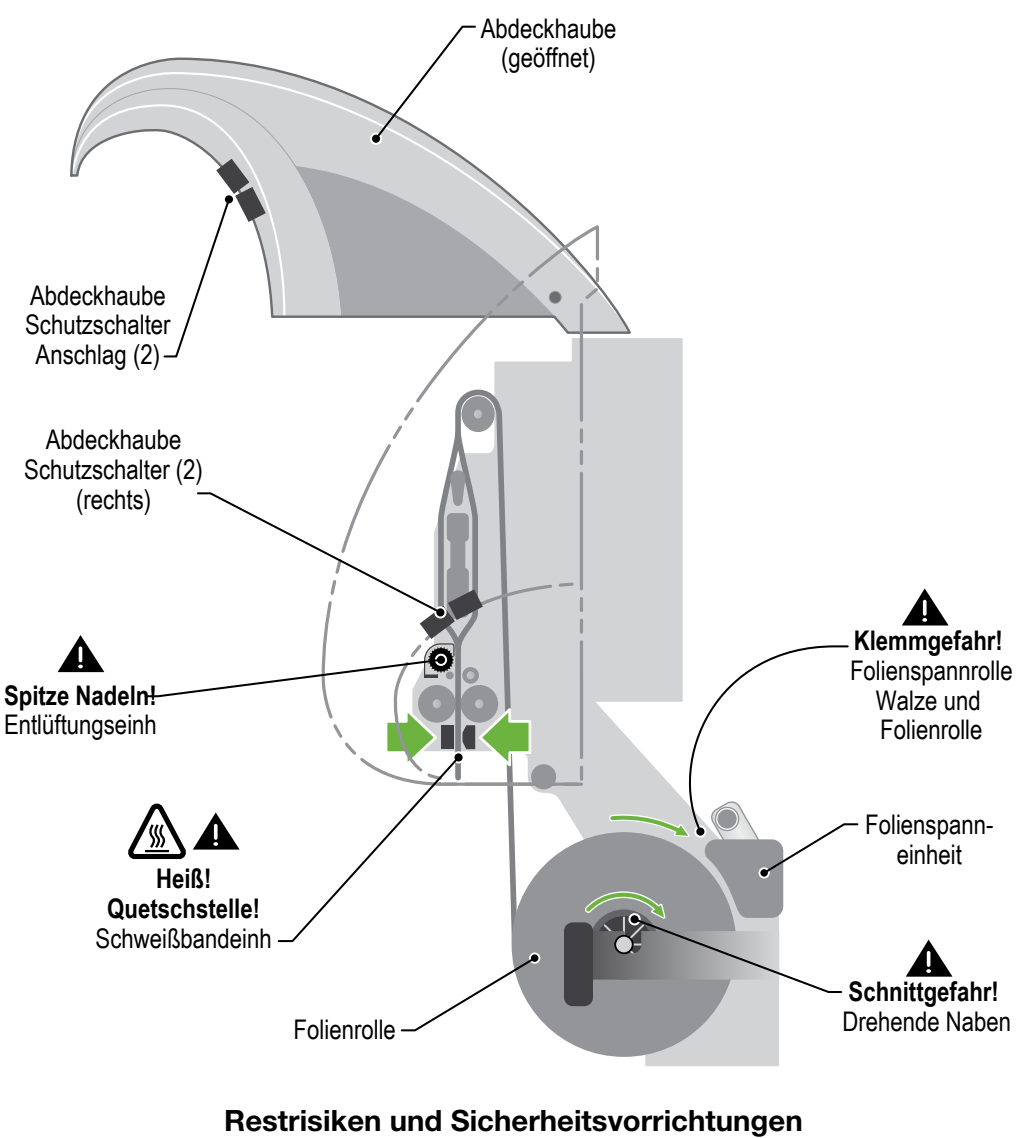

**Abb. 2-1**

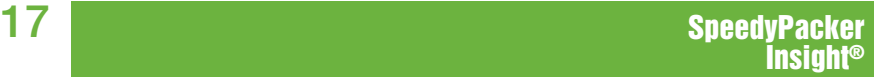

### **2.2 Konformitätserklärung**

Das SpeedyPacker Insight® Schaumverpackungssystem entspricht den Anforderungen des CE und UL Prüfzeichens und kann die entsprechenden Hinweise 'C' und 'US' tragen.

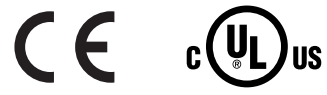

#### **EC Konformitätserklärung**

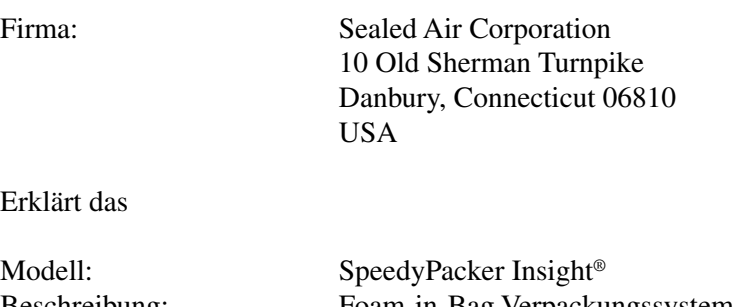

Beschreibung: Foam-in-Bag Verpackungssystem zur Fertigung von Verpackungen Seriennr.: SP5-7835 und höher

unter Befolgung der signifikanten Anforderungen der 2006/42/EC Maschinenrichtlinie, 2014/35/CE Niederspannungsrichtlinie, der 2014/30/CE Elektromagnetischen Verträglichkeitsrichtlinie (EMC) und der 2011/65/EU RoHS richtlinie entworfen und gefertigt wurde.

Technischen Unterlagen erstellt von: Bernard Kraaijenbrink Sealed Air B.V. Lindenhoutseweg 45 6545 AH Nijmegen Nederland

18

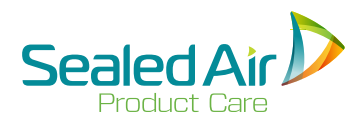

### **2.2 Konformitätserklärung (Forts.)**

EN 60204-1: 2009, EN 13849-1: 2015, EN 13849-2: 2012, EN ISO 12100: 2010, EN ISO 13857: 2008, EN 349: 1993, EN ISO 14120: 2015, EN 55011: 2016, EN 61000-4-2: 2009, EN 61000-4-3:2006+A2:2010, EN 61000-4-4: 2012, EN 61000-4-5: 2014, EN 61000-4-6: 2014, EN 61000-4-11: 2004, EN 61000-6-2: 2005, EN 61000-6-4: 2011

#### **Lärmemission**

Bei den SpeedyPacker® Insight™ Systemen, bleibt der A-gewichtete Lärmdruckpegel während des normalen Betriebs unter 70 dBA.

# **3.0 Allgemeine Übersicht**

### **3.1 Systembeschreibung**

Das SpeedyPacker Insight® System fördert eine Mischung aus den **Instapak®** Komponenten "A" und "B" in die vorgeformten Folienbeutel zur Fertigung von Schaumverpackungen höchster Qualität.

Das System gewährt eine schnelle und zuverlässige Fertigung von *Schaumbeuteln* (Foam-in-Bag - FIB), *Endlos-Schaumpolsterketten* (Continuous Foam Tubes - CFTs), und *Speziell entwickelten Endlos-Schaumpolsterketten* (speziell entwickelte CFTs) in einer grossen Anzahl verschiedener Größen.

- *• Schaumbeutel-Fertigung (FIB)* Die Schaumbeutel können als Auspolsterung oder zur Hohlraumaus füllung verwendet werden. Die Schaumbeutel können auch mit der **Sealed Air** Vorformeinrichtung Instapak® Molding Equipment vorgeformt werden.
- *• Endlos-Schaumpolsterketten (CFT)-Fertigung* Die Schaumpolsterketten können zum Auspolstern, Verstärken, Blockieren oder als umhüllendes Schutzmateriel verwendet werden. Die Kettengrössen können programmiert werden und serienweise in Durchmessern von 2.5" - 5.0" /64mm - 128mm hergestellt werden. Ausserdem können Folienzwischenräume (Folie ohne Schaumstoff) zwischen den Schaumpolsterketten eingefügt werden.
- *Fertigung speziell entwickelter Endlos-Schaumpolsterketten (speziell entwickelte CFT)* Wie CFTs, mit verschiedenen Längen und Durchmessern.

Das SpeedyPacker Insight® System existiert als Tischmodell, oder als Bodenmodell, mit motoriserter vertikaler Höheneinstellung. Beide Modelle sind mit der gleichen Schaumbeuteleinheit ausgestattet, die *FIB (Schaumbeutel)* und beide *CFT* Variationen fertigt.

 **Hinweis:** Das SpeedyPacker Insight® System kann von Ihrem Sealed Air Vertreter zur Fertigung von Schaumbeuteln mit einer 12" / 30mm oder 19" / 48mm breiten Folie eingestellt werden.

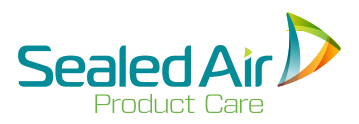

### **3.1 Systembeschreibung (Fortsetz.)**

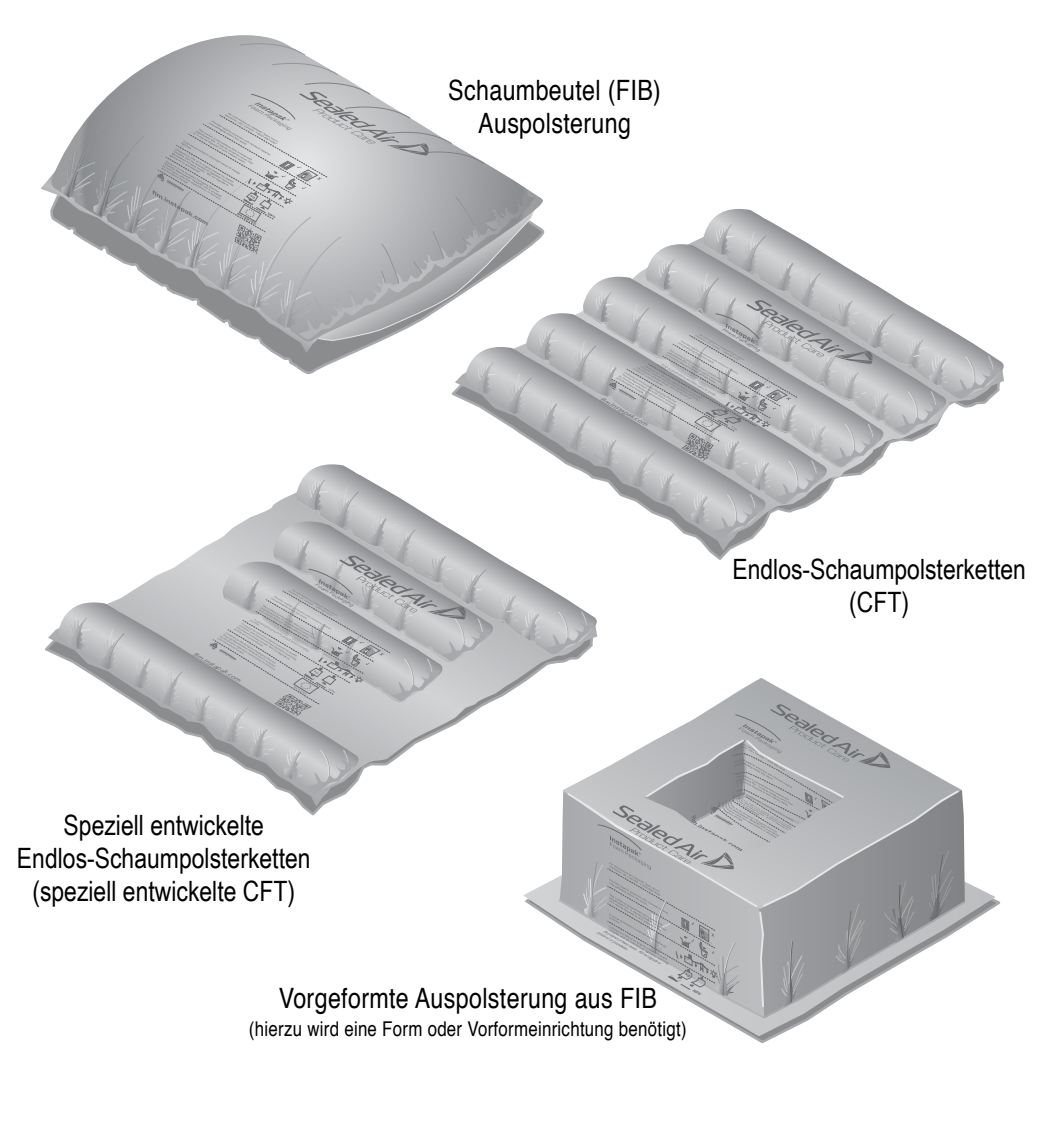

**Schaumbeutel, CFT und vorgeformte Auspolsterungen Abb. 3-1**

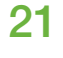

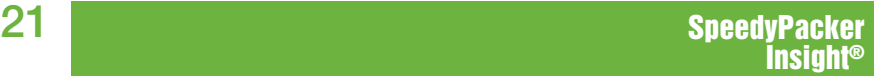

### **3.2 Betriebsvorgang - FIB**

#### **1. Der Bediener drückt zur Fertigung eines Schaumbeutels eine Taste an dem Bedientableau.**

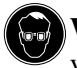

**Warnung!** Während der Bedienung des Systems muss der vorgeschriebene Augenschutz getragen werden.

#### **2. Fertigung des Folienbeutels.**

- Der Boden des Beutels wurde schon im vorherigen Vorgang vorgeformt.
- Sobald das Material mit Mittelfalte hinter der Mischeinheit vorbeiläuft, wird die offene Kante verschweißt.
- Sobald das Material hinter der Mischeinheit vorbeiläuft, wird die Folie von den Nadelwalzen perforiert, zum Ablassen der Dämpfe, dies sich als Nebenerzeugnis beim Fertigungsverfahren der Schaumbeutel bilden.

#### **3. Mischung der Komponente "A" und "B" in der Mischeinheit und Abfüllung im Beutel.**

- Der Schaumstoff verbreitet sich im vorbeilaufenden Beutel.
- Der Schaumstoff geht auf.

#### **4. Zuschweißen und Abtrennen des Schaumbeutels von der Folienbahn.**

- Die Schaumstoffabgabe stoppt.
- Der Beutel stoppt, und die Querverschweißung wird aktiviert.
	- Die untere Querverschweißung wird zur oberen Verschweißung des Beutels.
	- Die obere Querverschweißung wird zur unteren Verschweißung des nächsten Beutels.
	- Der Schneiddraht der Querverschweißung trennt den Schaumbeutel von der Materialbahn.

#### **5. Schnelle Ablage des Schaumbeutels im Versandkarton, durch den Bediener (nicht dargestellt).**

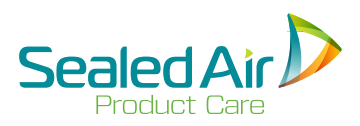

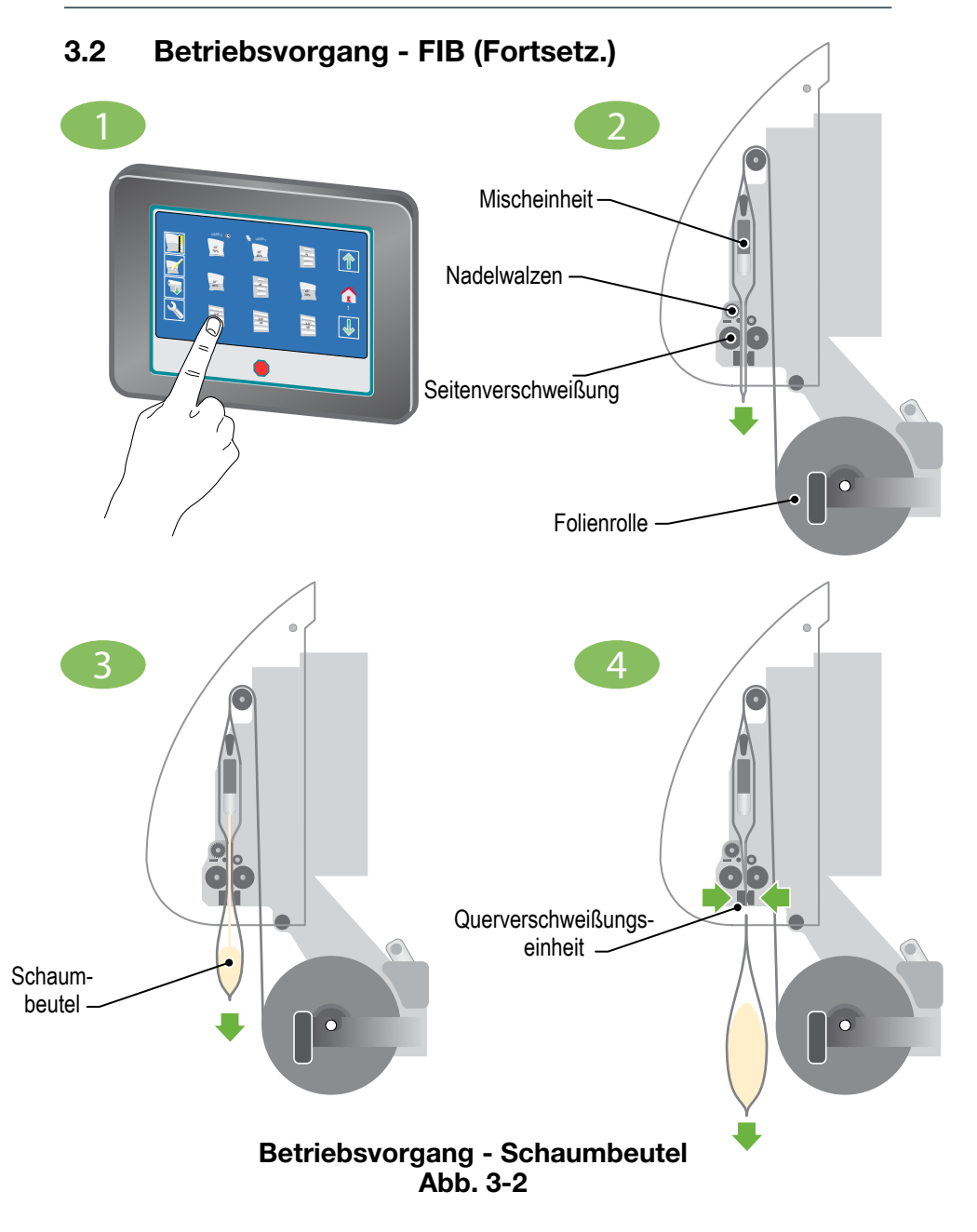

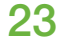

### **3.3 Stromversorgung**

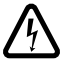

 **Warnung!** Ein nicht ordnungsgemäß geerdetes System kann zu einem Stromschlag führen.

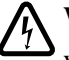

 **Warnung!** Es darf mit dem System kein Verlängerungskabel verwendet werden.

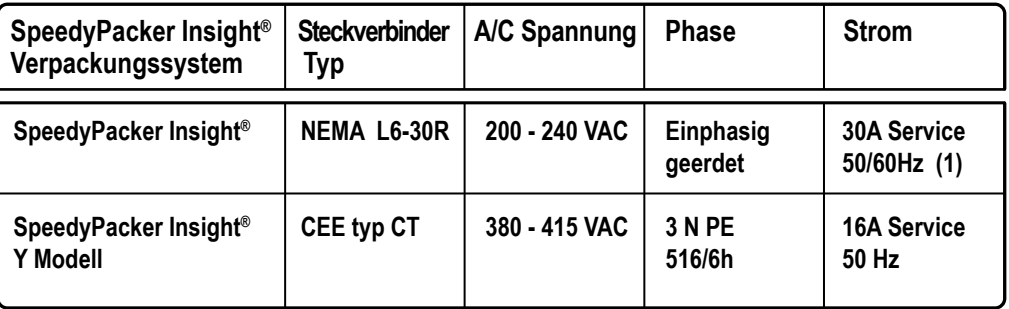

 **Stromversorgung Tabelle 3-3**

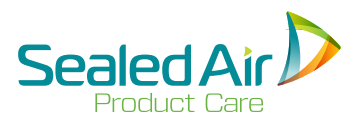

### **3.4 Material**

 **Hinweis:** Die Verwendung von Fremdmaterial, das nicht von Sealed Air stammt, kann bei der Fertigung zu Problemen fûhren, die Ausstattung beschädigen, die Qualität des Verpackungs materials mindern und zu Sicherheits- und Gesundheits problemen für die Bediener des Systems oder Personen, die sich in Nähe des Systems aufhalten, führen.

#### **Das Material muss in einem Temperaturbereich von 32 - 110 ºF / 0 - 43 ºC gelagert werden**

Die Materialrollen und Instapak® Komponente "A" und "B" können auch in diesem Temperaturbereich gelagert werden, müssen aber, vor ihrer Verwendung, wieder auf die Betriebstemperatur gebracht werden. Materialien, die außserhalb der vorgegebenen Lagerungstemperturgrenzen gelagert werden, können dadurch beschädigt werden und unverwendbar werden.

#### **Der Temperaturbereich für die Betriebstemperatur des Materials ist 60 - 110 ºF / 16 - 43 ºC**

Zum Erhalt bester Schweißergebnisse müssen die Materialien in diesem Temperaturbereich gelagert werden.

Für die Bestellung von Folien, den Komponenten "A" und "B" oder anderen Teile, beachten Sie bitte die Angaben in folgenden Abschnitten:

- *• A-3 Folien*
- *• A-4 Komponente*
- *• A-5 Ersatzteile und Materialen*

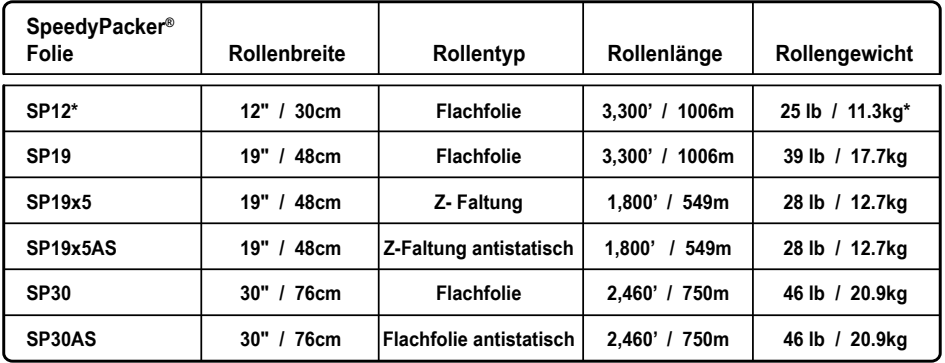

\* Für SP30, Lieferung von 2 Rollen pro Karton für ein Gesamtgewicht von 50 lb / 22.6kg. Alle Anderen, Lieferung von 1 Rolle pro Karton.

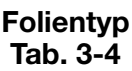

### **3.5 Systemkomponente (Siehe Abbildungen 3-5, 3-6, 3-7, 3-8)**

#### **1. Hauptschalter SpeedyPacker**

Dieser Schalter befindet sich am rechten Fuss des Rahmengestells und dient zum EIN und AUS-Schalten des SpeedyPacker Insight® Systems.

#### **2. Netzkabel**

Dieses Kabel sorgt für die Stromversorgung des leistungsfähigen Bedientableaus des Verpackungssystems - siehe *3.3 Stromversorgung*.

#### **3. Rahmengestell des Tischgeräts**

Auf diesem Rahmengestell sind die Schaumbeuteleinheit und das Bedientableau installiert. Die Einheit wurde auf einem Tisch installiert und fertigt Schaumbeutel oder CFTs.

#### **4. Verstellbares Bodengestell**

Auf diesem Rahmengestell sind die Schaumbeuteleinheit und das Bedientableau (6) installiert. Das System wurde zur Fertigung von Schaumbeuteln und CFTs mithilfe eines Fördersystems entwickelt. Das Gestell kann mit einem Motor 24" / 61cm auf- und abgefahren werden, was dem Bediener das Einlegen und den Ersatz der Folie erleichtert.

#### **5. Abdeckhaube**

Diese Kunststoffhaube kann nach oben geöffnet werden, und ermöglicht somit den Zugang zum SpeedyPacker Insight® System. Ein Sicherheitsschalter verhindert den Betrieb des Systems bei geöffneter Abdeckhaube.

#### **6. LCD-Touchscreen/Bedientableau**

Dieser LCD-Touchscreen dient zur Programmierung und Bedienung des SpeedyPacker Insight® Systems - siehe *5.5.1 Bedientableau*.

#### **7. Direktanwahl-Bedientableau**

Auf diesem Bedientableau können sechs (6) voreingestellte Funktionen über Tasten direkt angewählt werden - siehe *5.5.2 Direktanwahl-Bedientableau*.

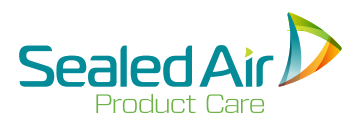

### **3.5** Systemkomponenten (Fortsetz.)

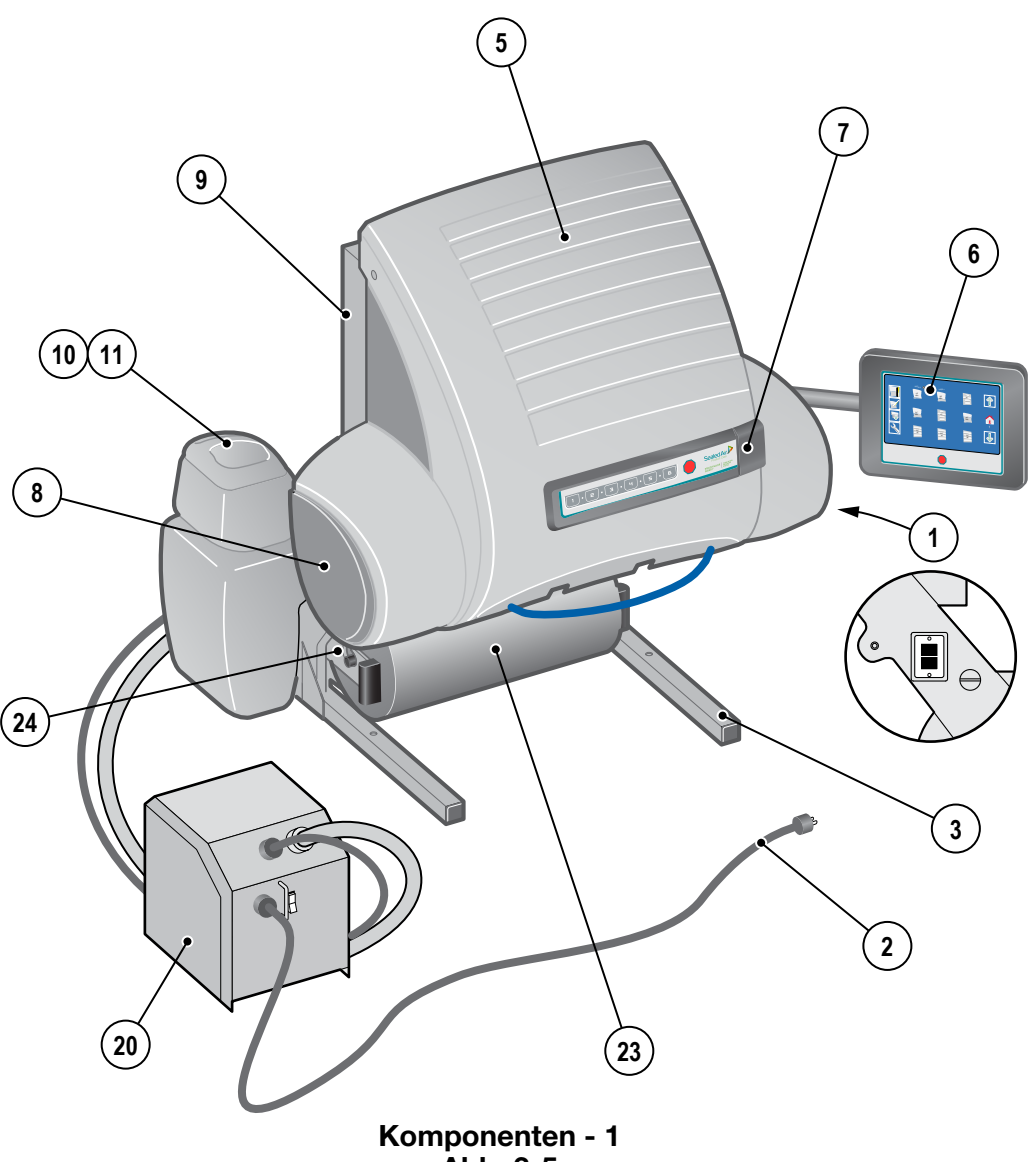

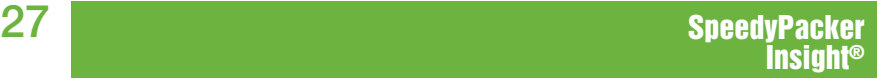

### **3.5 Systemkomponente (Fortsetz.) (Siehe Abbildungen 3-5, 3-6, 3-7, 3-8)**

#### **8. Feste Seitenteile (2)**

Diese beiden (2) grauen Kunststoffabdeckungen sind fest angebracht und dürfen nicht entfernt werden.

#### **9. Schaltschrank**

Er befindet sich auf der Rückseite des Systems und überwacht und steuert den Betrieb des **SpeedyPacker Insight® Systems**.

 **Warnung! Stromschlaggefahr.** Die Abdeckung des  $12$  Schaltschranks nicht öffnen.

#### **10. Dispenser Solution System**

Dieses selbstreinigende System befördert die **Instapak®** Lösung für die Mischeinheit aus dem Nachfüllbehälter (11) zur Slimline Mischeinheit (12).

#### **11. Dispenser Solution Nachfüllbehälter**

Dieser Nachfüllbehälter enthält die **Instapak®** Lösung für die Mischeinheit.

#### **12. Slimline Dispenser**

Diese Mischeinheit produziert, durch Druck auf eine voreingestellte Schaumbeuteltaste auf dem Bedientableau des Systems, vorgeformte Schaumbeutel aus der Mischung der Komponenten "A" und "B".

#### **13. Slimline Dispenser Halterung**

Diese Halterung läßt sich für Wartungsarbeiten herausschwenken.

#### **14. Seitenverschweißrolle**

MIt dieser Seitenverschweißrolle wird die rechte Seite des Beutels wärmeversiegelt.

#### **15. Antriebsrolle**

Diese Rolle ist hinter der Seitenverschweißrolle (13) angebracht und befördert die Folie durch das System.

#### **16. Antriebsmotor**

Dieser Moter treibt die Antriebsrolle an, die die Folie durch das System befördert.

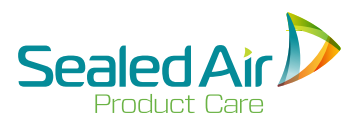

# **5 7 9 6**  $(10)(11)$ 16%<br>20"<br>38" **8 1** İ € **24 2 23 4**  $\bullet$ **29 20 Komponenten - 2 Abb. 3-6**

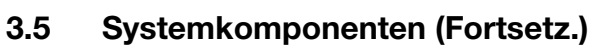

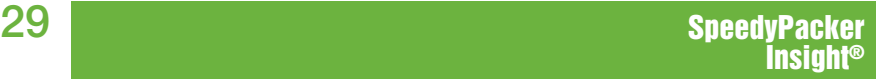

### **3.5 Systemkomponente (Fortsetz.) (Siehe Abbildungen 3-5, 3-6, 3-7, 3-8)**

#### **17. Schneiddraht der Querverschweißung**

Der Schneiddraht der Querverschweißung trennt den Schaumbeutel von der Folienrolle.

#### **18. Schweißdrahteinheit**

Diese Einheit sorgt für die Herstellung der oberen und unteren Schweißnähte der Schaumbeutel oder CFTs.

#### **19. Vorderer Schweißbalken**

Der Schneiddraht der Querverschweißung und die oberen und unteren Schweißbänder werden gegen diesen Schweißbalken gedrückt.

#### **20. Unterer Schaltschrank**

Hier befindet sich die Stromversorgung für das leistungsfähige Schweißverfahren des SpeedyPacker Insight® Systems.

 **Hinweis:** Der EIN/AUS Schutzschalter, der sich am Eingang des Stromkabels im Schaltschrank befindet, muss in der EIN Stellung bleiben. Außer wenn dies für Wartungsverfahren anders angegeben wurde.

#### **21. Antriebsmotor Schweißbalken**

Dieser Motor aktiviert den Schweißbalken, der die Folie gegen den vorderen Schweißbalken drückt, um die Schaumbeutel oder CFTs zu verschweißen und zu trennen.

#### **22. Entlüftungseinheit**

Diese Einheit erzeugt kleine Nadellöcher auf der Oberfläche der neu geformten Schaumbeutel oder CFT aus denen die durch den Schaumstoff enstandenen Dämpfe entweichen können.

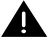

**Warnung! Spitze Nadeln.** In der Entlüftungseinheit befinden sich zwei abgedeckte Nadelwalzen mit spitzen Nadeln. Achten Sie auf deren Position.

#### **23. SpeedyPacker® Folie**

Aus dieser Folie wird ein geschlossener Beutel gebildet, in den der Schaum gefüllt wird.

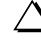

**Hinweis:** *SieheTabelle 3-4* für die lieferbaren **SpeedyPacker®** Folientypen.

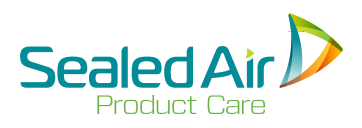

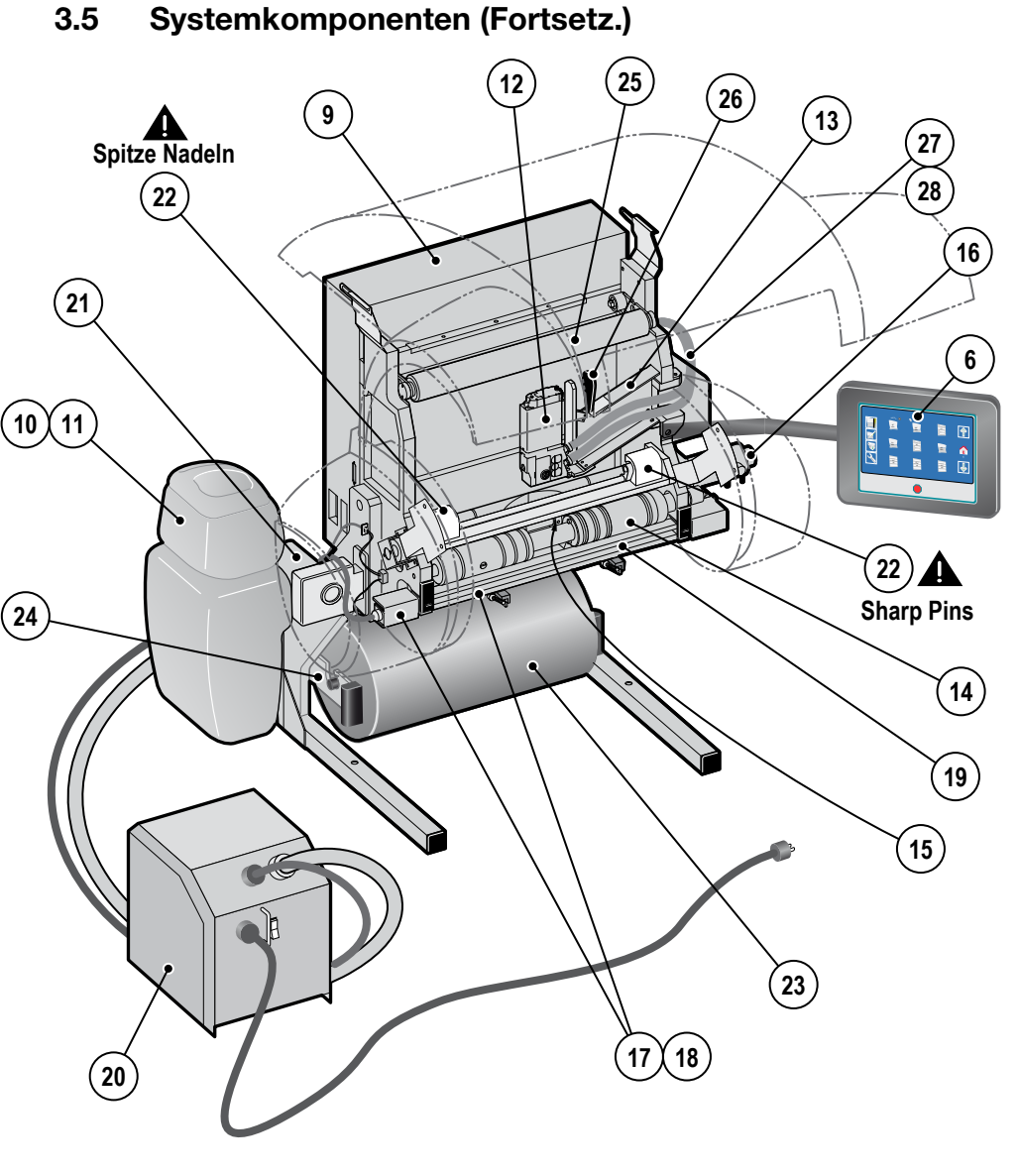

**Komponenten - 3 Abb. 3-7**

### **3.5 Systemkomponente (Fortsetz.) (Siehe Abbildungen 3-5, 3-6, 3-7, 3-8)**

#### **24. Folienrollenhalterung**

Diese Vorrichtung läßt sich zum leichteren Einsetzen der Folienrolle ausschwenken. Wenn sie wieder eingerastet ist steht sie zur Folienspendung bereit und sorgt für die korrekte Folienspannung.

#### **25. Tänzerrolle**

Diese Vorrichtung zieht die Folie an, wenn sie zu locker läuft und sorgt somit für konstante Spannung auf der Folienbahn während dem Formen der Schaumbeutel/CFT und dem Abfüllprozess.

#### **26. Foliensensor**

Der Sensor wird zwischen den beiden Folienbahnen angebracht zur Überwachung des korrekten Folienlaufs.

#### **27. Pumpsystem** (nicht dargestellt - siehe *Abb. 4-1*)

Diese, in die Komponentenbehälter integrierte Pumpen, sorgen für die kontinuierliche Zufuhr der Komponenten in die Mischeinheit.

#### **28. Komponentenschläuche**

Diese zwei (2) beheizten Schläuche bilden die Durchflussmöglichkeit für die Komponenten zwischen Pumpen und Slimline Mischeinheit. Diese Schläuche verfügen über Heizdrähte, welche die "A" und "B" Komponenten vor der Vermischung in der elektrischen Mischeinheit auf die richtige Temperatur erwärmen.

**Hinweis:** Die Pumpen für die Komponenten "A" und "B" und die Behälter sind rot und blau gekennzeichnet. Vergewissern Sie sich immer, dass die Farbe der Pumpe mit der des Komponentenbehälters (rot für Komponente "A" und blau für Komponente "B") übereinstimmt.

#### **29. Fußschalter**

Der Fußschalter hat verschiedene Funktionen, wie die Herstellung eines Schaumbeutels, das Spenden der gewählten Folienlänge, oder der Start eines Herstellungszyklus.

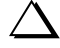

**Hinweis:** Der Fußschalter muss im *Service Menü* aktiviert sein. Wenden Sie sich an Ihren **Sealed Air** Vetreter.

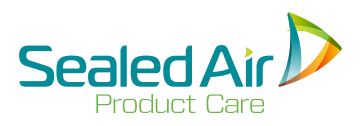

### **3.5** Systemkomponenten (Fortsetz.) **<sup>25</sup> <sup>26</sup> 12 13 9** Spitze Nadeln 27 **28 22 16 21 6**  $(10)(11)$ USER 1 USER 2 **b**  $\begin{array}{c} \hline \end{array}$ 16% 20" 医细胞 35%31" $\frac{1}{2}$ -<br>8 a ; **22 Sharp Pins 24 14 19 15 23**  $(17)(18)$ **20**

**Komponenten - 4 Abb. 3-8**

# **4.0 Aufstellung**

### **4.1 Aufstellung des Systems**

Vergewissern Sie sich in erster Linie über Ihren tatsächlichen Bedarf einer Verpackungsanwendung, in Absprache mit ihrem Vertriebshändler oder **Sealed Air** Vertreter, um das für Sie optimale SpeedyPacker Insight® Schaumverpackungssystem zu wählen.

- **1.** Der Aufstellplatz sollte über einen ausreichenden sauberen, trockenen und ebenen Bereich für die Durchführung ihrer Verpackungsarbeiten und Servicearbeiten verfügen.
	- SpeedyPacker Insight® System Tischmodell:
		- $52.0$ " x  $30.0$ " x  $47.0$ " /  $1.32$ m x  $.76$ m x  $1.19$ m
		- 286 lb / 130 kg
	- SpeedyPacker Insight® System Standmodell:
		- $52.0$ " x 38.0" x 79.0-103.0" / 1.32m x .97m x 2.01-2.62m
		- 373 lb / 170kg
	- Instapak<sup>®</sup> Komponentenbehälter:
		- 60L Fass 57cm x 36cm x 36cm "A" 70kg "B" 58kg<br>• 200L Fass 89cm x 58cm x 58cm "A" 250kg "B" 213kg
		- 200L Fass 89cm x 58cm x 58cm "A"  $250kg$
		- 275 Gal. Beh. 42" x 48" x 48" "A" 2,750 lb "B" 2,200 lb
	- Instapak<sup>®</sup> Component Containers:
		- 15 Gal. Cube 18" x 14" x 14" ('A" 155 lb ('B" 130 lb 55 Gal. Drum 34" x 23" x 23" ('A" 550 lb ('B" 470 lb • 55 Gal. Drum 34" x 23" x 23" "A" - 550 lb "B" - 470 ll<br>• 60L Drum 57cm x 36cm x 36cm "A" - 70kg "B" - 58kg • 60L Drum 57cm x 36cm x 36cm "A" - 70kg • 200L Drum 89cm x 58cm x 58cm "A" - 250kg "B" - 213kg<br>• 275 Gal. Tote 42" x 48" x 48" "A" - 2.750 lb "B" - 2.200 lb • 275 Gal. Tote  $42$ " x  $48$ " x  $48$ "
- **2.** Das Netzkabel vom Schaltschrank der Schweißeinheit an einen Stecker mit korrekter Leistung anschließen - siehe *3.3 Stromversorgung*.
	- Netzkabellänge 12' / 3.66m

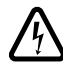

 **Warnung!** Elektroinstallationen dürfen nur nach VDE 0100 erfolgen und sind nur vom Fachpersonal durchzuführen! Ein nicht vorschriftsmäßig geerdetes System kann zu elektrischem Stromschlag führen.

**3.** Folienrolle einsetzen - see *5.1 Folienrolleneinsatz*.

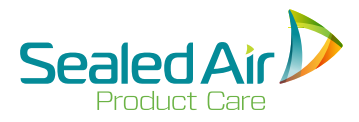

#### **4.1 Aufstellung des Systems (Fortsetz.)**

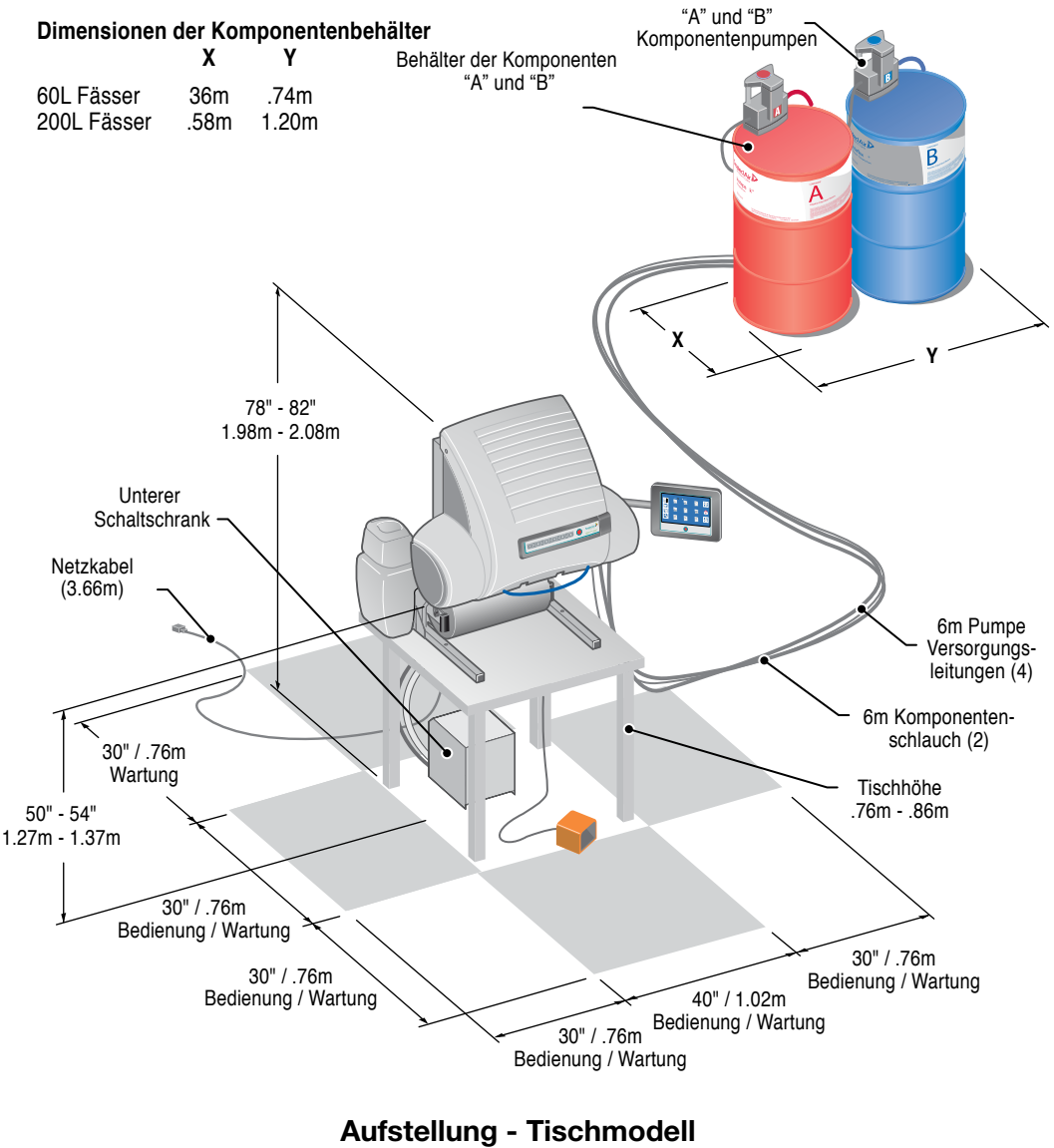

### **4.1 Aufstellung des Systems (Fortsetz.)**

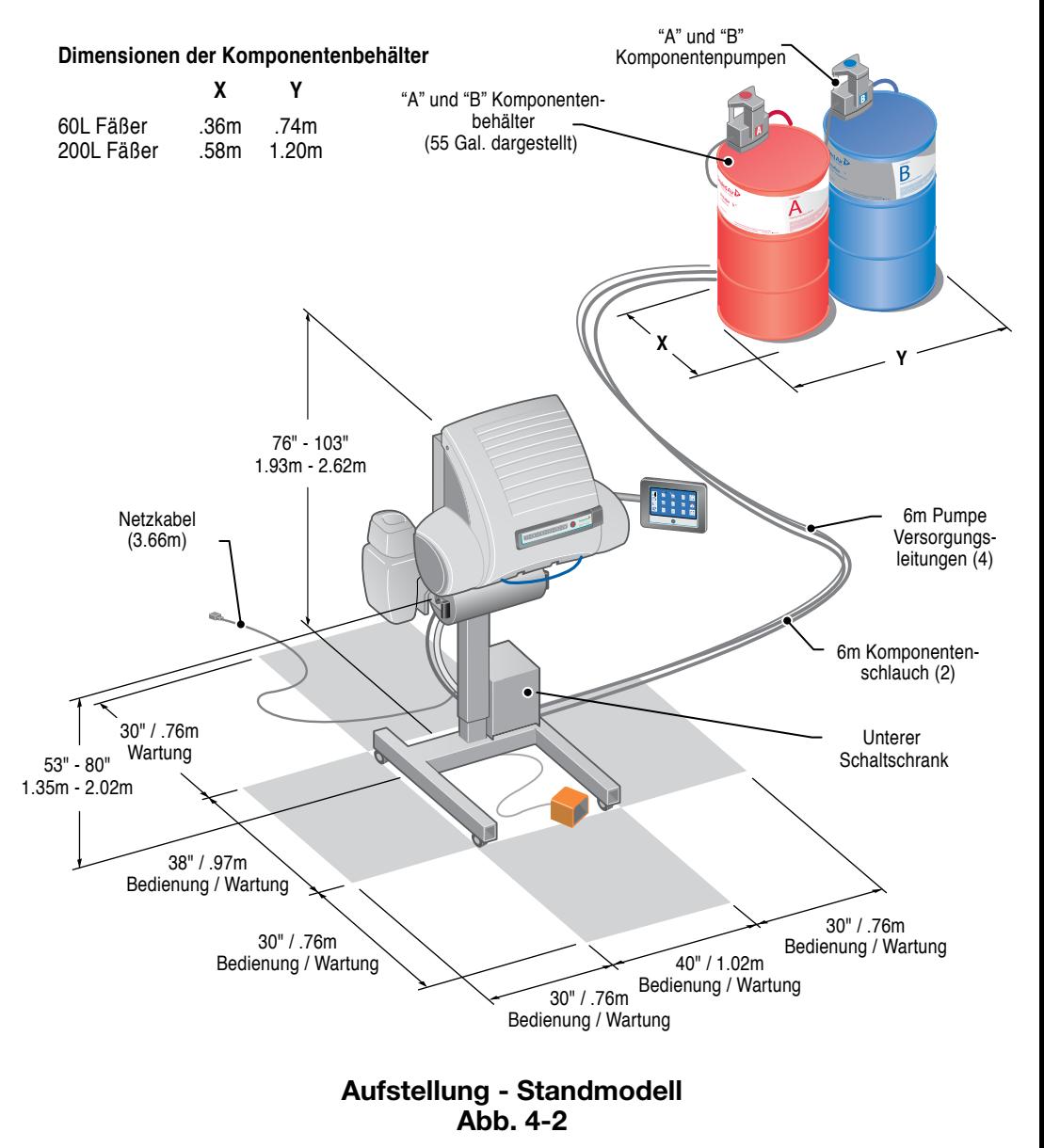
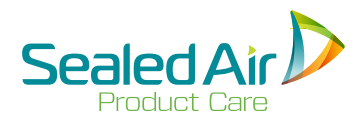

# **4.1 Aufstellung des Systems (Fortsetz.) 4.2 Typische Aufstellung**

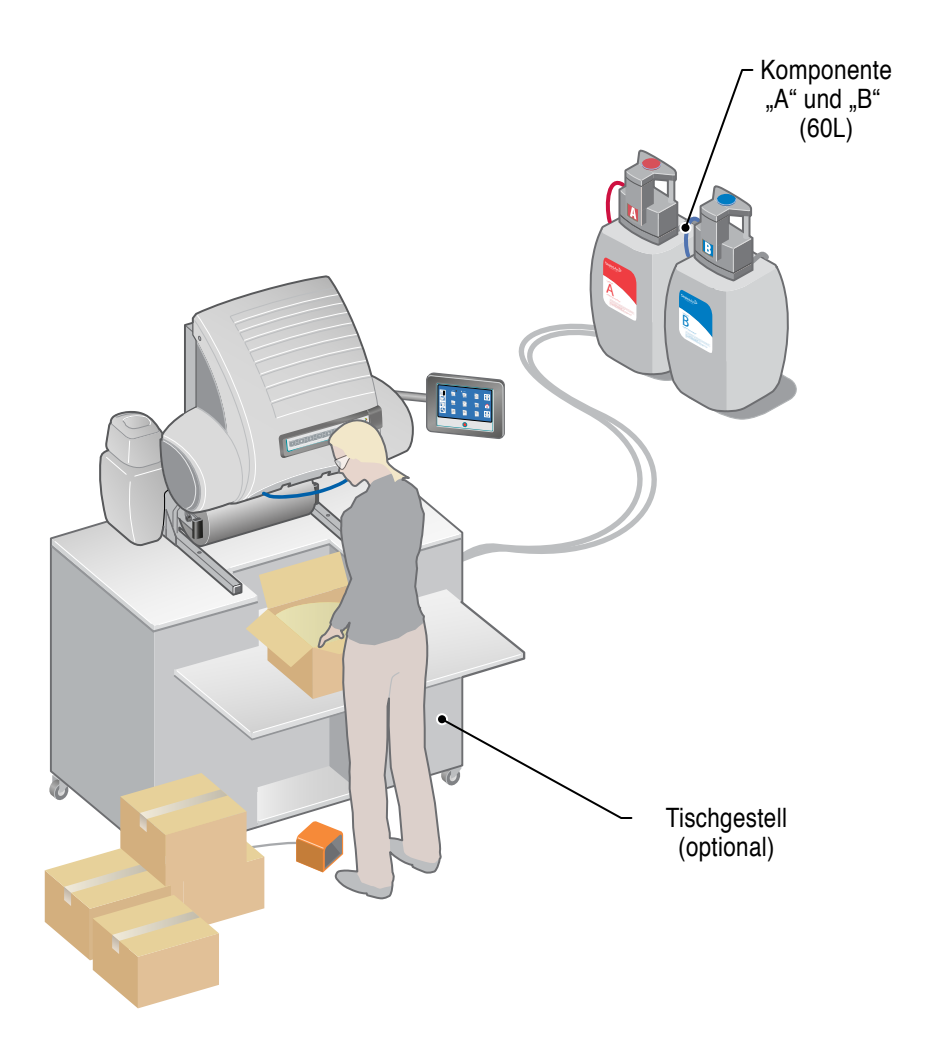

### **Typische Aufstellung einer Verpackungslinie mit 60L-Behälter Abb. 4-3**

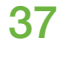

# **4.2 Typische Aufstellung (Fortsetz.)**

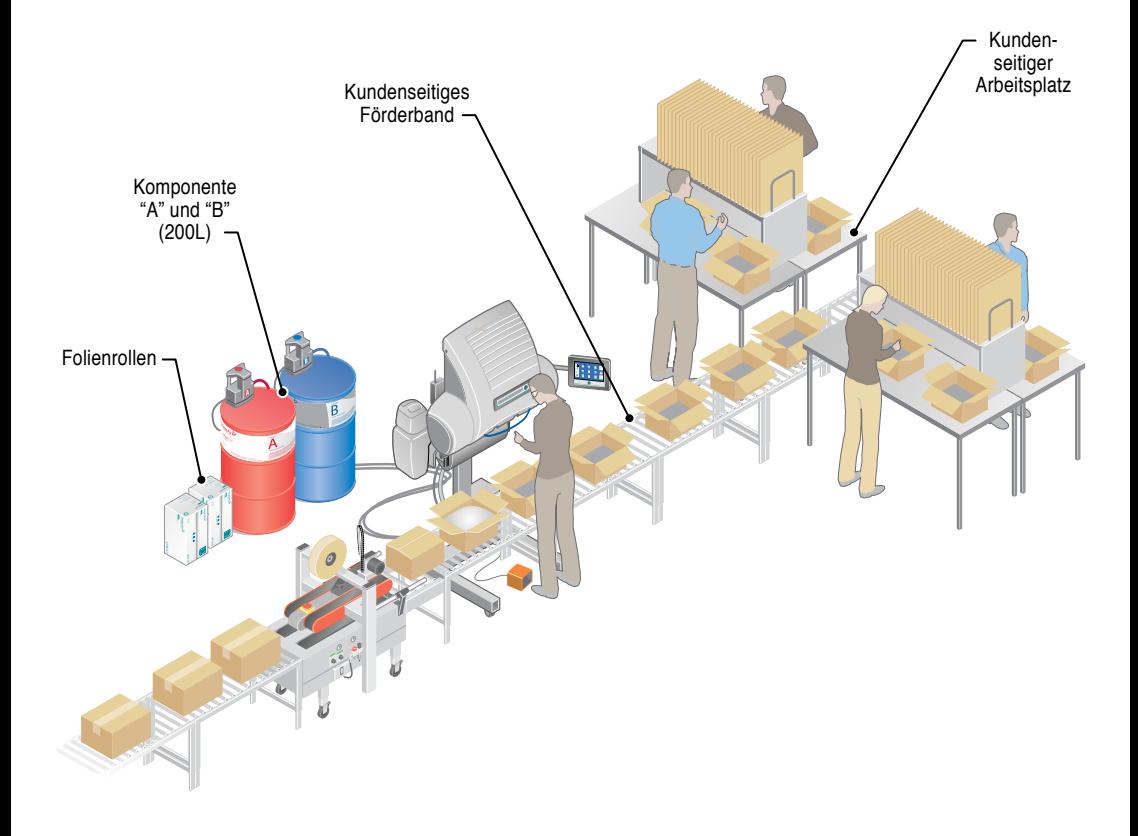

**Typische Aufstellung einer Verpackungslinie mit 200L Fäßern Abb. 4-4**

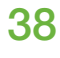

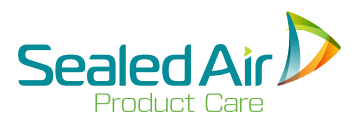

# **4.2 Typische Aufstellung (Fortsetz.)**

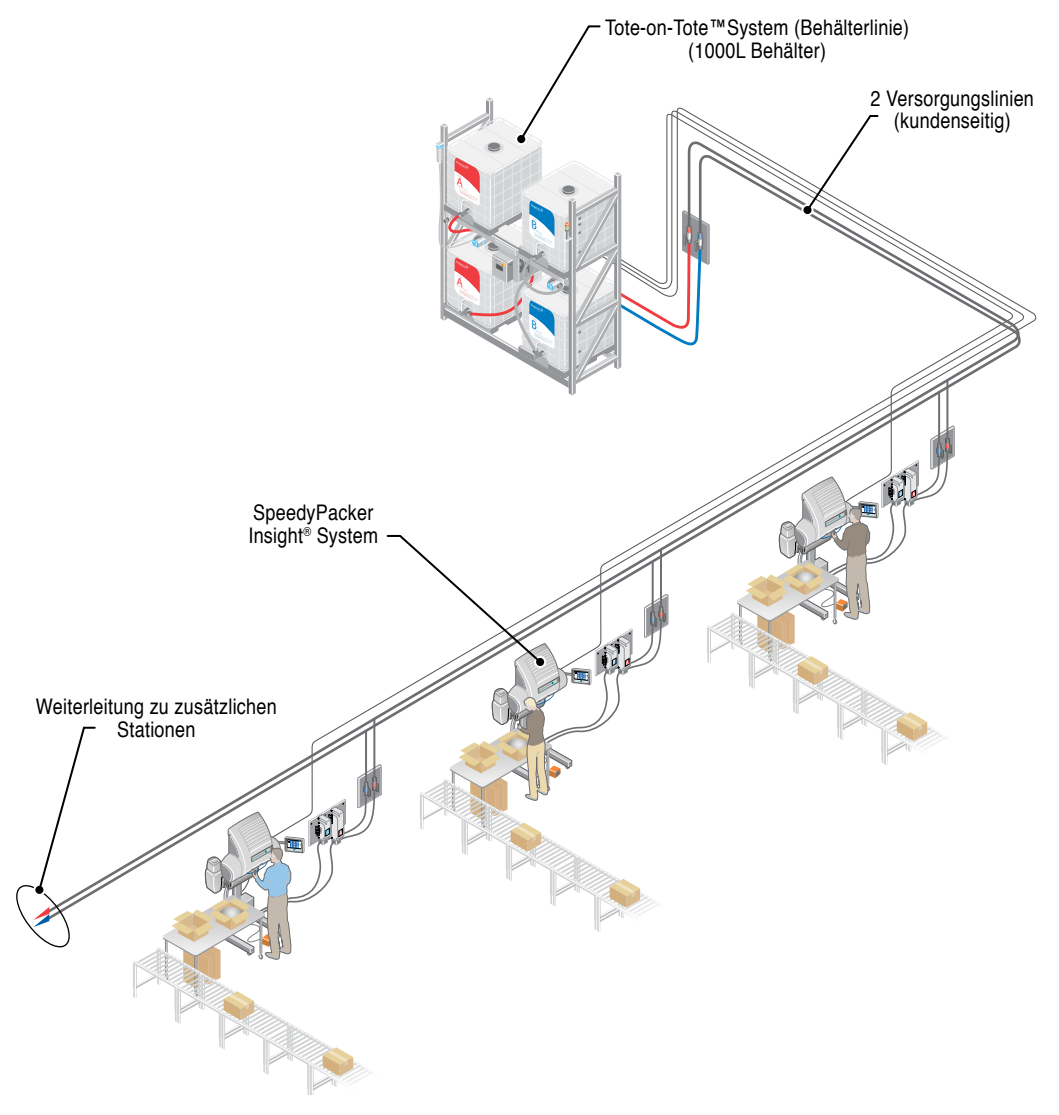

**Typische Aufstellung eines Tote-on-Tote® Systems (Behälterlinie) mit 1000L Behältern. Abb. 4-5**

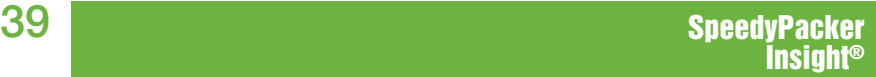

# **5.0 Betrieb**

# **5.1 Folienrolleneinsatz**

Die Folienrolle kann auf zwei (2) verschiedene Arten eingesetzt werden:

### **1. Folienrollenhalterung**

Diese Vorrichtung läßt sich zum leichteren Einsetzen der Folienrolle ausschwenken. Wenn sie wieder eingerastet ist, steht sie zur Folienspendung bereit und sorgt für die korrekte Folienspannung.

### **2. Folienschächte**

Die gefederten Stifte auf den Follienrollennaben werden in den beiden (2) Folienschächte eingerastet. Wenn diese eingerastet sind, stehen sie zur Folienausgabe bereit und sorgen für die korrekte Folienspannung.

Anhand der beiden (2) Knöpfe kann der Bediener die Folienrollen leicht herausnehmen und ersetzen - siehe *5.1.2 Einsatz der Folienrolle auf die Folienschächte.*

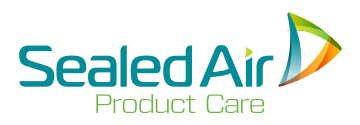

# **5.0 Betrieb 5.1 Folienrolleneinsatz (Fortsetz.)**

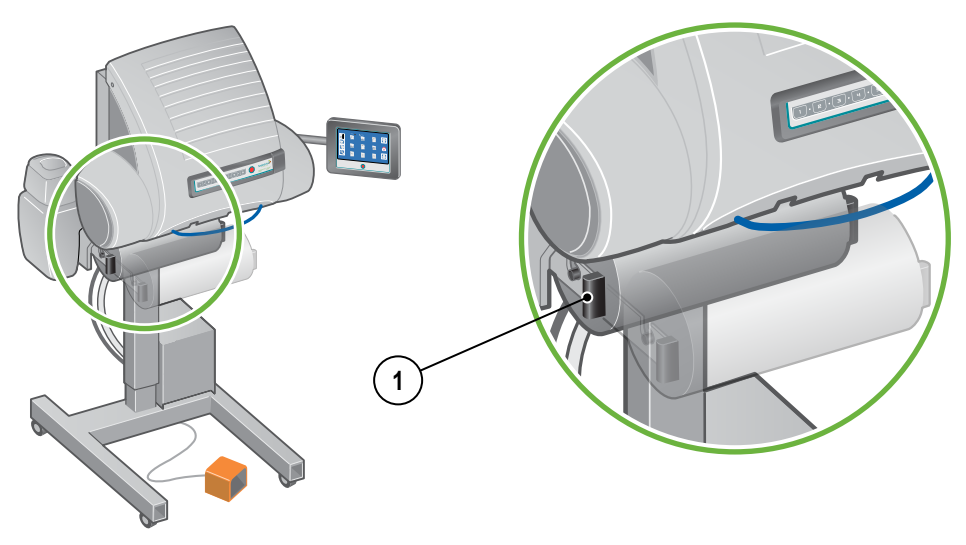

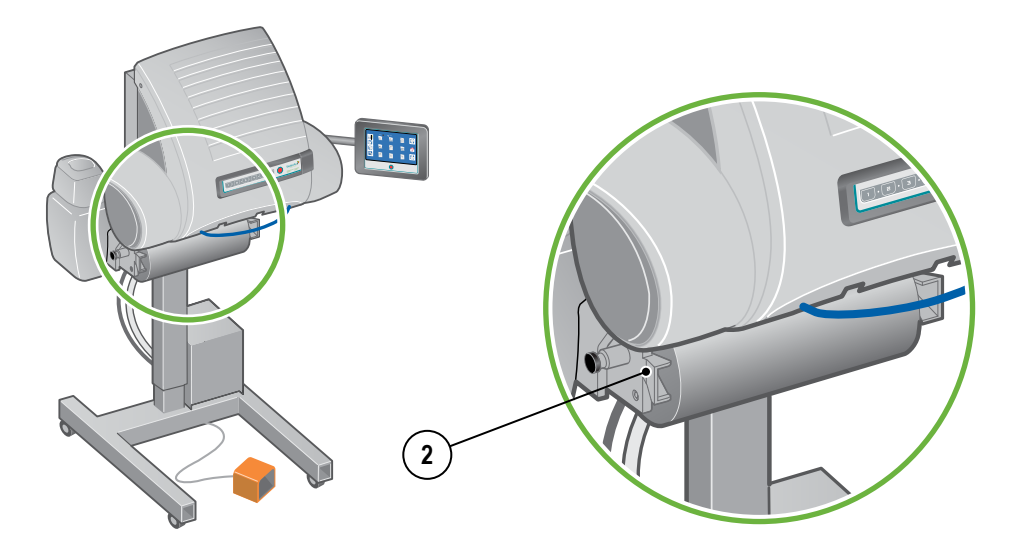

**Folienrolleneinsatz - 2 Ausführungen Abb. 5-1**

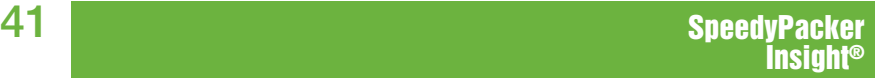

### **5.1.1 Einsatz der Folienrolle auf die Folienrollenhalterung**

#### **1. Entfernen des leeren Folienrollenkerns.**

- Abdeckhaube öffnen.
- Die Folienhalterung wie folgt öffnen: die beiden Griffe Ergreifen, mit Ihren Daumen die Hebel nach unten drücken, und dann in Ihre Richtung ziehen.
- Den leeren Folienrollenkern entfernen.

#### **2. Einlegen der neuen Folienrolle.**

- Sicherstellen, daß die offene Seite der Folie zur rechten Seite des Geräts zeigt.
- Rolle mit den TelePlug™ Steckern an beiden Enden der Folienrolle in die Öffnungen am Folienschacht einschieben.
- Die Folienrolle mit beiden Händen in die korrekte Position bringen.

### **3. Einführung der Folie.**

- Den Folienbeginn von der Rolle abziehen und über die Tänzerwalze ziehen zur Folienspannung.
- Die beiden Folienlagen (2) trennen und um den Sensor und die Mischeinheit führen.
- Beide Folienlagen durch die Entlüftungseinheit zwischen den vorderen und hinteren Führungsstangen führen.
	- **Warnung! Spitze Nadeln.** In der Entlüftungseinheit befinden sich zwei abgedeckte Nadelwalzen mit spitzen Nadeln. Achten Sie auf deren Position
- Beide Folienlagen durch die Seitenverschweißrolle und Folienantriebsrolleneinheit ziehen, bis sie von den Rollen erfasst werden.
- Die Folie durch den vorderen und hinteren Schweißbalken ziehen.
- Die Folie nach unten und zur Seite ziehen, um sie gleichmäßig und mittig auf dem Gerät zu verteilen.

 **Hinweis:** Sicherstellen, dass die Folie ganz um die Mischeinheit läuft und dass die Folie in Kontakt mit der Seitenverschweißung liegt.

### **4. Starten Sie das System erneut.**

- Abdeckhaube schließen.
- Folie auf eine bestimmte Testlänge laufen lassen, und einen Leerbeutel abrufen, um die Qualität der Schweißnähte zu prüfen - siehe *5.2 Schweißnahtkontrolle.*

42

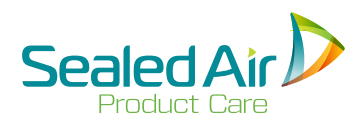

# **5.1.1 Einsatz der Folienrolle auf die Folienrollenhalterung 5.1.1 Einsatz der Folienrolle auf die Folienrollenhalterung (Fortsetz.)**

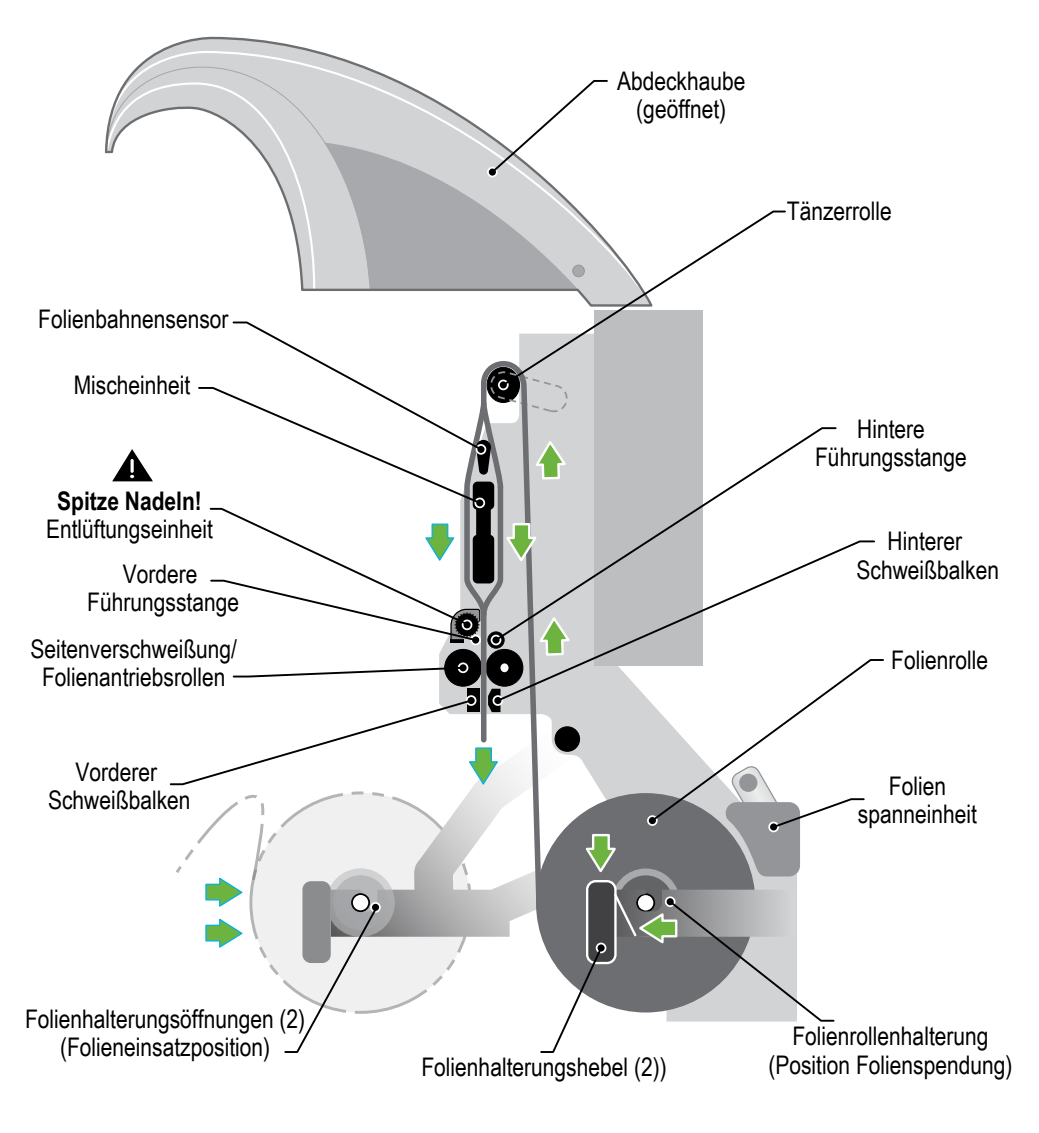

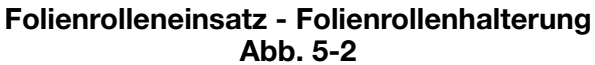

# **5.1.2 Einsatz der Folienrollen auf die Folienschächte**

#### **1. Entfernen des leeren Folienrollenkerns.**

- Abdeckhaube öffnen.
- Durch Eindrücken der Knöpfe am Folienrollenhalter die TelePlug™ Rollenstecker lösen.
- Den leeren Folienrollenkern entfernen

#### **2. Einlegen der neuen Folienrolle.**

- Sicherstellen, daß die offene Seite der Folie zur rechten Seite des Geräts zeigt.
- Rolle mit den TelePlug™ Steckern an beiden Enden der Folienrolle in die Öffnungen am Folienschacht einschieben.
- Die gefederten Sifte werden in ihre korrekte Position einrasten.

### **3. Einführung der Folie.**

- Den Folienbeginn von der Rolle abziehen und vor der unteren Walze vorbeiziehen.
- Die Folie über die Tänzerwalze ziehen, zur Folienspannung.
- Die beiden Folienlagen (2) trennen und um den Sensor und die Mischeinheit führen.

Beide Folienlagen durch die Entlüftungseinheit zwischen den vorderen und hinteren Führungsstangen führen.

 **Warnung! Spitze Nadeln.** In der Entlüftungseinheit befinden sich zwei abgedeckte Nadelwalzen mit spitzen Nadeln. Achten Sie auf deren Position.

- Beide Folienlagen durch die Seitenverschweißrolle und Folienantriebsrolleneinheit ziehen, bis sie von den Gummirollen erfasst werden.
- Die Folie durch den vorderen und hinteren Schweißbalken ziehen.
- Die Folie nach unten und zur Seite ziehen, um sie gleichmäßig und mittig auf dem Gerät zu verteilen.

 **Hinweis:** Sicherstellen, dass die Folie ganz um die Mischeinheit läuft und dass die Folie in Kontakt mit der Seitenverschweißung liegt.

### **5. Starten Sie das System erneut.**

- Abdeckhaube schließen.
- *Folie auf eine bestimmte Testlänge laufen lassen, und einen Leerbeutel abrufen, um die Qualität der Schweißnähte zu prüfen - siehe 5.2 Schweißnahtkontrolle.*

44

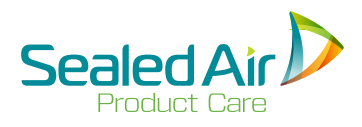

# **5.1.2 Einsatz der Folienrollen auf die Folienschächte 5.1.2 Einsatz der Folienrolle auf die Folienschächte (Fortsetz.)**

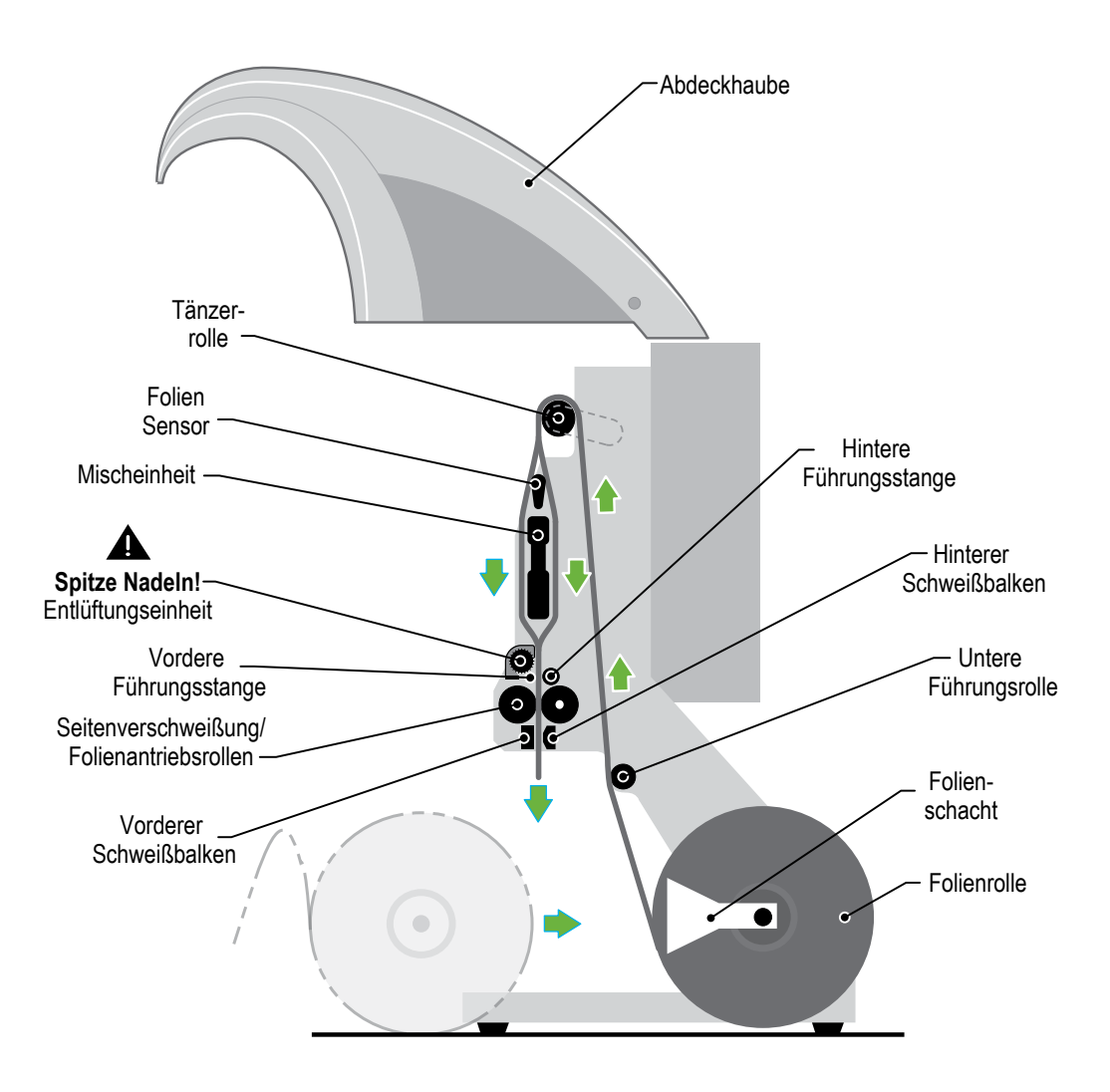

#### **Folienrolleneinsatz - Folienschächte Abb. 5-3**

# **5.2 Prüfung der Verschweißungen**

Bei eingeschaltetem System, mit eingelegter Folie, oder nach einer Störungsbehebung, erscheint die Taste mit dem Symbol *Folienzufuhr* auf dem Bildschirm.

### **1. Zum Überprüfen der Verschweißungen:**

- Die Taste mit dem Symbol *Folienzufuhr* auf dem Bedientableau drücken.
- Das System startet den Folienlauf und die Verschweißungen.
- Qualität der Verschweißungen überprüfen, unter Berücksichtigung folgender Punkte:
	- Die Verschweißungen wurden korrekt geformt.
	- Die Verschweißungen haben die beiden Folienbahnen korrekt zusammengeschweißt.
	- Die Verschweißungen sind nicht durchgeschmolzen.

#### **2. System bereit zur Produktion von Schaumbeuteln - siehe:**

 • *5.8.2 Produktion von Schaumbeuteln (FIB) oder Endlos-Schaumpolsterketten (CFT).*

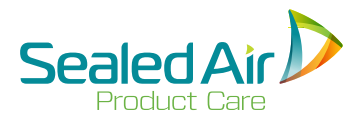

# **5.2 Prüfung der Verschweißungen (Fortsetz.)**

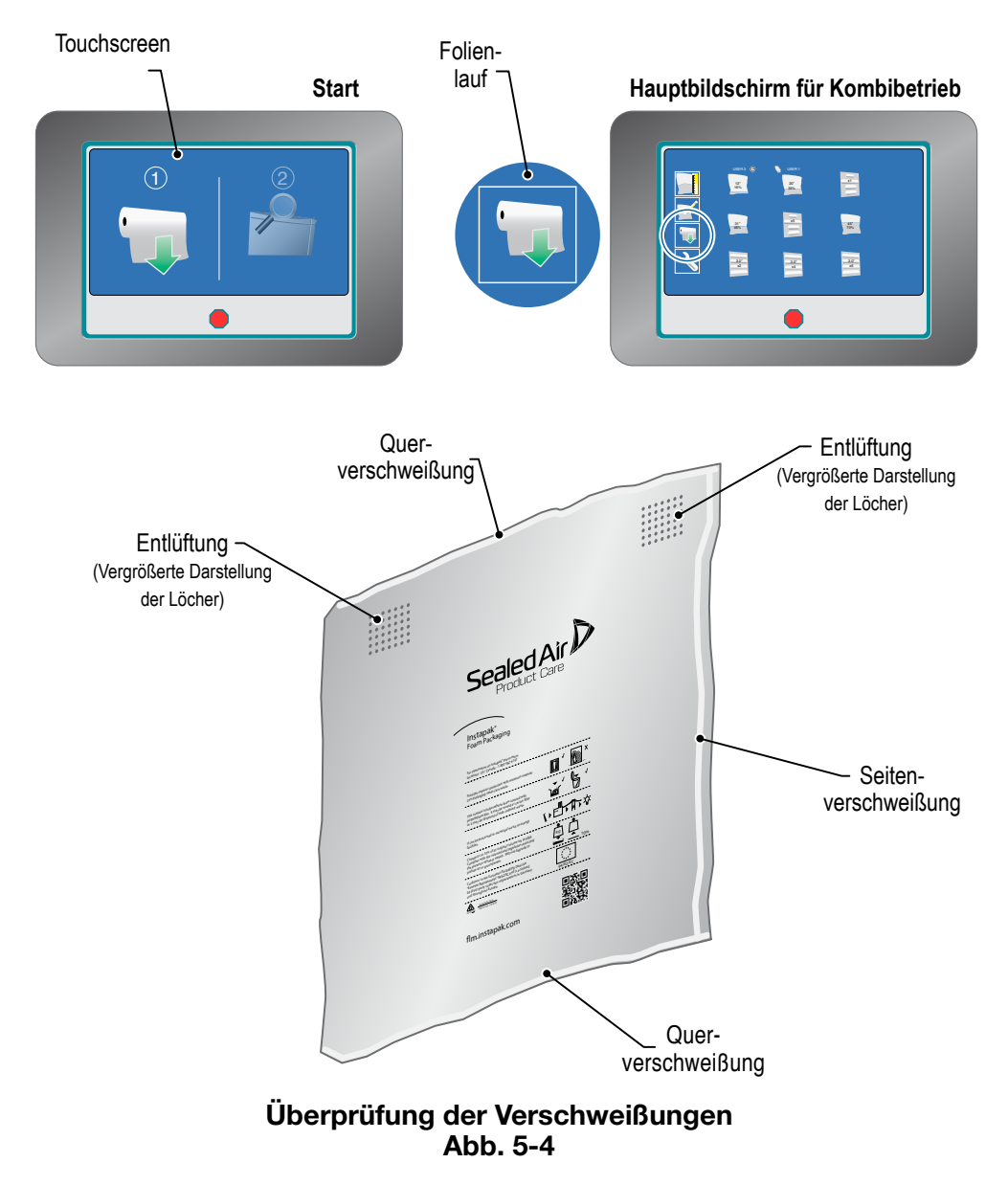

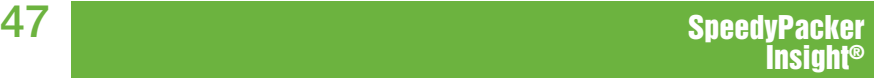

## **5.3 Nachfüllen Instapak® Dispenser Solution**

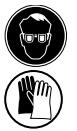

 **WARNUNG:** Tragen Sie immer eine Schutzbrille und Schutzhandschuhe bei dem Umgang mit Instapak® Dispenser Solution, den Komponentenbehältern, Pumpen, Schläuchen, oder bei jeglichem Kontakt mit chemischen Komponenten. Siehe mitgelieferte Sicherheitsdatenblätter (SDS).

Benötigte Ausstattungen:

- Augenschtuz
- Schutzhandschuhe

### **1. Auffüllen des Instapak® Dispenser Solution Behälters.**

- Deckel vom Behälter entfernen.
- Den Behälter vorsichtig auffüllen, ohne dabei die **Instapak®** Dispenser Solution zu verschütten.

 **Hinweis:** Darauf achten, daß der Behälter nicht überfüllt wird.

- Behälter wieder mit dem Deckel schließen.
- **2. Die RESET Taste ("Zurück zum Hauptbildschirm") auf dem Bedientableau des Systems drücken, um das Gerät zurückzusetzen.**
	- **Hinweis:** Der Vorratsbehälter ist noch nicht vollständig leer, wenn die Fehlermeldung *DISPENSER SOLUTION LEER* erscheint. Der Füllstand der Dispenser Solution muß höher sein als der Füllstand der Pumpe, damit das Gerät ordnungsgemäß arbeiten kann.

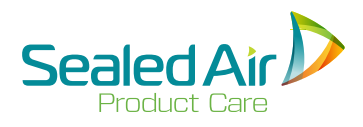

# **5.3 Nachfüllen Instapak® Dispenser Solution (Fortsetz.)**

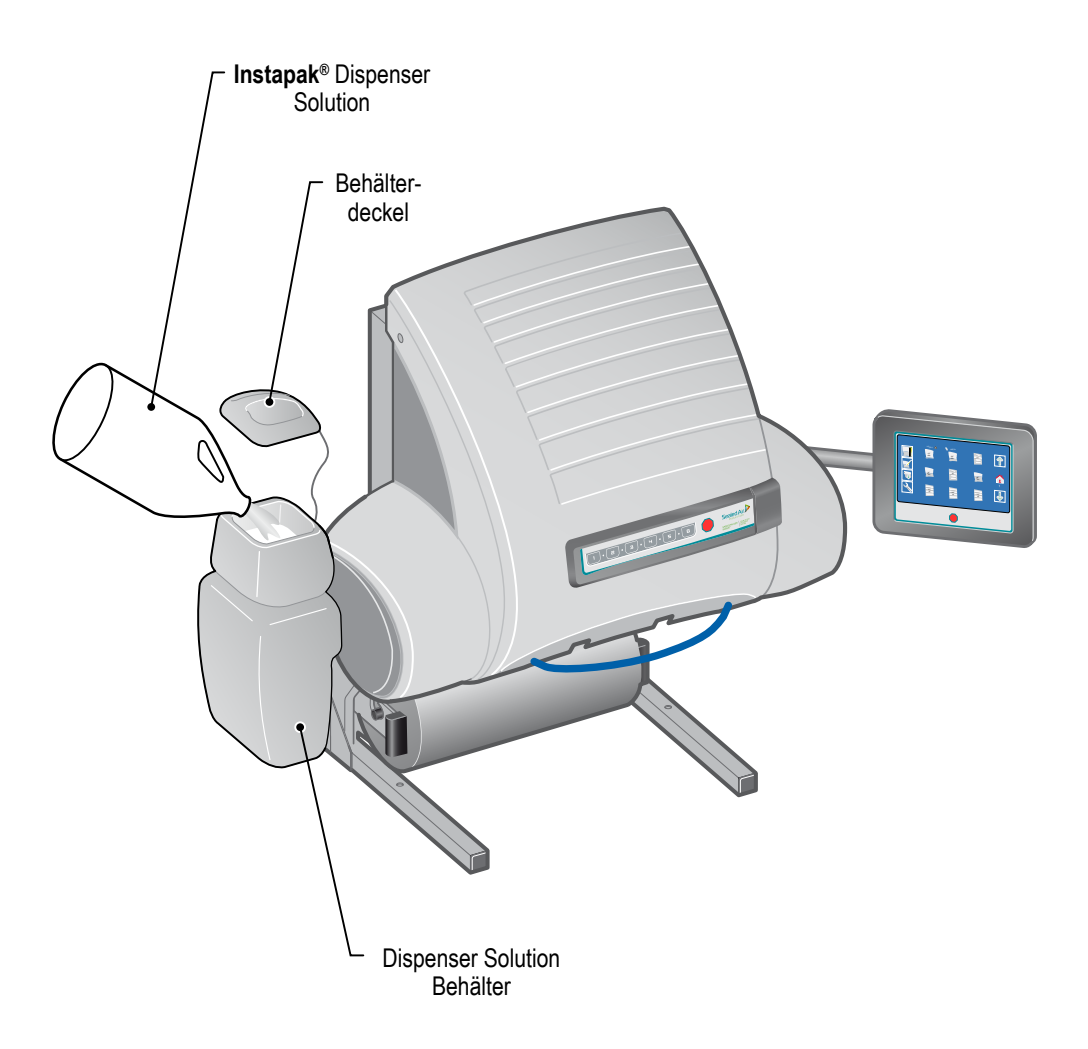

### **Nachfüllen Instapak® Dispenser Solution Abb. 5-5**

### **5.4 Wechsel der Komponenten "A" und "B"**

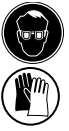

 **WARNUNG:** Tragen Sie immer eine Schutzbrille und Schutzhandschuhe beim Umgang mit der **Instapak®** Dispenser Solution, dem **Instapak®** Spülreiniger, Komponentenbehälter, den Pumpen, Schläuchen, oder bei jeglichem Kontakt mit den Komponenten "A" und "B".

Benötigte Werkzeuge und Ausstattungen:

- 
- Augenschtuz Schutzhandschuhe Spundschlüssel
- 

#### **1. Hauptschalter des SpeedyPacker® auf AUS stellen.**

#### **2. Wechsel des Komponentenbehälters.**

- Den leeren Komponentenbehälter herausnehmen, um Platz für den neuen Behälter zu schaffen.
- Neuen vollen Komponentenbehälter neben den leeren Behälter stellen.
- Eine Folie oder einen anderen Kunststoff zum Auffangen der Tropfen zwischen die beiden (2) Behälter stellen.
- Den neuen Behälter mit einem Spundschlüssel öffnen.
- Die Pumpengriffe ergreifen und die Pumpe aus dem leeren Behälter heben.

#### **VORBEUGENDE INFORMATION ZUR VERMEIDUNG EVENTUELLER SCHÄDEN**

- **ACHTUNG: Pumpe "A" darf nicht in den Behälter "B" oder umgekehrt gestellt werden. Dies würde die Pumpe beschädigen und den vollen Behälter mit den Komponenten kontaminieren. In diesem Fall, den kontaminierten Behälter NICHT verschliessen und sofort Sealed Air benachrichtigen.**
- **Die Pumpe NICHT auf den Kopf stellen.** Hierbei kann die Komponente in den Pumpenmotor fließen und großen Schaden anrichten.

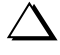

 **Die Pumpe NICHT außerhalb des Behälters lagern.** Wenn die Pumpe frei gelagert wird, werden die Reste der Komponente "A" kristallisieren und die Pumpe wird beschädigt!

(Fortsetzung auf der nächsten zweiten Seite)

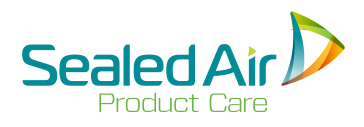

# **5.4 Wechsel der Komponenten "A" und "B" 5.4 Wechsel der Komponenten "A" und "B" (Fortsetz.)**

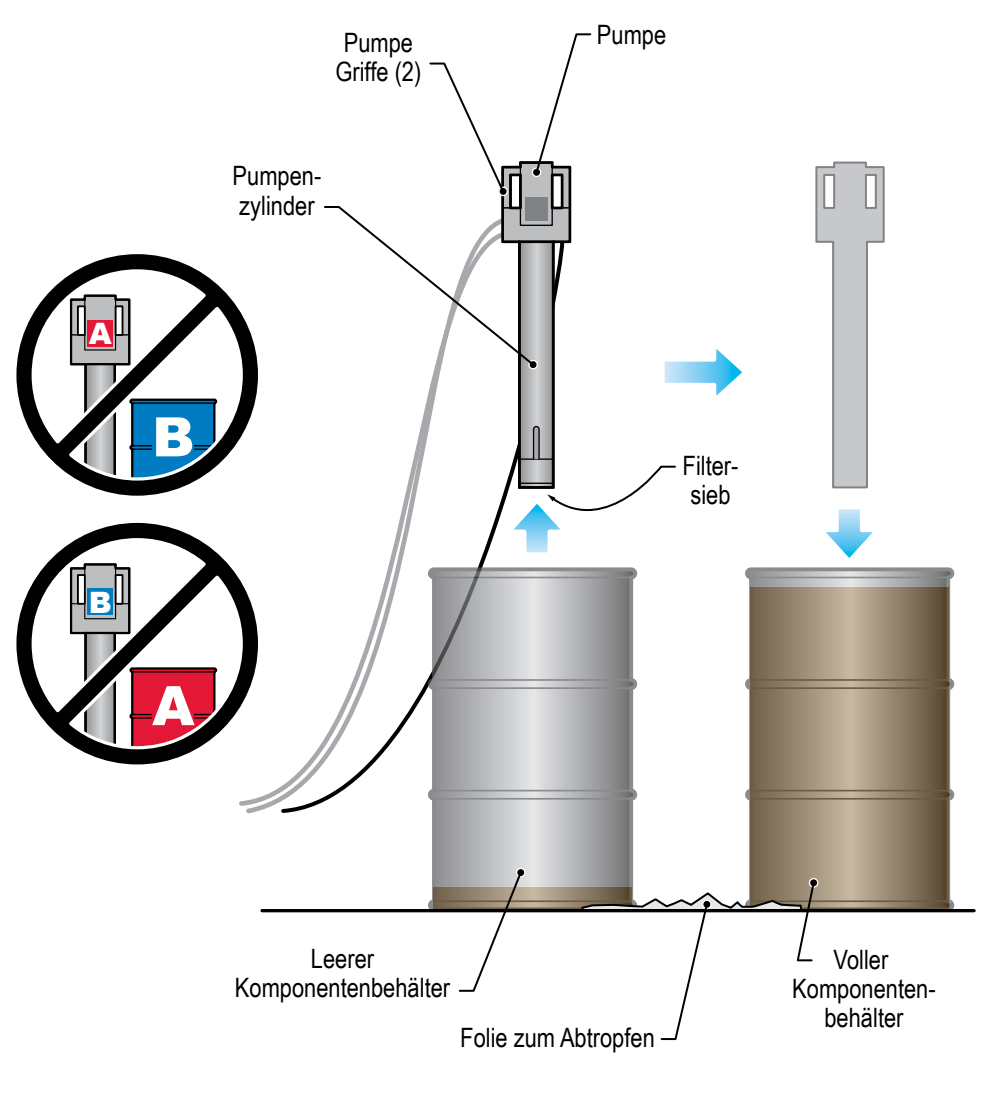

Wechsel der Komponenten "A" und "B" (200L Fass) **Abb. 5-6**

### **5.4 Wechsel der Komponenten "A" und "B" (Fortsetz.)**

#### **2. Wechsel der Komponente (Fortsetz.)**

- Das Filtersieb unterhalb der Pumpe kontrollieren. Eventuell Verstopfungen oder Verschmutzungen mit einem Papiertuch entfernen.
- Die Pumpe sofort in den vollen Behälter eintauchen.
	- **Hinweis:** Wenn der Füllstand vom Fass nicht automatisch aktualisiert wird, dann im *Bedienermenü* den *Systemstatus wählen.* Taste *PLUS* (+) für 4 Sekunden drücken, zum Zurücksetzen von Fass "A" auf *VOLL*. Taste *MINUS* (-) für 4 Sekunden drücken, zum Zurücksetzen von Fass "B" auf *VOLL* - Siehe *5.17.12 Systemstatus.*
- Kontrollieren, ob der Behälter auch tatsächlich leer ist, diesen schließen und entfernen.

 **Hinweis:** Sollte der Behälter nicht ganz leer sein, siehe *Empfehlungen für den sicheren Umgang mit Instapak® Foam-in-Place Chemikalien.*

### **3. Hauptschalter des SpeedyPacker® auf EIN stellen.**

- Warten bis das System warm gelaufen ist.
- Einen Schaumbeutel anfertigen und die Qualität überprüfen.

52

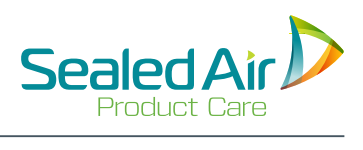

(absichtlich frei gehalten)

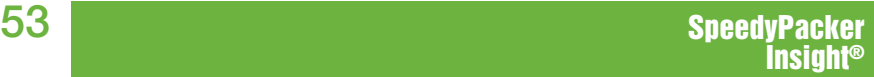

# **5.5 Bedientableau/ LCD Touchscreen**

Auf dem System befinden sich zwei (2) Bedientableaus:

- **1.** Das Haupt- Bedientableau dient zur Bedienung und Programmierung des SpeedyPacker Insight® Systems - siehe *5.5.1 Bedientableau.*
- **2.** Das *Direktanwahl-Bedientableau* mit sechs (6) voreingestellten Funktionen, dient zur Bedienung des SpeedyPacker Insight® Systems - siehe *5.5.2 Direktanwahl-Bedientableau.*

### **Aktivieren und deaktivieren bestimmter Funktionen**

Das SpeedyPacker Insight® System verfügt über eine bestimmte Anzahl von Funktionen, die *aktiviert* (EINgeschaltet) oder *deaktiviert* (AUSgeschaltet) werden können. Diese Einstellung wird von dem **Sealed Air** Vertreter, während der Installation des Systems bei dem Endnutzer durchgeführt.

In den folgenden Abschnitten und Anweisungen wird immer darauf hingewiesen, ob es sich um eine optionale Funktion handelt, anhand der Bermerkungen "wenn aktiviert" oder "muss aktiviert sein".

In den Abbildungen werden alle aktivierten Funktionen dargestellt und als solche gekennzeichnet.

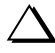

 **Hinweis:** Eine deaktivierte Funktion wird nicht auf dem Bildschirm erscheinen.

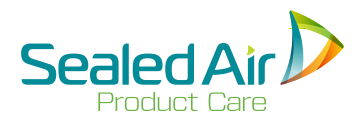

# **5.5 Bedientableau/ LCD Touchscreen (Fortsetz.)**

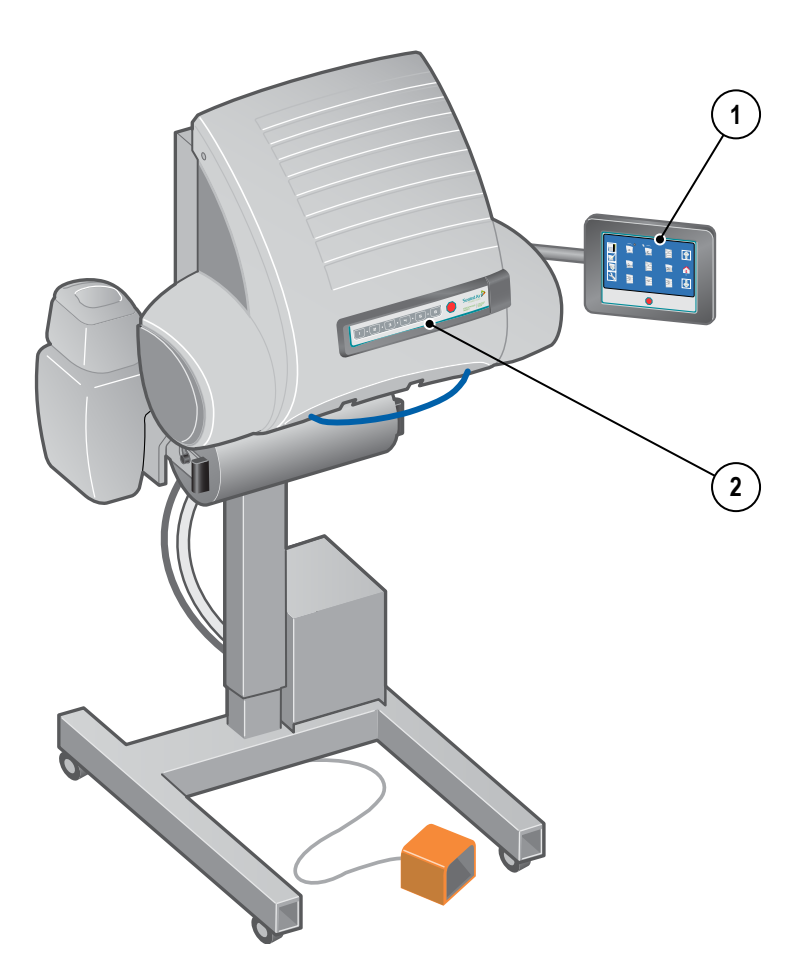

**Bedientableau/ LCD Touchscreen Abb. 5-7**

## **5.5.1 Bedientableau/ LCD Touchscreen**

Das Haupt - *Bedientableau* dient zur Bedienung und Programmierung des SpeedyPacker Insight® Systems.

#### **1.** *LCD-Touchscreen*

Auf diesem Bildschirm kann der Bediener Informationen abrufen, wie voreingestellte Funktionen, Menüs, Produktionsstillstände, und Wartungshinweise.

Der Bediener kann auf dem Touchscreen auch Informationen eingeben und verschiedene Hauptbildschirme oder Produktionsarten wählen und Voreinstellungen ändern.

#### **2.** *STOP-TASTE*

Diese rote Taste stoppt alle Funktionen des Systems.

 **Hinweis:** Die STOP-Taste unterbricht nicht die Stromversorgung des Systems.

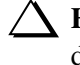

 **Hinweis:** Eine laufende FIB- oder CFT-Herstellung wird trotz des Drucks der STOP-Taste mit geringer Schaummenge fertiggestellt.

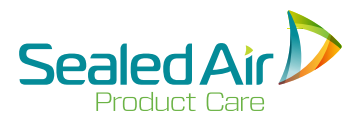

Insight®

# **5.5.1 Bedientableau/ LCD Touchscreen (Fortsetz.)**

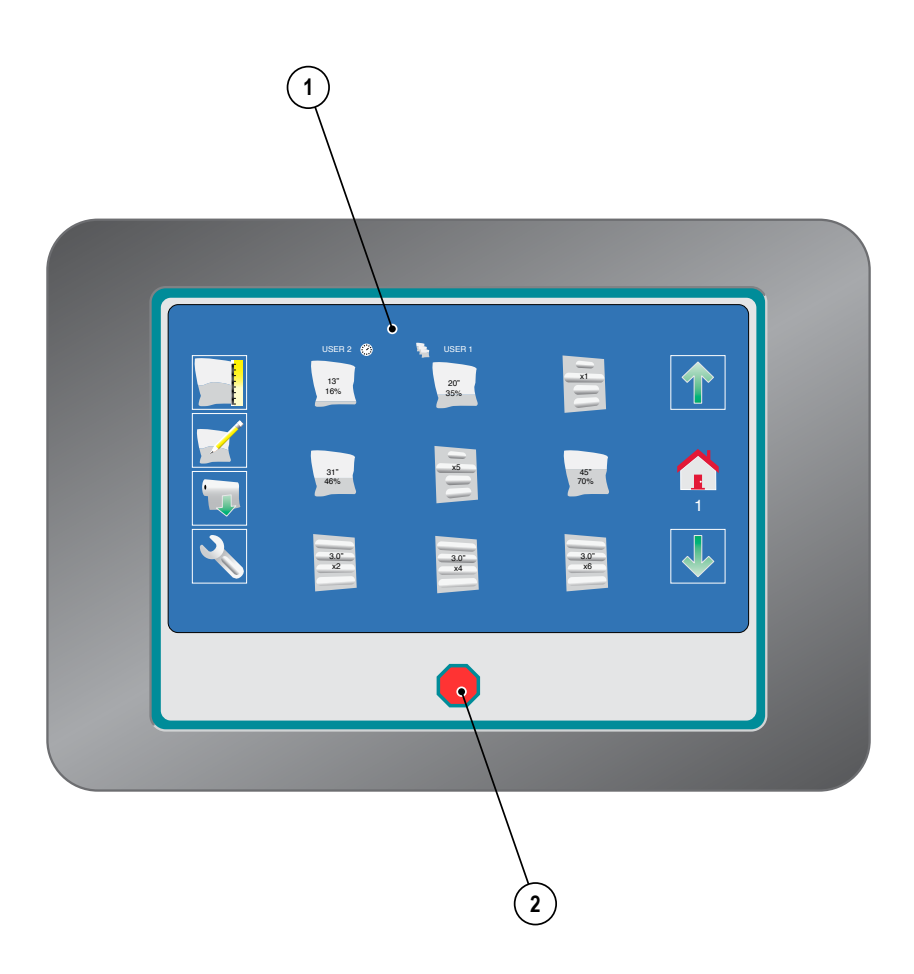

**Bedientableau/ LCD Touchscreen (Hauptbildschirm für Kombi-Betrieb) Abb. 5-8**

57 SpeedyPacker

# **5.5.2 Direktanwahl- Bedientableau/ LCD Touchscreen**

Das *Direktanwahl-Bedientableau* befindet sich auf der Vorderseite des Systems und dient zur Bedienung des SpeedyPacker Insight® Systems.

### **1.** *Voreingestellte Tasten (6)*

Diese sechs (6) Tasten ermöglichen dem Bediener eine Direktanwahl der ersten sechs (6) Fertigungsprogramme, die im *Kombi-Betrieb* auf dem *Bedientableau* angezeigt werden. Diese beinhalten die Herstellung von *Schaumbeuteln (FIB)*, *Endlos-Schaumpolsterketten (CFT)*, oder den *Szenen-Betrieb*.

 **Hinweis:** Im *Handbetrieb* funktionieren die *voreingestellten Tasten (6)* weiterhin im *Kombi-Betrieb*. Die *voreingestellten Tasten (6)* werden die Herstellung fortfahren, in dem letzten *Kombi-Betrieb* der auf dem Bildschirm angezeigt wurde - siehe *5.8 Kombi-Betrieb.*

### **2.** *STOP-TASTE*

Diese rote Taste stoppt alle Funktionen des Systems.

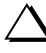

 **Hinweis:** Die *STOP-Taste* unterbricht nicht die Stromversorgung des Systems.

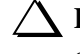

 **Hinweis:** Eine laufende *FIB* oder *CFT* Herstellung wird trotz des Drucks der *STOP -Taste* mit geringer, Schaummenge fertiggestellt.

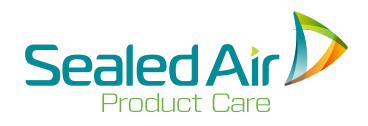

# **5.5.2 Direktanwahl- Bedientableau/ LCD Touchscreen (Fortsetz.)**

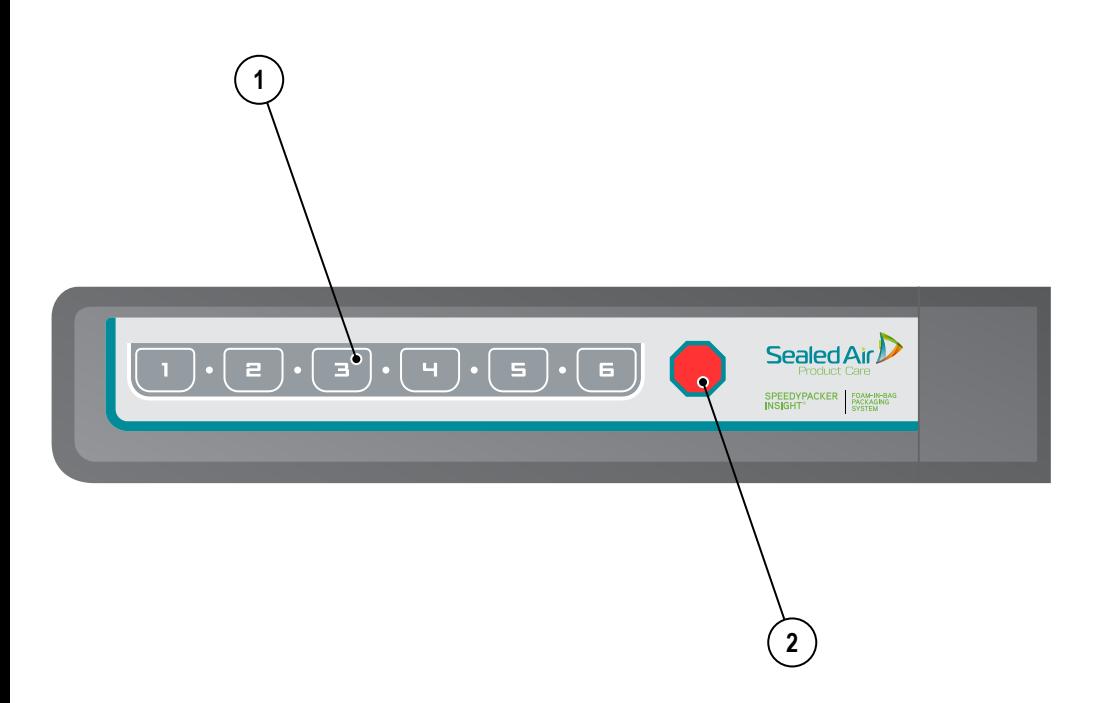

### **Direktanwahl- Bedientableau / LCD Touchscreen Abb. 5-9**

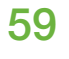

### **5.6 Start**

#### **1A. Startseite mit Firmenzeichen**

Das Sealed Air Firmenzeichen erscheint über dem Fortschrittsbalken.

 **Hinweis:** Wenn *Visuelle Diagnosen* aktiviert ist, wird dem Bediener die *Visuelle Diagnosen-Seite* (2B) angezeigt.

#### **1B. Startseite mit Visuellen Diagnosen**

Auf dieser Seite werden detaillierte Informationen über das System angezeigt. Der Fortschrittsbalken wird sich während dem Hochfahren des Systems auffüllen.

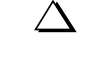

 **Hinweis:** Durch berühren des Bildschirms wird die Anzeige vor und zurück springen zwischen der *Visuellen Diagnosen-Seite und der Startseite* (2A).

#### **2. Startseite 3**

Anschließend erscheint die Seite für die *Folienzufuhr* und die *Überprüfung der Verschweißungen*.

• Ein Druck auf die hinterleuchtete Folienzufuhr-Taste löst die Folienzufuhr aus.

#### **3. Startseite 4**

Nach dem Durchlauf der Folie, wird die Taste *Überprüfung Folie* hinterleuchtet.

• Überprüfung der korrekten Verschweißungen - siehe *5.2 Überprüfung der Verschweißungen*.

 **Hinweis:** Die Taste *Überprüfung Folie* dient nur zur Information und ist zur Anwahl deaktiviert.

#### **4. Hauptbildschirm für Kombi-Betrieb**

Nach 4 Sekunden erscheint automatisch der *Hauptbildschirm für Kombi-Betrieb*.

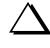

 **Hinweis:** Der *Hauptbildschirm Handbetrieb* erscheint wenn er aktiviert ist und als letzter Hauptbildschirm verwendet wurde - siehe *5.7 Hauptbildschirme*.

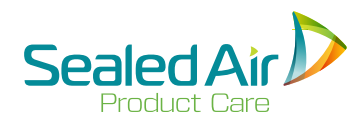

# **5.6 Start 5.6 Start (Fortsetz.)**

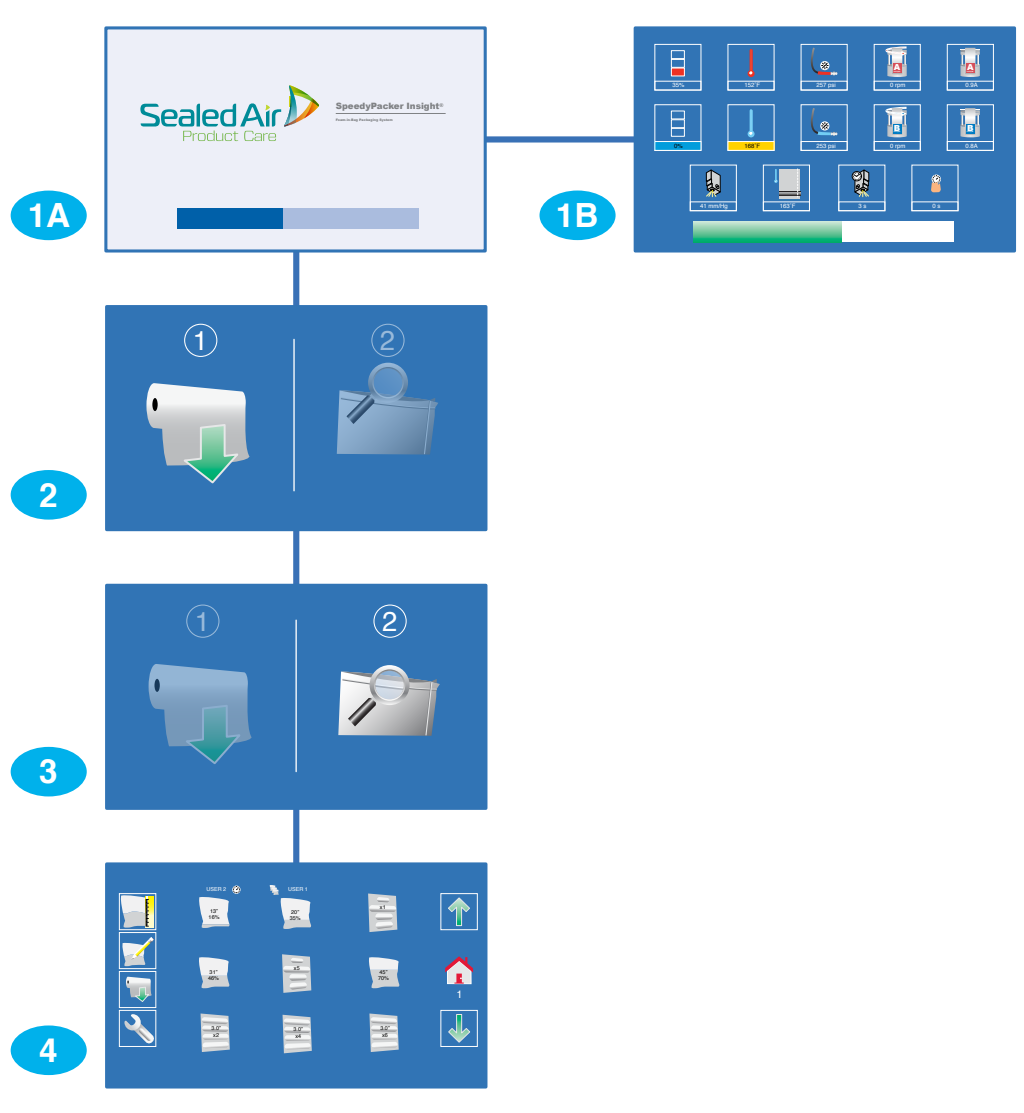

**Startseiten Abb. 5-10**

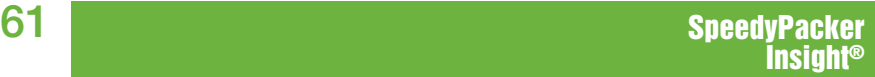

# **5.7 Hauptbildschirme**

Der *Hauptbildschirm* zeigt die angewählten voreingestellten Herstellungsarten, wie Schaumbeutel *(FIB)* und/oder Endlos-Schaumpolsterketten *(CFT)* an.

Es stehen zwei (2) *Hauptbildschirme* zur Verfügung.

### **1. Hauptbildschirm für Kombi-Betrieb**

Dieser ermöglicht dem Bediener eine Wahl zwischen voreingestellten Beutelgrößen und Füllmengen für FIB und CFT.

Siehe unten:

- *• 5.8.1 Beschreibung des Kombi-Betrieb-Hauptbildschirms.*
- *• 5.8.2 Produktion von FIB oder CFT im Kombi-Betrieb.*
- *• 5.8.3 Bearbeitung der FIB Voreinstellungen.*
- *• 5.8.4 Bearbeitung der Voreinstellungen für einfache CFTs.*
- *• 5.8.5 Bearbeitung der Voreinstellungen für speziell entwickelte CFTs.*
- **2. Hauptbildschirm für Handbetrieb** (muss aktiviert sein) Dieser ermöglicht dem Bediener die Herstellung von einzelnen Schaumbeuteln (FIB) in zahlreichen angezeigten Größen und Schaumfüllmengen, ohne sich dabei durch den Schaumbeutelbearbeitungsprozess durchzuarbeiten zu müßen. Der Bediener wählt eine Foliengröße und eine Schaumfüllmenge, und schon wird der Beutel hergestellt.
	-

 **Hinweis:** Wenn der *Handbetrieb* aktiviert ist, wird links auf dem *Hauptbildschirm* eine Wahltaste zur *Hauptbildschirmwahl*  angezeigt, zum Wechseln zwischen den beiden (2).

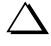

 **Hinweis:** Im *Handbetrieb* können nur Schaumbeutel (FIB) hergestellt werden.

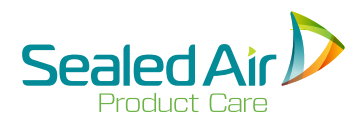

# **5.7 Hauptbildschirme 5.7 Hauptbildschirme (Fortsetz.)**

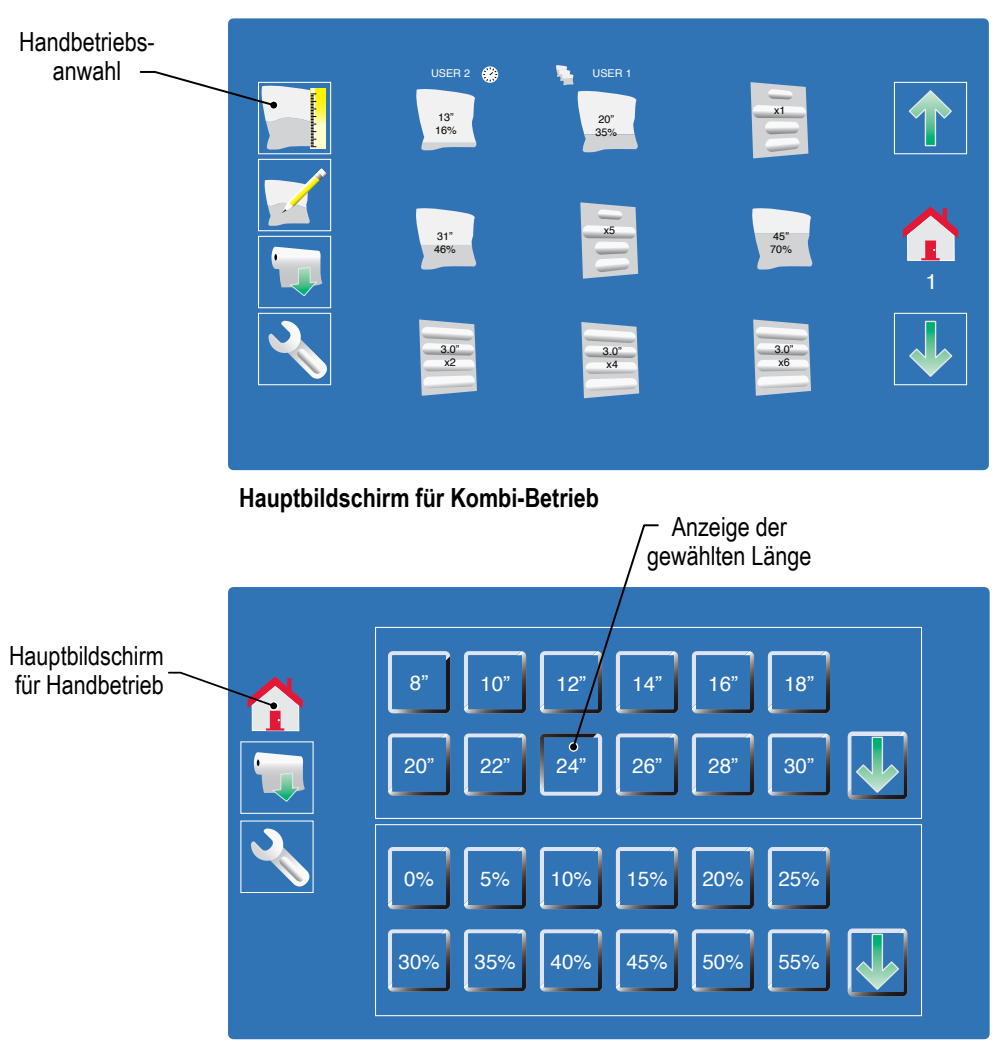

**Kombi-Betrieb-anwahl**

### **Hauptbildschirme für Kombi-Betrieb und Handbetrieb Abb. 5-11**

# **5.8 Kombi-Betrieb.**

### **5.8.1 Beschreibung des Kombi-Betrieb-Hauptbildschirms**

Im *Kombi-Betrieb* werden die voreingestellten Größen und Füllmengen für die FIB und CFT während der ersten Inbetriebnahme von dem Sealed Air Vertreter programmiert.

 **Hinweis:** Nur die Tasten der aktivierten Funktionen werden auf dem Bildschirm erscheinen.

#### **1.** *FIB-Taste*

Durch Drücken einer *FIB Taste* wird ein voreingestellter Beutel in voreingestellter Größe mit vordefinierte Füllmenge hergestellt. Auf dem hier dargestellten Bildschirm sind vier (4) voreingestellte *FIB*  angezeigt.

#### **2.** *CFT-Taste*

Durch Drücken einer *CFT Taste* wird eine Reihe voreingestellter Endlos-Schaumpolsterketten mit vorprogrammierter Polsterkettengröße, Menge und Füllmenge hergestellt. Auf dem hier dargestellten Bildschirm sind vier (4) voreingestellte *CFT* angezeigt. **Hinweis:** CFTs mit verschiedenen Polsterkettenlängen sind *speziell entwickelte CFTs*.

#### **3.** *HANDBETRIEB -TASTE* (muss aktiviert sein)

Durch Drücken der Taste "Beutel/Lineal" erscheint der Hauptbildschirm vom Handbetrieb - siehe 5.9 Handbetrieb.

 $\Delta$  Hinweis: Der Hauptbildschirm vom Handbetrieb muss durch den Sealed Air Vertreter bei der ersten Inbetriebnahme programmiert werden. Wenn er nicht aktiviert ist, wird die Taste nicht angezeigt sein.

**4.** *SZENEN-BETRIEB -TASTE* (muss aktiviert sein) Durch Drücken der Taste "Beutel mit Pfeilen" wird eine voreingestellte Reihe von Schaumbeuteln und Schaumpolsterketten

mit Pause(n) hergestellt - siehe 5.10 Szenen-Betrieb.<br>  $\Delta$  Hinweis: Der Szenen-Betrieb-Bildschirm muss durch den Sealed Air Vertreter bei der ersten Inbetriebnahme<br>
programmiert werden. Wenn er nicht aktiviert ist, wird d

#### *5. FOLIENZUFUHR -TASTE*

Durch Drücken der Folienrollen-Taste wird die Folienzufuhr ausgelöst.

(Fortsetzung auf der nächsten zweiten Seite)

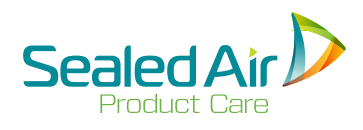

# **5.8 Kombi-Betrieb. 5.8.1 Beschreibung des Kombi-Betrieb-Hauptbildschirms (Fortsetz.)**

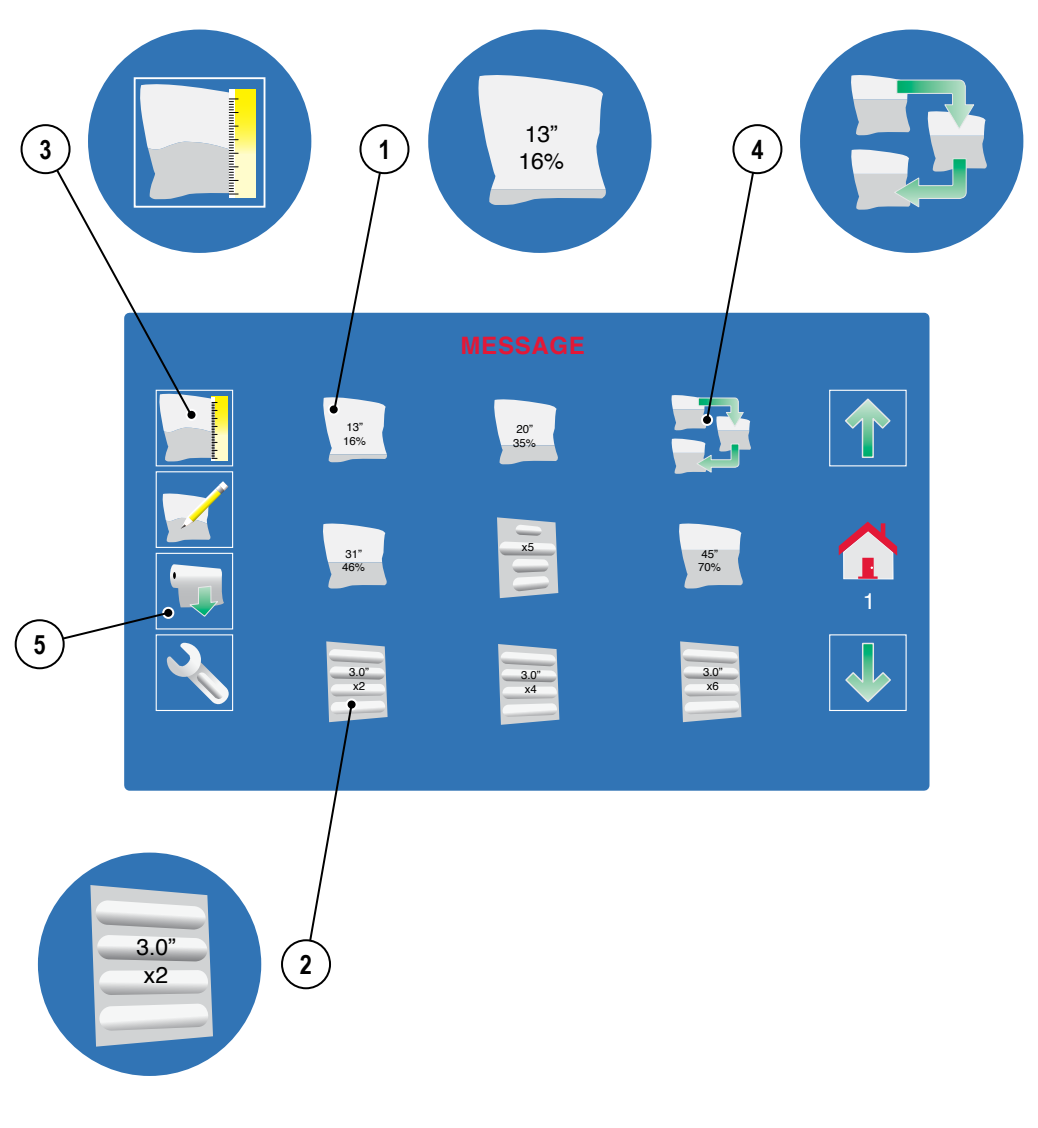

**Hauptbildschirm für Kombi-Betrieb - 1 Abb. 5-12**

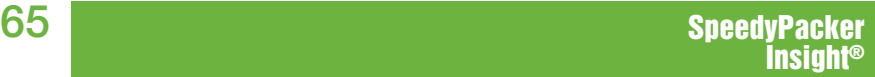

### **5.8.1 Beschreibung des Kombi-Betrieb-Hauptbildschirms (Fortsetz.)**

**6.** *EDITIER -TASTE* (Muss aktiviert sein)

Durch Drücken der "Beutel/Stift"-Taste kann der Bediener FIB und CFT Voreinstellungen ändern.

 **Hinweis:** Die Bearbeitungsfunktion muss von dem Sealed Air Vertreter bei der ersten Inbetriebnahme aktiviert werden. Wenn sie nicht aktiviert ist, wird die Taste nicht angezeigt.

Siehe *5.8.3 Bearbeitung FIB Voreinstellungen, 5.8.4 Bearbeitung der Voreinstellungen für einfache CFTs,* und *5.8.5 Bearbeitung der Voreinstellungen für speziell entwickelte CFTs.*

### **7.** *AB/AUF Pfeiltasten*

Durch Drücken der Pfeiltasten erscheinen Bildschirme anderer *FIB/CFT* Voreinstellungen.

- $\Delta$  **Hinweis:** Die Pfeiltasten sind nur eingeblendet wenn andere Seiten mit Voreinstellungen verfügbar sind.
- **8. Nummer des Kombi-Betrieb-Bildschirms mit Voreinstellungen** Wenn mehrere Bildschirme für *FIB* und *CFT* Voreinstellungen verfügbar sind, gilt diese kleine Nummer als Identifizierung für den dargestellten Bildschirm.
- **9.** *BEDIENER -TASTE* (Muss aktiviert sein)
	- Das Drücken der "Schlüssel-Taste" ermöglicht den Zugang zum *Bediener-Menü*.
	- Das Drücken der "Schlüssel-Taste" für 3-6 Sekunden, bis zum Erscheinen eines gelben Rahmens ermöglicht den Zugang zur *Seite der Visuellen Diagnosen* - siehe *5.11 Beschreibung der Seite der Visuellen Diagnosen*.
	- Das Drücken der "Schlüssel-Taste" für mehr als 6 Sekunden, bis zum Erscheinen eines grünen Rahmens ermöglicht den Zugang zum *Diagnosen Menü*.

 **Hinweis:** *Die Visuellen Diagnosen* und *das Diagnosen Menü* müssen durch den Air Vertreter bei der ersten Inbetriebnahme aktiviert werden.

### **10. Message Line**

Wenn das System eine Meldung sendet, wie *Einstellungsmodus* oder *Einfacher Verschweißungs- und Schneid- Modus,* wird diese oben in der Mitte des Bildschirms in Rot erscheinen.

#### **11.** *HOME -TASTE* (nicht funktionsfähig) Diese Taste wird zurzeit nicht benutzt und ist nicht funktionsfähig.

66

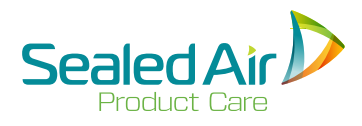

# **5.8.1 Beschreibung des Kombi-Betrieb-Hauptbildschirms (Fortsetz.) 5.8.1 Beschreibung des Kombi-Betrieb-Hauptbildschirms (Fortsetz.)**

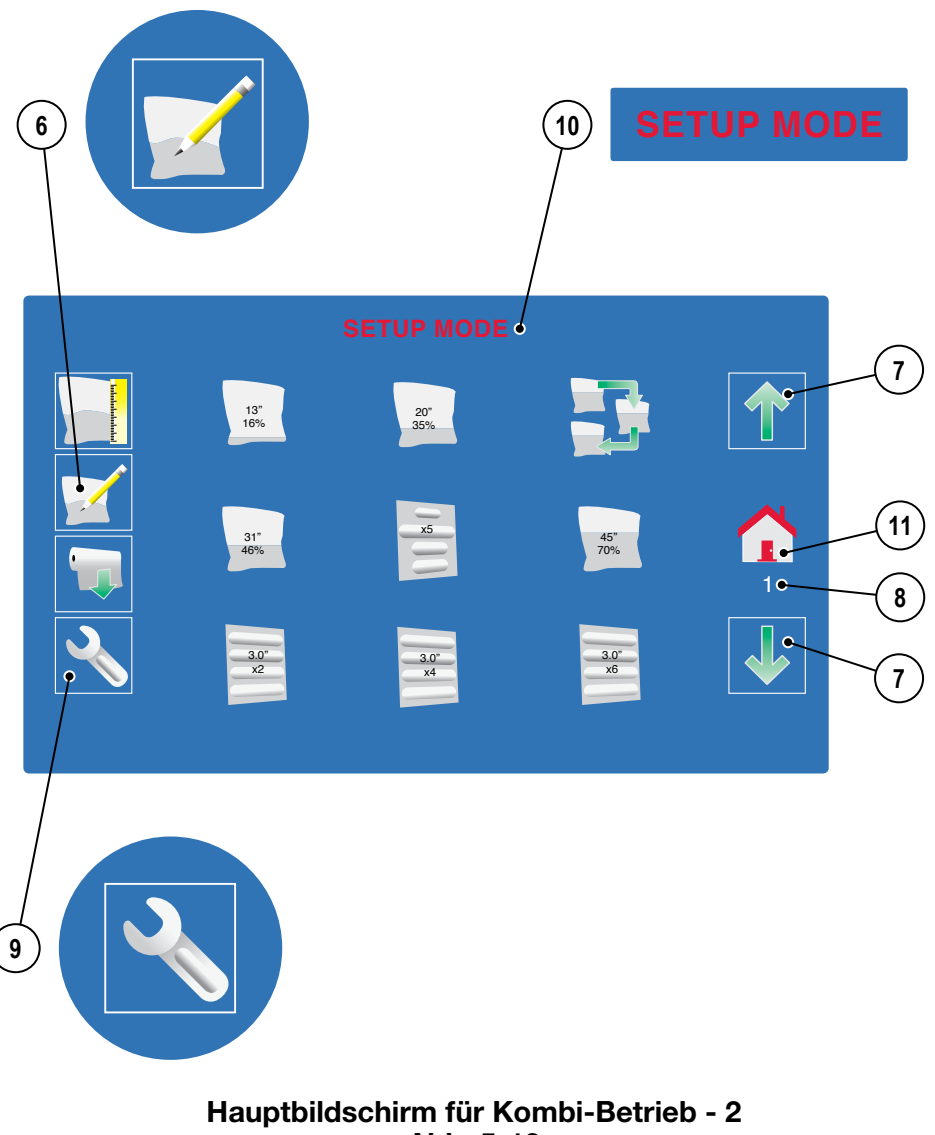

**Abb. 5-13**

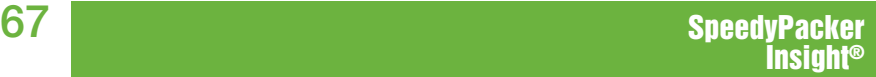

# **5.8.2 Produktion von (FIB) und (CFT) im Kombi-Betrieb**

#### **1. FIB oder CFT -** *Taste wählen und drücken***.**

• In diesem Fall wird ein 20" FIB mit 35% Füllmenge angewählt.

### **2. Herstellung des FIB oder der CFT.**

• In diesem Fall wird ein 20" FIB mit 35% Füllmenge hergestellt.

 $\triangle$  **Hinweis:** Eine Taste kann bis zu 99mal hintereinander gedrückt werden.

*Siehe 8.3 Bearbeitung FIB Voreinstellungen und 5.8.4 Bearbeitung der Voreinstellungen für einfache CFTs,*

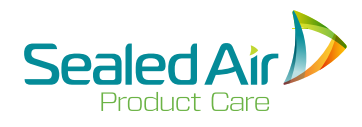

# **5.8.2 Produktion von (FIB) oder (CFT) im Kombi-Betrieb (Fortsetz.)**

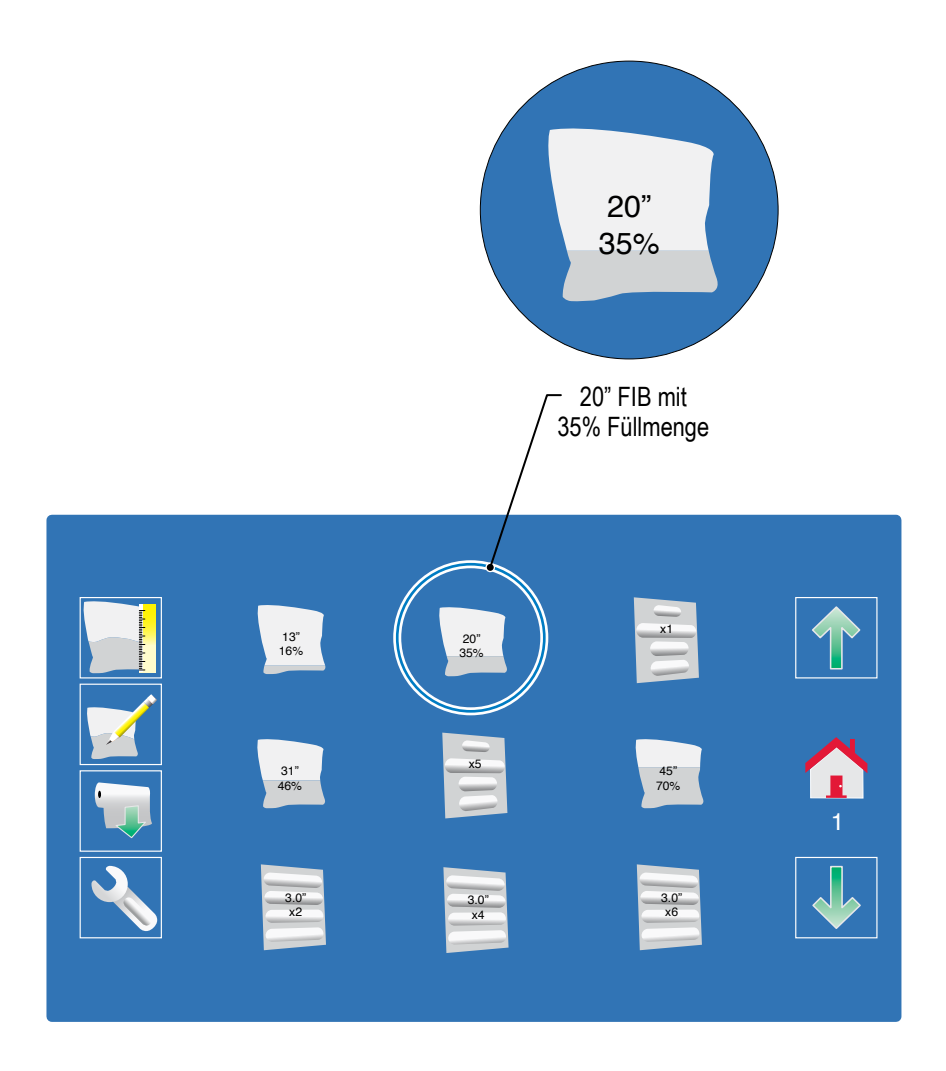

# **Produktion von (FIB) oder (CFT) im Kombi-Betrieb Abb. 5-14**

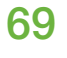

# **5.8.3 Bearbeitung der FIB Voreinstellungen**

Zur Bearbeitung der *FIB* Voreinstellungen muss die Option durch ihren **Sealed Air** Vertreter bei der ersten Inbetriebnahmen aktiviert werden.

### **1. Drücken Sie die** *EDITIER* **- Taste.**

#### **2. Wahl des zu bearbeitenden FIB.**

- Drücken Sie auf die FIB -Taste des zu bearbeitenden Beutels.
- In dem dargestellten Fall handelt es sich um einen Beutel von 16" mit einer Füllmenge von 30%.

#### **3. Einstellung der Beutellänge.**

• Drücken Sie auf die PLUS (+) oder MINUS (-) Taste zur Einstellung der Folienlänge.

 **Hinweis:** Es stehen Beutellängen von 8" - 78" / 23cm - 198cm zur Verfügung.

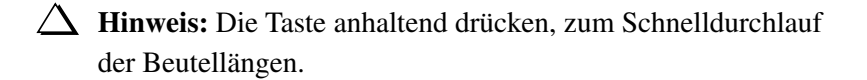

• Hier wurde die Beutellänge von 16" auf 21" geändert.

(Fortsetzung auf der nächsten zweiten Seite)

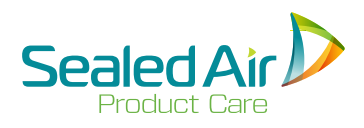

# **5.8.3 Bearbeitung der FIB Voreinstellungen (Fortsetz.)**

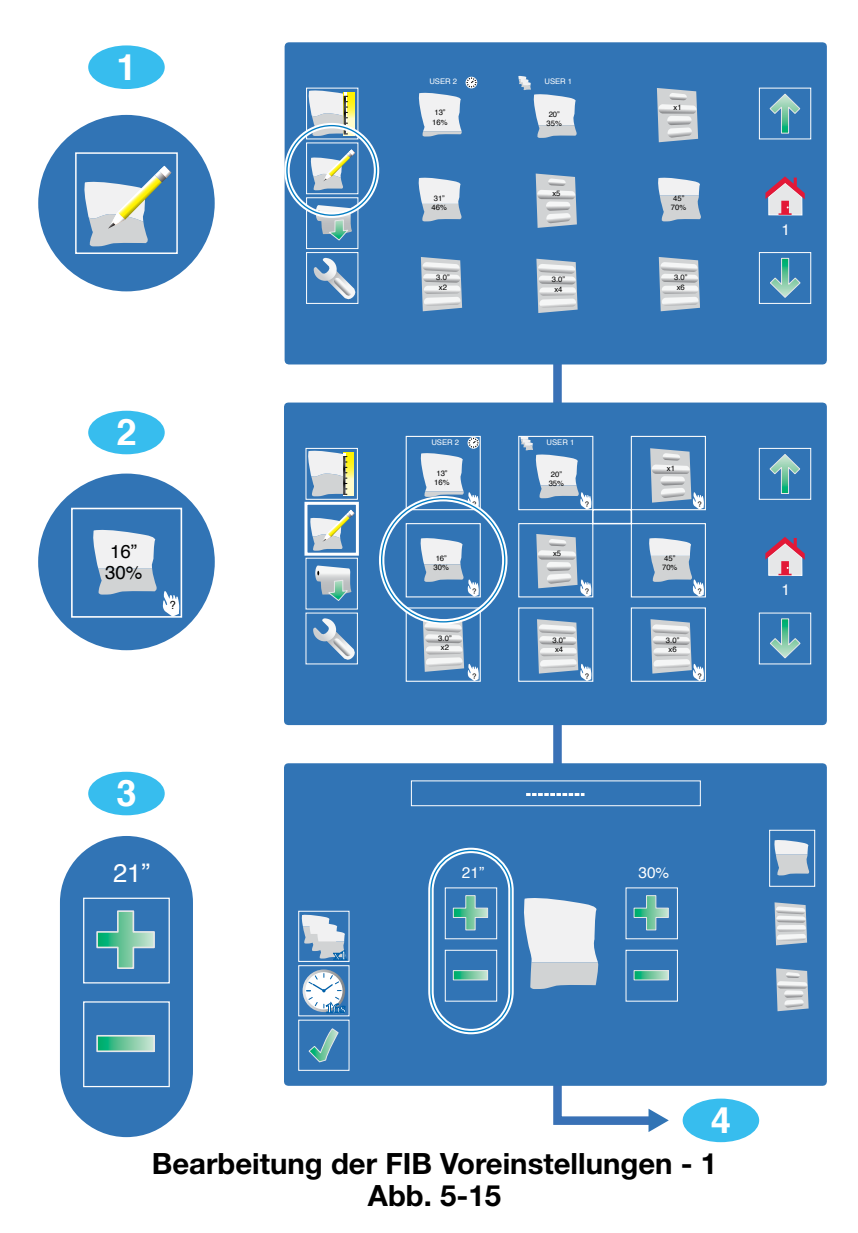

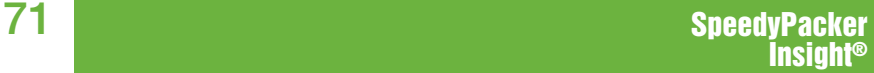

### **5.8.3 Bearbeitung der FIB Voreinstellungen (Fortsetz.)**

#### **4. Einstellung der Füllmenge.**

- Drücken Sie auf die *PLUS* (+) oder *MINUS* (-) Taste zur Einstellung der Füllmenge.
	- **Hinweis:** Die Füllmenge kann zwischen 0% 99% eingestellt werden.
	- **Hinweis:** Die Taste anhaltend drücken, zum Schnelldurchlauf der Füllmengen.
- Hier wurde die Füllmenge von  $30\%$  auf 45% geändert
	- **Hinweis:** Bei Änderung der Füllmenge wird in der Mitte des Bildschirms ein neues Bild eingeblendet, das die gewählte Füllmenge darstellt.

### **5. Hinzufügen mehrerer benötigter Schaumbeutel-Fertigungsprozesse.** (Muss aktiviert sein).

- Drücken Sie auf die *3-BEUTEL*-Taste.
- Drücken Sie auf die *PLUS* (+) oder *MINUS* (-) Taste zur Einstellung der Beutelanzahl die jedes Mal wenn diese Voreinstelllung angewählt wird hergestellt werden soll.
- In diesem Fall wurde die Anzahl auf 4 Beutel eingestellt.
- Drücken Sie die *SPEICHER -Taste* (Häkchen-Symbol).
	- **Hinweis:** Ein kleines 3-Beutel-Symbol erscheint neben den Voreinstellungen auf dem Hauptbildschirm für Kombi-Betrieb.

### **6. Hinzufügen einer Zeitverzögerung zwischen den Beuteln, falls benötigt.** (Muss aktiviert sein).

- Die *ZEITVERZÖGERUNGS -Taste* drücken (Uhr-Symbol).
- Drücken Sie auf die *PLUS* (+) oder *MINUS* (-) Taste zur Einstellung der Zeitverzögerung, in Sekunden, zwischen jedem hergestellten *FIB*.
- Hier wurde eine Zeitverzögerung von 7 Sekunden zwischen jedem vierten (4) Beutel eingestellt.
- Drücken Sie die *SPEICHER -Taste* (Häkchen-Symbol).

 **Hinweis:** Ein kleines Uhr-Symbol erscheint neben den Voreinstellungen auf dem *Hauptbildschirm für Kombi-Betrieb.*

(Fortsetzung auf der nächsten zweiten Seite)
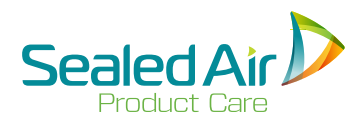

# **5.8.3 Bearbeitung der FIB Voreinstellungen (Fortsetz.) 5.8.3 Bearbeitung der FIB Voreinstellungen (Fortsetz.)**

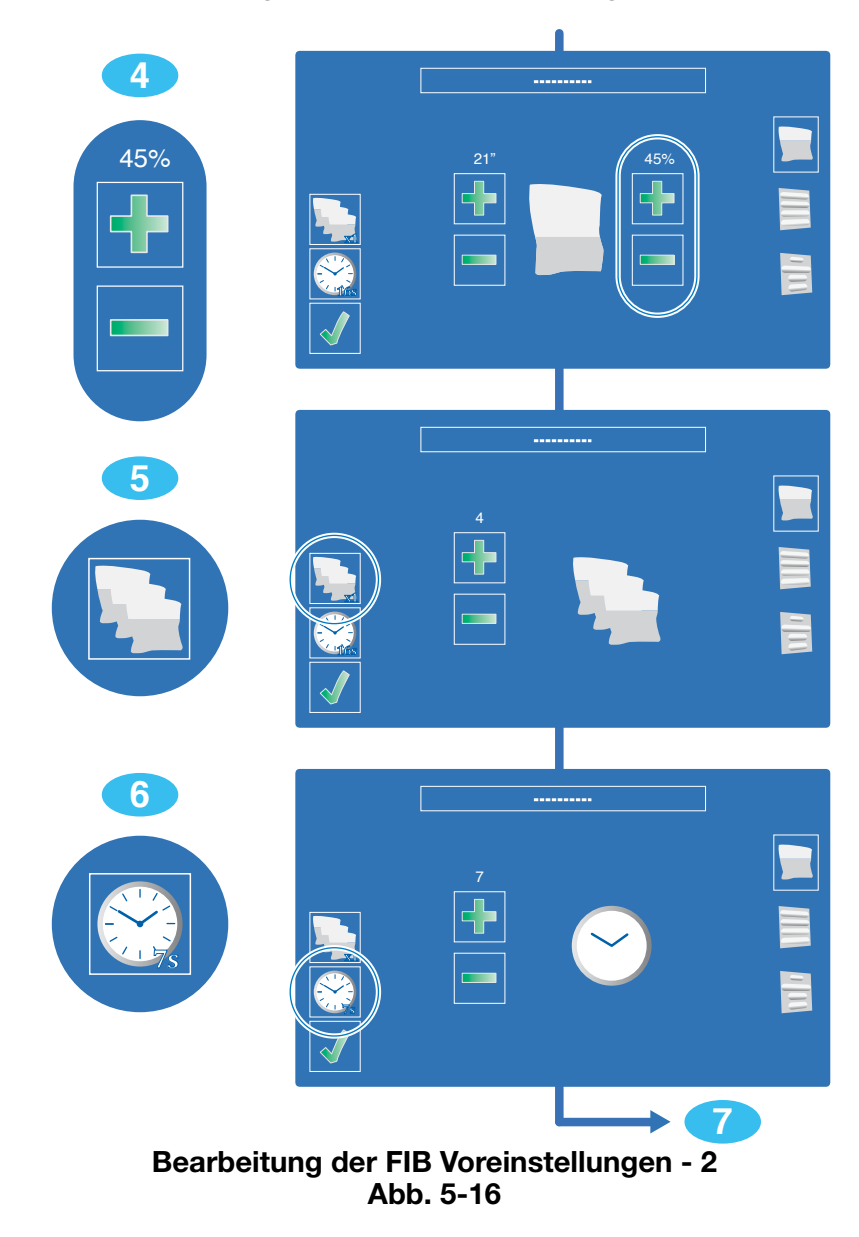

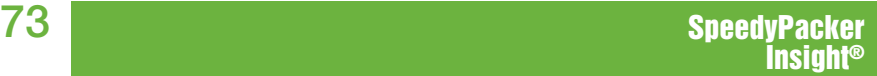

# **5.8.3 Bearbeitung der FIB Voreinstellungen (Fortsetz.)**

### **7. Änderung oder Hinzufügen eines FIB-Namens.**

- Auf den Beutelnamen oder das Feld oben auf dem Bildschirm drücken, wenn kein Name vorhanden ist.
- Ein alphanumerischer Tastenbereich erscheint.
- Den neuen Namen eingeben und mit Enter bestätigen.
- Hier wurde der Name von keinem Namen auf *SKU 1233* geändert.

### **8. Datei speichern.**

• Drücken Sie die *SPEICHER -Taste* (Häkchen-Symbol) zum Speichern der Datei.

 **Hinweis:** Beim Speichern wird die vorherige Beutevoreinstellungsdatei überschrieben.

### **9. Zurück zum Hauptbildschirm für Kombi-Betrieb.**

- Drücken Sie erneut die *SPEICHER -Taste* (Häkchen-Symbol), um zum *Hauptbildschirm Kombi-Betrieb* zurückzukehren.
- Der *Hauptbildschirm Kombi-Betrieb* erscheint.

A Hinweis: Kleines Mehrfach-Beutel und Uhr-Symbol.

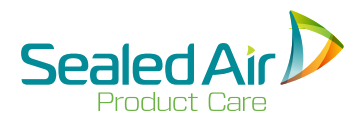

# **5.8.3 Bearbeitung der FIB Voreinstellungen (Fortsetz.)**

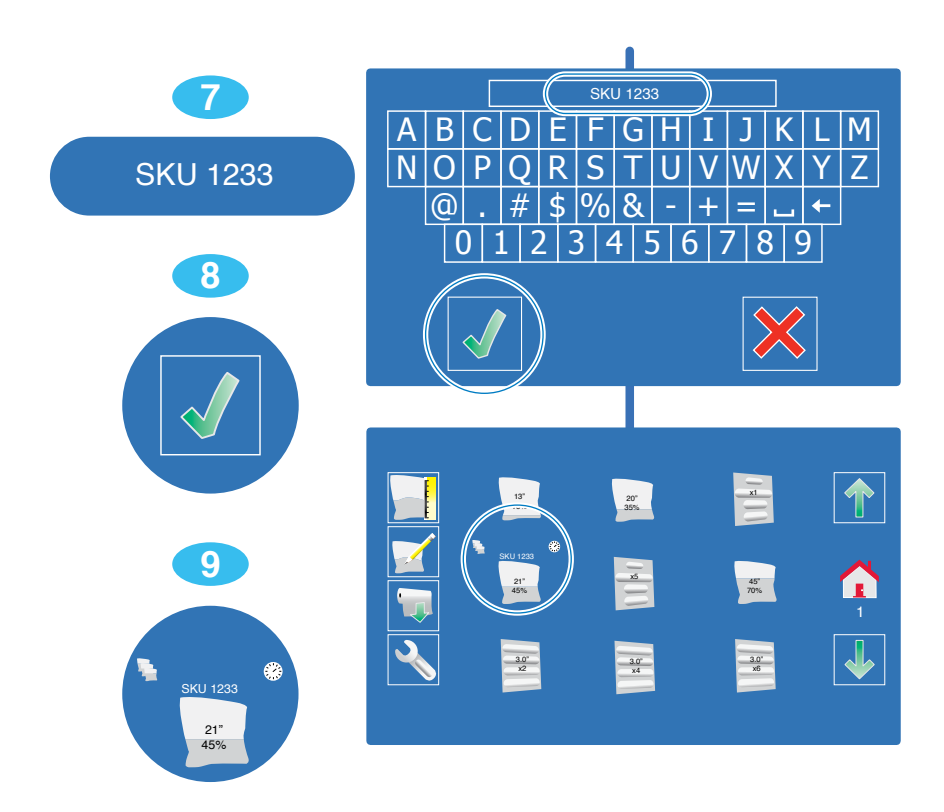

### **Bearbeitung der FIB Voreinstellungen - 3 Abb. 5-17**

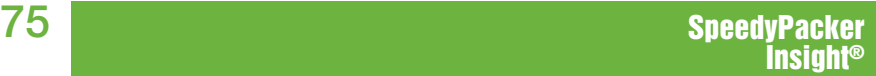

## **5.8.4 Bearbeitung der Voreinstellungen für einfache CFTs**

Zur Bearbeitung der Voreinstellungen der *einfachen CFTs* muss die Option durch Ihren **Sealed Air** Vertreter bei der ersten Inbetriebnahme aktiviert werden.

 **Hinweis:** Auf dem Hauptbildschirm Kombi-Betrieb sind die einfachen CFTs mit gleichen Polsterkettenlängen und die speziell entwickelten CFTs mit verschiedenen Polsterkettenlängen dargestellt.

#### **1. Drücken Sie die** *EDITIER* **-Taste.**

#### **2. Wahl der zu bearbeitenden CFT.**

- Drücken Sie auf die *CFT -Taste* der zu bearbeitenden CFT.
- Hier wurde die CFT mit einem Durchmesser von 3" und 4 Polsterketten dargestellt.

#### **3. Einstellung des Polsterketten-Durchmessers.**

• Drücken Sie auf die *PLUS* (+) oder *MINUS* (-) Taste zur Einstellung des Polsterkettendurchmessers.

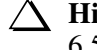

 **Hinweis:** Es stehen *CFT*-Durchmesser von 2.5" - 5.0" / 6.5cm - 13cm zur Verfügung.

• Hier wurde der Polsterketten-Durchmesser von 3" auf 2,5" geändert

(Fortsetzung auf der nächsten zweiten Seite)

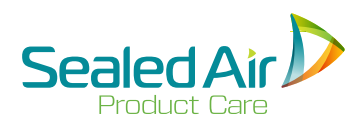

# **5.8.4 Bearbeitung der Voreinstellungen für einfache CFTs 5.8.4 Bearbeitung der Voreinstellungen für einfache CFTs (Fortsetz.)**

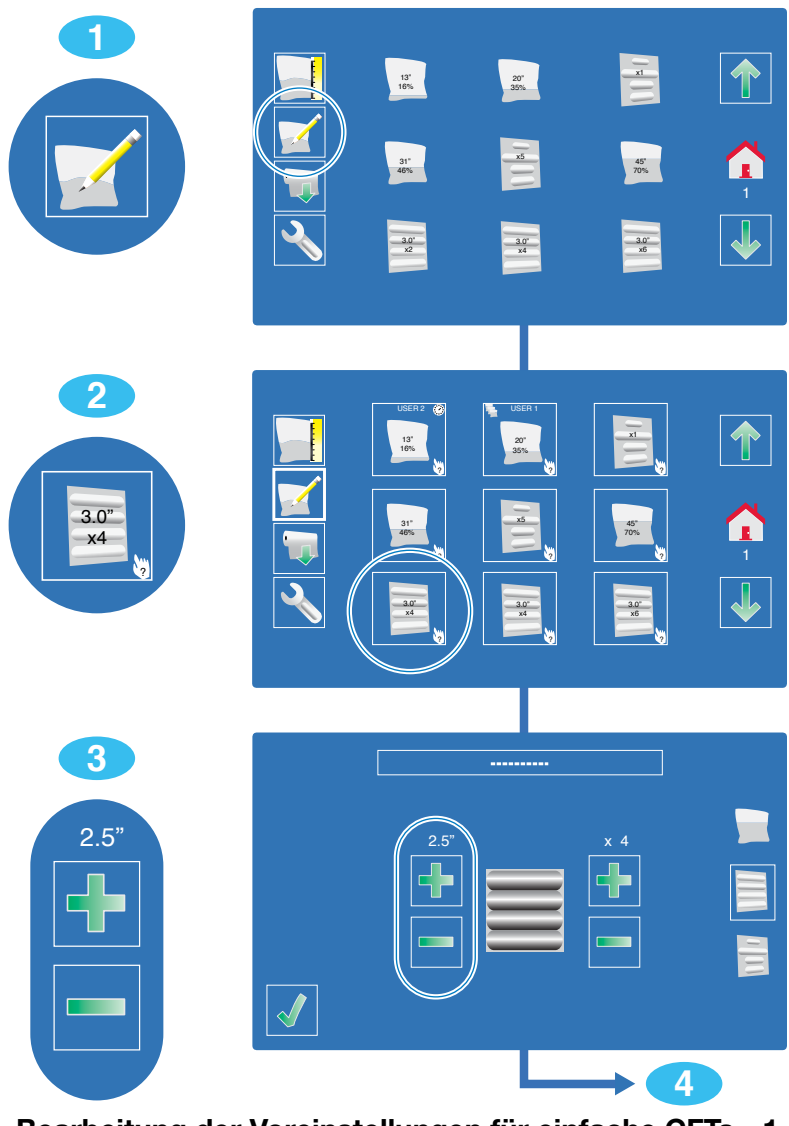

**Bearbeitung der Voreinstellungen für einfache CFTs - 1 Abb. 5-18**

## **5.8.4 Bearbeitung der Voreinstellungen für einfache CFTs (Fortsetz.)**

#### **4. Einstellung der Polsterkettenanzahl.**

• Drücken Sie auf die *PLUS* (+) oder *MINUS* (-) Taste zur Einstellung der Polsterkettenanzahl.

 **Hinweis:** Die Taste anhaltend drücken, zum Schnelldurchlauf der Polsterkettenanzahl.

- Hier wurde die Polsterkettenanzahl von 4 auf 3 geändert.
	- **Hinweis:** Bei Änderung der Polsterkettenanzahl wird in der Mitte des Bildschirms ein neues Bild eingeblendet, das die Polsterkettenanzahl darstellt.
	- **Hinweis:** Es können bis zu 100 Polsterketten einem Abschnitt hinzugefügt werden.

# **5. Hinzufügen mehrerer benötigter CFT-Fertigungsprozesse.**

(Muss aktiviert sein).

- Drücken Sie auf die *3-Beutel-Taste.*
- Drücken Sie auf die *PLUS* (+) oder *MINUS* (-) *Taste* zur Einstellung der CFT-Anzahl die jedes Mal wenn diese Voreinstelllung angewählt wird hergestellt werden soll.
- In diesem Fall wurde die Anzahl auf 3 CFTs eingestellt.
- Drücken Sie die *SPEICHER -Taste* (Häkchen-Symbol).  **Hinweis:** Ein kleines 3-Beutel-Symbol erscheint neben den Voreinstellungen auf dem Hauptbildschirm für Kombi-Betrieb.

#### **6. Hinzufügen einer Zeitverzögerung zwischen den CFT, falls benötigt.** (Muss aktiviert sein).

- Die *ZEITVERZÖGERUNGS-Taste* drücken (Uhr-Symbol).
- Drücken Sie auf die *PLUS* (+) oder *MINUS* (-) Taste zur Einstellung der Zeitverzögerung, in Sekunden, zwischen jeder hergestellten CFT.
- Hier wurde eine Zeitverzögerung von 5 Sekunden zwischen jeder dritten (3) CFT eingestellt.
- Drücken Sie die *SPEICHER -Taste* (Häkchen-Symbol).

 **Hinweis:** Ein kleines Uhr-Symbol erscheint neben den Voreinstellungen auf dem *Hauptbildschirm für Kombi-Betrieb*.

(Fortsetzung auf der nächsten zweiten Seite)

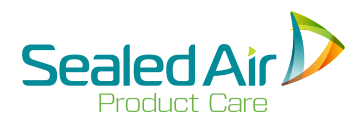

# **5.8.4 Bearbeitung der Voreinstellungen für einfache CFTs (Fortsetz.) 5.8.4 Bearbeitung der Voreinstellungen für einfache CFTs (Fortsetz.)**

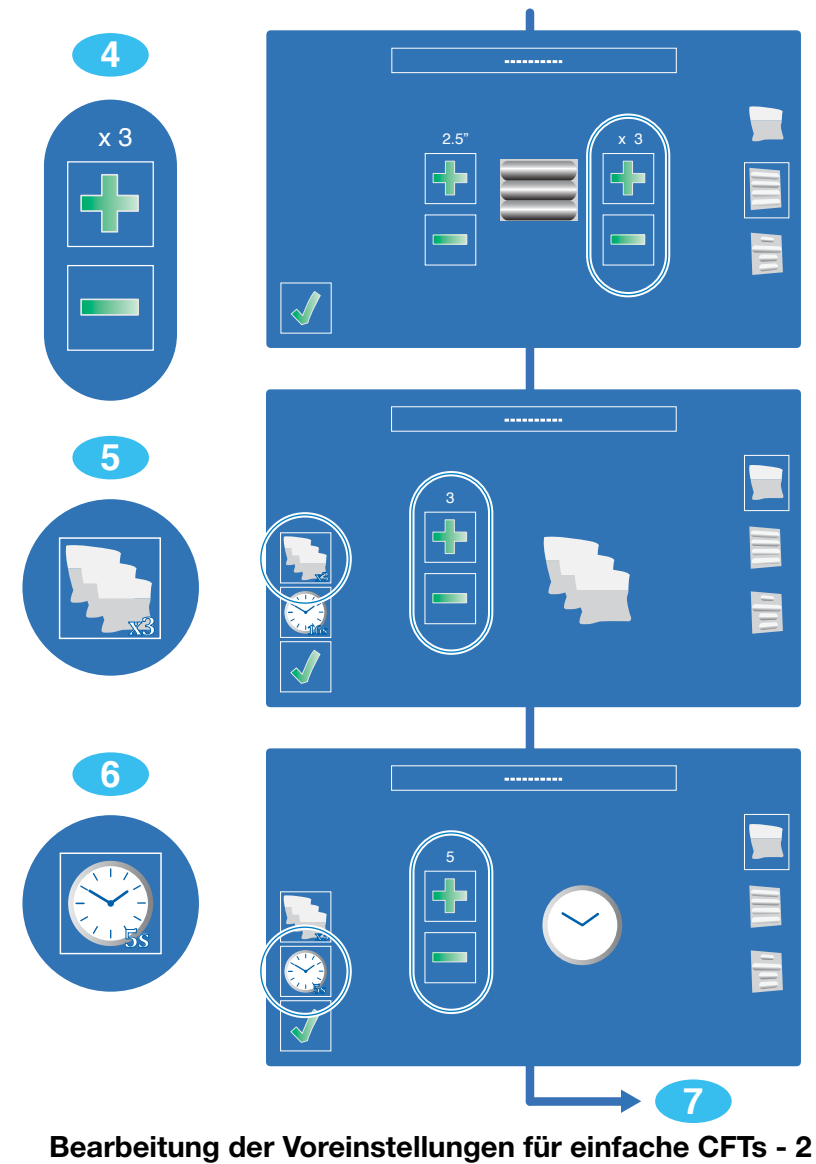

**Abb. 5-19**

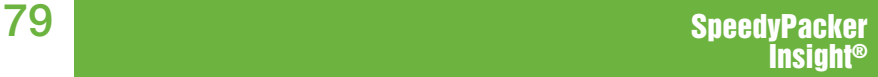

## **5.8.4 Bearbeitung der Voreinstellungen für einfache CFTs (Fortsetz.)**

### **7. Änderung oder Hinzufügen eines CFT-Namens.**

- Auf den Beutelnamen oder das Feld oben auf dem Bildschirm drücken, wenn kein Name vorhanden ist.
- Ein alphanumerischer Tastenbereich erscheint.
- Geben Sie den neuen Namen ein und drücken Sie die *SPEICHER -Taste* (Häkchen-Symbol).
- Hier wurde der Name von keinem Namen auf *2.5 D 3X5 SEC* geändert.

### **8. Datei speichern.**

• Drücken Sie die *SPEICHER-Taste* (Häkchen-Symbol) zum Speichern der Datei.

 **Hinweis:** Beim Speichern wird die vorherige Beutevoreinstellungsdatei überschrieben.

### **9. Zurück zum Hauptbildschirm für Kombi-Betrieb.**

- Drücken Sie die *SPEICHER-Taste* (Häkchen-Symbol), um zum *Hauptbildschirm Kombi-Betrieb* zurückzukehren.
- Der *Hauptbildschirm Kombi-Betrieb* erscheint.

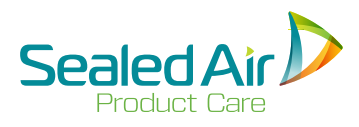

# **5.8.4 Bearbeitung der Voreinstellungen für einfache CFTs (Fortsetz.) 5.8.4 Bearbeitung der Voreinstellungen für einfache CFTs (Fortsetz.)**

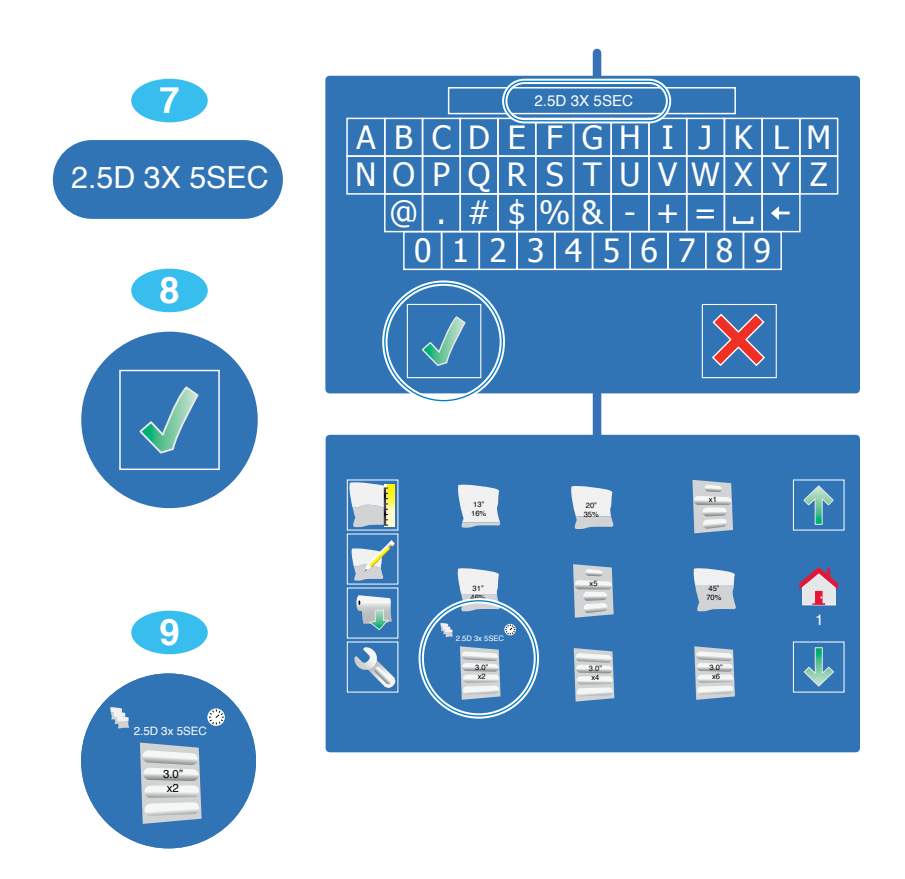

**Bearbeitung der Voreinstellungen für einfache CFTs - 3 Abb. 5-20**

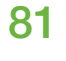

Zur Bearbeitung der *speziellen CFT* Voreinstellungen muss die Option durch Ihren **Sealed Air** Vertreter bei der ersten Inbetriebnahme aktiviert werden.

*Speziell entwickelte CFTs* haben verschiedene Längen. *Einfache CFTs* haben gleiche Längen.

Bei der Bearbeitung wird jeder Polsterkettenabschnitt mit gewünschtem Durchmesser und gewünschter Länge separat parametriert. Es kann auch ein flacher Abschnitt ohne Schaumfüllung parametriert werden.

**1. Drücken Sie die** *EDITIER -Taste.*

- **2. Wahl der zu bearbeitenden speziell entwickelten CFT.**
	- **•** Drücken Sie auf die *Taste des zu bearbeitenden speziell entwickelten CFTs.*

 **Hinweis:** Mit der Taste der spezielle entwickelten *CFTs* könnnen gestaffelte Polsterkettenbreiten abgerufen werden.

### **3. Alles Löschen ausser einer existierenden Polsterkette.**

• Auf das rote "X" drücken zum Löschen aller Werte, ausser eines Polsterkettenabschnitts.

(Fortsetzung auf der nächsten zweiten Seite)

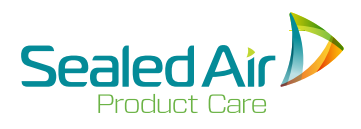

# **5.8.5 Bearbeitung der Voreinstellungen für speziell entwickelte CFTs 5.8.5 Bearbeitung der Voreinstellungen für speziell entwickelte CFTs (Fortsetz.)**

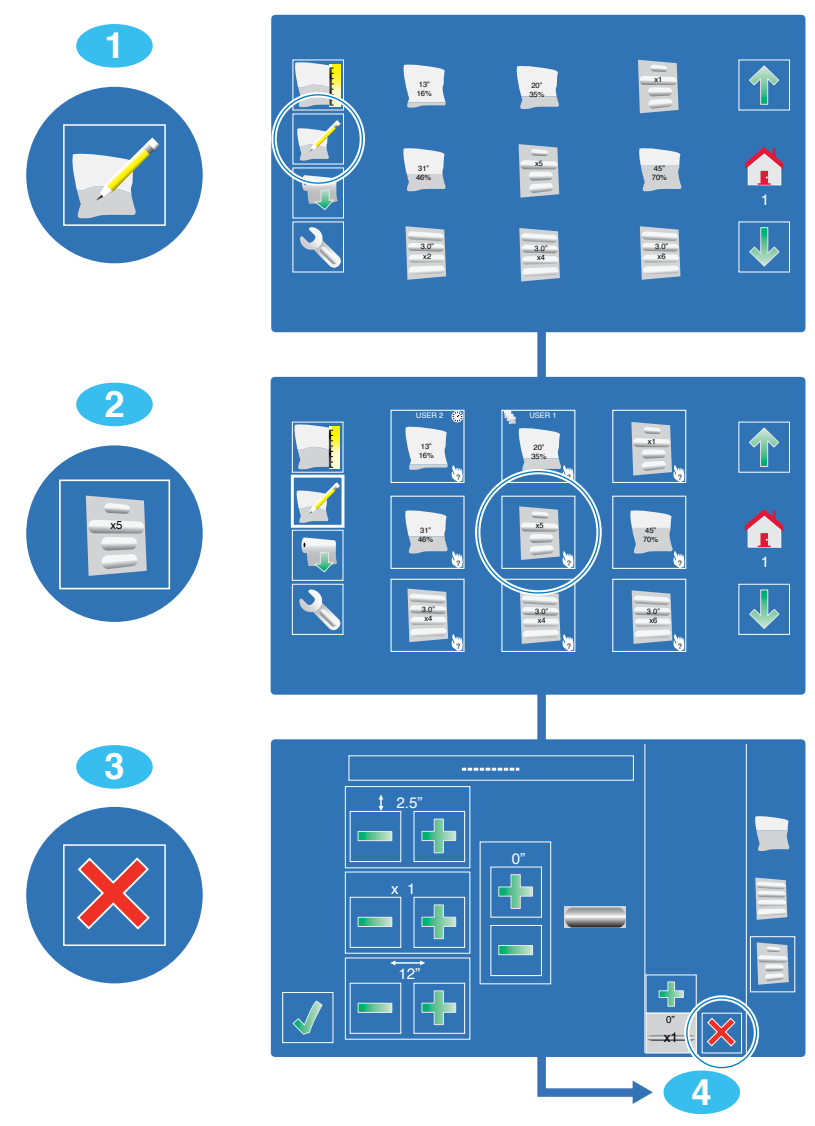

**Bearbeitung der Voreinstellungen für speziell entwickelte CFTs - 1 Abb. 5-21**

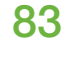

#### **4. Einstellung des Polsterkettendurchmessers der ersten Polsterkette.**

• Drücken Sie auf die *PLUS* (+) oder *MINUS* (-) *Taste* zur Einstellung des Polsterkettendurchmessers.

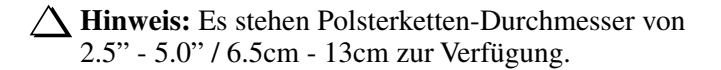

• Hier wurde der Polsterketten-Durchmesser von 2,5" auf 3,0" / 64mm to 76mm geändert.

#### **5. Einstellung der Polsterkettenlänge.**

• Drücken Sie auf die *PLUS* (+) oder *MINUS* (-) *Taste* zur Einstellung des Polsterkettenlänge.

 **Hinweis:** Es stehen folgende Polsterketten-Lângen zur Verfügung: 4.0", 8.0", 12.0", oder 16.0" / 100mm, 200mm, 300mm, oder 400mm.

• Hier wurde die Polsterketten-Länge von 300mm auf 400mm geändert

#### **6. Hinzufügen eines Folienzwischeraums - falls benötigt**

- Hiermit wird ein Folienzwischenraum ohne Schaum zwischen dem laufenden Abschnitt und dem nächsten Polsterkettenabschnitt erzeugt.
- Drücken Sie auf die *PLUS* (+) oder *MINUS* (-) *Taste* zum Hinzufügen eines Folienzwischenraums.
- Hier wurde ein Folienzwischenraum von 76mm hinzugefügt.

 **Hinweis:** Die Taste anhaltend drücken, zum Schnelldurchlauf der Zwischenraumgrößen.

(Fortsetzung auf der nächsten zweiten Seite)

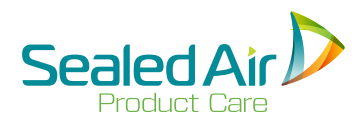

# **5.8.5 Bearbeitung der Voreinstellungen für speziell entwickelte CFTs (Fortsetz.) 5.8.5 Bearbeitung der Voreinstellungen für speziell entwickelte CFTs (Fortsetz.)**

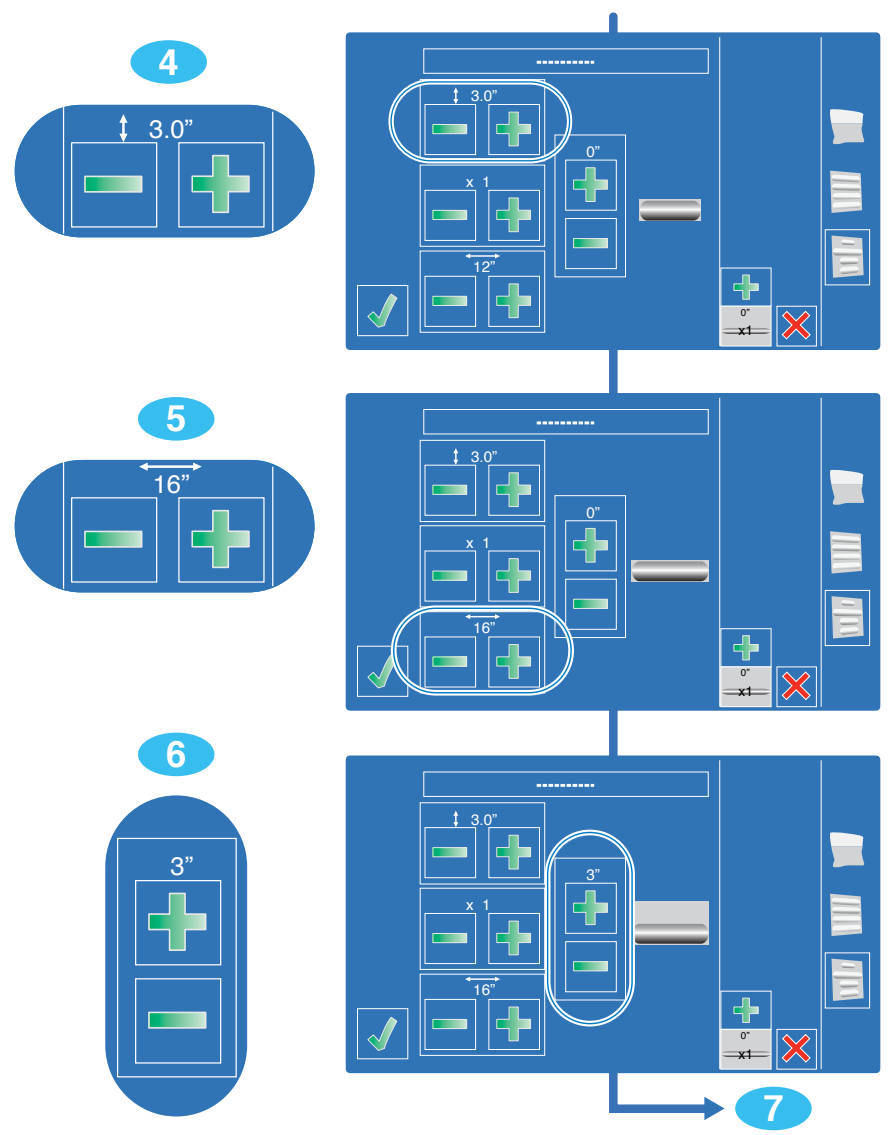

**Bearbeitung der Voreinstellungen für speziell entwickelte CFTs - 2 Abb. 5-22**

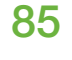

#### **7. Hinzufügen einer weiteren Polsterkette oder Packeinheit**

- Auf die Taste *ABSCHNITT HINZU* (+) drücken, zum Hinzufügen eines neuen Polsterkettenabschnitts.
- Schritt 4 zur Einstellung des Polsterkettendurchmessers wiederholen - falls benötigt.
- Schritt 5 zur Einstellung der Polsterkettenbreite wiederholen falls benötigt.
- Schritt 6 zum Einfügen eines Folienzwischenraums vor der nächsten Polsterkette wiederholen - falls benötigt.
- Zun Hinzufügen mehrerer gleicher Polsterketten, die Tasten *Plus* (+) und *Minus* (-) drücken, zur Wiederholung der gleichen Polsterkette.
- Hier wurden zwei (2) Polsterketten mit Durchmesser 2.5", Länge 12" hinzugefügt, mti 0" Zwischenraum.

#### **8. Hinzufügen einer weiteren Polsterkette oder Packeinheit, falls benötigt.**

- Auf die Taste *POLSTERKETTE HINZU* (+) drücken, zum Hinzufügen einer neuen Polsterkette.
- Den Durchmesser und die Breite der neuen Polsterkette einstellen.
- Anzahl der Polsterketten einstellen.
- Hier wurden drei (3) Polsterketten mit Durchmesser 3", Länge 9" hinzugefügt, mit 0" Zwischenraum.

### **9. Überblickfenster der speziell entwickelten CFTs**

- Die Polsterketten werden so hergestellt werden, wie sie hier dargestellt sind. Der untere Abschnitt wird zuerst gefertigt.
- Auf einen Abschnitt drücken, um die Polsterketten in diesem
- Abschnitt zu bearbeiten.<br>Die Plus-Taste drücken, zum Hinzufügen eines Abschnitts oben
- 
- Die Plus-Taste drücken, zum Hinzufügen eines Abschnitts oben<br>
an der *speziell entwickelten CFT*.<br>
Der neue Abschnitt wird automatisch zur Bearbeitung angewählt.<br>
 Die X-Taste rechts von einem Abschnitt drücken, um dies

(text continued on the second following page)

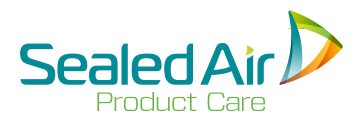

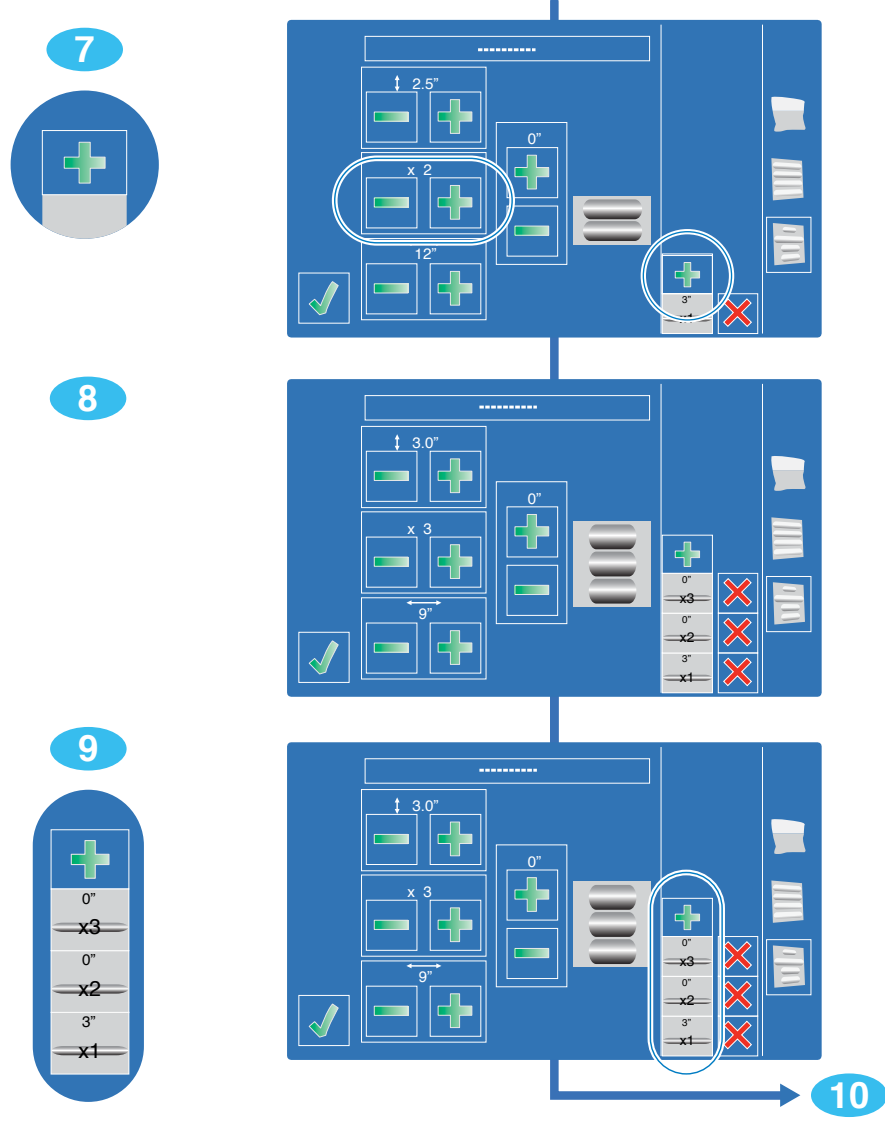

**Bearbeitung der Voreinstellungen für speziell entwickelte CFTs - 3 Abb. 5-23**

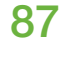

### **10. Bearbeitung de** *sNamens der speziell entwickelten CFTs*

- Auf den Beutelnamen oder das Feld oben auf dem Bildschirm drücken, wenn kein Name vorhanden ist.
- Ein alphanumerischer Tastenbereich erscheint.
- Den neuen Namen eingeben und mit Enter bestätigen.
- Hier wurde der Name von keinem Namen auf *CFT 1-2-3* geändert.

### **12. Datei speichern.**

• Drücken Sie die *SPEICHER -Taste* (Häkchen-Symbol) zum Speichern der Datei.

 **Hinweis:** Beim Speichern wird die vorherige Beutevoreinstellungsdatei überschrieben.

### **13. Zurück zum** *Hauptbildschirm für Kombi-Betrieb.*

- Drücken Sie erneut die *SPEICHER -Taste* (Häkchen-Symbol) um zum *Hauptbilschirm* Kombi-Betrieb zurückzukehren.
- Der Hauptbildschirm Kombi-Betrieb erscheint.

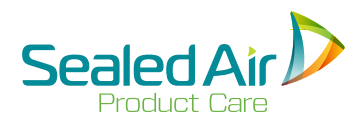

# **5.8.5 Bearbeitung der Voreinstellungen für speziell entwickelte CFTs (Fortsetz.) 5.8.5 Bearbeitung der Voreinstellungen für speziell entwickelte CFTs (Fortsetz.)**

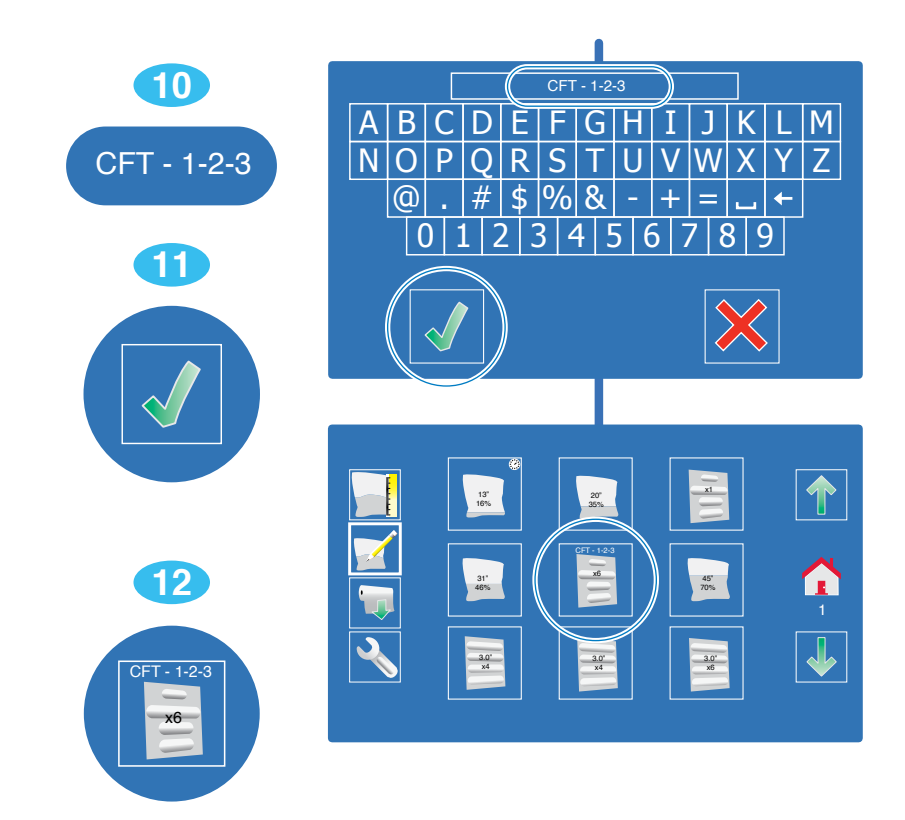

### **Bearbeitung der Voreinstellungen für speziell entwickelte CFTs - 4 Abb. 5-24**

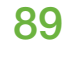

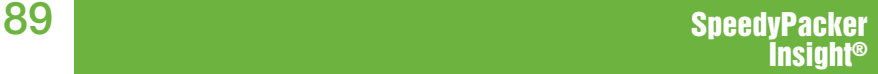

# **5.9 Handbetrieb**

# **5.9.1 Beschreibung des Handbetrieb-Hauptbildschirms**

 **Hinweis:** Im *Handbetriebkann* der Bediener seine  *FIB-Herstellung eigenmächtig einstellen. CFTs* stehen hier nicht bereit.

### **1.** *FIB-LÄNGEN-Taste*

Durch Drücken einer Länge wird die Länge gespeichert.

#### **2.** *FIB-FÜLLMENGEN-Taste*

Durch Drücken einer Füllmenge wird ein *FIB* mit der zuvor gewählten Beutellänge hergestellt.

## **3.** *AB/AUF Pfeiltasten*

Anhand dieser Pfeiltasten können weitere Beutellängen und Füllmengen abgerufen werden.

### **4.** *HOME -Taste*

Durch Drücken dieser Taste kehren Sie zum *Hauptbildschirm Kombi-Betrieb* zurück.

#### **5.** *FOLIENZUFUHR -Taste*

Durch Drücken der Folienrollen-Taste wird die Folienzufuhr ausgelöst.

## **6.** *BEDIENER MENÜ Taste*

- Die *BEDIENER MENÜ Taste* (Schlüssel-Symbol) ermöglicht den Zugang zum Bediener Menü.
- Das Drücken der "Schlüssel-Taste" für 3-6 Sekunden, bis zum Erscheinen eines gelben Rahmens ermöglicht den Zugang zur *Seite der Visuellen Diagnosen*.
- **Hinweis:** Die Seite der Visuellen Diagnosen muss durch den **Sealed Air** Vertreter bei der ersten Inbetriebnahme aktiviert werden.
	- Das Drücken der "Schlüssel-Taste" für mehr als 6 Sekunden, bis zum Erscheinen eines grünen Rahmens ermöglicht den Zugang zum *Diagnosen Menü*.

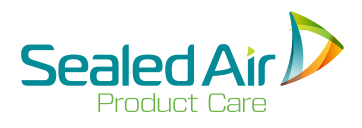

# **5.9 Handbetrieb 5.9.1 Beschreibung des Handbetrieb-Hauptbildschirms (Fortsetz.)**

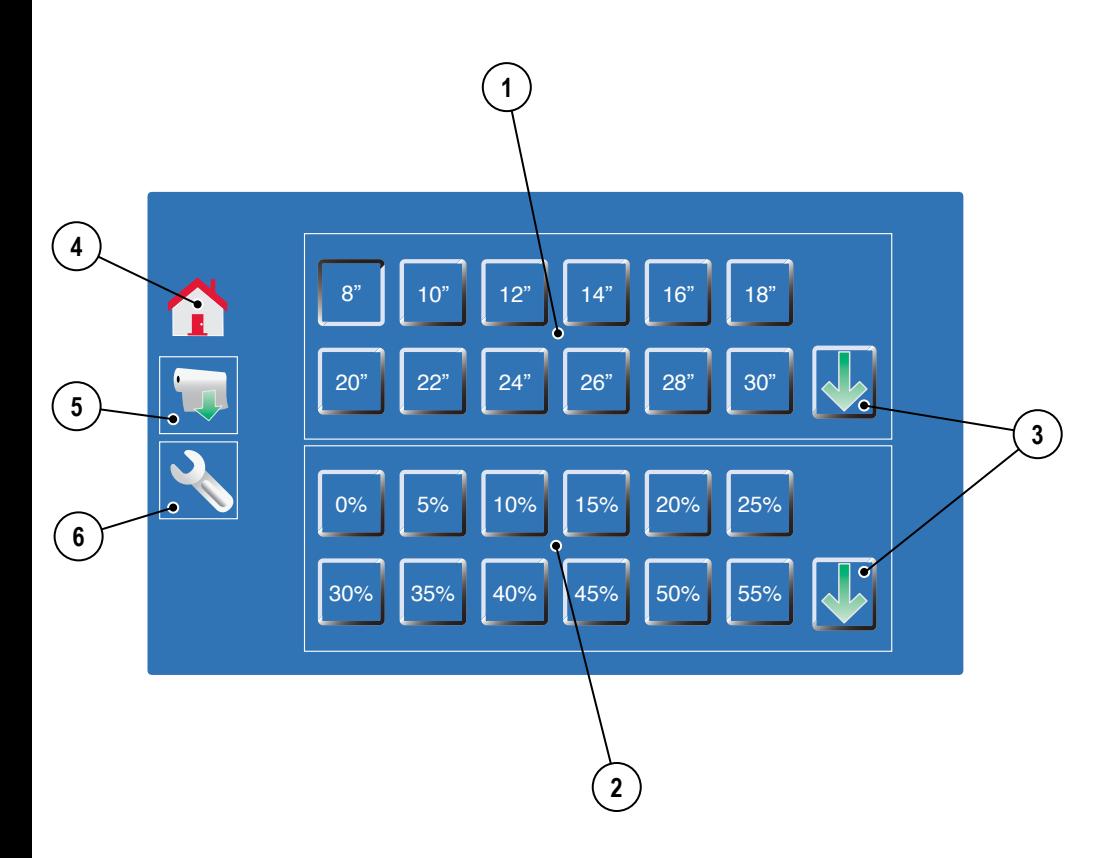

### **Beschreibung Hauptbildschirm für Handbetrieb Abb. 5-25**

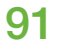

## **5.9.2 Herstellung von FIB ab dem Handbetrieb-Hauptbildschirm**

### **1.** *BEUTELLÄNGEN -Taste wählen und drücken.*

• Hier wurde ein 24" *FIB* gewählt.

## **2.** *FÜLLMENGEN -Taste wählen und drücken.*

- Hier wurde eine Füllmenge von 50% gewählt.
- Es wird ein Beutel mit einer Länge von 24" und einer Füllmenge von 50% hergestellt.

 **Hinweis:** Eine Taste kann bis zu 99mal hintereinander gedrückt werden.

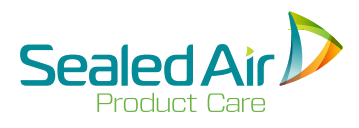

# **5.9.2** Herstellung von FIB ab dem Handbetrieb-Hauptbildschirm (Fortsetz.)

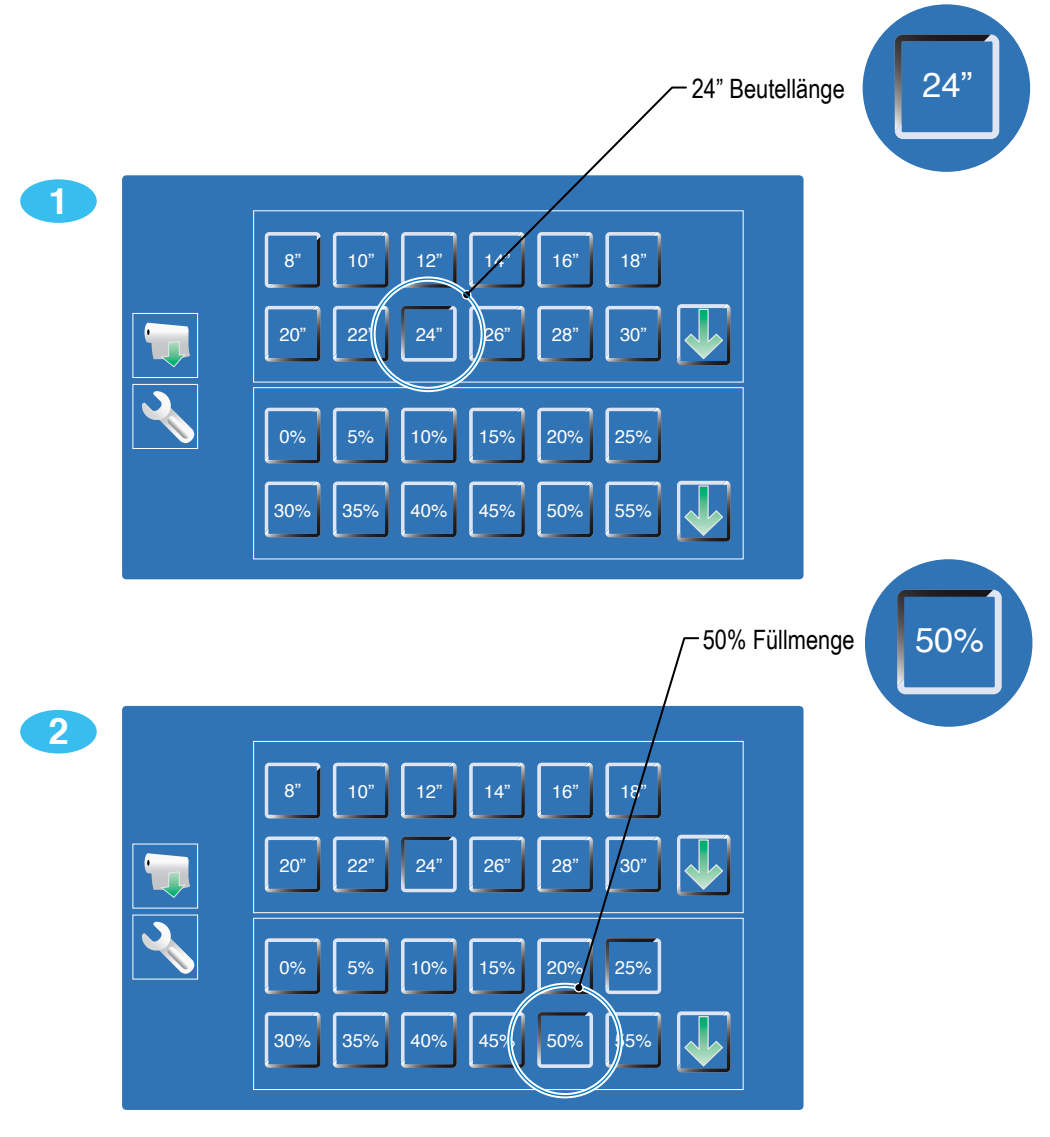

**Herstellung von FIB ab dem Handbetrieb-Hauptbildschirm Abb. 5-26**

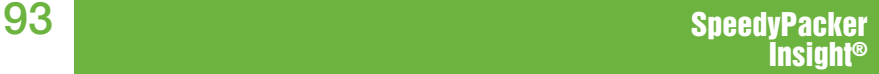

## **5.10 Szenen-Betrieb**

## **5.10.1 Parametrierung einer Herstellung im Szenen-Betrieb**

Zur Parametrierung einer Herstellung im *Szenen-Betrieb* muss die Option durch Ihren **Sealed Air** Vertreter bei der ersten Inbetriebnahme aktiviert werden.

Im *Szenen-Betrieb* kann der Bediener ein Porgramm von personalisierten Schaumbeuteln und CFTs mit eventuellen Pausen parametrieren.

**Hinweis:** Speziell entwickelte CFTs stehen hier nicht bereit.

#### **1. Drücken Sie die EDITIER -Taste (Beutel/Stift-Symbol).**

#### **2. Wahl des zu bearbeitenden FIB.**

- **•** Drücken Sie auf die FIB -TASTE des zu bearbeitenden Beutels.
- In dem dargestellten Fall handelt es sich um einen Beutel von 12" Länge mit einer Füllmenge von 50%.

#### **3. Drücken der SZENEN-BETRIEB-Taste.**

**•** Drücken sie die Szenen-Betrieb-Taste, Symbol "Beutel mit Pfeilen" und eine Szenenbox wird unten auf dem Bildschirm eingeblendet.

(Fortsetzung auf der nächsten zweiten Seite)

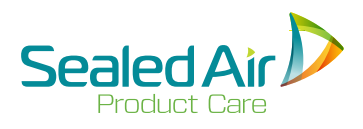

# **5.10.1 Parametrierung einer Herstellung im Szenen-Betrieb (Fortsetz.)**

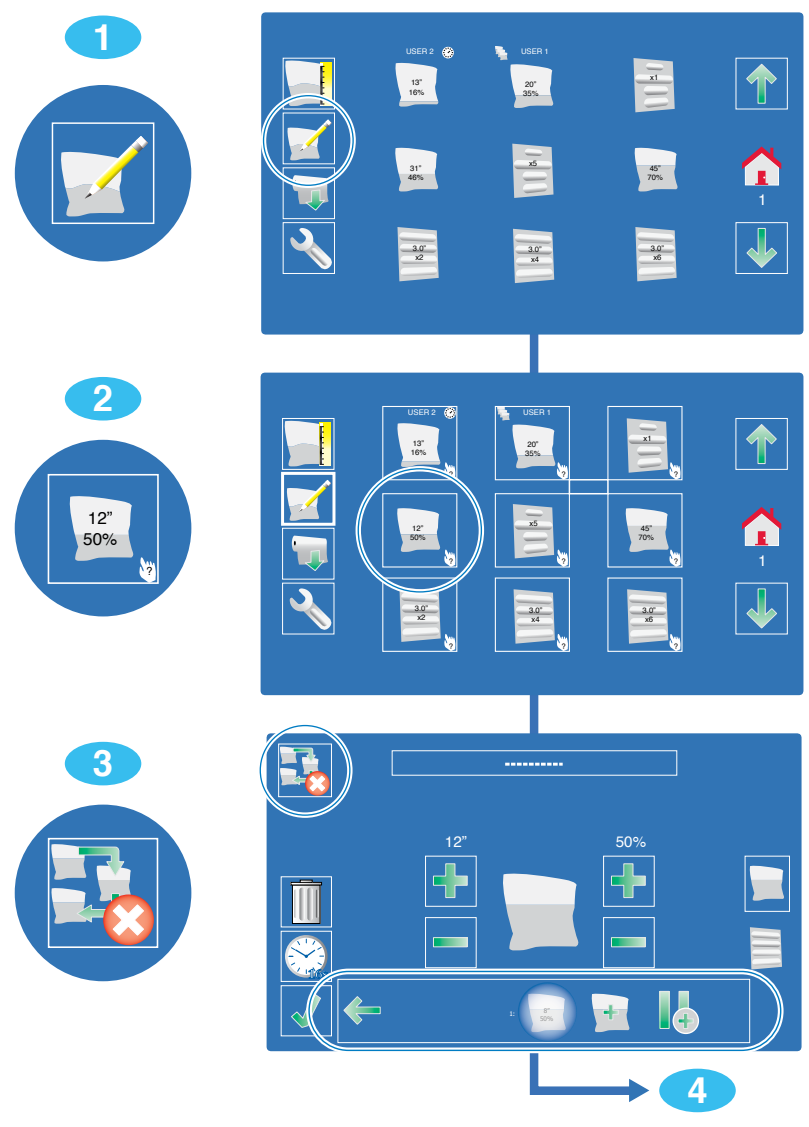

**Parametrierung einer Herstellung im Szenen-Betrieb - 1 Abb. 5-27**

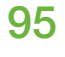

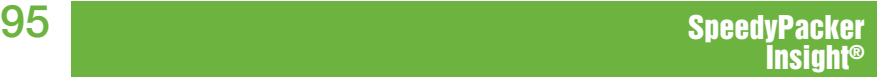

## **5.10.1 Parametrierung einer Herstellung im Szenen-Betrieb (Fortsetz.)**

#### **4. Einstellung der Beutellänge.**

• Drücken Sie auf die *PLUS* (+) oder *MINUS* (-) *Taste* zur Einstellung der Folienlänge.

 **Hinweis:** Es stehen Beutellängen von 8" - 78" / 20cm - 198cm zur Verfügung.

 **Hinweis:** Die Taste anhaltend drücken, zum Schnelldurchlauf der Längen.

• Hier wurde die Beutellänge von 12" auf 18" geändert.

#### **5. Einstellung der Füllmenge.**

• Drücken Sie auf die *PLUS* (+) oder *MINUS* (-) *Taste* zur Einstellung der Füllmenge.

 **Hinweis:** Die Füllmenge kann zwischen 0% - 99% eingestellt werden.

 **Hinweis:** Die Taste anhaltend drücken, zum Schnelldurchlauf der Füllmengen.

- Hier wurde die Füllmenge von 45% auf 75% geändert
- **6. Hinzufügen einer Pause, falls benötigt.**
	- Drücken Sie die *PAUSE Taste* (II Symbol) zum Hinzufügen einer Pause zwischen dem ersten Beutel und dem nächsten *FIB* oder *CFT.*

(Fortsetzung auf der nächsten zweiten Seite)

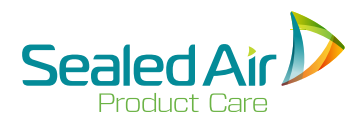

# **5.10.1 Parametrierung einer Herstellung im Szenen-Betrieb (Fortsetz.) 5.10.1 Parametrierung einer Herstellung im Szenen-Betrieb (Fortsetz.)**

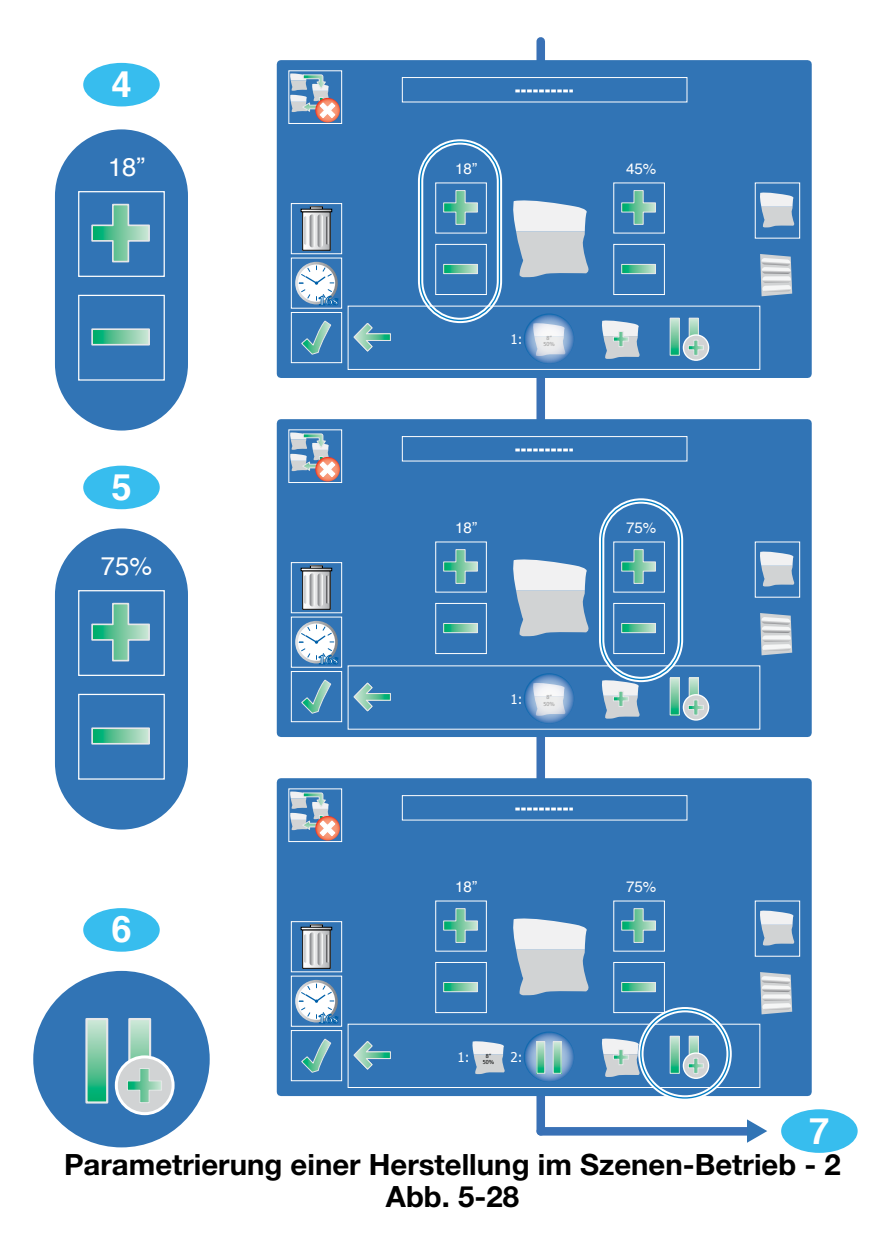

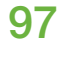

## **5.10.1 Parametrierung einer Herstellung im Szenen-Betrieb (Fortsetz.)**

#### **7. Anwahl des nächsten FIB oder CFT.**

- Drücken Sie auf die *BEUTEL HINZU -Taste* (+ Beutel-Symbol) zum Hinzufügen eines weiteren *FIB* oder *CFT.*
- Drücken Sie die *CFT -Taste*, um auf eine *CFT zu wechseln*.
- Hier wurde die *CFT -Taste* gedrückt.

#### **8. Einstellung des Polsterketten-Durchmessers.**

• Drücken Sie auf die *PLUS* (+) oder *MINUS* (-) *Taste* zur Einstellung des CFT-Durchmessers.

 **Hinweis:** Es stehen CFT-Durchmesser von 2.5" - 5.0" / 6.5cm - 13cm zur Verfügung.

• Hier wurde der Polsterketten-Durchmesser von 3" auf 2,5" geändert.

#### **9. Einstellung der Polsterkettenanzahl.**

- Drücken Sie auf die *PLUS* (+) oder *MINUS* (-) *Taste* zur Einstellung der Polsterkettenanzahl.
	- **Hinweis:** In einem Abschnitt können bis zu 99 Polsterketten angewählt werden.

 **Hinweis:** Die Taste anhaltend drücken, zum Schnelldurchlauf der Füllmengen.

• Hier wurde die Polsterkettenanzahl von 4 auf 3 geändert.

 **Hinweis:** Bei Änderung der Polsterkettenanzahl wird in der Mitte des Bildschirms ein neues Bild eingeblendet, das die Polsterkettenanzahl darstellt.

(Fortsetzungauf der nächsten zweiten Seite)

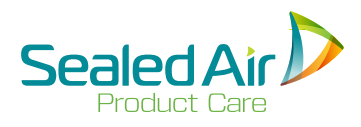

# **5.10.1 Parametrierung einer Herstellung im Szenen-Betrieb (Fortsetz.) 5.10.1 Parametrierung einer Herstellung im Szenen-Betrieb (Fortsetz.)**

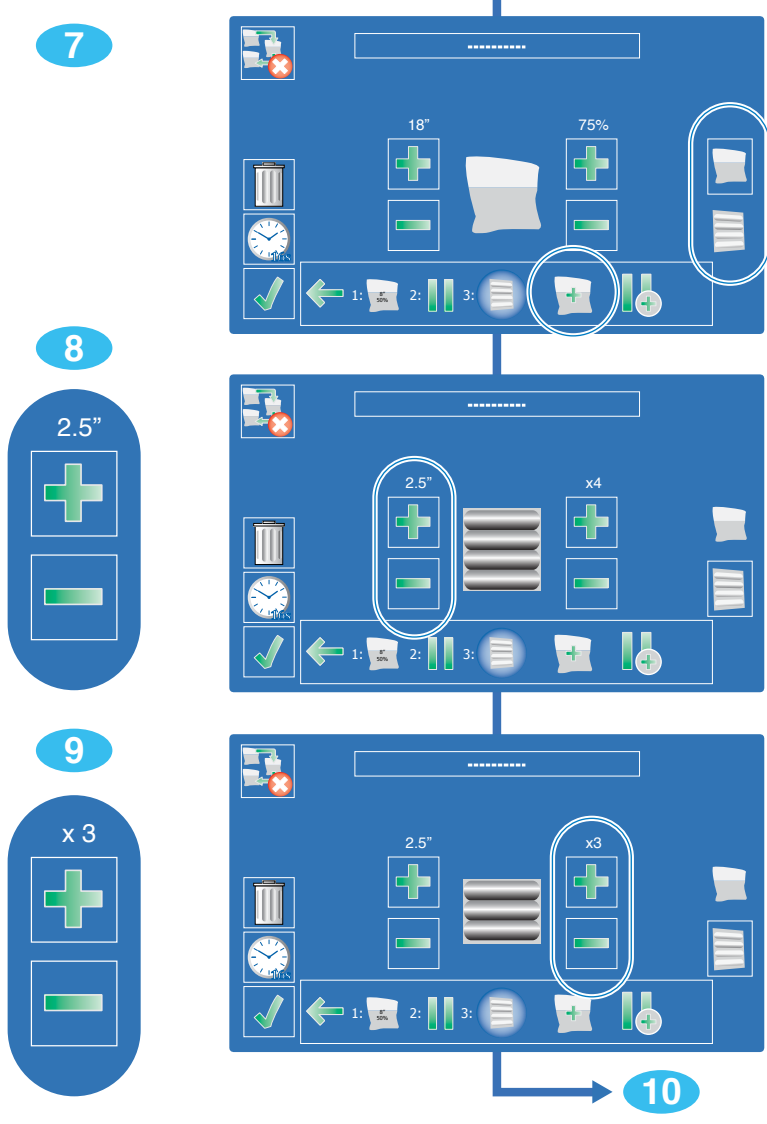

**Parametrierung einer Herstellung im Szenen-Betrieb - 3 Abb. 5-29**

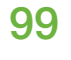

## **5.10.1 Parametrierung einer Herstellung im Szenen-Betrieb (Fortsetz.)**

#### **10. Bearbeitung des Namens im** *Szenen-Betrieb***.**

- Auf den Beutelnamen oder das Feld oben auf dem Bildschirm drücken, wenn kein Name vorhanden ist.
- Ein alphanumerischer Tastenbereich erscheint.
- Den neuen Namen eingeben und mit Enter bestätigen.
- Hier wurde der Name von keinem Namen auf *SEQ FIB-PAUSE-CFT* geändert.

### **11. Datei speichern.**

• Drücken Sie die *SPEICHER -Taste* (Häkchen-Symbol) zum Speichern der Datei.

 **Hinweis:** Beim Speichern wird die vorherige Szenendatei überschrieben.

### **12. Zurück zum** *Hauptbildschirm für Kombi-Betrieb.*

- Drücken Sie erneut die *SPEICHER -Taste* (Häkchen-Symbol) um zum *Hauptbilschirm Kombi-Betrieb zurückzukehren*.
- Der Hauptbildschirm Kombi-Betrieb erscheint.

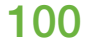

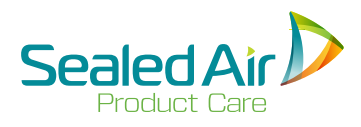

# **5.10.1 Parametrierung einer Herstellung im Szenen-Betrieb (Fortsetz.) 5.10.1 Parametrierung einer Herstellung im Szenen-Betrieb (Fortsetz.)**

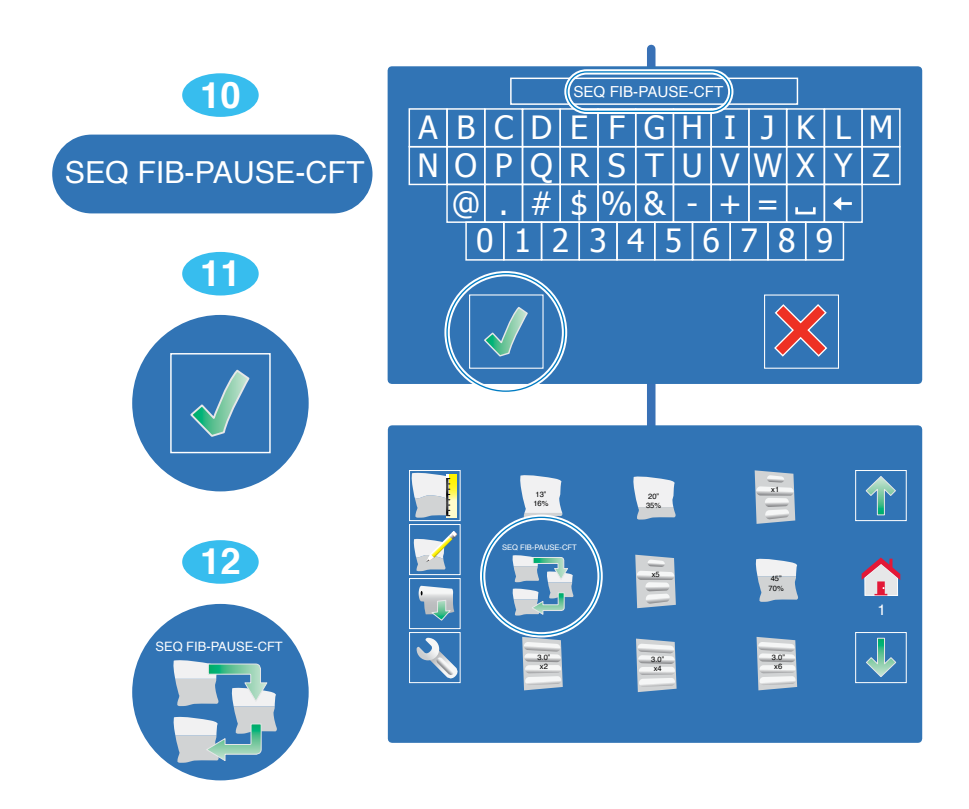

**Parametrierung einer Herstellung im Szenen-Betrieb - 4 Abb. 5-30**

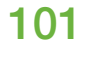

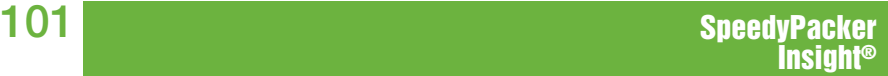

# **5.10.2 Herstellung im Szenen-Betrieb**

**1. Drücken Sie die** *Szenen-Betrieb***-Taste.**

#### **2. Neustart nach einer Pause, wenn in der Szene parametriert.**

- **•** Wenn die Szene in Pause geht, muss der Bediener die untere *PAUSE -Taste* (II-Symbol) drücken ZUM NEUSTART.
	- **Hinweis:** Mit dieser unteren Pause-Taste kann auch die Herstellung jederzeit unterbrochen werden, nachdem eine laufende *FIB* oder *CFT* Herstellung abgeschlossen ist.

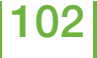

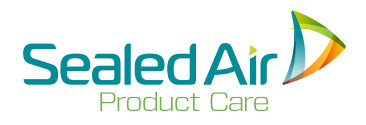

# **5.10.2 Herstellung im Szenen-Betrieb 5.10.2 Herstellung im Szenen-Betrieb (Fortsetz.)**

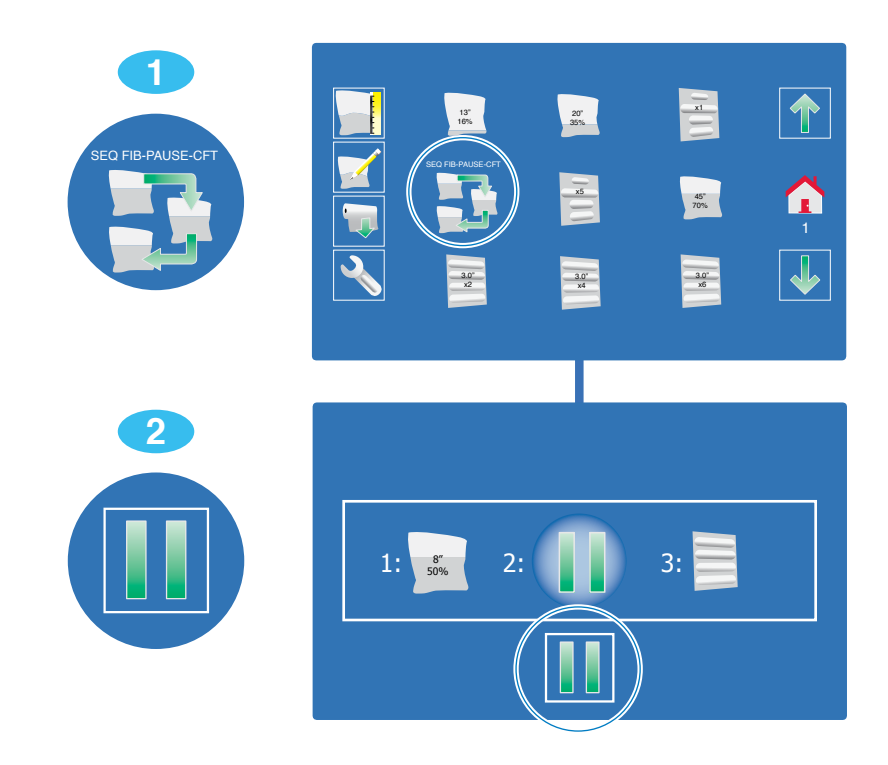

**Herstellung im Szenen-Betrieb Abb. 5-31**

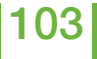

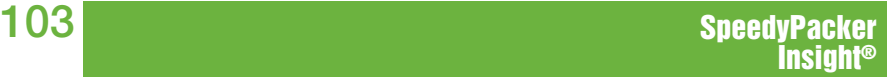

# **5.11 Beschreibung Fehlermeldungsbildschirm**

### **1. Fehlermeldung**

- Diese Meldung beschreibt den Ursprung der Abschaltung.
- In diesem Fall war die Folienrolle leer.
- Die komplette Liste der Fehlermeldungen befindet sich unter *8.2 Angezeigte Fehlermeldungen.*

# **2.** *TASTEN ZUR HÖHENEINSTELLUNG* (müssen aktiviert sein)

- *Die AUF-Pfeiltaste drücken und gedrückt halten* zum Hochfahren des SpeedyPacker® Systems.
- *Die AB-Pfeiltaste drücken und gedrückt halten* zum ABSENKEN des SpeedyPacker® Systems.

 **Hinweis:** Die Höhenverstellung muss durch den **Sealed Air** Vertreter bei der ersten Inbetriebnahme aktiviert werden.

**3.** *HOME -TASTE (Rücksetzung und "Zurück zum Hauptbildschirm")* Drücken Sie die *HOME -Taste* (Haus-Symbol) zum Löschen der Fehlermeldung und Rücksetzen des SpeedyPacker® Systems.

 **Hinweis:** Dies löst eine Folienzufuhr aus.

**4.** *SpeedyPacker® VIDEOANLEITUNG -Taste* (Muss aktiviert werden) Drücken Sie die *VIDEO -Taste* (Kamera-Symbol) zum Zugang zu den Videoanleitungen - siehe *5.13 Videoanleitungen*.

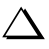

 **Hinweis:** Es stehen nicht für alle Störungsabschaltungen Videoanleitungen zur Verfügung.

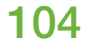

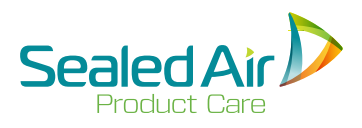

# **5.11 Beschreibung Fehlermeldungsbildschirm 5.11 Beschreibung Fehlermeldungbildschirm (Fortsetz.)**

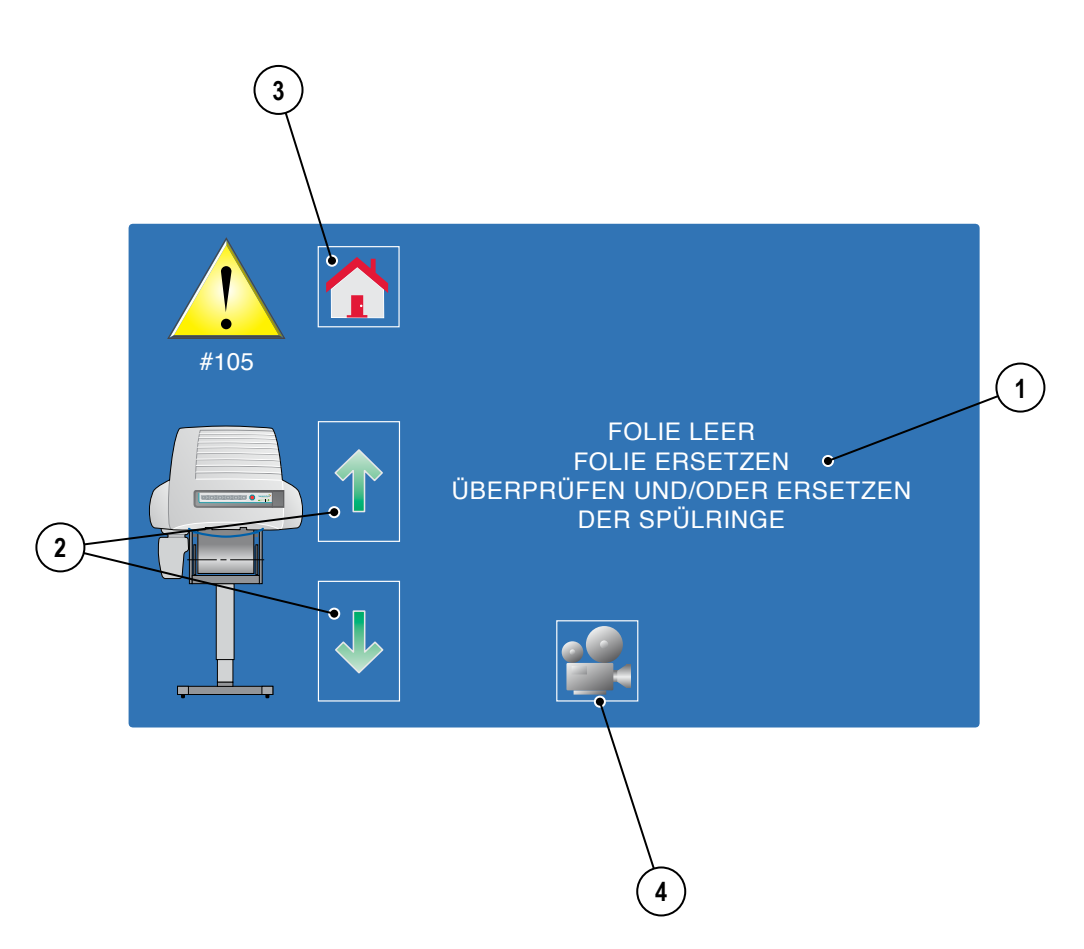

**Typischer Fehlermeldungsbildschirm Abb. 5-32**

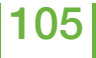

## **5.12 Beschreibung Bildschirm Visuelle Diagnosen**

Der *Bildschirm der Visuellen Diagnosen* ermöglicht dem Bediener den Zugang zu detaillierten Systeminformationen, die er an einen **Sealed Air**  Vertreter weiterleiten kann.

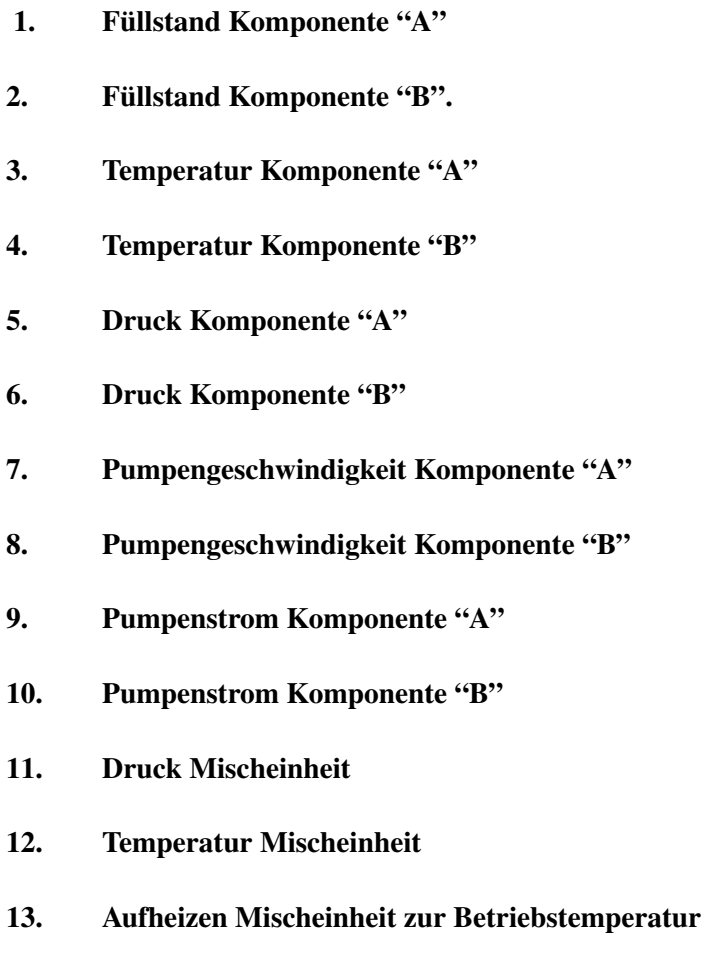

**14. Aufheizdauer**

106

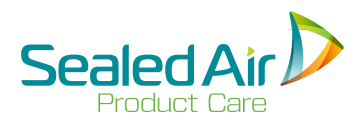

# **5.12 Beschreibung Bildschirm Visuelle Diagnosen 5.12 Beschreibung Bildschirm Visuelle Diagnosen (Fortsetz.)**

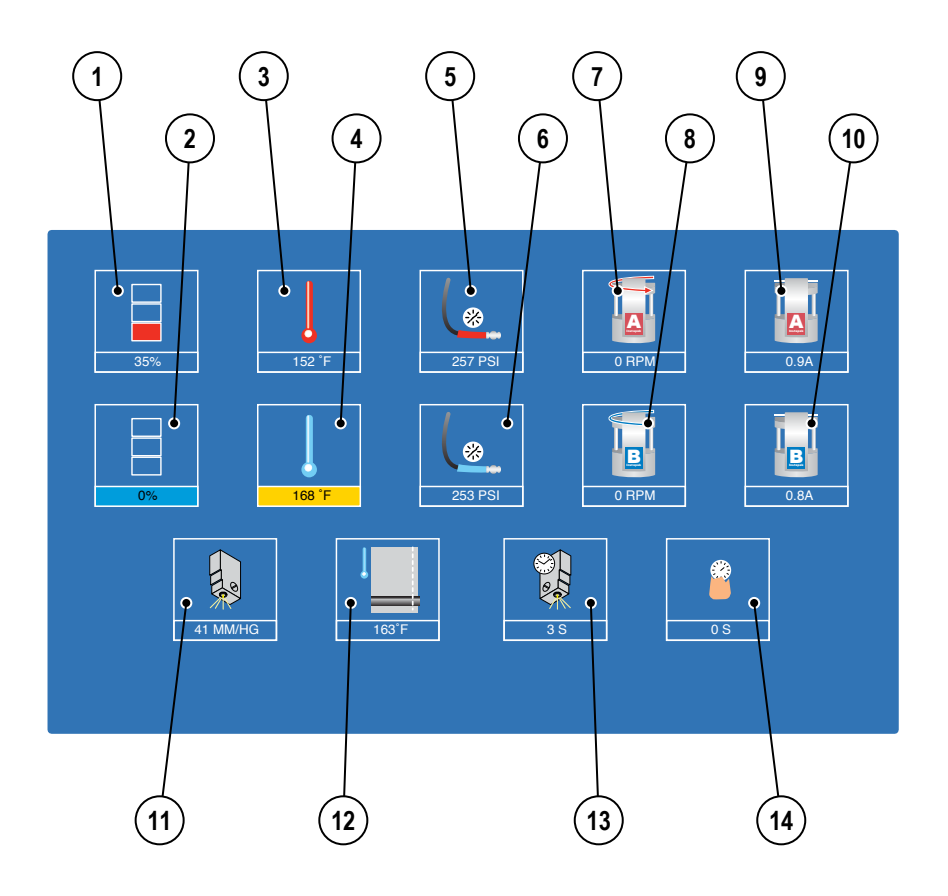

**Visual Diagnostics Screen Figure 5-33**

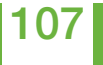

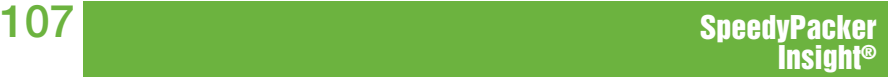

## **5.13 Videoanleitungen**

Der Zugang zu den SpeedyPacker® Videoanleitungen kann über einen *Störungsbildschirm* erfolgen, oder ab dem *Bediener Menü Bildschirm*.

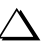

 **Hinweis:** Die Videoanleitungen müßen von dem **Sealed Air**  Vertreter bei der ersten Inbetriebnahme aktiviert werden.

### **1. Drücken Sie die** *VIDEO -Taste* **(Kamera-Symbol) zum Zugang zu den Videoanleitungen.**

Der Zugang zu den Videoanleitungen kann über einen Störungsbildschirm erfolgen, oder im Bediener Menü.

#### **2. Auswahl einer Videoanleitung.**

- A. *Folieneinführung hier in Abb. 5-34 angewählt*
- B. *Ersetzen des Schneiddrahts der Querverschweißung*
- C. *Ersetzen des Seitenschweißdraht*
- D. *Wartung Mischeinheit*
- E. *Ersetzen der Spülringe*

#### **3. Die** *PLAY/PAUSE -Taste* **(Pfeil-Symbol) drücken.**

 **Hinweis:** Einen Moment warten, bis die Videoanleitung hochgeladen ist.

 **Hinweis:** Die anderen Videos werden während dem Ablauf der gewählten Videoanleitung deaktiviert (abgeblendet).

#### **4. Verlassen des Video-Bildschirms.**

- **•** Wenn der Zugang zu einer Videoanleitung über das *Bedienermenü* erfolgte, kehren Sie durch Drücken der *HOME -Taste* zum Startbildschirm des *Bedienermenüs zurück.*
- Wenn der Zugang zu einer Videoanleitung über einen *Störungsbildschirm* erfolgte, wird die *HOME-Taste* das System zurücksetzen.

108
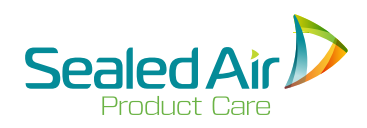

# **5.13 Videoanleitungen 5.13 Videoanleitungen (Fortsetz.)**

#### **Störungsbildschirm Bedienermenü**

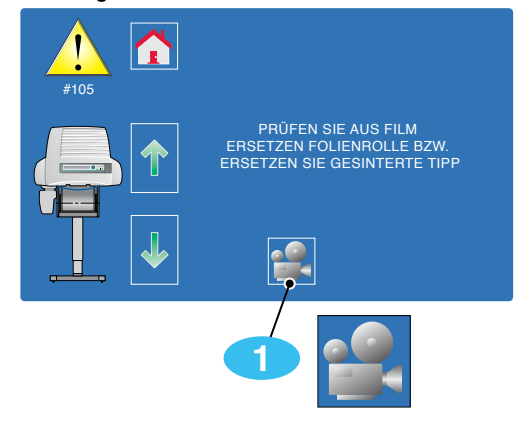

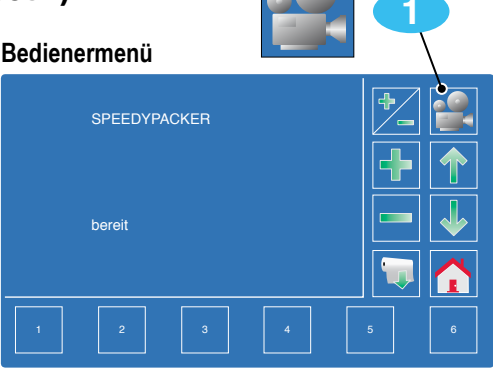

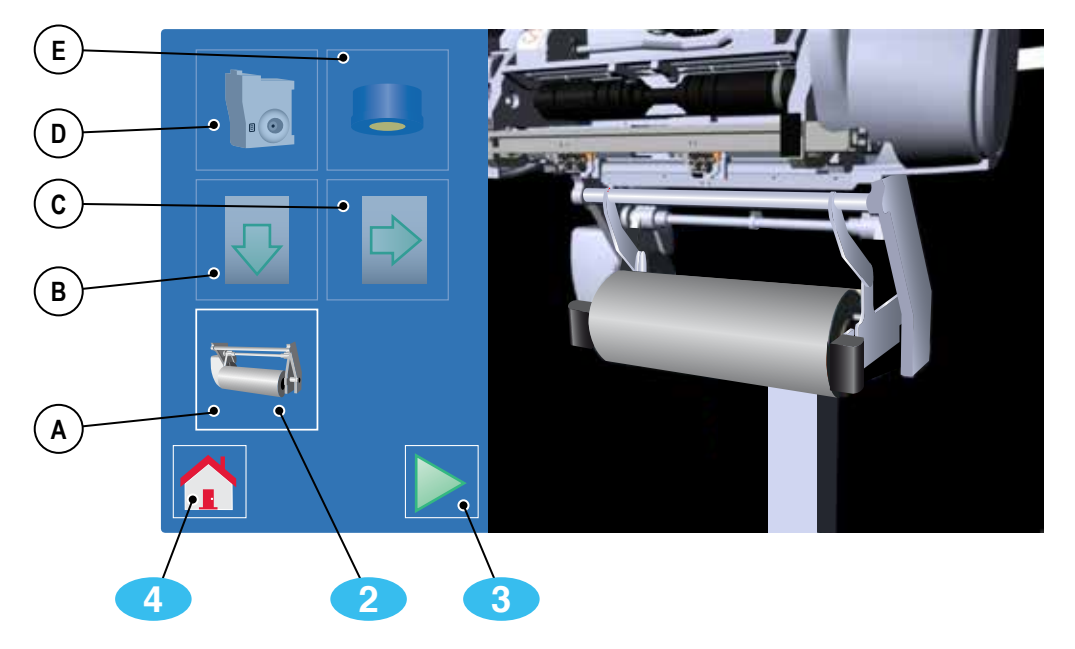

#### **Videoanleitungen Abb. 5-34**

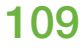

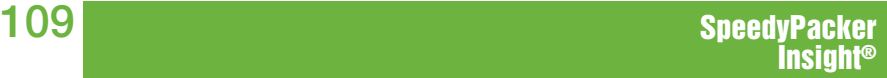

## **5.14 Bediener Menü**

Die Einstellungen des Bedientableaus sind im *Bedienermenü* zugänglich.

**Hinweis:** Siehe *5.15 Bedienermenü-Bildschirmbeschreibung*

Der Zugang zum *Bedienermenü* erfolgt durch Drücken der *BEDIENERMENÜ -Taste* (Schlüssel-Symbol).

Im *Bedienermenü*, können die Einstellungen auf dem Bedientableau angezeigt werden und anschließend mithilfe der Tasten auf dem Bedientableau durch Anwahl oder Änderung von Zahlenwerten eingestellt werden.

Es können verschiedene "Bildschirme" angzeigt werden. Das Navigieren vom einen Fenster zum Anderen erfolgt mithilfe der *AUF* ( ) oder *AB* ( ) -*Tasten*. Drücken Sie die *AUF* ( ) oder *AB* ( ) Taste bis das gewünschte Fenster angezeigt wird. Die Fenster sind in einer Endlosschleife aneinander gefügt, und jedes Fenster kann aus beiden Richtungen erreicht werden.

Änderungen der Einstellungen werden sofort wirksam. Sie müssen das Fenster weder verlassen, noch ist eine Bestätigung per Tastendruck nötig.

- $\triangle$  **Hinweis:** Änderungen werden im Speicher des Systems gespeichert, nachdem das System AUSgeschaltet wurde und sind beim nächsten Start wirksam.
- $\Delta$  **Hinweis:** Sofern nicht anders angegeben, kehren Sie durch Drücken der *HOME-Taste* ab jedem beliebigem Bildschirm zur *SPEEDYPACKER BEREIT* Ansicht zurück. Durch einen zweiten Druck der *HOME-Taste* kehren Sie *zum Hauptbildschirm zurück.*

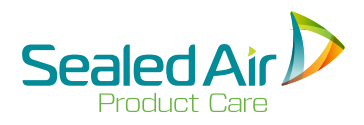

# **5.14 Bediener Menü (Fortsetz.)**

Es können auch bestimmte Werkeinstellungen des Bedientableaus ab dem Bedienermenü abgeändert und ihren speziellen Verpackungsanwendungen angepasst werden. Im Bedienermenü befinden sich Standardeinstellungen, optionale Einstellungen und optionale Vorformeinstellungen.

> **Standardeinstellungen Bedientableau** - siehe Abschnitt 5.16 Diese Fenster sind immer angezeigt. Folgende Standardeinstellungen können geändert oder angezeigt werden:

- **SpeedyPacker Bereit** siehe Abschnitt 5.16.1 Anzeige des Bildschirms SpeedyPacker bereit.
- **Aktueller Mischlösungsdruck** siehe Abschnitt 5.16.2 Anzeige des aktuellen Mischlösungsdrucks

**Optionale Einstellungen des Bedientableaus** - siehe Abschnitt 5.17 Einige dieser Fenster oder alle Fenster können erst angezeigt oder geändert werden, wenn sie von ihrem **Sealed Air** Vertreter aktiviert wurden.

- **Systemhöheneinstellung** siehe Abschnitt 5.17.1 Einstellung vom Gestell des Standmodells.
- **Folienlänge** siehe Abschnitt 5.17.2 Einstellung der Folienlänge, die nach Drücken der *FOLIENLAUF-Taste* gespendet wird (Einstellung für nicht voreingestellte leere Beutel).
- **Einstellung der Durchflussrate für die Komponenten** siehe Abschnitt 5.17.3 Einstellung der Durchflussrate der Komponenten.
- **Auswahl Folienart** siehe Abschnitt 5.17.4 Auswahl von flacher oder gefalteter Folie.
- **Fußschalter EIN/AUS** siehe Abschnitt 5.17.5 Anwahl und Bedienung des Fußschalters.
- **Endlos-Beutel-Produktion EIN/AUS** siehe Abschnitt 5.17.6 Anwahl und Bedienung der Endlos-Beutel-Produktion.

(Fortsetzung auf der nächsten Seite)

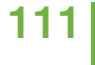

# **5.14 Bediener Menü (Fortsetz.)**

- **Temperatureinstellung der Komponenten "A" und "B"** siehe Abschnitt 5.17.7 Temperatureinstellung der Komponenten "A" und "B".
- **Beutelzähler** siehe Abschnitt 5.17.8 Anzeige der Gesamtanzahl der produzierten Beutel.
- **Systemstatus**  siehe Abschnitt 5.17.9 Anzeige der Restmenge der Komponenten "A" und "B" in den Behältern.
- **Sprachauswahl**  siehe Abschnitt 5.17.10 Auswahl der Sprache in der die Menüs angzeigt werden.
- **Auswahl Systembreit**e siehe Abschnitt 5.17.11 Auswahl zwischen einer Folienbreite von 12" oder 19".
- **Kundenspezifischer Beutel** siehe Abschnitt 5.17.12 Einstellung der Füllmenge und Länge eines kundenspezifischen Beutels.

#### **Optionale Vorformeinstellungen** - siehe 5.18

Diese Vorformeinstellungen ermöglichen den Anschluss des SpeedyPacker Insight® Systems an folgende Ausstattungen: **Instamolder™** Molding Table, **Instapak®** Molding Wheel, oder spezial Vorformung.

- **Vorformfolge / Instamolder™** siehe Abschnitt 5.18.1 Anwahl und Produktion von Endlos-BeutelnInstamolder™ Molding Table.
- **Vorformfolge / Instamolder™ Einstellung von Endlos-Beutel Beuteln** - siehe Abschnitt 5.18.2 Anwahl und Beutelproduktion im Szenen-Betrieb (verschiedene Größen und Füllmengen) für die Ausstattung **Instamolder™** Molding Table.
- **Vorformfolge / Molding Whee**l Siehe Abschnitt 5.18.3 Anwahl und Produktion von Endlos-Beuteln für die Ausstattung Instapak® Molding Wheel.
- **Vorformfolge / Molding Wheel Einstellung Endlos-Beutel** siehe Abschnitt 5.18.4 Anwahl und Beutelproduktion im Szenen-Betrieb (verschiedene Größen und Füllmengen) für die Ausstattung **Instapak®** Molding Wheel.

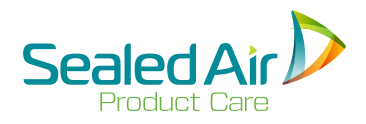

## **5.14 Bediener Menü (Fortsetz.) 5.14 Bediener Menü (Fortsetz.)**

- **Vorformfolge / Special Molding** Siehe Abschnitt 5.18.5 Anwahl und Produktion von Endlos-Beuteln für die Ausstattung mit Hilfe des Fußschalters für die Ausstattungen **Instamolder™** Molding Table, **Instapak®** Molding Wheel, oder andere Vorformausstattungen.
- **Molding Mode / Special Molding Einstellung eines Szenen- Betriebs** - siehe Abschnitt 5.18.6 Anwahl und Beutelproduktion im Szenen-Betrieb (verschiedene Größen und Füllmengen) mithilfe des Fußschalters für die Ausstattungen **Instamolder™** Molding Table, **Instapak®** Molding Wheel, oder andere Vorformausstattungen.

## **5.15 Bedienermenü-Bereit Bildschirmbeschreibung**

## **1.** *VOREINGESTELLTE BEUTEL -TASTEN (6)*

Die Tasten 1-6 sind die ersten sechs (6) Tasten im laufenden *Kombi-Betrieb*.

## 2. *FOLIENZUFUHR -Taste*

Durch Drücken dieses Folienrollen-Symbols wird die Folienzufuhr ausgelöst.

#### 3. *HOME -Taste*

Durch Drücken dieser Taste kehren Sie zum *Hauptbildschirm Kombi-Betrieb* zurück.

#### 4. *AUF ( ) und AB ( ) Pfeiltasten*

Mit diesen Pfeilen können Sie durch die Menüs scrollen.

## 5. *PLUS (+) und MINUS (-) Tasten*

Mit diesen Tasten können Sie Werte anpassen.

## 6. *PLUS/ MINUS (+/-) Taste*

Diese Taste dient den Sealed Air Vertreteren während der Konfiguration des Systems.

7. *SpeedyPacker® VIDEO -Taste* (Muss aktiviert sein) Mit diesem Kamera-Symbol haben Sie Zugriff auf die Videoanleitungen - siehe *5.13 Videoanleitungen.*

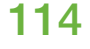

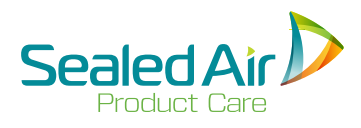

# **5.15 Bedienermenü-Bereit Bildschirmbeschreibung 5.15 Bedienermenü-Bereit Bildschirmbeschreibung (Fortsetz.)**

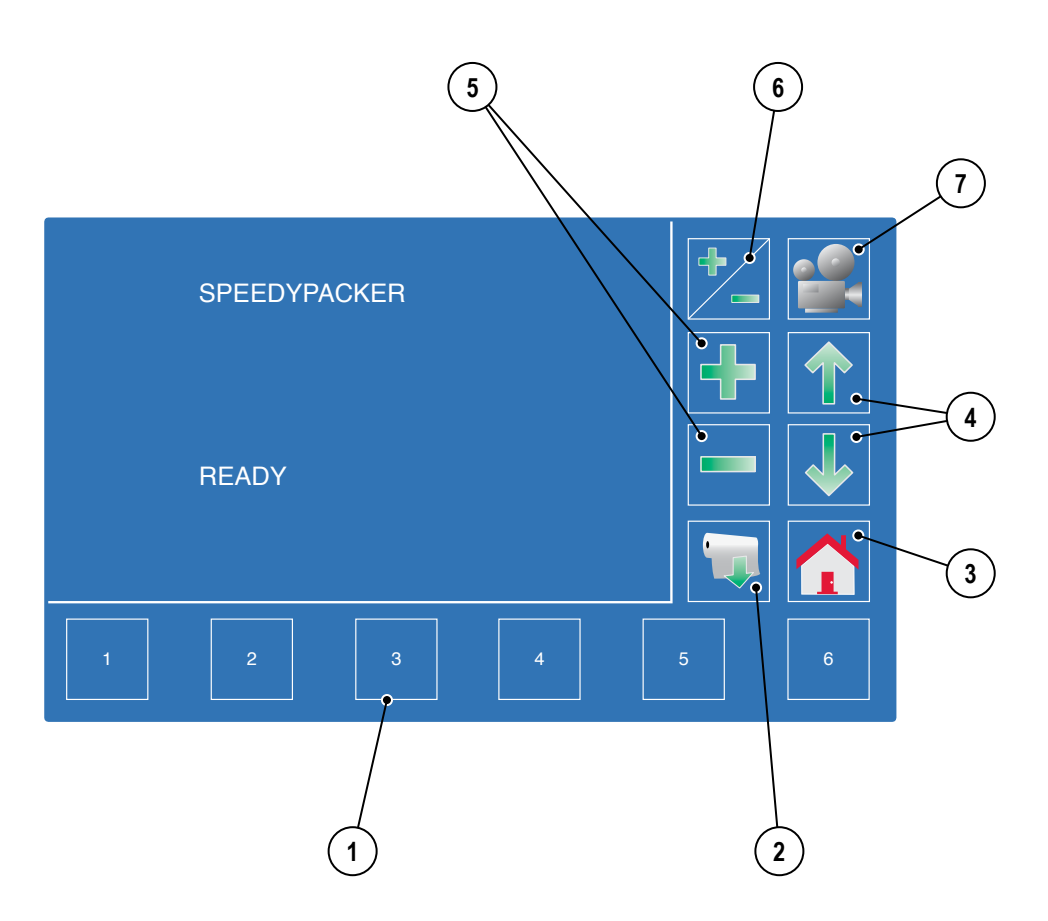

## **Bedienermenü-Bereit Bildschirmbeschreibung Abb. 5-35**

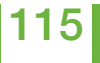

## **5.16 Bedienermenü Standardeinstellungen Bedientableau**

## **5.16.1 SpeedyPacker Bereit**

Dieses Fenster befindet sich an der Spitze des *Bedienermenüs*.

Wenn das System keine Fehler erkennt und für die Produktion von schaumgefüllten Beuteln bereit ist, erscheint die Anzeige "Bereit".

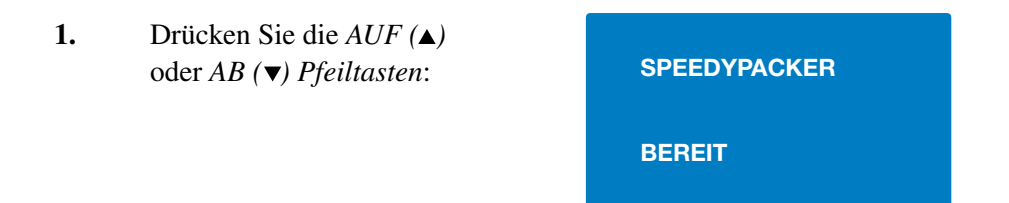

# **5.16.2 Aktueller Mischlösungsdruck**

Mit diesem Fenster wird der aktuelle Mischlösungsdruck überwacht.

**1.** Drücken Sie die *AUF ( )*  oder *AB ( ) Pfeiltasten, bis folgende Anzeige erscheint:*

**AKTUELLER MISCH-LÖSUNGSDRUCK ## MM/HG.**

 **Hinweis:** Dieser Wert dient nur zur Information und kann in diesem Fenster nicht eingestellt werden.

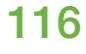

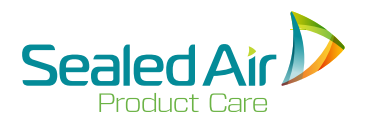

## **5.16 Bedienermenü Standardeinstellungen Bedientableau 5.17 Optionale Einstellungen am Bedientableau**

Auf den folgenden Seiten werden Funktionen beschrieben, die vor der Verwendung speziell aktiviert werden müssen. Sobald sie aktiviert sind, sind – wie unten beschrieben – zusätzliche Fenster verfügbar. Falls Sie diese Funktionen benötigen, wenden Sie sich bitte an Ihren Sealed Air® Kundenbetreuer, der sie aktivieren wird.

**Hinweis:** Die folgenden Funktionen werden in der Reihenfolge dargestellt, in der sie erscheinen würden, wenn alle Fenster aktiv wären. Wahrscheinlich werden dem Bediener nicht alle Funktionen zur Verfügung stehen.

Mit Hilfe der Pfeiltasten **UP ( ) oder DOWN ( )** können von einem zum anderen Fenster blättern, bis das richtige Fenster erreicht ist. Die Fenster sind in einer Endlosschleife aneinander gefügt, und jedes Fenster kann aus beiden Richtungen erreicht werden.

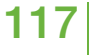

# **5.17.1 Systemhöheneinstellung**

(Diese Funktion erscheint nur, wenn aktiviert wurde)

Um die vertikale Höhe des Gestells des Standmodells einzustellen, drücken Sie die Pfeiltaste UP *( )* oder DOWN *( )* , bis folgendes erscheint:

- 1. Zum Anheben des Systems drücken Sie die PLUS (+) Taste und halten diese gedrückt.
- 2. Zum Absenken des Systems drücken Sie die MINUS (-) Taste und halten diese gedrückt.
- 3. Zum Stoppen des Hebe- oder Senkvorgangs lassen Sie die PLUS (+) oder MINUS (-) Taste los.

 **Hinweis:** Alle anderen Funktionen außer Anheben und Senken sind nicht aktiviert.

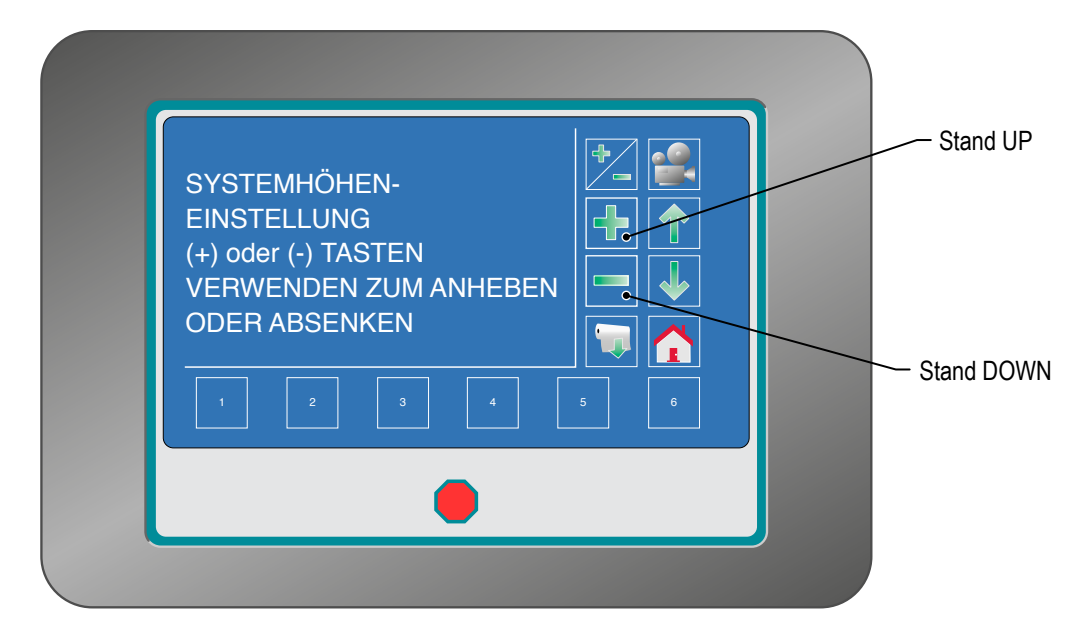

**Bedientableau - Einstellung der Höhe des Gestells des Standmodells 12K - Abb. 5-36**

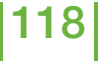

DOWN *( )* Taste, bis folgende

**45 CM**

**MIT +/- EINSTELLEN**

- **2.** Drücken sie die PLUS (+) Taste zum Erhöhen oder die MINUS (-) Taste zum Verringern der Folienlänge. Mit jedem Tastendruck ändert sich die Länge um ein (1) Inch.
- **3.** Drücken Sie die FOLIENLAUF Taste, um einen leeren Beutel auszugeben.

**40 CM**

**FOLIENLÄNGE**

**MIT +/- EINSTELLEN**

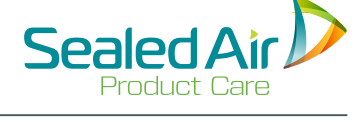

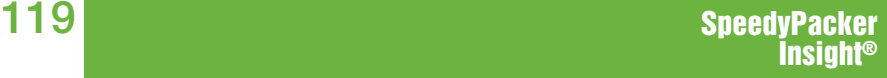

**5.17.2 Folienlänge**

- FOLIENLAUF abgegeben wird. **Zur Einstellung der Folienlänge:**
- **1.** Drücken Sie die Pfeil UP **( )** oder Anzeige erscheint:

Diese Einstellung regelt die Länge der Folie, die beim Drücken der Taste

(Diese Funktion erscheint nur, wenn aktiviert wurde)

**FOLIENLÄNGE**

## **5.17.3 Instellung der Durchflussmenge für die Komponenten**

 **Hinweis:** Ändern Sie die Durchflussrate nur nach Absprache mit einem Sealed Air® Vertreter.

#### Zur Einstellung der Durchflussrate der Komponenten "A" und "B":

- **1.** Drücken die UP  $(A)$  oder DOWN  $(\nabla)$ Taste, bis folgende Anzeige erscheint:
- **2.** Drücken Sie die PLUS (+) Taste zum Erhöhen oder die MINUS (-) Taste zum Verringern der Durchflussrate. Mit jedem Tastendruck ändert sich die Rate um 1/10 Kg/m.

#### **5.17.4 Auswahl Folienart** (Diese

Funktion erscheint nur, wenn sie aktiviert ist)

 Zwei Folienarten können mit dem SpeedyPacker Insight® verwendet werden:

- Flach
- Gefaltet ( Z-Folie)

#### **Zur Auswahl der Folienart:**

- **1.** Drücken Sie die UP **( )** oder DOWN **( )** taste, bis folgende Anzeige erscheint:
- **2.** Drücken Sie die PLUS (+) oder MINUS (-) Tasten, um flache oder gealtete Folie zu wählen.

**DURCHFLUSSRATE 3,0 KG/MIN MIT (+) oder (-) TASTEN**

**EINSTELLEN**

**DURCHFLUSSRATE 8,5 lb/m MIT (+) oder (-) TASTEN**

**EINSTELLEN**

**FOLIENTYP WÄHLEN .FLACH. MIT (+) oder (-) EINSTELLEN**

**FOLIENTYP WÄHLEN .GEALTETE. MIT (+) oder (-) EINSTELLEN**

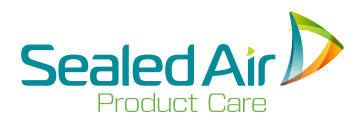

## **5.17.5 Fußschalter An/Aus**

Das System kann mit einem Fußschalter betrieben werden, dabei hat der Bediener seine Hände für Verpackungsmaterial frei. Die Standardeinstellung ist AUS, und der Fußschalter ist immer AUS, wenn das Gerät gestartet wird. (Diese Funktion erscheint nur, wenn aktiviert wurde)

#### **Einschalten des Fußschalters:**

- **1.** Drücken Sie die taste UP **( )**  oder DOWN **( )** bis folgende Anzeige erscheint:
- **2.** Drücken Sie die PLUS (+) oder MINUS (-) Taste, um die Fußschalterfunktion ein- (oder aus-) zuschalten. Auf der Anzeige erscheint:

**FUSSSCHALTER: AUS**

**MIT +/- EINSCHALTEN**

**FUSSSCHALTER: AN TASTE BEUTEL 1-6 DRÜCKEN UM BEUTEL AUSZUWÄHLEN**

- **3.** Die Fußschalterfunktion ist jetzt betriebsbereit.
	- **Hinweis:** Wenn Sie dieses Fenster durch Drücken der taste UP ( $\triangle$ ) oder DOWN ( $\blacktriangledown$ ) verlassen. wird der Fußschalter automatisch ausgeschaltet.

# **5.17.5 Fußschalter An/Aus (Fort.)**

#### **Herstellung von Beuteln und CFT's mit dem Fußschalter**

Zunächst wird eine Beutelnummer oder CFT ausgewählt, und dann wird der Fußschalter betätigt, um das System zu starten.

- **1.** Vom FUSSSCHALTER: EIN Fenster, drücken Sie eine Beutelnummertaste und in der Anzeige erscheint der ausgewählte Beutel (in diesem Fall Beutel Nr. 1):
- **2.** Drücken Sie den Fußschalter, um einen Beutel zu produzieren.
- **3.** Sie können zu allen sechs voreingestellten Beuteln wechseln. Drücken Sie die gewünschte Beutelnummertaste und die Anzeige wechselt zu dieser Nummer. Drücken Sie den Fußschalter und der gewünschte Beutel wird produziert.

**FUSSSCHALTER: EIN BEUTELWAHL: BEUTEL 1 FÜR BEUTEL FUSSCHALTER DRÜCKEN**

 **Hinweis:** Wenn Sie dieses Fenster durch Drücken der Pfeiltaste UP **( )** oder DOWN **( )** verlassen, wird die Fußschalterfunktion automatisch ausgeschaltet.

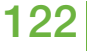

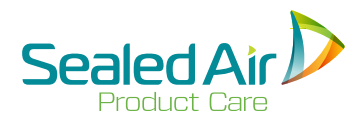

# **5.17.5 Fußschalter An/Aus (Fort.) 5.17.5 Fußschalter An/Aus (Fort.)**

#### **Ausgabe eines leeren Beutels mit Fußschalter**

Ein leerer Beutel kann mit Hilfe des Fußschalters ausgegeben werden.

**1.** Drücken Sie im Fenster AUSGEWÄHLTER BEUTEL die FOLIENLAUF Taste; in der Anzeige erscheint dann:

**FUSSSCHALTER: AN AUSGEWÄHLTER BEUTEL: FOLIENLAUF FÜR BEUTEL, FUSSSCHALTER BETÄTIGEN**

**2.** Drücken Sie den Fußschalter und ein leerer Beutel wird ausgegeben.

 **Hinweis:** Wenn Sie dieses Fenster durch Drücken der Pfeiltaste  $\triangle$  UP ( $\triangle$ ) oder DOWN ( $\triangledown$ ) verlassen, wird die Fußschalterfunktion automatisch ausgeschaltet.

## **5.17.6 Beutelproduktion – Dauerbetreib**

(Diese Funktion erscheint nur, wenn aktiviert wurde)

Mit dieser Funktion können Beutel im Dauerbetrieb produziert werden, sobald die Taste für den voreingestellten Beutel gedrückt wurde. Wurde eine Wartezeit eingestellt so erfolgt diese Wartezeit zwischen den einzelnen Zyklen. Ansonsten gibt es keine Wartezeit zwischen den Zyklen.

#### **Beutelproduktion Dauerbetrieb einschalten**

Einschalten der Dauerproduktion von Beuteln :

**1.** Drücken Sie die Pfeiltaste UP **( )**  oder DOWN **( )** , bis folgendes in der Anzeige erscheint:

**DAUERPRODUKTION: AUS**

**MIT +/- EINSCHALTEN**

**2.** Drücken sie die PLUS (+) oder MINUS (-) Taste, um diese Funktion einzuschalten; in der Anzeige erscheint dann:

**DAUERPRODUKTION: EIN ZUM STARTEN BEUTEL 1-6 WÄHLEN**

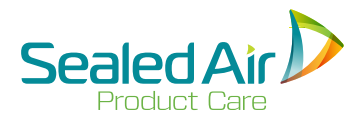

## **5.17.6 Beutelproduktion – Dauerbetreib (Fort.)**

#### **Ausgabe von Beuteln im Dauerbetrieb**

**1.** Drücken Sie eine der sechs Tasten für die voreingestellten Beutel, (in diesem Fall Beutel #4), in der Anzeige steht folgendes:

> Das System produziert nun kontinuierlich Beutel der ausgewählten Nummer unter Einhaltung der Wartezeit (falls eine Wartezeit eingestellt wurde)

- **2.** Zum Stoppen der Beutelproduktion im Dauerbetrieb STOP Taste drücken.
	- **Hinweis:** Wenn Sie dieses Fenster durch Drücken der Pfeiltaste UP **( )** oder DOWN **( )** verlassen, wird die Dauerbetriebsfunktion automatisch ausgeschaltet. Die Funktion ist nur aktiv, wenn das Fenster DAUER-PRODUKTION angezeigt wird.

**DAUERPRODUKTION: EIN AUSGABE: BETEL 4 STOP DRÜCKEN ZUM BEEINDEN**

## 5.17.7 Temperatureinstellung der Komponenten "A" und "B"

(Diese Funktion erscheint nur, wenn aktiviert wurde)

Die Werkseinstellung der Temperaturen der Komponenten "A" und "B" kann verändert werden. Diese Einstellungen gelten für alle Funktionsarten des Systems.

 **Hinweis:** Ändern Sie die Temperaturen der Komponenten nur nach Absprache mit Ihrem Sealed Air Kundenbetreuer.

#### **Einstellen der Temperatur der Komponente "A":**

- **1.** Drücken Sie die Pfeiltaste UP **( )**  oder DOWN **( )**, bis folgendes in der Anzeige erscheint:
- **2.** Drücken Sie zum Erhöhen der Temperatur die PLUS (+) Taste oder zum Absenken der Temperatur der Komponente "A" die MINUS (-) Taste. Mit jedem Tastendruck ändert sich die Temperatur um ein (1) Grad.
	- **Hinweis:** Ist der Heizdraht eingeschaltet, erscheint unten rechts ein Sternchen (\*).
- **3.** Drücken Sie die Pfeiltaste UP **( )** , bis folgendes in der Anzeige Erscheint:
- **4.** Zum Ändern der Temperatur der Komponente "B", gehen Sie wie oben beschrieben vor.
	- **Hinweis:** Die meisten Instapak® Schaumtypen verlangen Temperaturen zwischen 50°-70° Grad Celsius.

**TEMPERATUR A: 63°**

**MIT (+) OF (-) TASTEN EINSTELLEN**

**TEMPERATUR A: 62°**

**MIT (+) OF (-) TASTEN EINSTELLEN**

**TEMPERATUR B: 63°**

**MIT (+) OF (-) TASTEN EINSTELLEN**

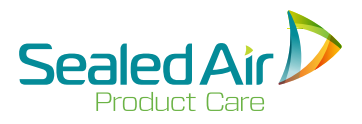

## **5.17.8 Beutelzähler**

(Diese Funktion erscheint nur, wenn aktiviert wurde)

In diesem Fenster wird die Gesamtanzahl an schaumgefüllten Beuteln angezeigt, die das System produziert hat. Der Zähler erhöht sich nach jedem Beutel- oder Polsterkettenherstellungszyklus um eins. Der Zählerstand wird nach dem Ausschalten gespeichert und beim nächsten Start wieder angezeigt.

## **Einschalten der Anzeige des Zählers:**

- **1.** Drücken Sie die Pfeiltaste UP **( )**  oder DOWN **( )**, bis in der Anzeige folgendes erscheint:
- **2.** Um den Zähler auf Null zurückzusetzen, drücken Sie die PLUS (+) und MINUS (-) Tasten fünf Sekunden lang, bis in der Anzeige folgendes erscheint:

**BEUTELZÄHLER 1128 BEUTEL**

**BEUTELZÄHLER 0 BEUTEL**

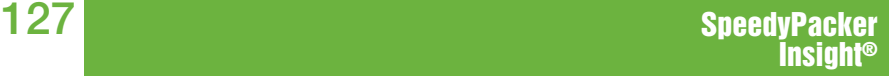

## **5.17.9 Systemstatus**

(Diese Funktion erscheint nur, wenn aktiviert wurde)

In diesem Fenster wird die Restmenge der Komponenten angezeigt.

#### **Anzeigen des Systemstatus:**

- **1.** Drücken Sie die Pfeiltaste UP **( )**  oder DOWN **( )**, bis folgendes im Display erscheint: In diesem Fall ist der Behälter der Komponente "A" voll und der Behälter der Komp-onente "B" halb voll.
	- $\sqrt{\Delta}$  Hinweis: Zum Zurücksetzen des Behälters ..A" auf voll, PLUS (+) Taste fünf Minuten gedrückt halten.
	- **Hinweis:** Zum Zurücksetzen des Behälters "B" auf voll, MINUS (-) Taste fünf Minuten gedrückt halten.

#### **SYSTEM STATUS**

- **A VAT VOLL**
- **B VAT 1/2 VOLL**

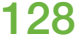

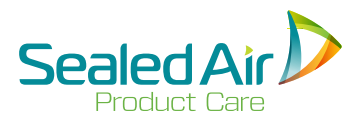

## **5.17.10 Sprachauswahl**

(Diese Funktion erscheint nur, wenn aktiviert wurde)

Das Bedienermenü kann in einer Reihe von Sprachen angezeigt werden.

#### **Einstellen der Systemsprache:**

- **1.** Drücken Sie die Pfeiltaste UP **( )**  oder DOWN **( )**, bis folgendes in der Anzeige erscheint:
- **SPRACHAUSWAHL\* ENGLISCH MIT (+) oder (-) EINSTELLEN**
- **2.** Drücken Sie die PLUS (+) oder MINUS (-) Tasten, um eine der folgenden Sprachen auszuwählen:

\*ENGLISCH \* \*SWEDISCH\* \*SPANISCH - AMERIKA\* \*SPANISCH - EUROPA \* \*DEUTSCH \* \*NIEDERLÄNDISCH\* \*ITALIENISCH\* \*FRANZÖSISCH\* \*JAPANISCH\* \*PORTUGIESISCH\* \*POLNISCH\* \*TSCHECHISCH\*

 In diesem Beispiel ist die Sprache von Niederländisch in die Sprache Italienisch geändert.

**SPRACHAUSWAHL\* ITALIENISCH MIT (+) oder (-) EINSTELLEN** 

## **5.17.11 Auswahl der Folienbreite**

(Diese Funktion erscheint nur, wenn aktiviert wurde)

Soll eine andere Folienbreite verwendet werden, muss das Gerät ordnungsgemäß konfiguriert werden.

#### **Einstellen der Folienbreite:**

**1.** Drücken Sie die Pfeiltaste UP **( )**  oder DOWN **( )**, bis folgendes in der Anzeige erscheint:

**SYSTEMBREITE WÄHLEN**

**\*47cm SPEEDYPACKER \* MIT +/- EINSTELLEN**

**2.** Mit der PLUS (+) oder MINUS (-) Taste können Sie zwischen Folienbreite 30 cm oder 47 cm wählen.

**SYSTEMBREITE WÄHLEN**

**\*30cm SPEEDYPACKER \* MIT +/- EINSTELLEN**

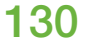

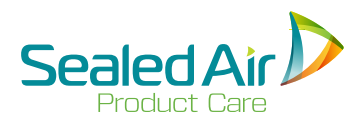

## **5.17.12 Kundenspezifischen Beutels**

(Diese Funktion erscheint nur, wenn aktiviert wurde)

Ein Beutel mit kundenspezifischer Füllmenge und Beutelmenge kann erstellt und wie die sechs (6) voreingestellten Beutel produziert werden. Diese Funktion ist jedoch nur möglich, wenn das Fenster geöffnet ist.

## **Änderung der prozentualen Füllmenge für einen kundenspezifischen Beutel**

#### **Einstellen der prozentualen Füllmenge für einen kundenspezifischen Beutel:**

**1.** 1. Drücken Sie die Pfeiltaste UP **( )**  oder DOWN **( )**, bis folgendes in der Anzeige erscheint:

 **Hinweis:** Der Cursor-Pfeil zeigt die aktive Schaummenge an.

- **2.** Drücken Sie die PLUS (+) Taste zur Erhöhung oder die MINUS (-) Taste zur Verringerung der Schaummenge für Beutel #1. Sie können den Wert zwischen 1% und 99% einstellen. In diesem Fall wird er von 10% auf 20% geändert.
- **3.** Zur Herstellung eines kundenspezifischen Beutels, drücken Sie eine der sechs (6) Tasten für die voreingestellten Beutel.
- **4.** Um das Fenster zu verlassen, drücken Sie die Return Taste oder die Pfeiltaste UP  $(A)$  oder DOWN  $(\nabla)$ .
	- **Hinweis:** Durch Drücken einer der sechs Tasten für die voreingestellten Beutel verlassen Sie das Fenster nicht.

**KUNDENSPEZ. BEUTEL SCHAUMMENGE: >10%< BEUTELLÄNGE: 25cm +/- ändern**

**KUNDENSPEZ. BEUTEL SCHAUMMENGE: >20%< BEUTELLÄNGE: 25 cm +/- ändern**

# **5.17.12 Kundenspezifischen Beutels (Fort.)**

## **Änderung der Beutellänge eines kundenspezifischen Beutels**

#### **Einstellen der Beutellänge für einen kundenspezifischen Beutel:**

**1.** Drücken Sie die Pfeiltaste UP *( )* oder DOWN *( )*, bis die Anzeige für einen kundenspezifischen Beutel erscheint:

 **Hinweis:** Der Cursor-Pfeil  $\Delta$  zeigt die aktive Beutellänge an.

- **2.** Drücken Sie die PLUS (+) Taste zur Erhöhung oder die MINUS (-) Taste zur Verringerung der Folienlänge für den voreingestellten Beutel #1. Sie können diesen Wert von 23 cm bis zur Länge des voreingestellten Beutels #2 einstellen. In diesem Fall wird sie von 25 cm auf 30 cm gestellt (wie im nächsten Fenster angezeigt).
- **3.** Zur Herstellung eines kundenspezifischen Beutels, drücken Sie eine der sechs (6) Tasten für die voreingestellten Beutel.
- **4.** Um das Fenster zu verlassen, drücken Sie die Return Taste oder die Pfeiltaste UP *( )* oder DOWN

 $($   $\blacktriangledown$ ).

**Hinweis:** Durch Drücken einer der sechs Tasten für die voreingestellten Beutel verlassen Sie das Fenster nicht. **KUNDENSPEZ. BEUTEL SCHAUMMENGE: 20% BEUTELLÄNGE:>23 cm< ADJ INDICATED VALUE**

**KUNDENSPEZ. BEUTEL SCHAUMMENGE: 20% BEUTELLÄNGE :>23cm< ADJ INDICATED VALUE**

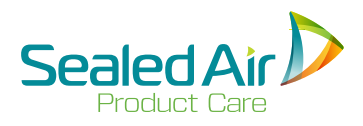

## **5.18 Optionale Vorformeinstellungen**

(Diese Funktion erscheint nur, wenn sie aktiviert wurde)

Diese Einstellung ermöglicht den Aufbau und den Anschluss des SpeedyPacker Insight® mit:

- Instamolder<sup>™</sup>
- Instapak® Molding Wheel
- spezial Vorformung

 **Hinweis:** Zur Herstellung der Kommunikation mit einer der oben genannten Vorformeinrichtungen muss ein Schnittstellenkabel und ein Kommunikationselement installiert werden. Wenden Sie sich an Ihren Sealed Air® Kundenbetreuer für weitere Informationen.

Die Schnittstelle für den Instamolder™ (Molding Table) Modus verfügt über zwei Einstellungsmöglichkeiten:

- Die Einstellung Vorformfolge ermöglicht bis zu 16 verschiedene Vorformung/Beutel Kombinationen, die in einer Folge in Verbindung mit dem Instamolder™ produziert werden - siehe Abschnitt 5.18.1
- Die Einstellung Dauerproduktion von Beuteln ermöglicht die kontinuierliche Produktion des selben Beutels in Verbindung mit dem Instamolder™ - siehe Abschnitt 5.18.2

Die Schnittstelle für den Instapak® (Molding Wheel) Modus verfügt über zwei Einstellungsmöglichkeiten:

- Die Einstellung Vorformfolge ermöglicht bis zu 16 verschiedene Vorformung/Beutel Kombinationen, die in einer Folge in Verbindung mit dem Instapak™ produziert werden - siehe Abschnitt 5.18.3
- Die Einstellung Dauerproduktion von Beuteln ermöglicht die kontinuierliche Produktion des selben Beutels in Verbindung mit dem Instapak™ - siehe Abschnitt 5.18.4

Die Schnittstelle für spezielle Vorformeinrichtungen verfügt über zwei Einstellungsmöglichkeiten:

- Die Einstellung Vorformfolge ermöglicht bis zu 16 verschiedene Vorformung/Beutel Kombinationen, die in einer Folge in Verbindung mit dem Fußschalter hergestellt werden – siehe Abschnitt 5.18.5
- Die Einstellung Dauerproduktion von Beuteln ermöglicht die kontinuierliche Produktion des selben Beutels in Verbindung mit dem Fußschalter siehe Abschnitt 5.18.6

## **5.18.1 Vorformmodus/Instamoulder**

(Diese Funktion erscheint nur, wenn sie aktiviert wurde)

## **Einstellen der Instamolder Vorformfolge:**

**1.** Drücken Sie die Pfeiltaste UP *( )*  oder DOWN *( )*, bis in der Anzeige folgendes erscheint:

#### **VORFORMMODUS**

**• AUS •**

**MIT +/- AUSWÄHLEN**

## **2.** Drücken Sie die PLUS (+) oder MINUS (-) Tasten, um den Modus auszuschalten oder wählen Sie Instamolder, Molding Wheel oder Spezialvorformung.

**VORFORMMODUS**

**• INSTAMOLDER • MIT +/- AKTIVIEREN**

**3.** Drücken Sie die Pfeiltaste DOWN  *( )*. Drücken Sie die PLUS (+) oder MINUS (-) Tasten, um Vorformfolge und nicht Dauerproduktion von Beuteln auszuwählen. In der Anzeige erscheint:

**INSTAMOLDER WÄHLEN BETRIEBSMODUS• VORFORMFOLGE •**

**4.** Drücken Sie die Pfeiltaste Rechts. In der Anzeige erscheint eine Ziffer, die anzeigt, wo sich das System in der Folge befindet, in diesem Fall Position #1:

**INSTAMOLDER FOLGE: 1 BEUTELFOLGE LADEN. RESET DRÜCKEN ZUM STARTEN**

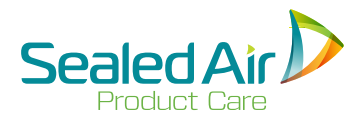

## **5.18.1 Vorformmodus/Instamoulder (Fort.)**

- **5.** Wenn sich Ihr Instamolder™ in Position 1 befindet, drücken Sie HOME zum Starten. Verwenden Sie die PLUS (+) oder MINUS (-) Tasten zum Einstellen der Position.
	- **Hinweis:** Diese Positionsnummer ändert sich mit dem Abarbeiten der Folge.

#### **Einstellen der Vorformfolge:**

- **6.** Drücken Sie die Pfeiltaste DOWN *( )*. Verwenden Sie die PLUS (+) und MINUS (-) Tasten, um die gewünschte Anzahl von Beuteln (in diesem Fall 6) in der Folge einzustellen; in der Anzeige erscheint:
- **7.** Drücken Sie die Pfeiltaste DOWN *( )*. Verwenden Sie die Pfeiltaste UP *( )* oder DOWN *( )*, um zwischen den Positionen (in diesem Fall werden Position #3 und Position #5 angezeigt) für eine Folge von sechs Beuteln zu scrollen.
- **8.** Zur Auswahl eines Beutels, drücken sie die Taste für den gewünschten voreingestellten Beutel auf dem Bedientableau an der angegebenen Position.

**INSTAMOLDER ANZAHL BEUTEL: 6 MIT +/- ÄNDERN**

**VORFORMFOLGE #1 BEUTEL 3 >#3 BEUTEL 6< #2 BEUTEL 1 #4 NULL**

**VORFORMFOLGE**

**> #5 BEUTEL 3 < #6 BEUTEL 1**

(Fortsetzung Seite 136)

## **5.18.1 Vorformmodus/Instamoulder (Fort.)**

 **Hinweis:** Wenn an einer Position in der Folge kein Beutel ausgegeben werden soll, so muss NULL (in diesem Fall Position #4) eingegeben werden durch Drücken der Folienlauf-taste.

#### **Einstellen oder Ändern der Wartezeit für die Positionierung des Instamolder oder Ausgabe des Beutels zwischen 0 -30 Sekunden:**

- **9.** Drücken Sie vor dem Start der Ausgabe die Pfeiltaste DOWN *( )* und in der Anzeige erscheint.
- **10.** Drücken Sie die PLUS (+) und MINUS (-) Tasten zur Auswahl der Wartezeit für die Tisch-Indizierung, nachdem ein Beutel ausgegeben wurde (in diesem Fall 8 Sekunden).
- **11.** Drücken Sie vor dem Start der Ausgabe die Pfeiltaste DOWN *( )* und in der Anzeige erscheint:
- **12.** Drücken Sie die PLUS (+) und MI-NUS (-) Tasten zur Einstellung einer Wartezeit für die Beutelausgabe, sobald der Tisch indiziert ist (in diesem Fall 8 Sekunden).

**ZEITVERZÖGERUNG VOM BEUTELAUSGABE UND TISCH INDEX 6.0 SEKUNDEN**

**ZEITVERZÖGERUNG ZWISCHEN BEUTELAUSGABE UND TISCH INDEX 8.0 SEKUNDEN**

**ZEITVERZÖGERUNG ZWISCHEN TISCH INDEX UND BEUTELAUSGABE 6.0 SEKUNDEN**

**ZEITVERZÖGERUNG ZWISCHEN TISCH INDEX UND BEUTELAUSGABE 8.0 SEKUNDEN**

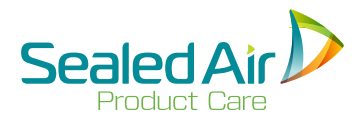

## **5.18.2 Vorformmodus / Instamolder - Dauerproduktion**

#### **Einstellen der Beutelproduktion im Dauerbetrieb:**

**1.** Drücken Sie die Pfeiltaste UP *( )* oder DOWN  $(\blacktriangledown)$ , bis folgendes in der Anzeige erscheint

#### **VORFORMMODUS**

**• AUS •**

- **MIT +/- ÄNDERN**
- **2.** Drücken Sie die PLUS (+) oder MINUS (-) Tasten, um den Modus auszuschalten oder wählen sie Instamolder, Molding Wheel, or Spezialverformung aus.

**VORFORMMODUS**

- **INSTAMOLDER • MIT +/- ÄNDERN**
- **3.** Drücken Sie die Pfeil DOWN *( )* Taste, bis folgendes in der Anzeige:

**AUSWAHL INSTAMOLDER BETRIEBSART**

**• DAUERPRODUKTION •**

**4.** Drücken Sie die PLUS (+) oder MINUS (-) Tasten, um die Beuteldauerproduktion und nicht die Vorformfolge zu wählen.

(Fortsetzung Seite138)

**INSTAMOLDER DAUERPRODUKTION: START DURCH DRÜCKEN EINER BEUTELTASTE**

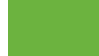

## **5.18.2 Vorformmodus / Instamolder – Dauerproduktion (Fort.)**

**5.** Wählen Sie einen voreingestellten Beutel (1-6), die Beuteldauerproduktion startet und in der Anzeige erscheint:

## **Einstellen oder Ändern der Wartezeit für Tisch Index oder Beutelausgabe zwischen 0-30 Sekunden:**

**6.** Drücken Sie vor dem Starten der Ausgabe die Pfeil DOWN *( )* Taste, und in der Anzeige erscheint:

**INSTAMOLDER DAUER-PRODUKTION BEUTEL: AUSGABE: BEUTEL 1 BEENDEN MIT STOP**

**ZEITVERZÖGERUNG ZWISCHEN BEUTELAUSGABE UND TABLE INDEX 6.0 SEKUNDEN**

**7.** Mit den PLUS (+) und MINUS (-) Tasten können Sie eine Wartezeit für Tisch Index einstellen, sobald ein Beutel ausgegeben wurde, (in diesem Fall 8 Sekunden).

**ZEITVERZÖGERUNG ZWISCHEN BEUTELAUSGABE UND TABLE INDEX 8.0 SEKUNDEN**

**8.** Drücken Sie vor dem Start der Ausgabe die Pfeil DOWN *( )* Taste und in der die Freit DOWIN (V) Taste und in der **ZEITVERZÖGERUNG**<br>Anzeige erscheint:

**ZWISCHEN TABLE INDEX UND BEUTELAUSGABE 6.0 SEKUNDEN**

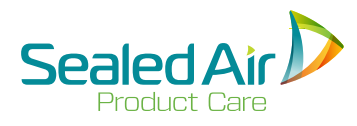

## **5.18.2 Vorformmodus / Instamolder – Dauerproduktion (Fort.) 5.18.2 Vorformmodus / Instamolder – Dauerproduktion (Fort.)**

**9.** Stellen Sie mit den PLUS (+) und MINUS (-) Tasten eine Wartezeit für die Beutelausgabe ein, sobald der Tisch indiziert ist (in diesem Fall 8 Sekunden).

**ZEITVERZÖGERUNG ZWISCHEN TISCH INDEX UND BEUTELAUSGABE 8.0 SEKUNDEN**

## **5.18.3 Vorformmodus/Moulding Wheel**

(Diese Funktion erscheint nur, wenn sie aktiviert wurde)

#### **Einstellen einer Vorformfolge:**

1. Drücken Sie die Pfeil DOWN ( $\blacktriangledown$ ) Taste, bis folgendes in der Anzeige erscheint:

#### **VORFORMMODUS**

- **AUS MIT**
- **+/- ÄNDERN**

**2.** Drücken Sie die PLUS (+) oder MINUS (-) Taste, um den Modus auszuschalten oder wählen Sie Instamolder, Molding Wheel or Spezialvorformung.

**VORFORMMODUS**

**• MOLDING WHEEL • MIT +/- AKTIVIEREN**

**3.** Drücken Sie die Pfeil DOWN *( )* Taste. Drücken Sie die PLUS (+) oder MINUS (-) Tasten, um Vorformfolge und nicht Beuteldauerproduktion zu wählen. In der Anzeige erscheint:

**AUSWAHL MOLDING WHEEL BETRIEBSART • VORFORMFOLGE**

**4.** Drücken Sie die Pfeil DOWN *( )* Taste; in der Anzeige erscheint eine Ziffer, die angibt, an welcher Stelle in der Folge sich das System befindet (in diesem Fall Position #1):

**MOLDING WHEEL FOLGE: 1 BEUTELFOLGE LADEN. RESET DRÜCKEN FÜR START**

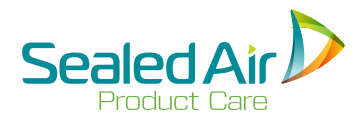

## **5.18.3 Vorformmodus/Moulding Wheel (Fort.)**

**5.** Wenn sich Ihr Molding Wheel in Position #1 befindet, drücken Sie HOME zum Starten. Verwenden Sie die PLUS (+) oder MINUS (-) Taste zur Einstellung der Position der Folge.

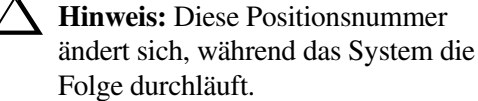

#### **Einstellen der Vorformfolge:**

- **6.** Drücken Sie die Pfeil DOWN *( )* Taste. Stellen Sie mit der PLUS (+) und MINUS (-) Taste die gewünschte Anzahl der Beutel (in diesem Fall 6) in der Folge ein, und in der Anzeige erscheint:
- **7.** Drücken Sie die Pfeil DOWN Taste. Mit der Pfeil UP *( )* und DOWN *( )* Taste können Sie zwischen den Positionen (in diesem Fall sind Position #3 und Position #5 abgebildet) für eine Folge mit sechs Beuteln blättern.

**8.** Zur Auswahl eines Beutels drücken Sie die Taste des gewünschten voreingestellten Beutels auf dem Bedientableau an der angegebenen Position.

(Fortsetzung Seite 142)

**MOLDING WHEEL ANZAHL FOLGEN: 6 MIT +/- ÄNDERN #2 BAG 1 #4 NULL**

**VORFORMFOLGE #1 BEUTEL 3 >#3 BEUTEL 6< #2 BEUTEL 1 #4 Null**

#### **VORFORMFOLGE**

**> #5 BEUTEL 3 < #6 BEUTEL 1**

## **5.18.3 Vorformmodus/Moulding Wheel (Fort.)**

 **Hinweis:** Wenn an einer Position in der Folge kein Beutel ausgegeben werden soll, so muss NULL (in diesem Fall Position #4) eingegeben werden durch Drücken der Folienlauf-Taste.

#### **Einstellen oder Ändern der Wartezeit für das Einlegen oder Entnehmen von Formen zwischen 0-30 Sekunden:**

- **9.** Drücken Sie vor dem Start der Ausgabe die Pfeil DOWN *( )* Taste, und in der Anzeige erscheint:
- **10.** Mit der PLUS (+) und MINUS (-) Taste wählen Sie eine Wartezeit für das Einlegen der Form (in diesem Fall 8 Sekunden).
- 11. Drücken Sie die Pfeil DOWN ( $\blacktriangledown$ ) Taste, bevor Sie die Ausgabe starten, und in der Anzeige erscheint:
- **12.** Verwenden Sie die PLUS (+) und MINUS (-) Taste zum Einstellen einer Wartezeit für die Entnahme der Form (in diesem Fall 8 Sekunden).

**ZEITVERZÖGERUNG FÜR EINLEGEN DER FORM 6.0 SEKUNDEN MIT +/- TO ÄNDERN**

**ZEITVERZÖGERUNG FÜR DIE ENTNAHME DER FORM 8.0 SEKUNDEN MIT +/- ÄNDERN**

**ZEITVERZÖGERUNG FÜR ENTNAHME DER FORM 6.0 SEKUNDEN MIT +/- ÄNDERN**

**ZEITVERZÖGERUNG FÜR ENTNAHME DER FORM 8.0 SEKUNDEN MIT +/- ÄNDERN**

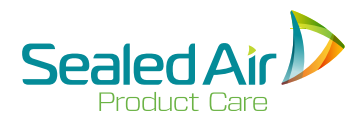

## **5.18.4 Vorformmodus / Molding Wheel - Dauerproduktion**

#### **Einstellen der Dauerproduktion:**

**1.** Drücken Sie die Pfeil UP *( )* oder DOWN  $(\blacktriangledown)$  Taste, bis folgendes in der Anzeige erscheint:

**VORFORMMODUS**

**• AUS • MIT**

**+/- ÄNDERN**

**2.** Stellen Sie den Modus mit der PLUS (+) oder MINUS (-) Taste ein oder aus.

#### **VORFORMMODUS**

- **MOLDING WHEEL • MIT +/- ÄNDERN**
- **3.** Drücken Sie die Pfeil DOWN *( )* Taste, bis folgendes in der Anzeige erscheint: Drücken Sie die PLUS (+) oder MINUS (-) Taste, um Dauerproduktion und nicht Vorformfolge zu wählen.
- **4**. Drücken Sie die Pfeiltaste, DOWN *( )* bis folgendes in der Anzeige erscheint.

(Fortsetzung Seite 144)

**AUSWAHL MOLDING WHEEL BETRIEBSART • DAUERPRODUKTION**

**MOLDING WHEEL DAUER-PRODUKTION: ZUM START BEUTELTASTE DRÜCKEN**

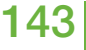

<u>143 SpeedyPacker</u> Insiaht®

## **5.18.4 Vorformmodus / Molding Wheel – Dauerproduktion (Fort.)**

**5.** Wählen Sie eine der Tasten für die voreingestellten Beutel (1-6), die Dauerproduktion startet, und in der Anzeige erscheint:

#### **Einstellen oder Ändern der Wartezeit für das Einlegen und die Entnahme der Formen zwischen 0-20 Sekunden:**

**6.** Drücken Sie vor Start der Ausgabe die Pfeiltaste DOWN *( )*, und in der Anzeige erscheint:

**MOLDING WHEEL DAUERPRODUKTION: AUSGABE: BEUTEL 1 BEENDEN MIT STOP**

**ZEITVERZÖGERUNG FÜR EINLEGEN DER FORM 6.0 SEKUNDEN MIT +/- ÄNDERN**

**7.** Stellen Sie mit der PLUS (+) und MINUS (-) Taste eine Wartezeit für das Einlegen der Form ein (in diesem Fall 8 Sekunden).

**ZEITVERZÖGERUNG FÜR ENTNAHME DER FORM 8.0 SEKUNDEN MIT +/- ÄNDERN06-14-05**

**8.** Drücken Sie vor dem Start der Ausgabe die Pfeiltaste DOWN *( )*, und in der Anzeige erscheint:

**ZEITVERZÖGERUNG FÜR ENTNAHME DER FORM 6.0 SEKUNDEN MIT +/- ÄNDERN**
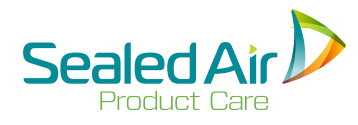

## **5.18.4 Vorformmodus / Molding Wheel – Dauerproduktion (Fort.)**

**9.** Mit der PLUS (+) und MINUS (-) Taste stellen Sie die Wartezeit für die Entnahme der Form ein, in diesem Fall 4 Sekunden.

*5.0 Operation*

**ZEITVERZÖGERUNG FÜR ENTNAHME DER FORM 4.0 SEKUNDEN MIT +/- ÄNDERN**

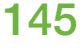

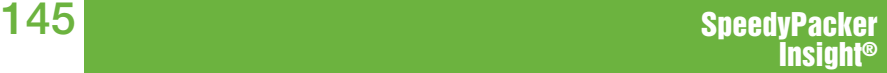

## **5.18.5 Vorformmodus / Spezialvorformunging**

(Diese Funktion erscheint nur, wenn sie aktiviert wurde)

### **Einstellen einer Vorformfolge:**

**1.** Drücken Sie die Pfeiltaste UP *( )* oder DOWN *( )*, bis folgendes in der Anzeige erscheint:

### **VORFORMMODUS**

- **AUS MIT**
- **+/- AUSWÄHLEN**

**2.** Mit der PLUS (+) oder MINUS (-) Taste schalten Sie den Modus ein oder aus.

### **VORFORMMODUS**

- **SPEZIALVORFORMUNG • MIT +/- AKTIVIEREN**
- **3.** Drücken Sie die Pfeiltaste DOWN *( )*. Wählen Sie mit der PLUS (+) oder MINUS (-) Taste Vorformfolge und nicht Dauerproduktion. In der Anzeige erscheint:

**AUSWAHL VORFORMUNG BETRIEBSART**

- **VORFORMFOLGE •**
- **MIT FUSSSCHALTER •**

**4.** Drücken Sie die Pfeiltaste DOWN *( )*, und in der Anzeige erscheint eine Ziffer, die anzeigt, an welcher Stelle sich das System in der Folge befindet (in diesem Fall Position #1):

**VORFORMFOLGE: 1 FUSSSCHALTER DRÜCKEN**

146

## **5.18.5 Vorformmodus / Spezialvorformunging (Fort.)**

- **5.** Befindet sich Ihr Molding Wheel in Position 1, drücken Sie HOME zum Start. Stellen Sie die Position der Folge mit PLUS (+) oder MINUS (-) ein.
	- **Hinweis:** Die Positionsnummer ändert sich, während das System die Folge durchläuft.

### **Einstellen der Vorformfolge:**

- **6.** Drücken Sie die Pfeiltaste Down *( )*. Stellen Sie mit der PLUS (+) und MINUS (-) Taste die gewünschte Anzahl an Beuteln (in diesem Fall 6) in der Folge ein, und in der Anzeige erscheint:
- **7.** Drücken Sie die Pfeiltaste Down *( ).* Blättern Sie mit den Pfeiltasten UP *( )* und Down zwischen den Positionen (in diesem Fall sind Position #3 und Position #5 angezeigt) für eine Folge von sechs Beuteln.
- **8.** Zur Auswahl eines Beutels drücken Sie die Taste für den gewünschten voreingestellten Beutel auf dem Bedientableau an der angegebenen Position.

(Fortsetzung Seite 148)

**VORFORMUNG**

**ANZAHL FOLGE: 6 MIT +/- ÄNDERN**

**VORFORMFOLGE**

**#1 BEUTEL 3 >#3 BEUTEL 6< #2 BEUTEL 1 #4 NULL**

### **VORFORMFOLGE**

**> #5 BEUTEL 3 < #6 BEUTEL 1**

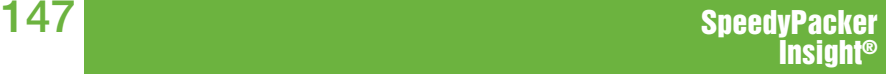

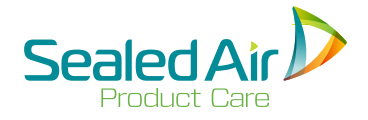

## **5.18.5 Vorformmodus / Spezialvorformunging (Fort.)**

 $\triangle$  **Hinweis:** Wenn an einer Position in der Folge kein Beutel ausgegeben werden soll, so muss NULL (in diesem Fall Position #4) eingegeben werden durch Drücken der Folienlauf-taste.

## **Einstellen oder Ändern der Wartezeit für das Einlegen der Form zwischen 0-30 Sekunden:**

- **9.** Drücken Sie vor Start der Ausgabe die Pfeiltaste Down *( )*, und in der Anzeige erscheint:
- **10.** Stellen Sie mit der PLUS (+) und MINUS (-) Taste eine Wartezeit für das Einlegen der Form ein, in diesem Fall 8 Sekunden.

**ZEITVERZÖGERUNG FÜR EINLEGEN DER FORM 6.0 SEKUNDEN**

**ZEITVERZÖGERUNG FÜR ENTNAHME DER FORM 8.0 SEKUNDEN MIT +/- ÄNDERN**

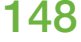

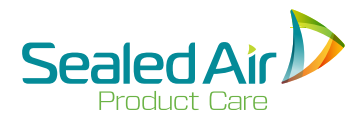

## **5.18.6 Vorformmodus / Spezialvorformung – Packeinheitfolge**

### **Einstellen einer Packeinheitfolge:**

**1.** Drücken Sie die Pfeiltaste UP *( )* oder Downs *( )*, bis folgendes in der Anzeige erscheint:

**VORFORMMODUS**

- **AUS MIT**
- **+/- AUSWÄHLEN**

## **2.** Schalten Sie den Modus mit der PLUS (+) oder MINUS (-) ein oder aus.

### **VORFORMMODUS**

- **SPEZIALVORFORMUNG**
- **MIT +/- AKTIVIEREN**
- **3.** Drücken Sie die Pfeiltaste Down *( )*. Wählen Sie mit der PLUS (+) oder MINUS (-) Taste Packeinheitfolge und nicht Vorformfolge aus. In der Anzeige erscheint:

**AUSWAHL vORFORMUNG BETRIESART**

- **PACKEINHEITFOLGE**
- **MIT FUSSSCHALTER •**
- **4.** Drücken Sie die Pfeiltaste Down *( )*, und in der Anzeige erscheint eine Ziffer, die anzeigt, an welcher Stelle das System sich in der Folge befindet (in diesem Fall #1):

(Fortsetzung Seite 150)

**VORFORMFOLGE: 1 FUSSSCHALTER DRÜCKEN**

## **5.18.6 Vorformmodus / Spezialvorformung – Packeinheitfolge (Fort.)**

- **5.** Befindet sich Ihr Molding Wheel in Position 1, drücken Sie HOME zum Starten. Stellen Sie mit der PLUS (+) oder MI-NUS (-) Taste die Position der Folge ein.
	- **Hinweis:** Diese Positionsnummer ändert sich, während das System die Folge durchläuft.

### **Einstellen der Vorformfolge:**

- **6.** Drücken Sie die Pfeiltaste Down *( )*. Stellen Sie mit der PLUS (+) und MI-NUS (-) Taste die gewünschte Anzahl an Beuteln (in diesem Fall 6) in der Folge ein, und in der Anzeige erscheint:
- **7.** Drücken Sie die Pfeiltaste Down *( )*. Scrollen Sie mit der Pfeiltaste UP *( )*  und Down *( )* zwischen den Positionen (in diesem Fall werden Position #3 und Position #5 angezeigt für eine Folge von sechs Beuteln).
- **8.** Zur Auswahl eines Beutels drücken Sie die Taste des gewünschten Beutels auf dem Bedientableau an der angegebenen Stelle.

**SPEZIALVORFORMUNG**

**ANZAHL FOLGE: 6 MIT +/- ÄNDERN**

### **VORFORMFOLGE**

**#1 BEUTEL >#3 BEUTEL 6< #2 BEUTEL 1 #4 NULL**

### **VORFORMFOLGE**

**> #5 BEUTEL 3 < #6 BEUTEL 1**

150

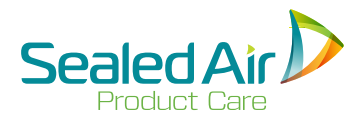

## **5.18.6 Vorformmodus / Spezialvorformung – Packeinheitfolge (Fort.)**

 **Hinweis:** Wenn an einer Position in der Folge kein Beutel ausgegeben werden soll, so muss NULL (in diesem Fall Position #4) eingegeben werden durch Drücken der Folienlauf-taste.

## **Einstellen oder Ändern der Wartezeit für das Einlegen der Form zwischen 0 -30 Sekunden:**

- **9.** Vor dem Start der Ausgabe drücken Sie die Pfeiltaste Down *( )*, und in der Anzeige erscheint:
- **10.** Mit der PLUS (+) und MINUS (-) Taste wählen Sie eine Wartezeit für das Einlegen der Form, in diesem Fall 8 Sekunden.

**ZEITVERZÖGERUNG FÜR EINLEGEN DER FORM 6.0 SEKUNDEN MIT +/- ÄNDERN**

**ZEITVERZÖGERUNG FÜR ENTNAHME DER FORM 8.0 SEKUNDEN MIT +/- ÄNDERN**

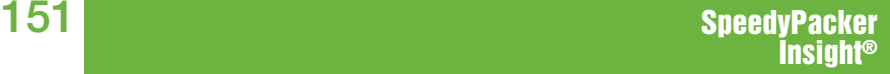

# **6.0 Verpackungsvorschläge**

## **6.1 Verpackungsanwendungen**

Die Endlos-Schaumpolsterketten (CFT) als Schutzverpackungen können folgende Anwendungen finden:

- Umhüllung
- Auspolsterung
- Zwischenlagen
- Unterlagen
- Siehe *6.2 CFT Verpackungsanwendungen*

Die Schaumbeutel (FIB) als Schutzverpackungen können folgende Anwendungen finden:

- Auspolsterung
- Leerraumfüllung
- Vorformen siehe Sealed Air's Vorformausstattungen.
- Siehe *6.3 FIB Verpackungsanwendungen*

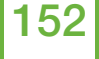

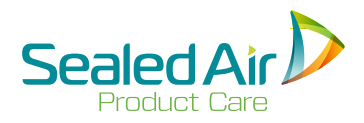

## **6.2 CFT Verpackungsanwendungen**

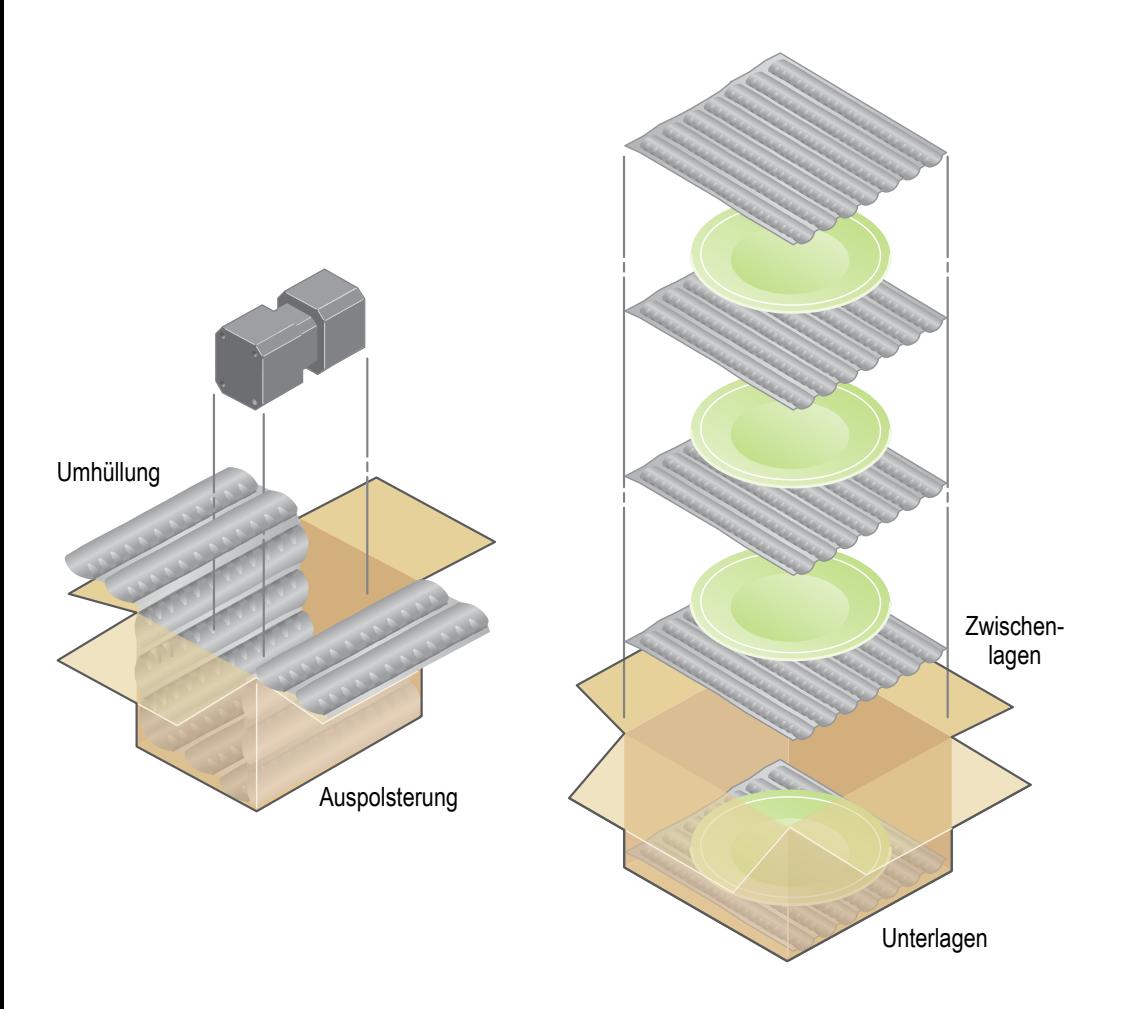

**CFT Verpackungsanwendungen Abb. 6-1**

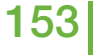

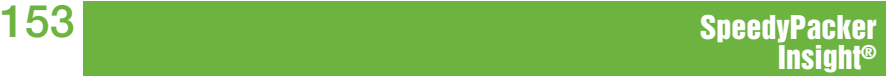

## **6.3 FIB Verpackungsanwendungen**

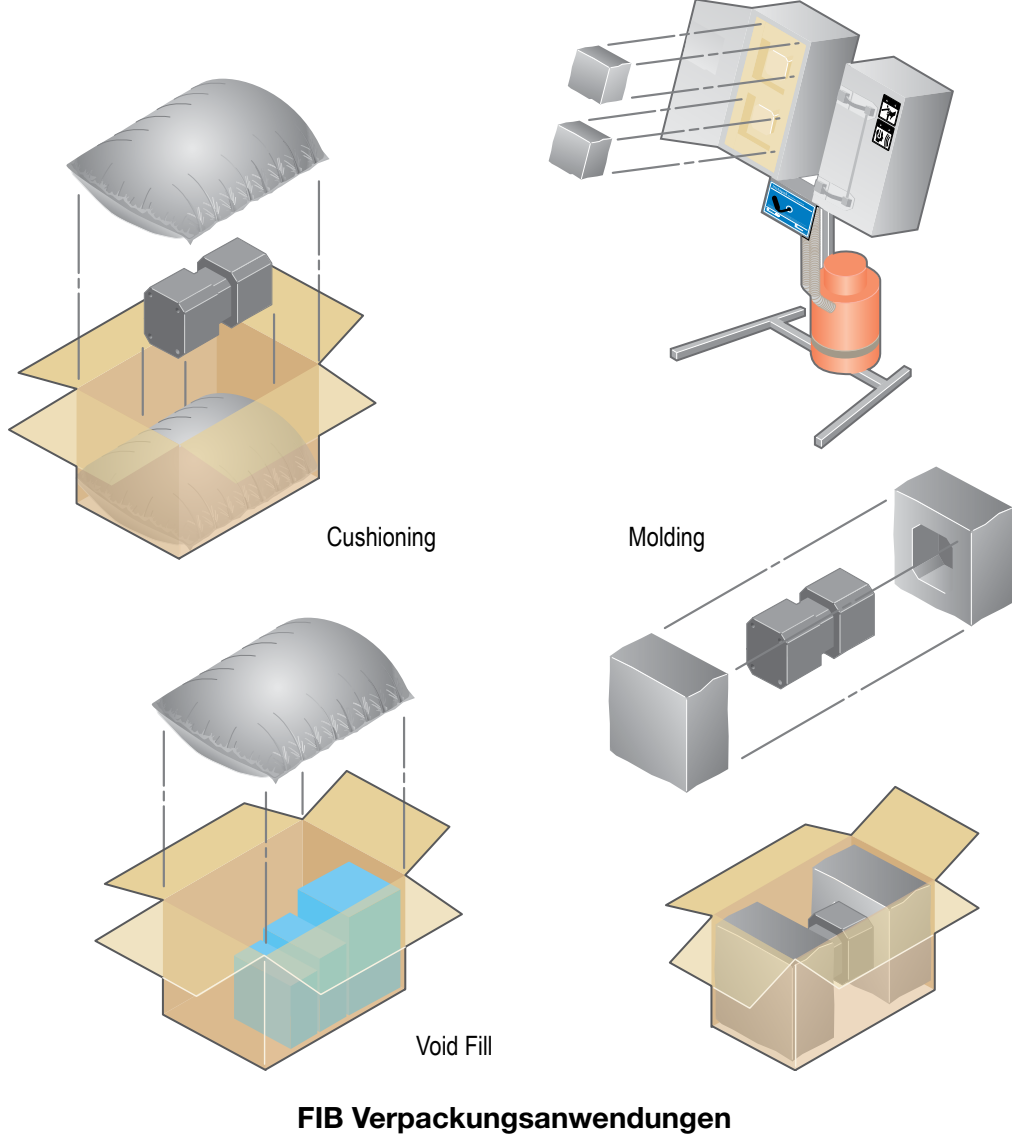

**Abb. 6-2**

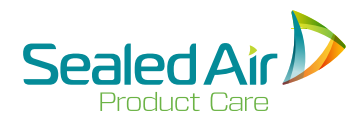

# **7.0 Wartung und Reparatur**

## **7.1 Wartung und Reparatur Überblick**

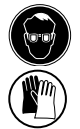

 **WARNUNG!** Tragen Sie immer eine Schutzbrille und Schutzhandschuhe beim Umgang mit der **Instapak®** Dispenser Solution, den **Instapak®** Spülreinigern, Komponentenbehältern, Pumpen, Schläuchen, oder bei jeglichem Kontakt mit den Komponenten "A" und "B".

In den folgenden Abschnitten werden die normalen Wartungs- und Reparaturarbeiten für das **SpeedyPacker Insight®** System beschrieben:

- *• 7.2 Vorbeugende Wartung*
- *• 7.3 Wartung der Mischkammer*
	- *• 7.3.1 Wartungsvorgang für den Spülring*
	- *• 7.3.2 Wartungsvorgang der Mischkammer*
- *• 7.4 Ersetzen des Schneiddrahts der Querverschweißung*
- *• 7.5 Ersetzen des Seitenschweißdrahtes und Bandes*
- *• 7.6 Ersetzen der Schweißbalkenkomponente*
	- *• 7.6.1 Ersetzen der Schweißbandeinheit und Gummis des vorderen Schweißbalkens*
	- *• 7.6.2 Ersetzen des Schweißbands und Gummis des hinteren Schweißbalkens*

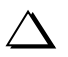

**Hinweis:** Für Ersatzteilnummern, siehe *Anlage A.*

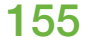

## **7.2 Wartungsintervalle - Vorbeugende Wartung**

## *Täglich* **Diese Arbeiten sollten täglich vor der Benutzung des SpeedyPacker® Systems durchgeführt werden** Teflonband Quer- Teflonbänder auf vorderem und hinterem Schweißbalken prüfen und mit Fingerverschweißung reinigen | nagel oder einem Stofftuch reinigen. Ggf. ersetzen. **KEIN Scotch Brite®** verwenden. Teflonband Seiten- Teflonbänder auf vorderem und hinterem Schweißbalken prüfen und mit Fingerverschweißung reinigen | nagel oder einem Stofftuch reinigen. Ggf. ersetzen. *KEIN Scotch Brite®* verwenden. Querverschweißung Querverschweißung (oberhalb des Bands) prüfen und mit einem Scotch Brite® reinigen reinigen. Ggf. ersetzen. Seitenschweißdraht | Seitenschweißdraht (oberhalb des Bands) prüfen und mit einem Scotch Brite® reinigen reinigen. Ggf. ersetzen.

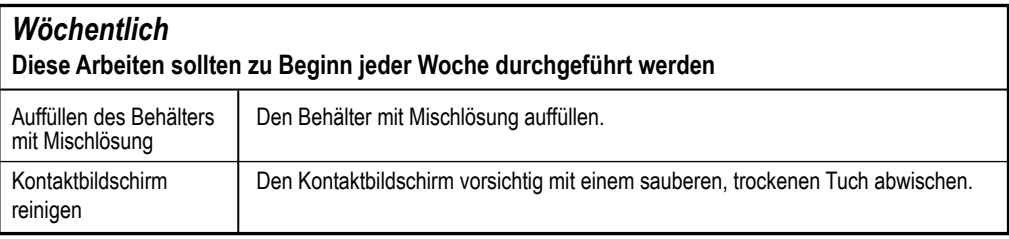

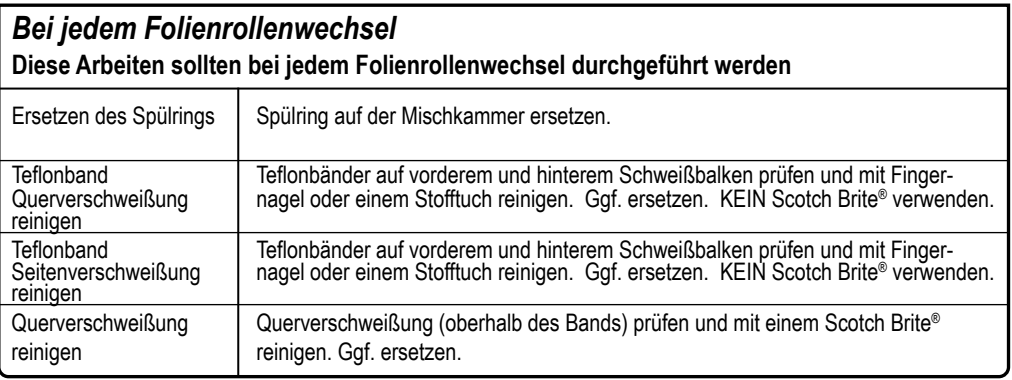

## **Wartungsintervalle - Vorbeugende Wartung Tabelle 7-1**

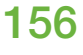

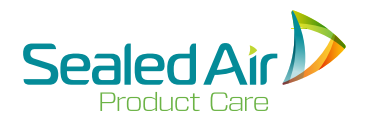

## **7.3 Wartung Mischkammer**

Auf der Mischkammer müssen zwei (2) Wartungsvorgänge vorgenommen werden:

- Wartungsvorgang am Spülring siehe *7.3.1 Wartungsvorgang Spülring.*
- Wartungsvorgang an der Mischkammer siehe *7.3.2 Wartungsvorgang Mischkammer.*

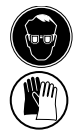

 **WARNUNG!** Tragen Sie immer eine Schutzbrille und Schutzhandschuhe beim Umgang mit der **Instapak®** Dispenser Solution, den **Instapak®** Spülreinigern, Komponentenbehältern, Pumpen, Schläuchen, oder bei jeglichem Kontakt mit den Komponenten "A" und "B".

Die P.N. 7052HB-\* Mischkammer besteht aus:

- Mischkammer (1)
- O Ringen
- Reinigungswerkzeug für die Öffnungen
- Filtern
- Einlaßkappen
- Spülring zum Ersatz
- 1/8" Sechskant-Einsteckschlüssel
- Abdeckung für die Mischeinheit

Erforderliche Werkzeuge für den Wartungsvorgang an der Mischkammer:

- Y-Schlüssel
- Reinigungswerkzeug
- Werkzeug für den Ersatz des Spülrings
- Werkzeug zur Öffnung der Mischkammer
- Instapak® Pistolenreiniger

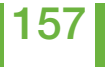

## **7.3.1 Wartungsvorgang für den Spülring**

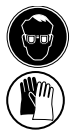

 **WARNUNG!** Tragen Sie immer eine Schutzbrille und Schutzhandschuhe beim Umgang mit der Instapak® Dispenser Solution, den Instapak® Pistoleneinigern, Komponentenbehältern, Pumpen, Schläuchen, oder bei jeglichem Kontakt mit den Komponenten "A" und "B".

Benötigte Ausstattungen:

- Augenschtuz
- Schutzhandschuhe
- Austauschwerkzeug für Spülring

## **1. Schritt**

• System ABschalten.

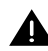

**A** WARNUNG! Prüfen, ob die Energieabschaltung für Lockout/Tagout (LOTO) DURCHGEFÜHRT wurde.

- Abdeckhaube ganz öffnen.
- Die Halterung entriegeln und die Mischeinheit in die Reinigungsposition bringen.
- Schutzabdeckung der Mischeinheit abnehmen und für später zu Seite legen.

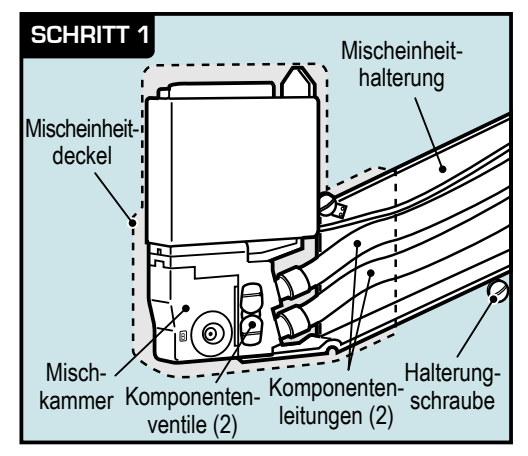

## **Ersetzen des Spülrings der Mischeinheit - 1. Schritt Abb. 7-2**

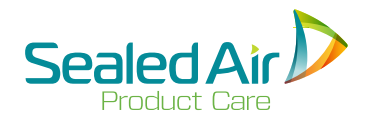

## **7.3.1 Wartungsvorgang für den Spülring 7.3.1 Wartungsvorgang für den Spülring (Fortsetz.)**

### **2. Schritt**

• Austauschwerkzeug auf den Ersatz-Spülring ausrichten, komplett einsetzen, und zum Entfernen gegen den Uhrzeigersinn drehen.

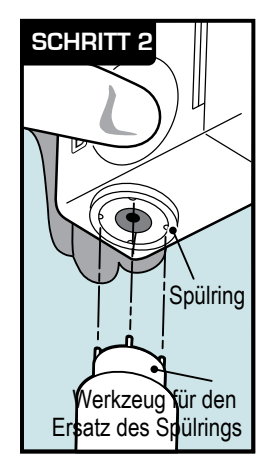

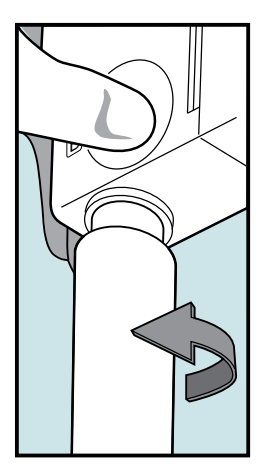

- **3. Schritt**
- Alle sichtbaren Ablagerungen hinter dem Innenbereich des Spülrings entfernen.

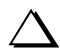

 **Hinweis:** Die O-Ringe NICHT entfernen.

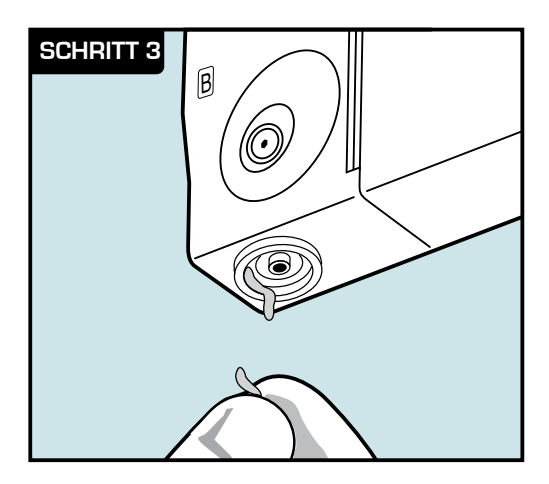

**Ersetzen des Spülrings der Mischeinheit - 2. und 3. Schritt Abb. 7-3**

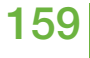

## **7.3.1 Wartungsvorgang für den Spülring (Fortsetz.)**

### **4. Schritt**

- Mithilfe des Werkzeugs für den Ersatz des Spülrings einen neuen Spülring in die Mischkammer einsetzen. Den Spülring wieder fest anziehen.
	- **Hinweis:** Um ein Aufreißen des Gewindes zur vermeiden, den Spülring zurerst gegen den Uhrzeigersinn und dann im Uhrzeigersinn anziehen.
- Schutzabdeckung der Mischeinheit wieder aufsetzen.
- Die Mischeinheit in die Arbeitsposition bringen und die Halterungsschraube anziehen.
- Folie um die Mischeinheit ersetzen.
- Abdeckhaube wieder absenken.
- LOTO lösen, Netzkabel wieder einstecken, und den Hauptschalter EIN/AUS auf EIN stellen.
- Einen Schaumbeutel herstellen und die Qualität prüfen.

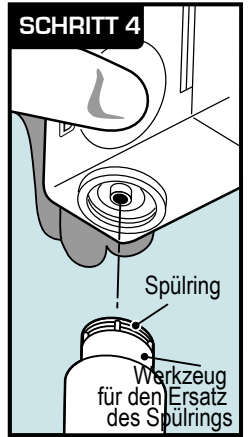

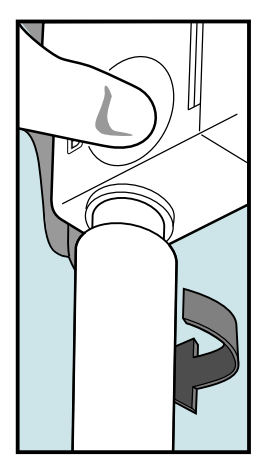

## **Ersetzen des Spülrings der Mischeinheit - 4. Schritt Abb. 7-4**

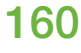

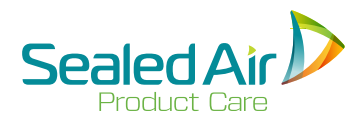

## **7.3.2 Wartungsvorgang der Mischkammer**

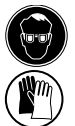

 **WARNUNG!** Tragen Sie immer eine Schutzbrille und Schutzhandschuhe beim Umgang mit der **Instapak®** Dispenser Solution, den **Instapak®** Spülreinigern, Komponentenbehältern, Pumpen, Schläuchen, oder bei jeglichem Kontakt mit den Komponenten "A" und "B".

Benötigte Ausstattungen:

- Augenschtuz
- Schutzhandschuhe
- 3/16" Sechskant-Einsteckschlüssel oder Y-Schlüssel
- Großer Schlitzschraubendreher oder Y-Schlüssel
- **Instapak®** Pistolenreiniger
- **Instapak®** Reinigungswerkzeug für die Öffnungen
- Werkzeug für die Öffnung der Kammer
- Filter und O-Ringe zum Ersatz
- **1. Schritt**
- System Abschalten.

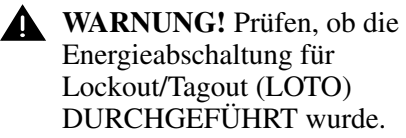

- Abdeckhaube ganz öffnen.
- Die Halterung entriegeln und die Mischeinheit in die Reinigungsposition bringen.
- Abdeckung der Mischeinheit abnehmen und für später zu Seite legen.

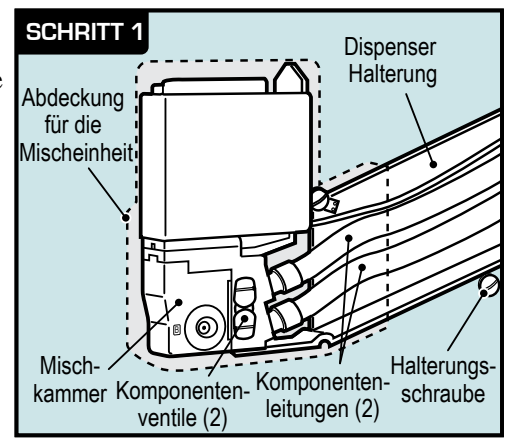

**Wartung Mischkammer - 1. Schritt Abb. 7-5**

- **2. Schritt**
- Mithilfe des Y-Schlüssels oder eines Sechskant-Einsteckschlüssels 3/16" beide (2) Komponentenventile schließen.

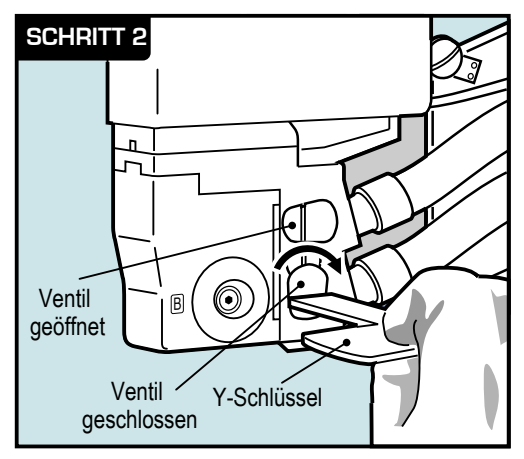

### **3. Schritt**

• Mithilfe des Y-Schlüssels oder eines Sechskant-Einsteckschlüssels 3/16" die Verschlußschraube bis zum Anschlag drehen.

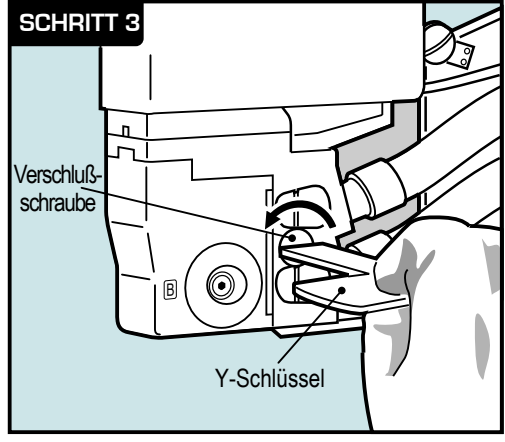

**Wartung Mischkammer - 2. und 3. Schritt Abb. 7-6**

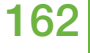

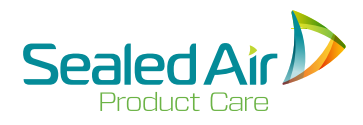

- **4. Schritt** Mit dem Y-Schlüssel die Misch-
- Stirnseite des Verteilers mit **Instapak®** Einlaß-Reiniger über einer absorbierenden Oberfläche
- Die Stirnseite des Verteilers horizontal abwischen und nicht vertikal, um ein Vermischen der Komponente und Schaumbildung zu vermeiden.<br>Rückstände von der Stirnseite des
- Verteilers entfernen. Dieser Bereich muß sauber sein, damit die beiden Teile bei der Montage dicht abschließen.

- **5. Schritt** Stirnseite der Mischkammer mit mit **Instapak®** Einlaß-Reiniger über einer absorbierenden Oberfläche
- Die Mischkammer horizontal<br>abwischen und nicht vertikal
- Rückstände von der dem Verteiler. zugewandten Seite entfernen. Dieser Bereich muß sauber sein, damit die
- Filtersiebe und O-Ringe entfernen und entsorgen.
- Mit **Instapak<sup>®</sup> Einlaß-Reiniger** über einer absorbierenden<br>Oberfläche abspülen
- Mit einem 1/8" Schraubenschlüssel die Einlaßkappen und O-Ringe abschrauben und mit **Instapak®** Einlaß-Reiniger spülen. Nach dem Entfernen sicherstellen, daß die O-Ring-Dichtungen frei von Ablagerungen sind.

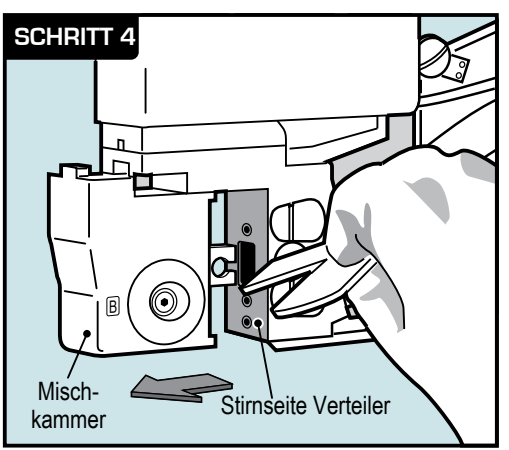

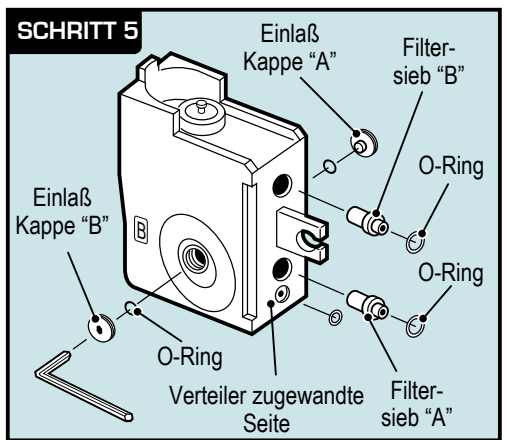

**Hinweis:** Die "A" und "B" Kappen separat lagern. • Die Mischkammer innen mit **Instapak®** Einlaß-Reiniger spülen.

### **Wartung Mischkammer - 4. und 5. Schritt Abb. 7-7**

## **6. Schritt**

- Mischkammer in das Öffnungswerkzeug legen. Die Spitze der Stange auf die Öffnung im Werkzeug und den Haltering auf die Kerbe ausrichten.
- Handgriff am Öffnungswerkzeug entgegen den Uhrzeigersinn drehen und die Mischkammer öffnen.
- Die Mischkammer vom Öffnungswerkzeug entfernen. Evtl. ist eine leichte Drehung des Handgriffs zum Lösen der Spitze aus der Öffnung nötig.
	- **Hinweis:** Die Mischkammer sollte nicht längere Zeit geöffnet bleiben.
- **7. Schritt**

164

- Ablagerungen an jedem Einlaß, durch komplettes Einführen des **Instapak®** Reinigungswerkzeugs für Einläße durch jeden Einlaß, entfernen.
- Die anderen Komponentenkontaktflächen mit dem größeren Reinigungswerkzeug reinigen.
	- **Hinweis:** Es darf kein Werkzeug in die Öffnungen unten in der Mischkammer eingeführt werden.

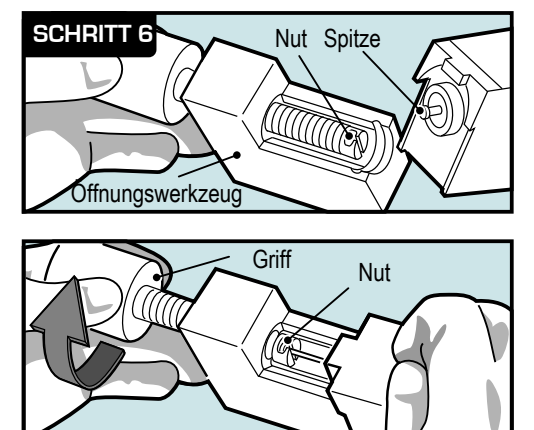

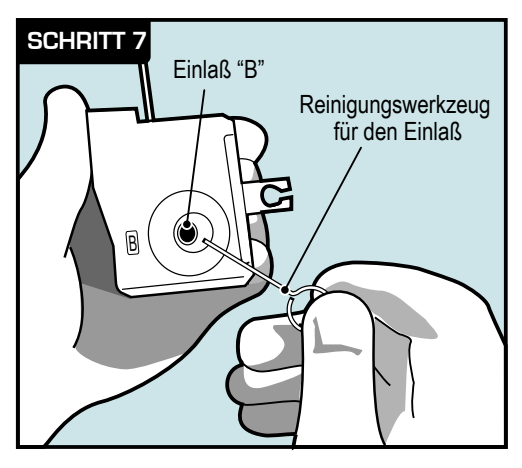

**Wartung Mischkammer - 6. und 7. Schritt Abb. 7-8**

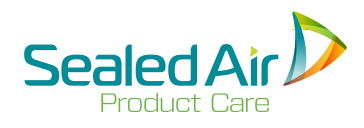

## **7.3.2 Wartungsvorgang der Mischkammer (Fortsetz.) 7.3.2 Wartungsvorgang der Mischkammer (Fortsetz.)**

### **8. Schritt**

- Die Mischkammer innen mit **Instapak®** Einlaß-Reiniger über einer absorbierenden Oberfläche abspülen. Das Reinigungsmttel sollte ungehindert durch die Öffnung im Boden der Mischkammer fließen.
- Schritte 7 und 8 wiederholen, bis die Komponentenkontaktflächen der Mischkammer ganz sauber sind.

 **Hinweis:** Mischeinheit ersetzen, wenn die Reinigung nicht möglich ist.

B**STEP 8**

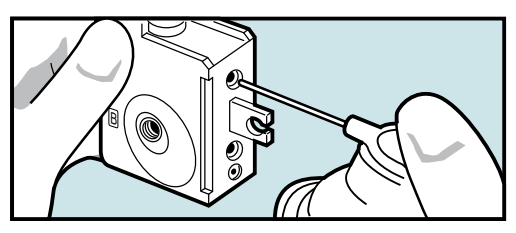

- **9. Schritt**
- Mischkammer in das Öffnungswerkzeug legen (die Spitze der Stange auf die Öffnung im Werkzeug und den Haltering auf die Kerbe ausrichten).
- Handgriff am Öffnungswerkzeug im Uhrzeigersinn drehen und die Mischkammer schließen.
- Die Mischkammer vom Öffnungswerkzeug entfernen. Evtl. ist eine leichte Drehung des Handgriffs zum Lösen der Spitze aus der Nut nötig.

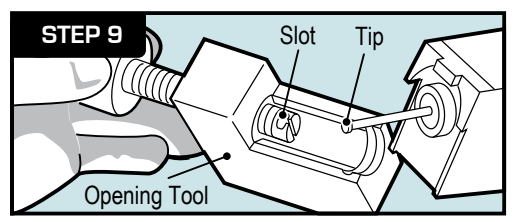

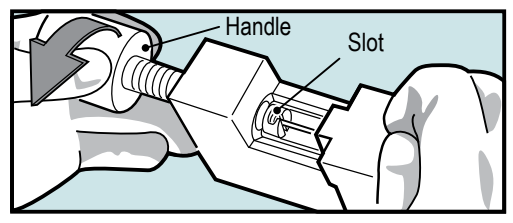

**Wartung Mischkammer - 8. und 9. Schritt Abb. 7-9**

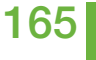

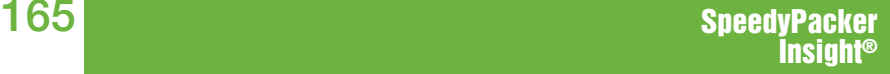

### **10. Schritt**

- Mit einem 1/8" Sechskant-Einsteckschlüssel die Einlaßkappen und die entsprechenden O-Ringe an den richtigen Stellen wieder anbringen.
- Sicherstellen, dass die dem Verteiler zugewandte Seite der Mischkammer, und die drei (3) Vertiefungen der O-Ringe sauber sind. Dieser Bereich muß sauber sein, damit die Teile bei der Montage dicht abschließen.
- Neuen O-Ring am Dispenser Solutionrohr anbringen.
- Zwei (2) neue Filtersiebe und die entsprechenden O-Ringe an den richtigen Stellen anbringen.

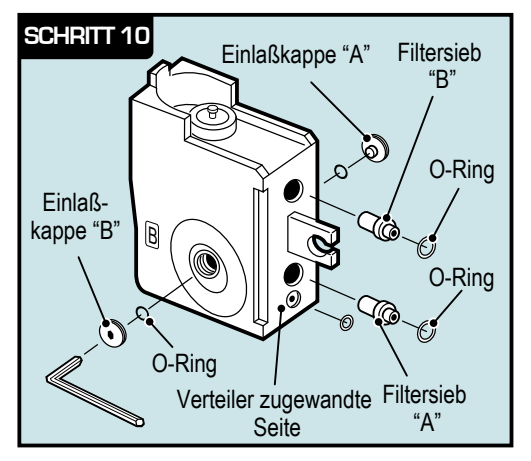

## **Wartung Mischkammer - 10. Schritt Abb. 7-10**

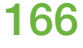

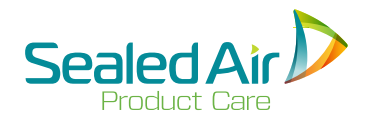

## **7.3.2 Wartungsvorgang der Mischkammer (Fortsetz.) 7.3.2 Wartungsvorgang der Mischkammer (Fortsetz.)**

### **11. Schritt**

- Durch Sichtkontrolle sicherstellen, daß die drei (3) O-Ringe an der dem Verteiler zugewandten Seite der Mischkammer vorhanden sind.
- Mischkammer auf den Spender aufschieben und durch festdrehen der Ansatzschraube mit dem Y-Schlüssel oder 3/16" Sechskant-Einsteckschlüssel fixieren.
- Durch Sichtkontrolle sicherstellen, daß die Mischeinkammer bündig mit dem Verteiler abschließt.
- Die beiden (2) Komponentenventile nacheinander öffnen und auf undichte Stellen überprüfen (siehe Schritt 2 für Ventilpositionen).
- Abdeckung der Mischeinheit wieder aufsetzen.
- Die Mischeinheit in die Arbeitsposition bringen und die Halterungschraube anziehen.
- Folie um die Mischeinheit ersetzen
- Abdeckhaube wieder absenken.
- LOTO lösen, Netzkabel wieder einstecken, und den Hauptschalter EIN/AUS auf EIN stellen.
- Einen Schaumbeutel herstellen und die Qualität prüfen.

### **Wartung Mischkammer - 11. Schritt Abb. 7-11**

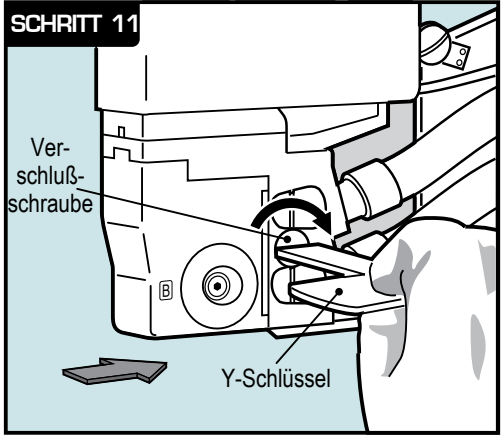

## **7.4 Ersetzen des Schneiddrahts der Querverschweißung**

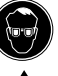

 **WARNUNG!** Während den Wartungsarbeiten und Reparaturen muss der vorgeschriebene Augenschutz getragen werden.

 **WARNUNG!** Spitze Nadeln. In der Entlüftungseinheit befinden sich zwei abgedeckte Nadelwalzen mit spitzen Nadeln. Achten Sie deswegen auf deren beiden (2) Positionen.

Benötigte Ausstattungen:

- Keine
- 

**1. Hauptschalter auf AUS stellen und Abdeckung öffnen.** 

 **WARNUNG!** Überprüfen, ob das Verriegelungs-/Energie abschaltungsverfahren (LOTO) DURCHGEFÜHRT wurde.

- **2.** Öffnen Sie beiden Halteklemmen (2) am vorderen Balken und diesen absenken.
	- Die beiden (2) roten Knöpfe drücken, und die Klemmen nach unten drücken.

 **Achtung:** Den vorderen Balken festhalten - er kann sonst nach unten kippen.

- Die Klemmen oben aus ihren Halterungen lösen und den vorderen Balken absenken.
- Die Kopfschraube rechts, die die Folienführungshalterung fixiert, lösen. Die Halterung absenken, um den Zugang zum Quersch weißdraht zu ermöglichen.
- **3.** Den Schneiddraht der Querverschweißung entfernen.
	- Die Kopfschraube, die den Schneiddraht der Querverschweißung fixiert entfernen.
	- Den Schneiddraht der Querverschweißung entfernen, indem Sie den Endring der Feder nach oben und aus dem Stift schieben.
	- die Federführung entfernen, indem Sie diese nach oben und aus dem Stift schieben.
	- Vorgang auf der anderen Seite wiederholen.

**Hinweis:** Ist der Schneiddraht der Querverschweißung gerissen, Enden an beiden Seiten entfernen und entsorgen.

(Fortsetzung auf der nächsten zweiten Seite)

168

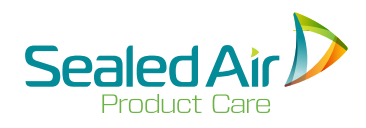

## **7.4 Ersetzen des Schneiddrahts der Querverschweißung 7.4 Ersetzen des Schneiddrahts der Querverschweißung(Fortsetz.)**

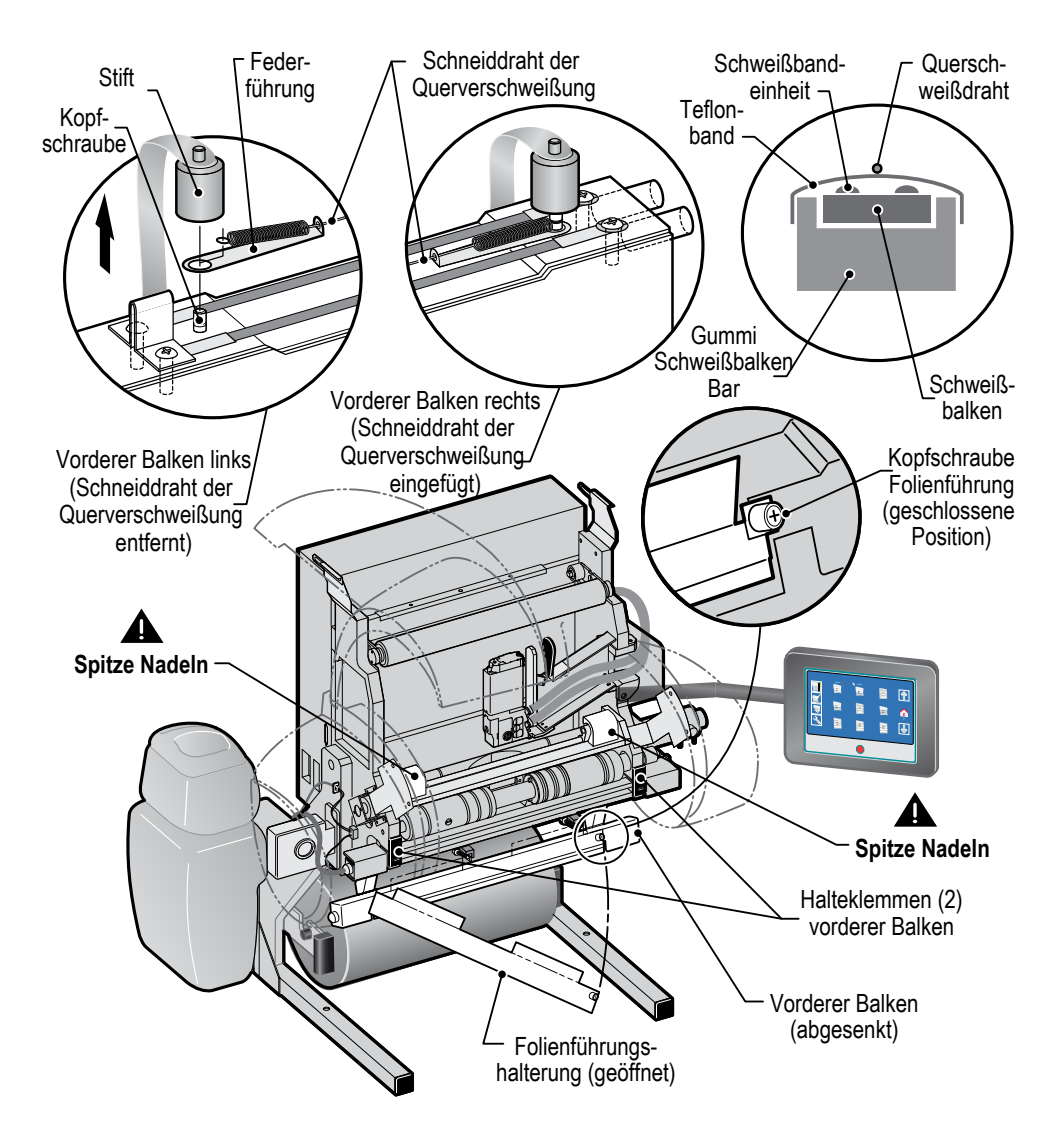

**Ersetzen des Schneiddrahts der Querverschweißung Abb. 7-12**

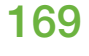

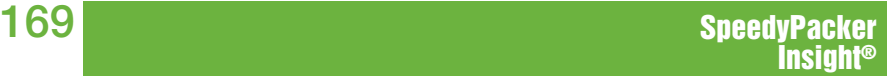

## **7.4 Ersetzen des Schneiddrahts der Querverschweißung(Fortsetz.)**

### **4. Einfügen des neuen Schneiddrahts der Querverschweißung.**

• Den neuen Schneiddraht der Querverschweißung aus seiner Verpackung entnehmen.

 **Hinweis:** Beim Umgang mit dem Draht darf dieser nicht geknickt werden.

- Die Federführung auf einer Seite in den Montagestift einfügen und dabei darauf achten, dass die Federführung in der Kerbe des Stifts liegt.
- Den Endring der Feder auf den Stift schieben und darauf achten, dass er in der Kerbe des Stifts liegt.
- Die Kopfschraube von Hand nicht zu fest anziehen.
- Die Federführung am anderen Ende ergreifen, über den unteren Balken ziehen, und vorsichtig auf dem Stift unter der Kerbe anbringen.
- Den Endring der Feder auf den Stift schieben und darauf achten, dass er in der Kerbe des Stifts liegt.
- Kopfschraube einsetzen und von Hand festziehen, zum fixieren des Querschweißdrahts.
- Kopfschraube auf der anderen Seite festziehen, während Sie den Draht auf dem Balken zentrieren.

### **5. Hochschwenken des geschlossenen vorderen Balken und befestigen der beiden (2) Halteklemmen.**

- Die Folienführungshalterung hoch schwenken und mit den Kopfschrauben in Position befestigen.
- Den geschlossenen vorderen Balken hochschwenken.
- Die Klemmen oben in ihre Halterung einsetzen; hierzu die Klammern nach unten drücken - die Klemmen werden einrasten.

### **6. Starten Sie das System erneut.**

- Abdeckhaube wieder absenken.
- LOTO lösen.
- Netzkabel wieder einstecken
- EIN/AUS Hauptschalter auf EIN stellen.
- Folie wie benötigt einsetzen.
- Eine bestimmte Folienlänge spenden.
- Querverschweißung prüfen.

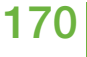

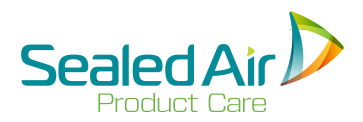

(absichtlich frei gehalten)

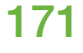

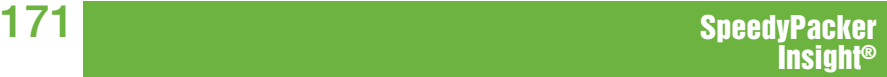

## **7.5 Ersetzen des Seitenschweißdrahts und Bandes**

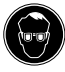

 **WARNUNG!** Während den Wartungsarbeiten und Reparaturen muss der vorgeschriebene Augenschutz getragen werden.

Benötigte Ausstattungen:

• Juwelierschraubendreher

## **1. Hauptschalter auf AUS stellen und Abdeckung öffnen.**

 **WARNUNG!** Überprüfen, ob das Verriegelungs-/Energie abschaltungsverfahren (LOTO) DURCHGEFÜHRT wurde.

### **2. Das Teflonband® von der Seitenverschweißung entfernen.**

- Ggf. Reste des gerissenen Seitenschweißdrahts an den beiden Montagestiften am grauen Seitenschweißdrahtisolator entfernen.
- Walze hierzu ggf. von Hand drehen.
- **Hinweis:** Die Kerbe niemals mit einem Schleifpad, oder einem scharfen Gegenstand, wie zB. Messer reinigen, da sonst die Kerbe zu tief werden kann und der Draht nicht mehr mit der Folie in Kontakt kommt, was zu Problemen bei der Seitenverschweißung führen wird.
	- Die Oberfläche darf nicht verkratzt werden.
	- Die silbernen elektrischen Kontakte müssen beim Ersatz des Drahts gereinigt werden.

 **Hinweis:** Es darf weder **Instapak®** Einlaß-Reiniger noch  **Instapak®** Mischlösung auf den Seitenschweißdrahtisolator gesprüht werden - bei Verwendung dieser Reinigungsmittel wird das neue Band nicht mehr kleben.

(Fortsetzung auf der nächsten zweiten Seite)

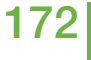

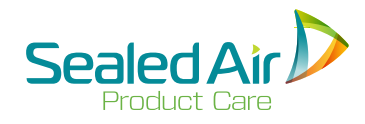

## **7.5 Ersetzen des Seitenschweißdrahts und Bandes (Fortsetz.)**

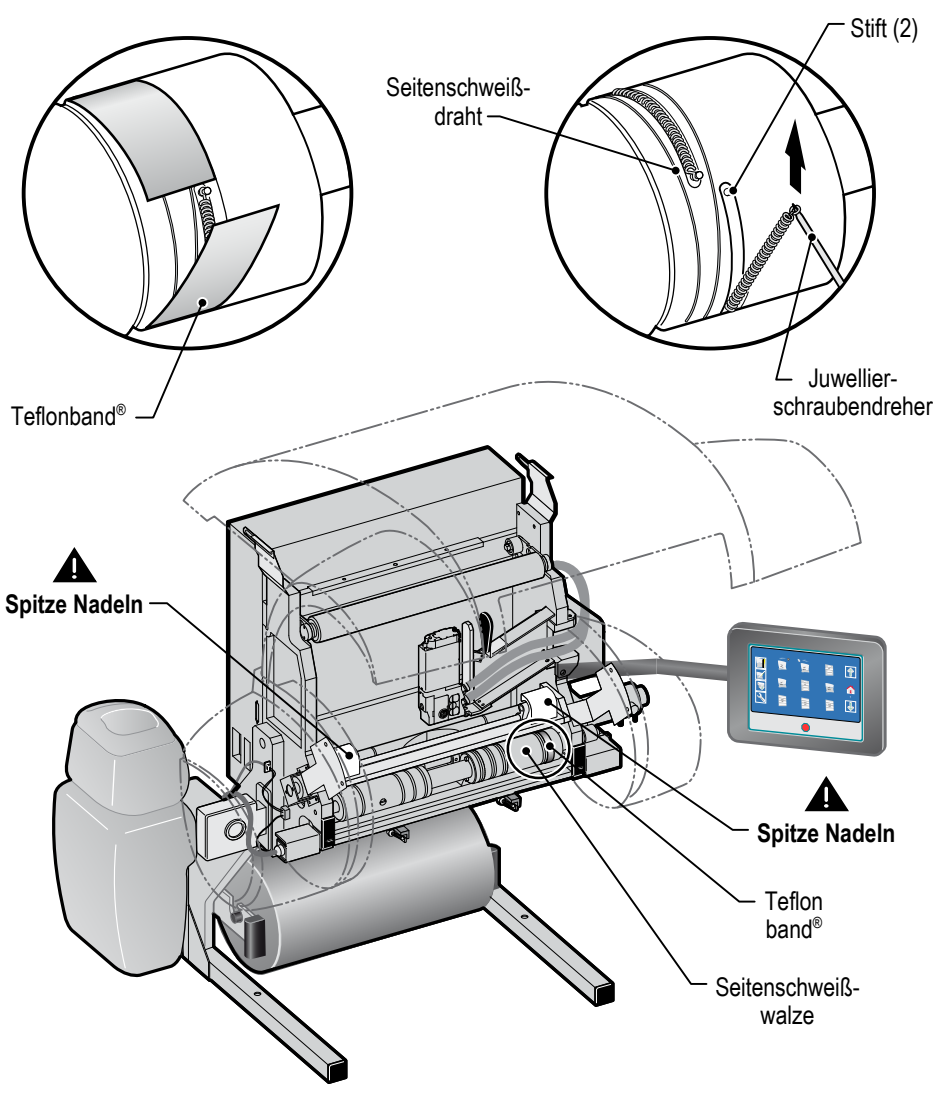

### **Ersetzen des Seitenschweißdrahtes und Bandes Abb. 7-13**

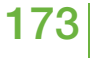

## **7.5 Ersetzen des Seitenschweißdrahts und Bandes (Fortsetz.)**

### **3. Einfügen des neuen Seitenschweißdrahts.**

- Den neuen Seitenschweißdraht aus seiner Verpackung entnehmen.
- Die Öse der Feder am Ende des Drahtes in einen der beiden (2) Montagestifte am grauen Seitenschweißdrahtisolator stecken.
- Verbleibende Feder und Draht um den grauen Isolator ziehen.
- Der Draht muß vollständig in der Kerbe des Isolators liegen (ganz drum herum).

 **Hinweis:** Ggf. zum Anbringen des Drahtes Walze von Hand drehen.

• Klinge des Schraubendrehers in die überstehende Federöse stecken und das Ende der Feder am überstehenden Montagestift befestigen. Dabei die Feder soweit dehen, daß der Stift erreicht wird.

 **Hinweis:** Es könnte notwendig sein, eine der Federn zu dehnen, wenn der Draht angebracht ist, damit der Seitensch weißdraht eben plaziert werden kann. Sicherstellen, daß beide Federn nach dem Anbringen die gleiche Länge haben und der Draht ganz in der Kerbe liegt.

## **4. Einlegen eines neuen Teflonbands®.**

- Deckpapier vom Band entfernen.
- Ein neues Teflonband<sup>®</sup> über die Seitenschweißwalze legen und dabei die Walz ggf. von Hand drehen.

**Hinweis:** Das Band darf nicht überlappen.

### **5. Starten Sie das System erneut.**

- Abdeckhaube wieder absenken.
- LOTO lösen.
- Netzkabel wieder einstecken.
- EIN/AUS Hauptschalter auf EIN stellen.
- Folie wie benötigt einsetzen.
- Eine bestimmte Folienlänge spenden.
- Qualität der Seitenverschweißung prüfen.

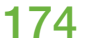

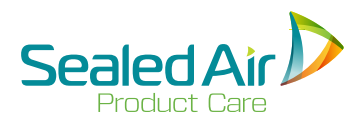

(absichtlich frei gehalten)

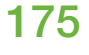

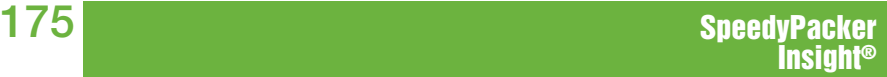

## **7.6 Ersetzen der Schweißbalkenkomponente**

## **7.6.1 Ersetzen der Schweißbandeinheit und des Gummis des vorderen Schweißbalkens**

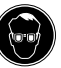

 **WARNUNG!** Während den Wartungsarbeiten und Reparaturen muss der vorgeschriebene Augenschutz getragen werden.

 **WARNUNG! Spitze Nadeln.** In der Entlüftungseinheit befinden sich zwei abgedeckte Nadelwalzen mit spitzen Nadeln. Achten Sie deswegen auf deren beiden (2) Positionen.

Benötigte Ausstattungen:

- Keine
- **1. Hauptschalter auf AUS stellen und Abdeckung öffnen.**

 **WARNUNG!** Überprüfen, ob das Verriegelungs-/Energie abschaltungsverfahren (LOTO) DURCHGEFÜHRT wurde.

- **2. Den Schneiddraht der Querverschweißung entfernen.**
	- Siehe *7.4 Ersetzen des Schneiddrahts der Querverschweißung.*
- **3. Ausbau der Schweißbandeinheit und des Gummis vom Schweißbalken.**
	- Das abgenutzte Teflonband® von dem vorderen Schweißbalken entfernen.
	- 4-poligen Stecker auf der linken Seite abziehen und den Kalibrierblock aus seiner Halterung nehmen.
	- Die beiden (2) Haltestifte vom Schweißdraht, rechts von dem vorderen Schweißbalken, eindrücken und gedrückt halten, zum entspannen der Schweißbänder.

 **Hinweis:** Dieser Vorgang kann leicht mit einem Daumen druck erfolgen.

- Die beiden (2) Schweißbandstifte aus ihrer Halterung ziehen.
- Die beiden (2) Schweißbandstifte auf der linken Seite des vorderen Schweißbalken aus ihrer Halterung ziehen.
- Das Gummi des Schweißbalken aus seiner Halterung befreien.

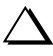

 **Hinweis:** Das Gummi vom Schweißbalken hat zwei (2) Einkerbungen auf der Oberseite.

(Fortsetzung auf der nächsten zweiten Seite)

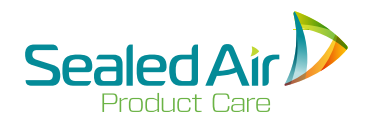

## **7.6.1 Ersetzen der Schweißbandeinheit und des Gummis des vorderen Schweißbalkens (Fortsetz.)**

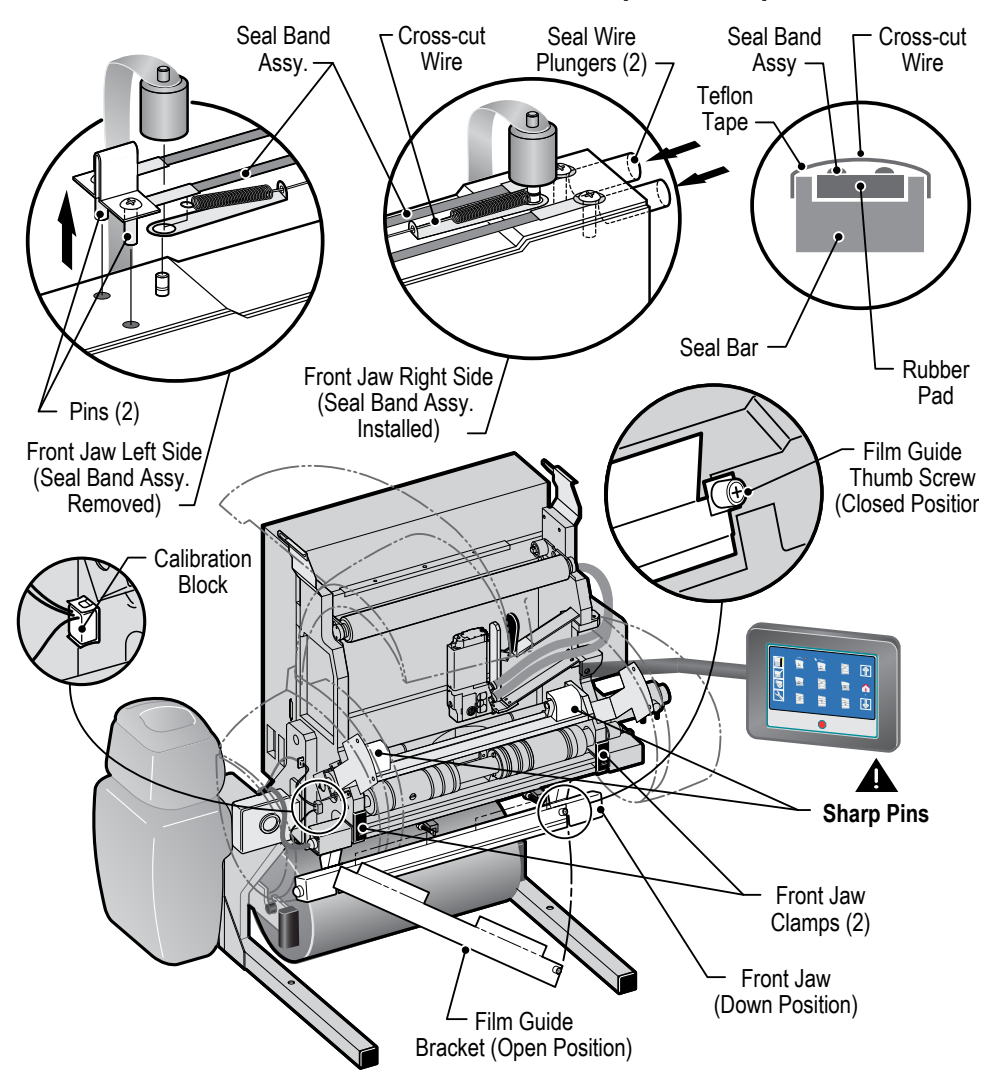

**Ersetzen der Schweißbandeinheit und des Gummis des vorderen Schweißbalkens - Abb. 7-14**

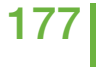

## **7.6.1 Ersetzen der Schweißbandeinheit und des Gummis des vorderen Schweißbalkens (Fortsetz.)**

- **4. Einbau der neuen Schweißbandeinheit und des Gummis vom Schweißbalken.**
	- Das Gummi für den Schweißbalken in seine Halterung drücken. **Hinweis:** Das Gummi vom Schweißbalken hat zwei (2) Einkerbungen auf der Oberseite; diese Einkerbungen sollten nach dem Einsetzen des Gummis sichtbar sein.
	- Die beiden (2) Schweißbandstifte in ihre Halterung links vom vorderen Schweißbalken einsetzen. Die Stifte müssen fest sitzen.
	- Die Bänder über das Gummi des Schweißbalken ziehen.
	- Die beiden (2) Haltestifte vom Schweißdraht, rechts von dem vorderen Schweißbalken, eindrücken und gedrückt halten.

 **Hinweis:** Dieser Vorgang kann leicht mit einem Daumendruck erfolgen.

- Die beiden (2) Schweißbandstifte in ihre Halterungen rechts vom vorderen Schweißband einsetzen. Die Stifte müssen fest sitzen.
- Das Teflonband® auf dem vorderen Schweißbalken ersetzen. Deckpapier vom Band entfernen. Den vorderen Rand des Bands mit der auf dem vorderen Schweißbalken markierten Linie ausrichten. Das Band um die Schweißbänder wickeln.

**Hinweis:** Darauf achten, dass das Band keine Falten schlägt.

• Den Datenkalibrierblock wieder in seine Halterung auf der linken Seite setzen und den 4-poligen Stecker wieder anschließen.

### **5. Einfügen des Schneiddrahts der Querverschweißung.**

• Siehe *7.4 Ersetzen des Schneiddrahts der Querverschweißung.*

### **6. Starten Sie das System erneut.**

- Abdeckhaube wieder absenken.
- LOTO lösen.
- Netzkabel wieder einstecken.
- EIN/AUS Hauptschalter auf EIN stellen.
- Folie wie benötigt einsetzen.
- Eine bestimmte Folienlänge spenden.
- Qualität der Querverschweißung prüfen.

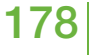

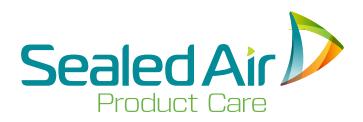

(absichtlich frei gehalten)

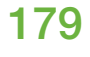

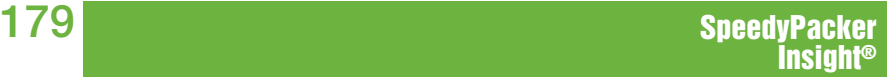

## **7.6.2 Ersetzen des Schweißbands und Gummis des hinteren Schweißbalkens**

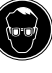

WARNUNG! Während den Wartungsarbeiten und Reparaturen muss<br>der vorgeschriebene Augenschutz getragen werden.<br>WARNUNG! Spitze Nadeln. In der Entlüftungseinheit befinden sich<br>zwei abgedeckte Nadelwalzen mit spitzen Nadeln. Ac

Benötigte Ausstattungen:

# • Keine<br>Hauptschalter auf AUS stellen und Abdeckung öffnen.

**1. Hauptschalter auf AUS stellen und Abdeckung öffnen.**<br> **A. WARNUNG!** Überprüfen, ob das Verriegelungs-/Energiea-<br>
bschaltungsverfahren (LOTO) DURCHGEFÜHRT wurde.<br> **2.** Öffnen Sie beiden Halteklemmen (2) am vorderen

- **2. Öffnen Sie beiden Halteklemmen (2) am vorderen Balken und diesen absenken.**<br>• Den roten Knopf drücken, und die Klemme nach unten drücken.
	-
	- Den roten Knopf drücken, und die Klemme nach unten drücken. Die Klemme oben aus ihren Halterungen lösen und den vorderen Balken absenken.

### **3. Das Teflonband® und das Gummi des hinteren Schweißbalkens entfernen.**

- 
- Den Drehknopf am Antriebsmotor des Schweißbalkens drehen,<br>
um den hinteren Schweißbalken nach vorne zu bewegen.<br>
 Das abgenutzte Teflonband® von dem hinteren Schweißbalken<br>
entfernen.<br>
 Das Gummi des Schweißbalken aus
	-
- **4. Das neue Teflonband® und das Gummi des hinteren Schweißbalkens einlegen.**<br>• Das neue Gummi so einlegen, dass die beiden (2) Laschen nach
	-
	-
	-
	-
- Das neue Gummi so einlegen, dass die beiden (2) Laschen nach<br>
unten zeigen und die herausragende "Noppe" in den Kopf der<br>
Seckskantkopfschraube gedrückt wird.<br>
 Das Gummi für den Schweißbalken in seine Halterung drücken

// Hinweis: Darauf achten, dass das Band keine Falten schlägt.<br>
Den Drehknopf am Antriebsmotor des Schweißbalkens drehen,<br>
zum zurückziehen des hinteren Schweißbalkens. Dieser Knopf<br>
befindet sich unter der Abdeckkung link

(Fortsetzung auf der nächsten zweiten Seite)
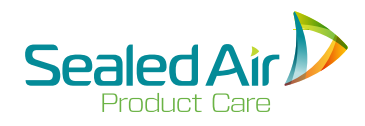

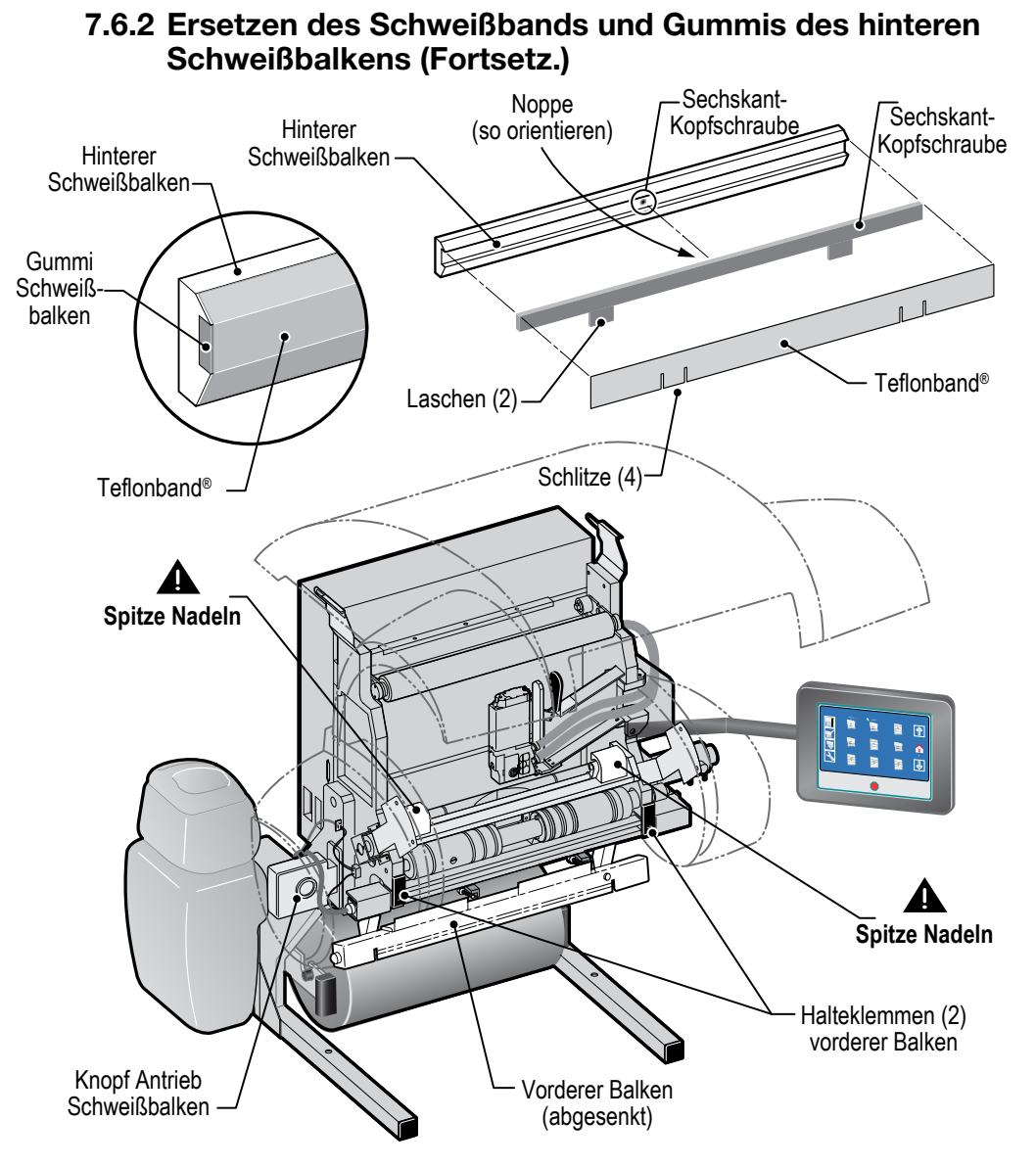

**Ersetzen des Schweißbands und Gummis des hinteren Schweißbalkens Abb. 7-15**

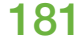

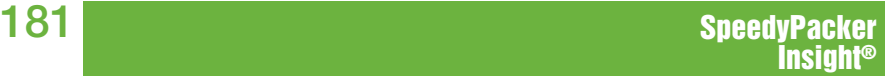

#### **7.6.2 Ersetzen des Schweißbands und Gummis des hinteren Schweißbalkens (Fortsetz.)**

### **5. Hochschwenken des vorderen Balkens und Befestigen der beiden (2) Halteklemmen:**

- Den geschlossenen vorderen Balken hochschwenken.
- Die Klemmen oben in ihre Halterung einsetzen; hierzu die Klammern nach unten drücken - die Klemmen werden einrasten.

#### **6. Starten Sie das System erneut.**

- Abdeckhaube wieder absenken.
- LOTO lösen.
- Netzkabel wieder einstecken
- EIN/AUS Hauptschalter auf EIN stellen.
- Folie wie benötigt einsetzen.
- Eine bestimmte Folienlänge spenden.
- Qualität der Querverschweißung prüfen.

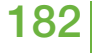

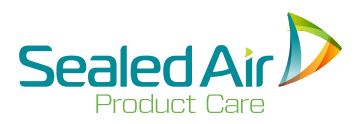

# **8.0 Fehlerbehebung**

## **8.1 Keine Stromzufuhr im System**

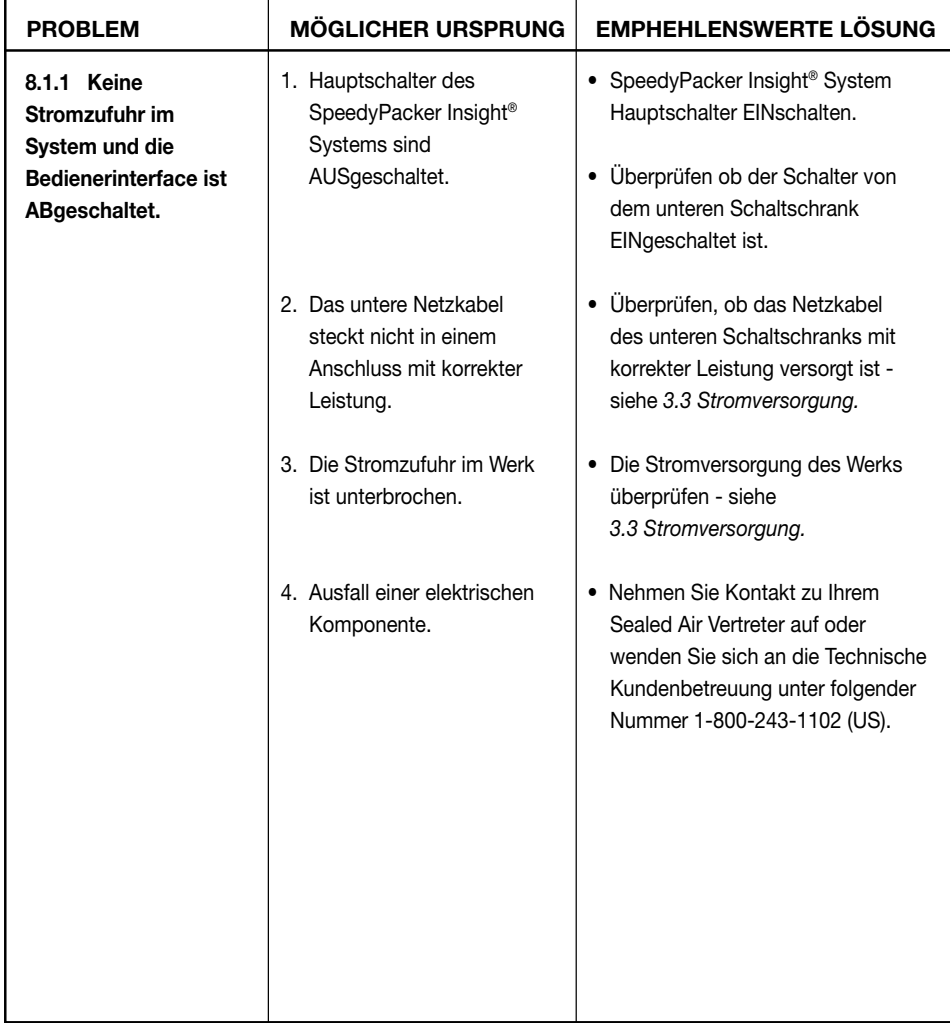

# **8.2 Fehlermeldungen**

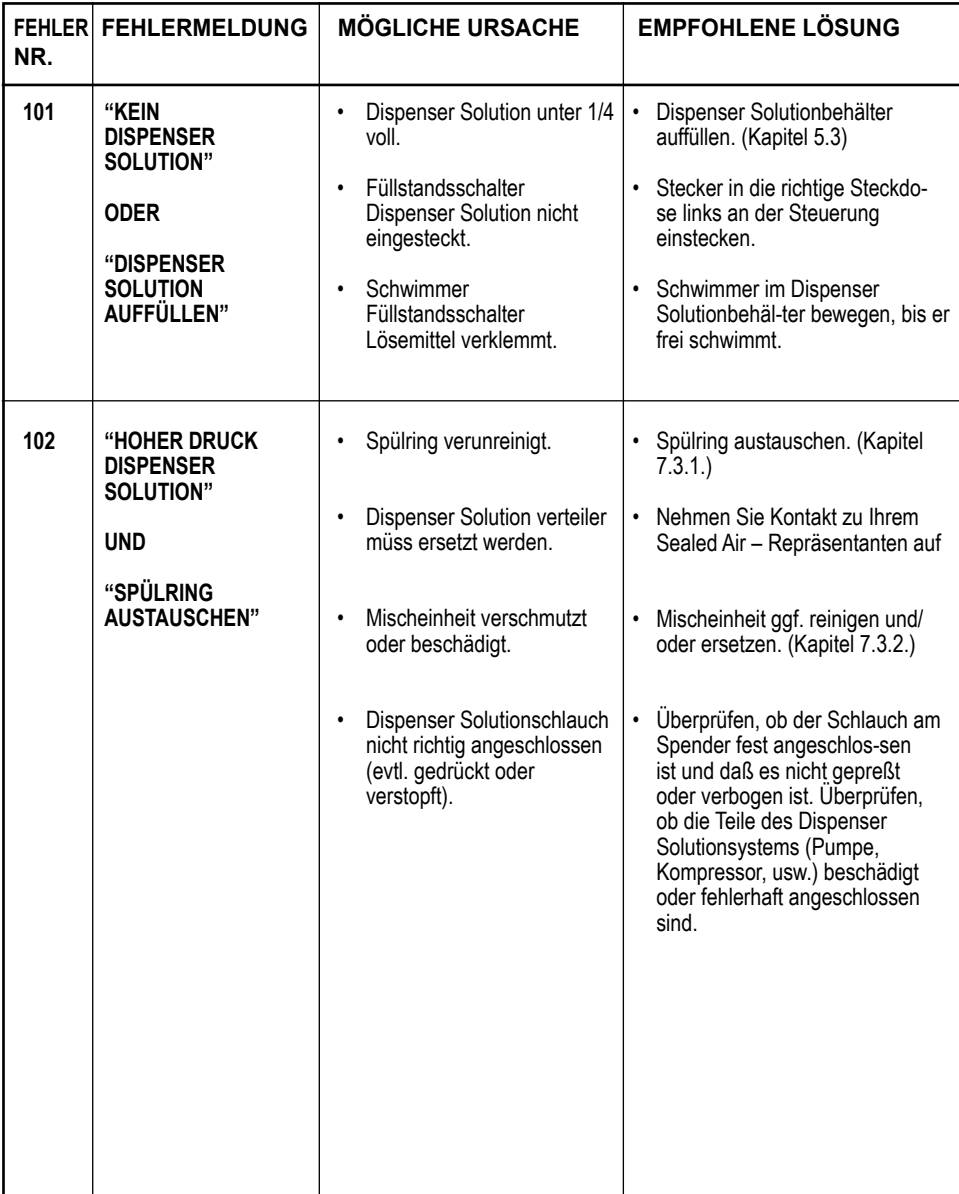

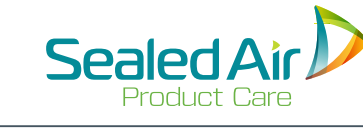

# **8.2 Fehlermeldungen 8.2 Fehlermeldungen (Forts.)**

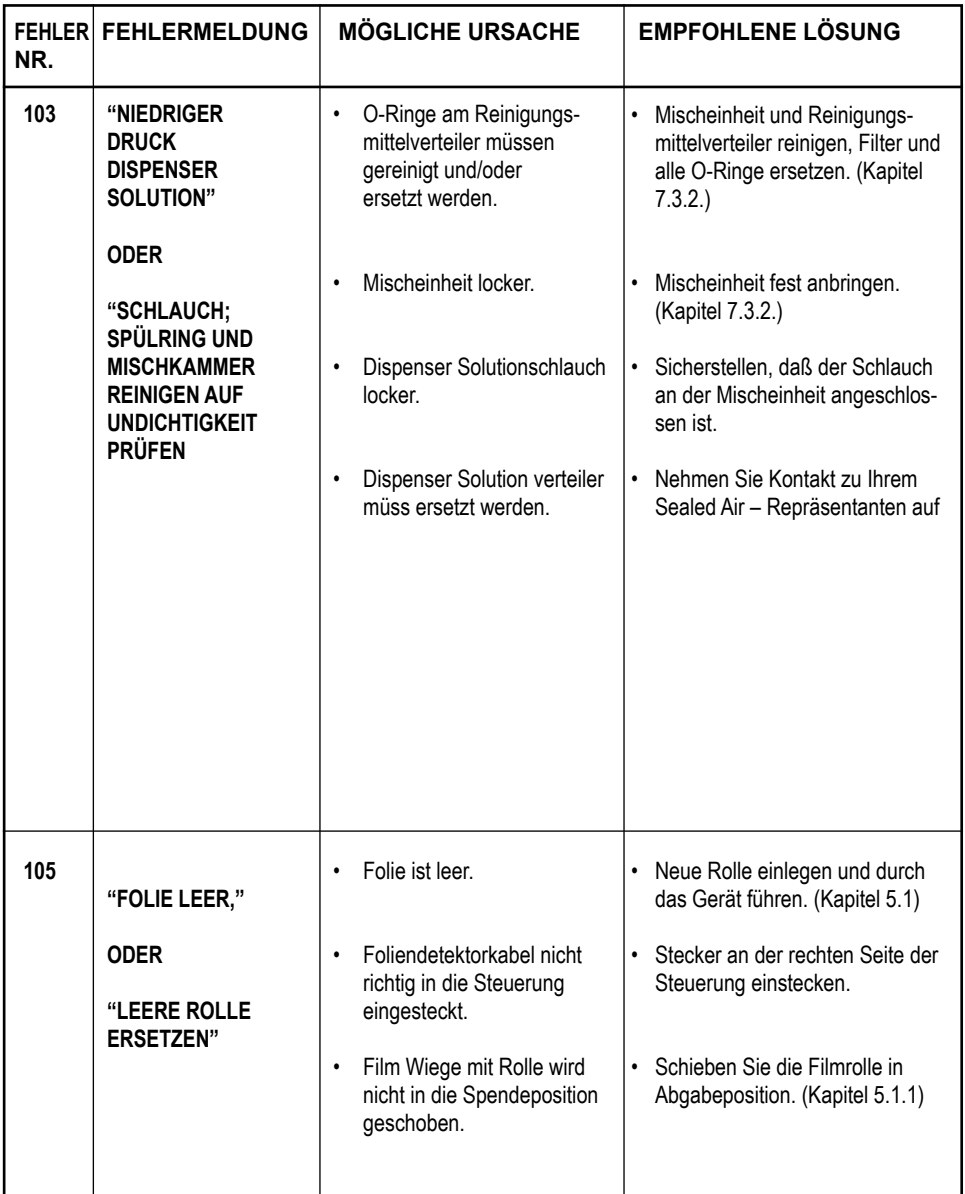

# **8.2 Fehlermeldungen (Forts.)**

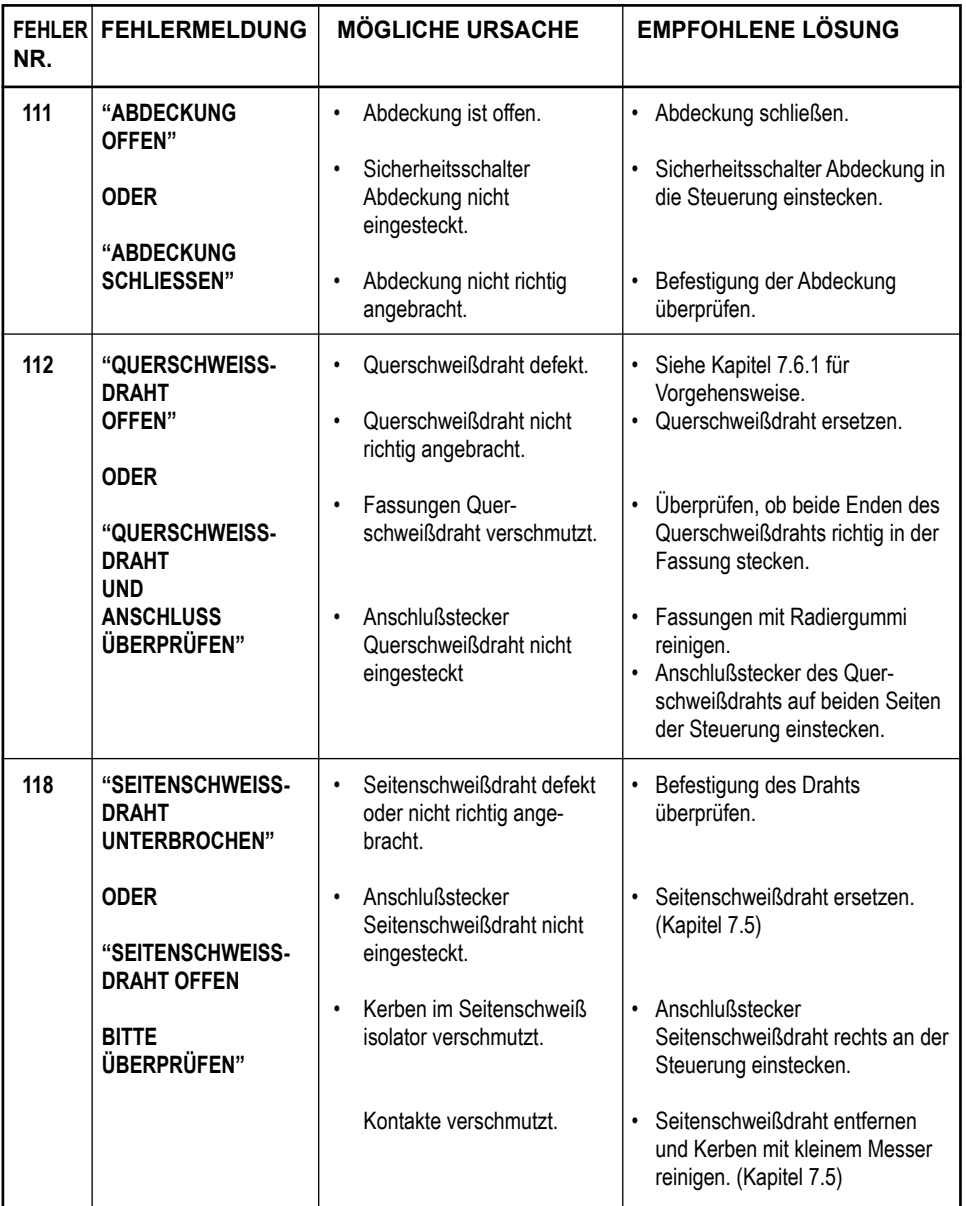

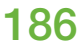

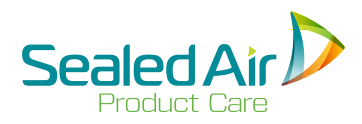

# **8.2 Fehlermeldungen (Forts.) 8.2 Fehlermeldungen (Forts.)**

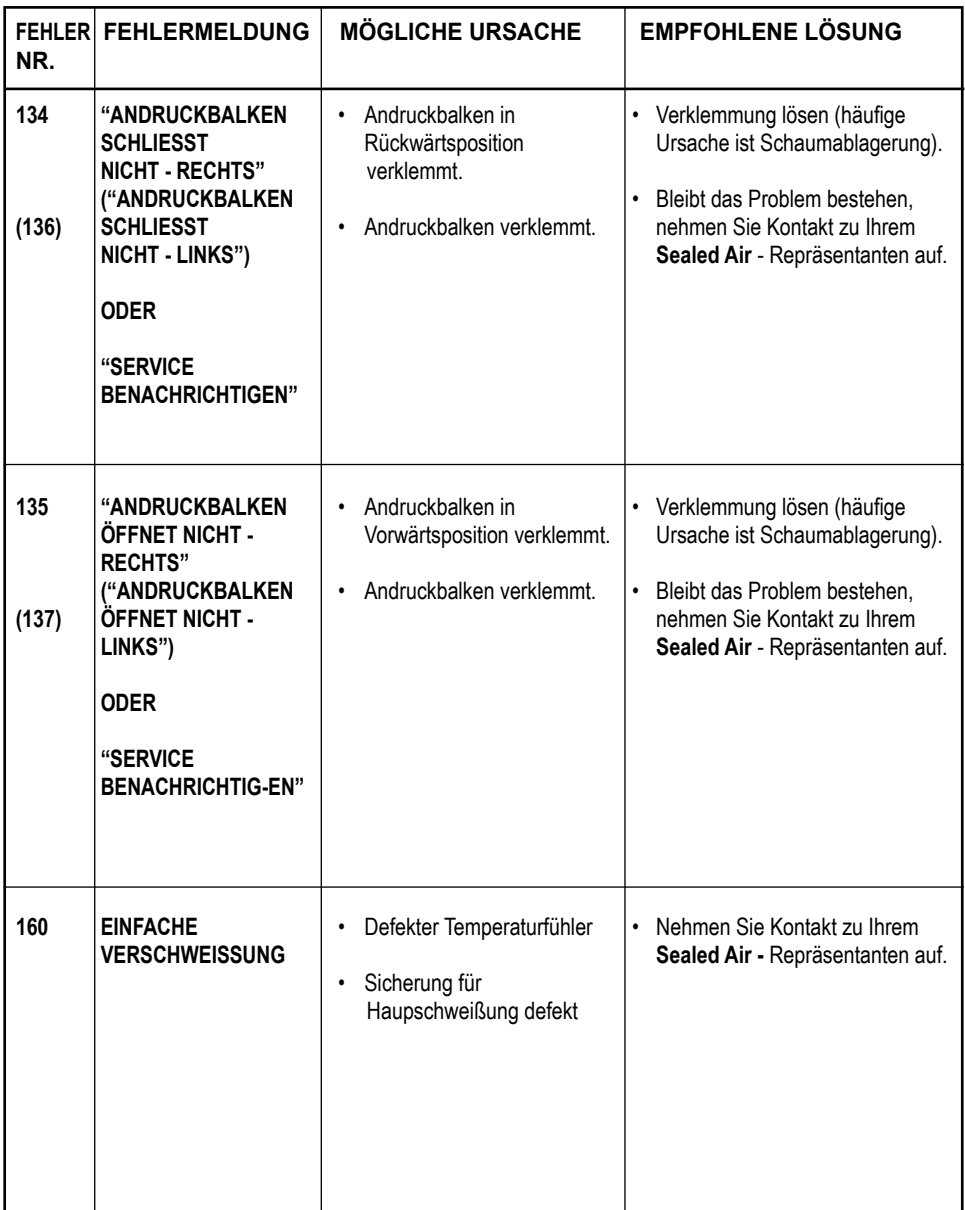

# **8.2 Fehlermeldungen (Forts.)**

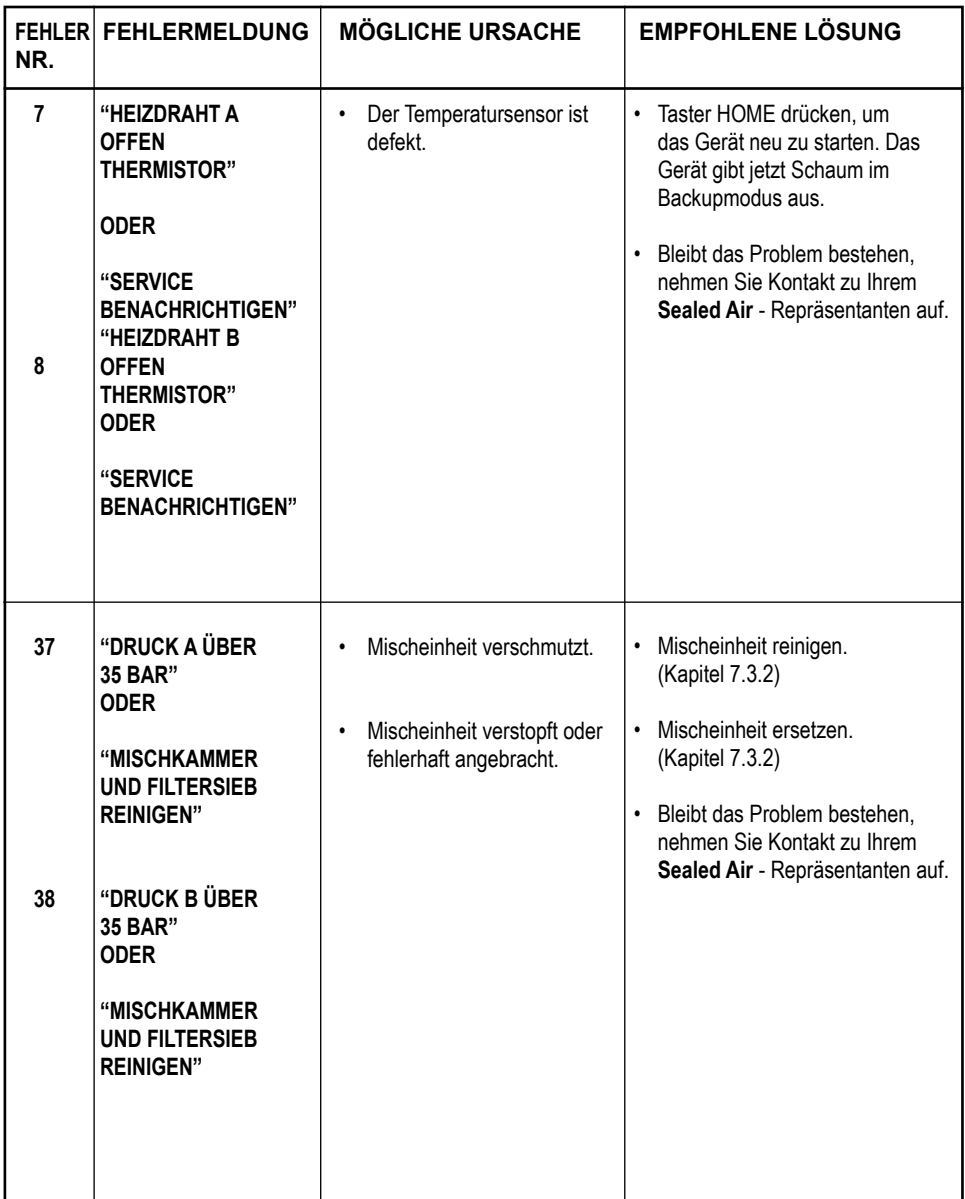

188

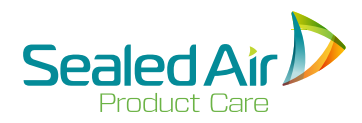

# **8.2 Fehlermeldungen (Forts.) 8.2 Fehlermeldungen (Forts.)**

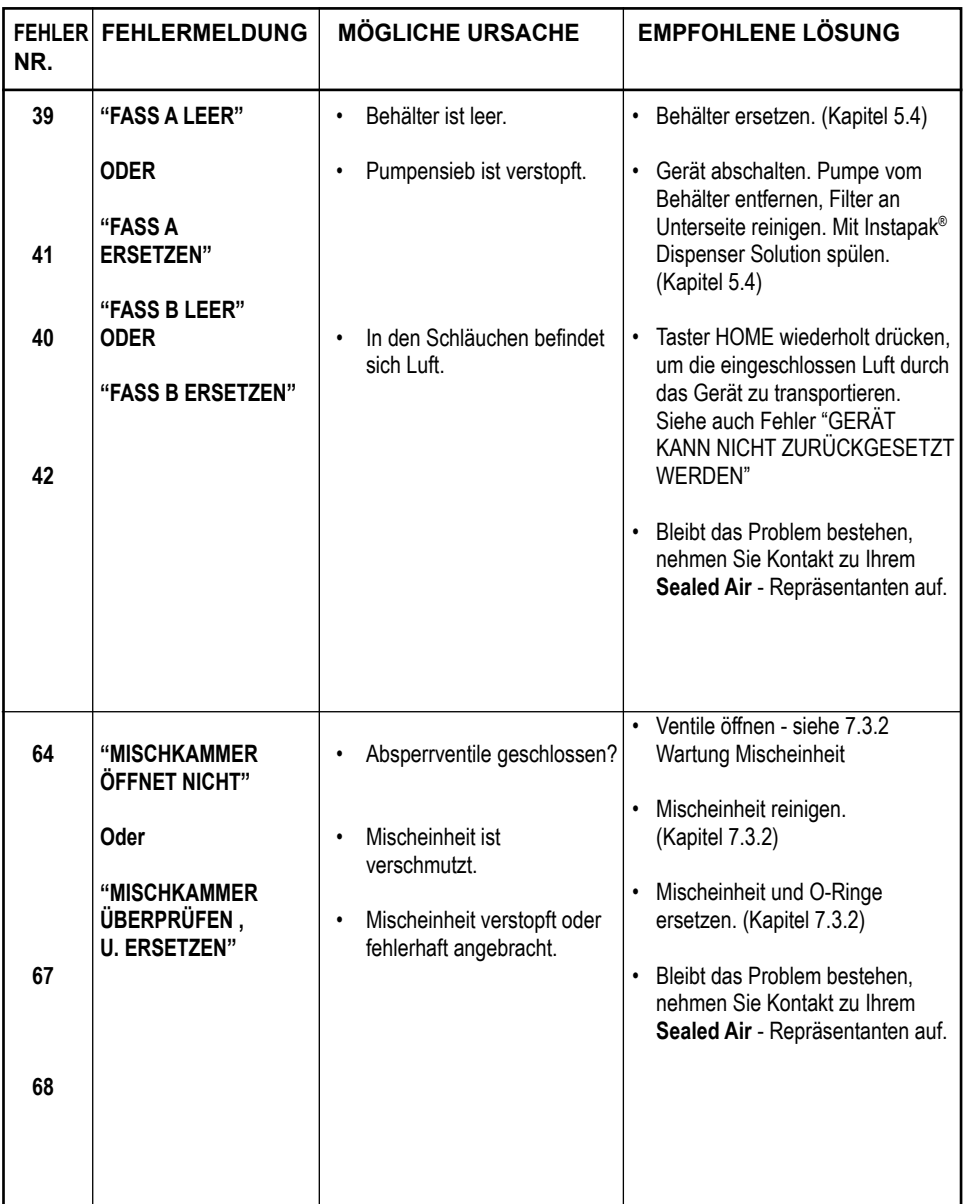

# **8.2 Fehlermeldungen (Forts.)**

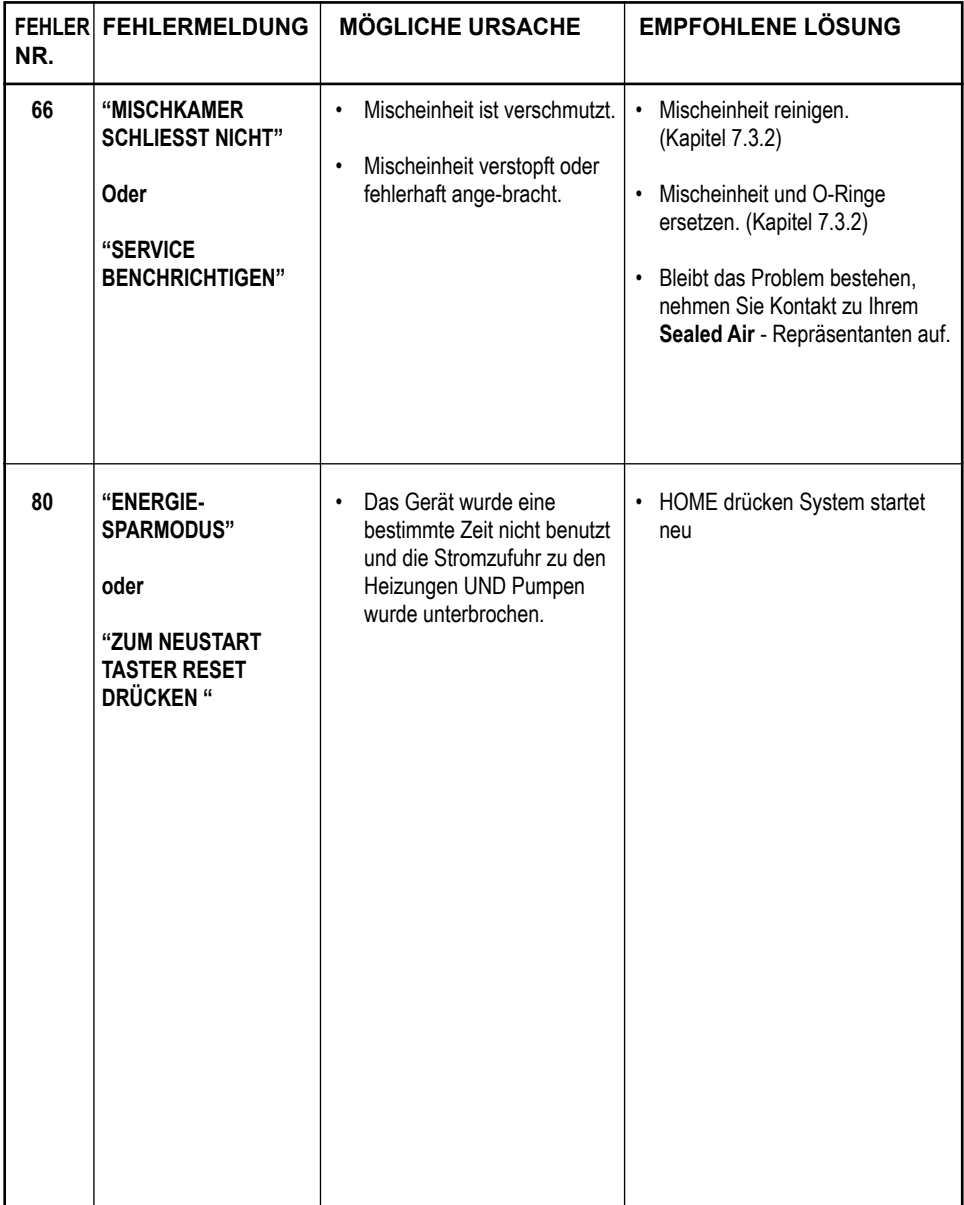

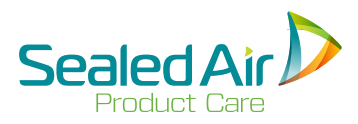

### **8.2 Fehlermeldungen (Forts.) 8.3 Störungen**

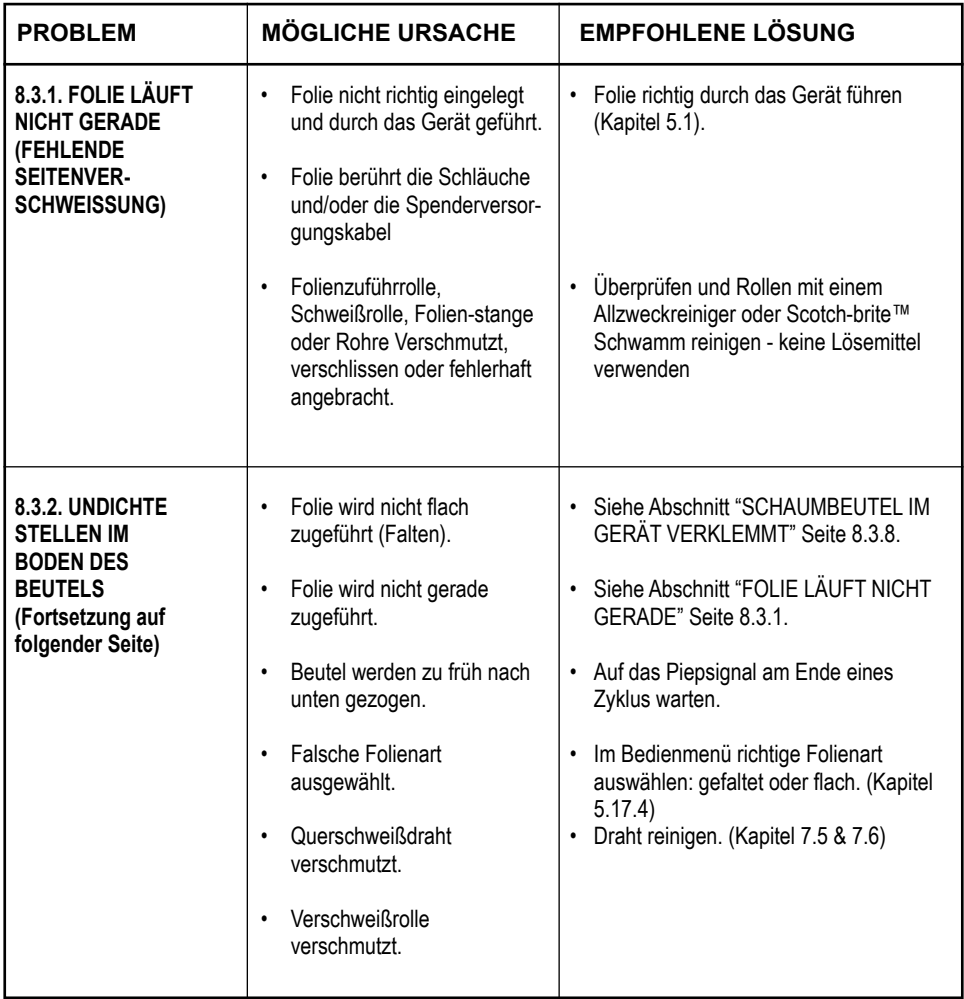

# **8.3 Störungen (Forts.)**

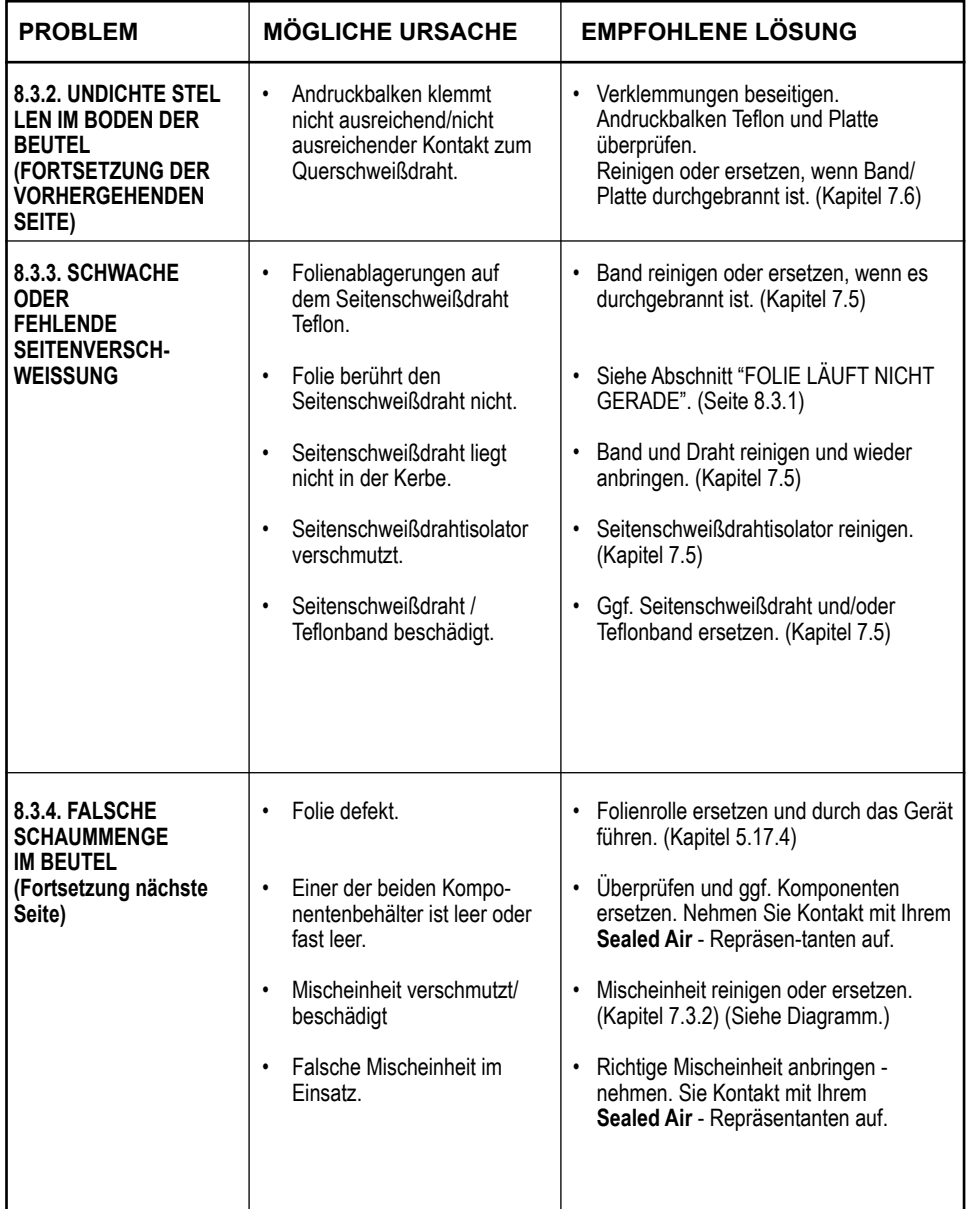

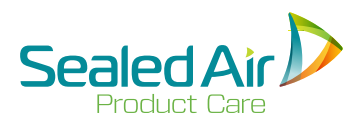

# **8.3 Störungen (Forts.) 8.3 Störungen (Forts.)**

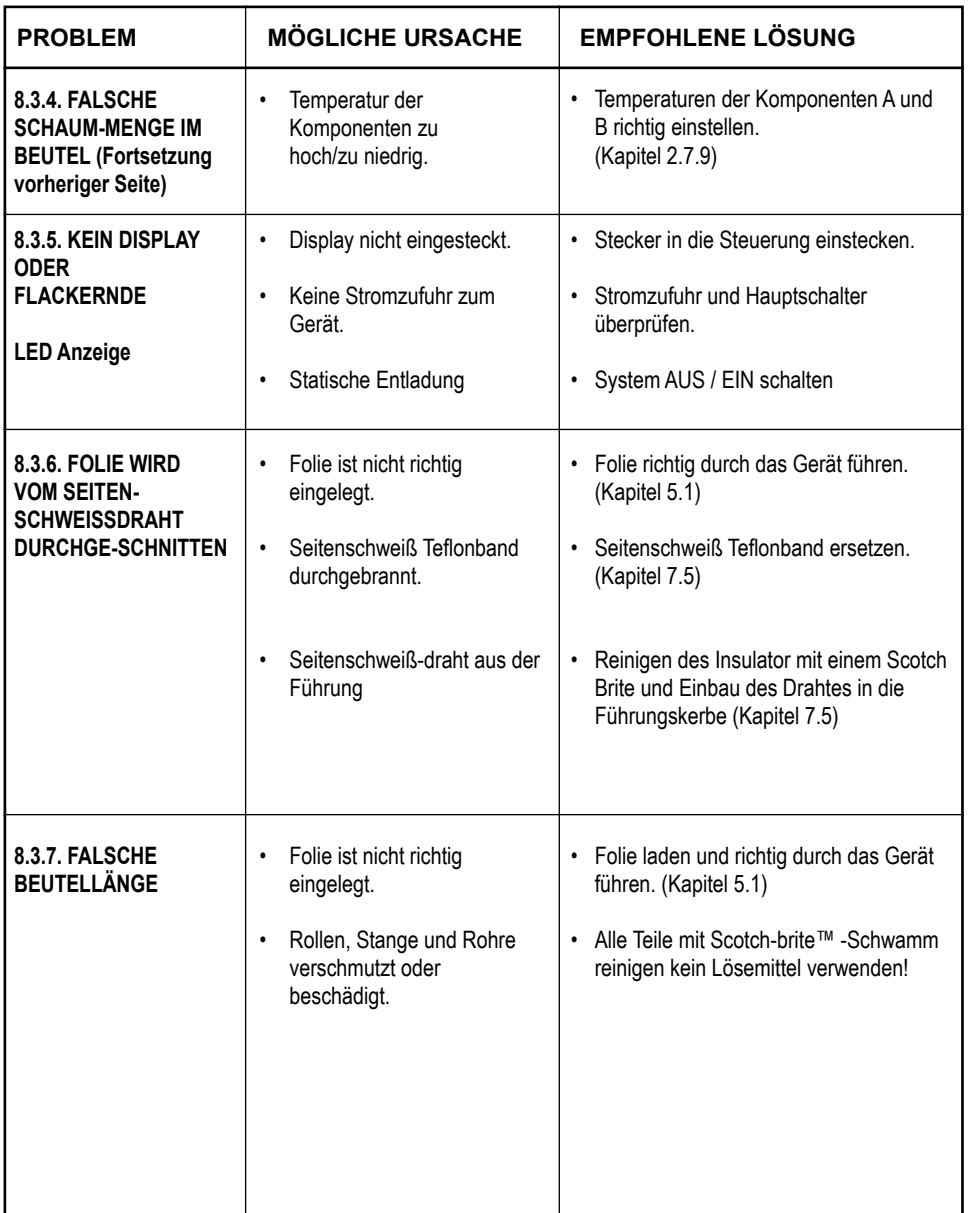

# **8.3 Störungen (Forts.)**

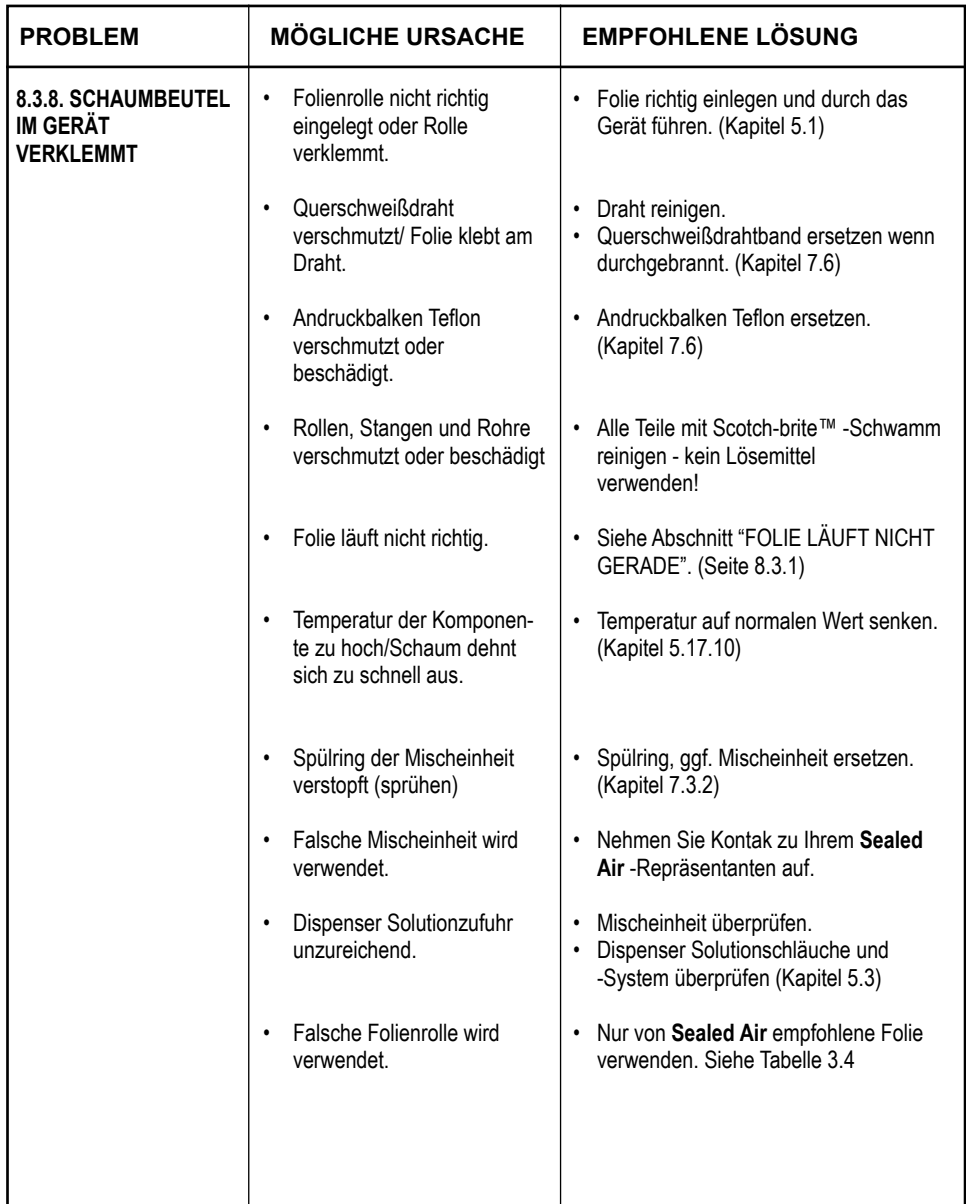

194

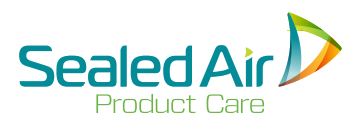

# **8.3 Störungen (Forts.) 8.3 Störungen (Forts.)**

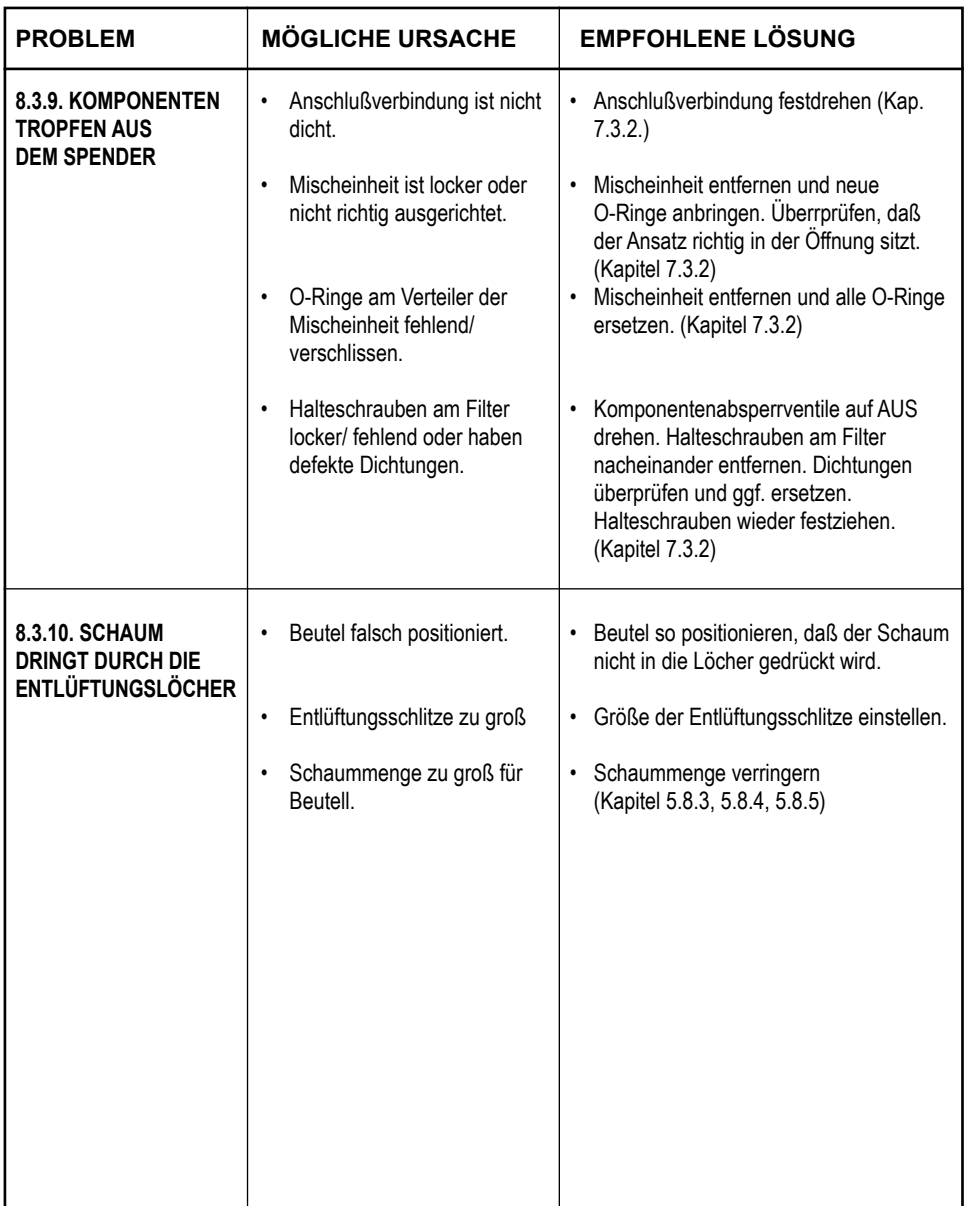

# **9.0 Kundendienst**

## **9.1 Ansprechpartner**

#### **Sehr geehrter Kunde:**

Ihr SpeedyPacker Insight® System wurde von der Sealed Air Corporation hergestellt und vor der Auslieferung gründlich getested. Sollten während des Betriebs dennoch Probleme auftreten, rufen Sie bitte eine der nachstehenden Telefonnummern an.

#### **Deutschland**

Sealed Air Verpackungen GmbH Ernst-Diegel-Str. 2 36304 Alsfeld Tel.: +49 (0)6631 96680 Fax: +49 (0)6631 966866

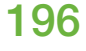

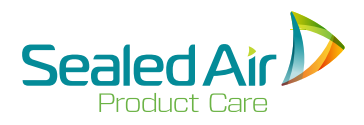

### **9.0 Kundendienst 9.2 Technischer Kundendienst**

#### **Bevor Sie anrufen, halten Sie bitte folgende Informationen bereit:**

#### **1. Kundeninformation**

- Firmenname.
- Telefonnr der Firma, für evtl. Rückrufe. Name des Anrufers

#### **2. SpeedyPacker Insight® System Information**

- Seriennr. die "Seriennummer -" befindet sich unterhalb des Systems. Beim EIN/AUS Schalter
- System Anwendungen Kurzbeschreibung der Einstellungen am System.
- **3. Fehlerbeschreibung die der SpeedyPacker Insight® aufzeigt!** Beschreibung aufgetretenen Probleme. Fehlermeldung und Systemfehlernummer die auf dem Display angezeigt werden.

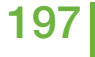

### **9.3 Kundendienst in Europa**

#### **Sealed Air**

Product Care Lindenhoutseweg 45, 6545 AH Nijmegen, Niederlande Tel: +31 (0)24 3710111 Fax: +31 (0)24 3710101

#### **Europaische Hauptzentrale:**

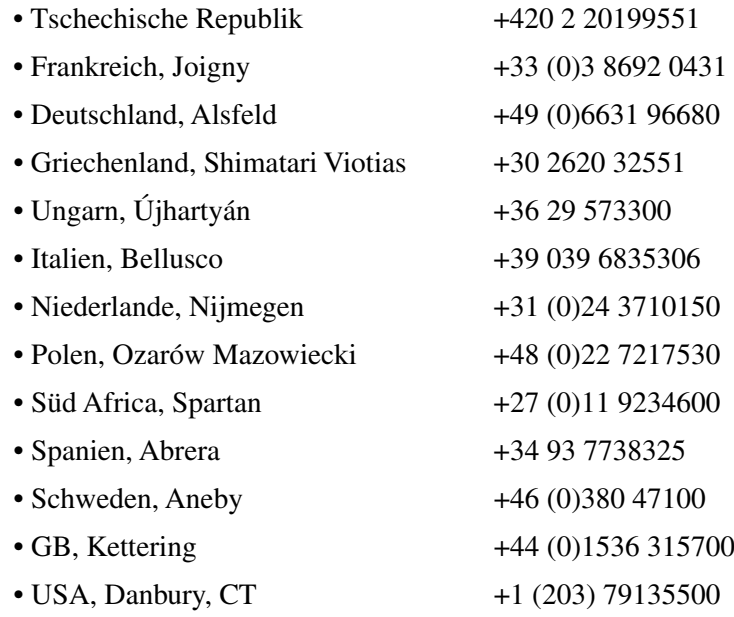

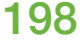

*Anlagen*

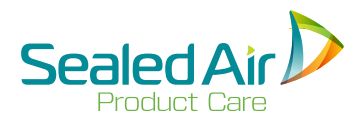

# **Anlagen**

## **A-1 Schaumbeutel (FIB)-Herstellungsspezifikationen**

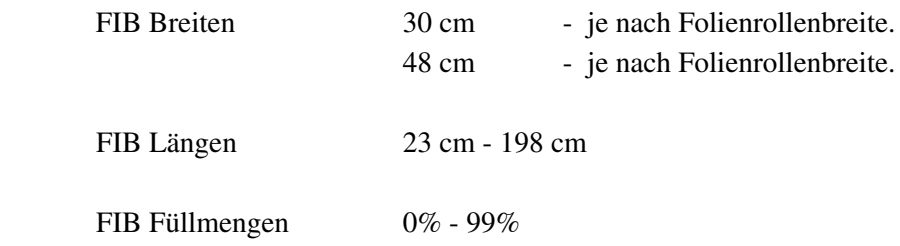

## **A-2 Endlos-Schaumpolsterketten (CFT)-Herstellungsspezifikationen**

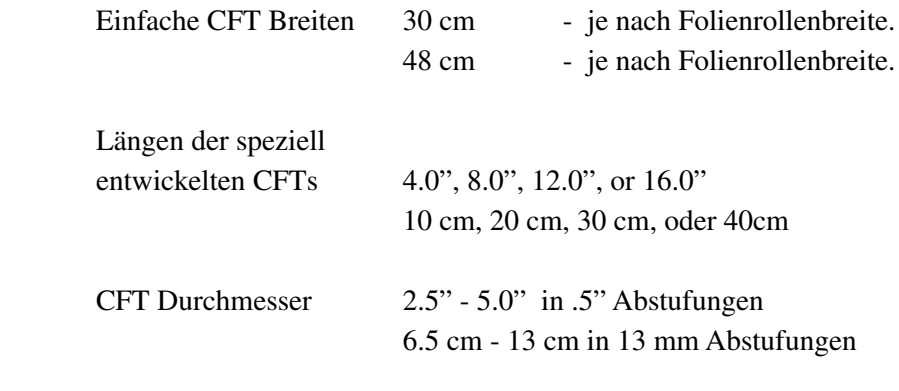

CFTs in einem Abschnitt 1 - 100

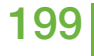

## **A-3 Folien**

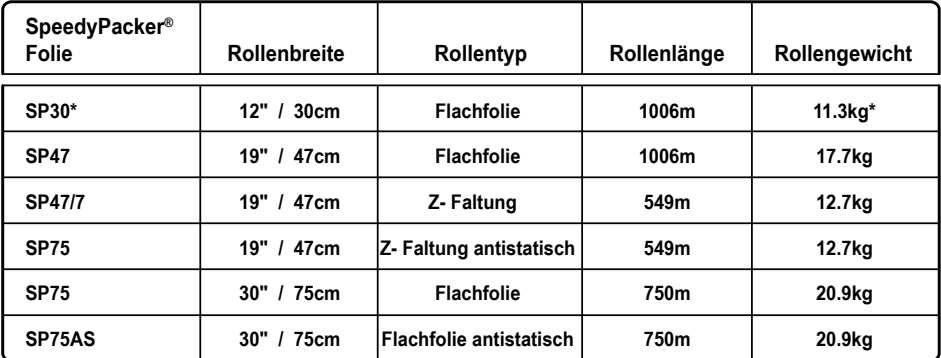

\* Für SP30, Lieferung von 2 Rollen pro Karton für ein Gesamtgewicht von 22.6kg. Alle Anderen, Lieferung von 1 Rolle pro Karton.

#### **Folien Tabelle A-1**

## **A-4 Komponente**

Das SpeedyPacker Insight® Foam Packaging System verwendet die komplette **Sealed Air** Schaumpalette.

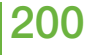

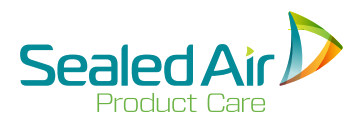

## **A-5 Ersatzteile und zubehör**

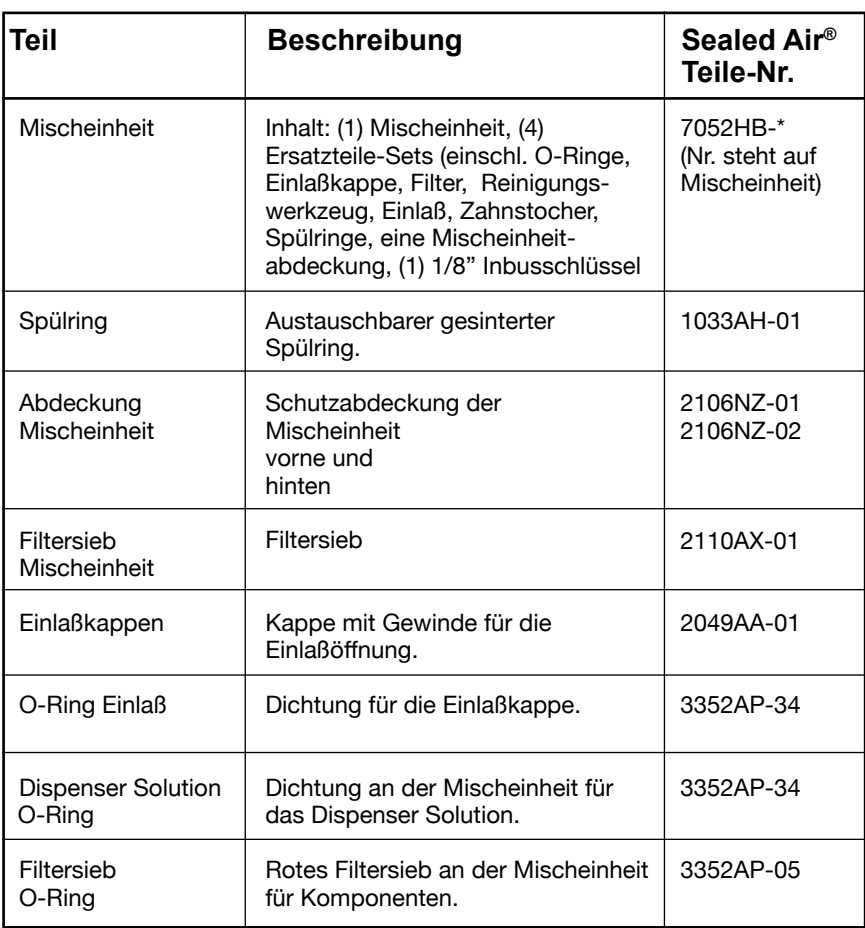

**Ersatzteile Tab. – 1 Tab. A-2**

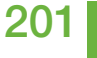

## **A-5 Ersatzteile und zubehör (Forts.)**

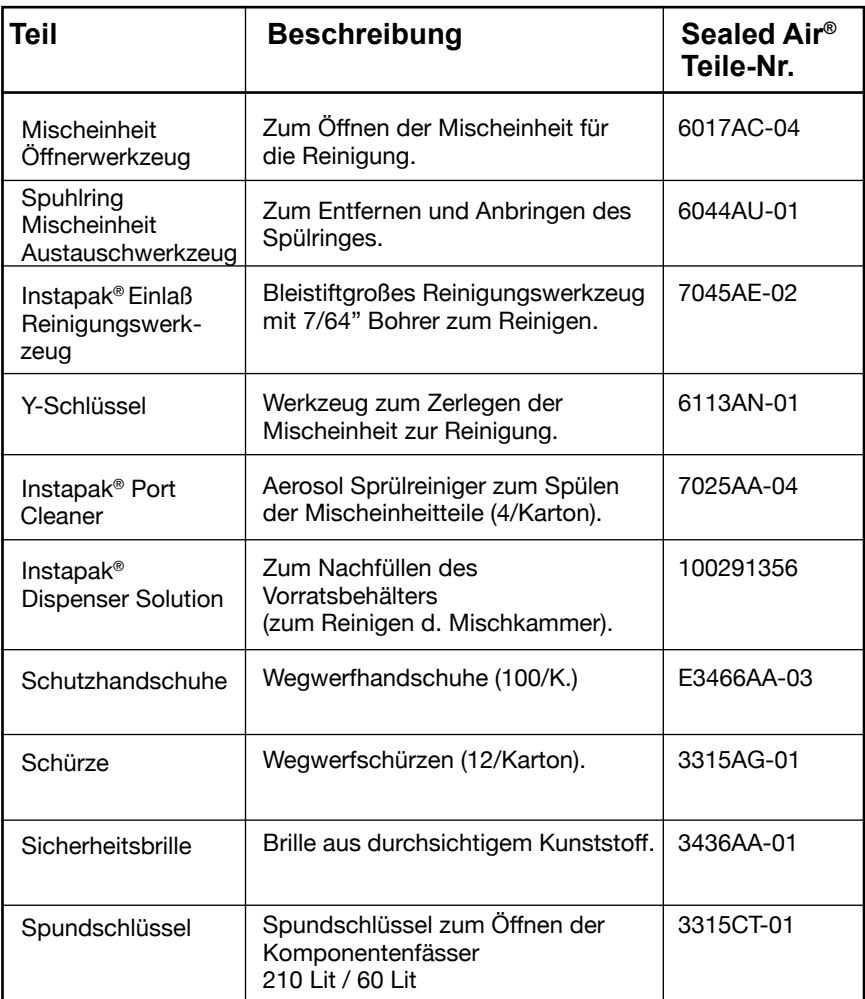

**Ersatzteile tab. – 2 Tab. A-3**

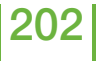

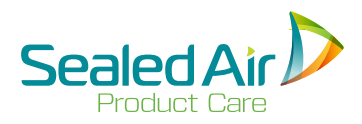

## **A-5 Ersatzteile und zubehör (Forts.) A-5 Ersatzteile und zubehör (Forts.)**

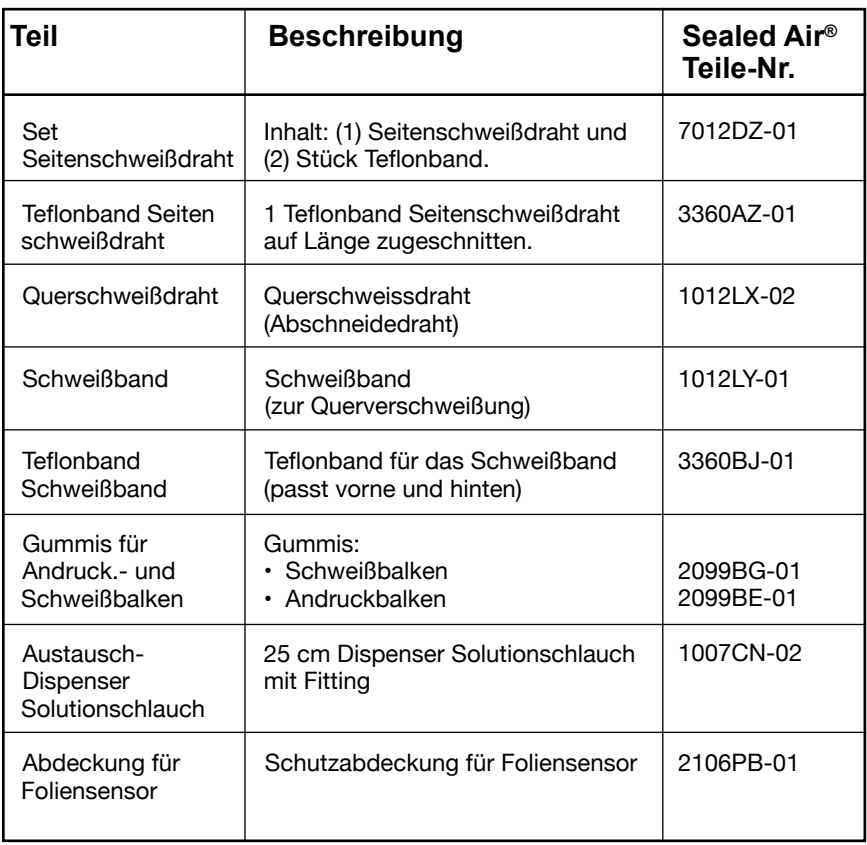

**Ersatzteile tab.– 3 Tab. A-4**

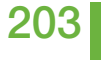

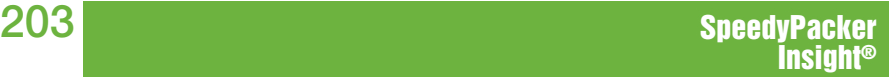

 $\overline{\phantom{a}}$ 

 $\overline{\phantom{0}}$ 

# **Notizen**

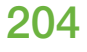

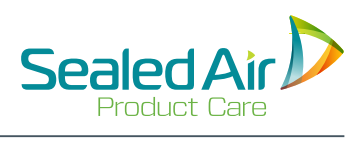

# **Notizen**

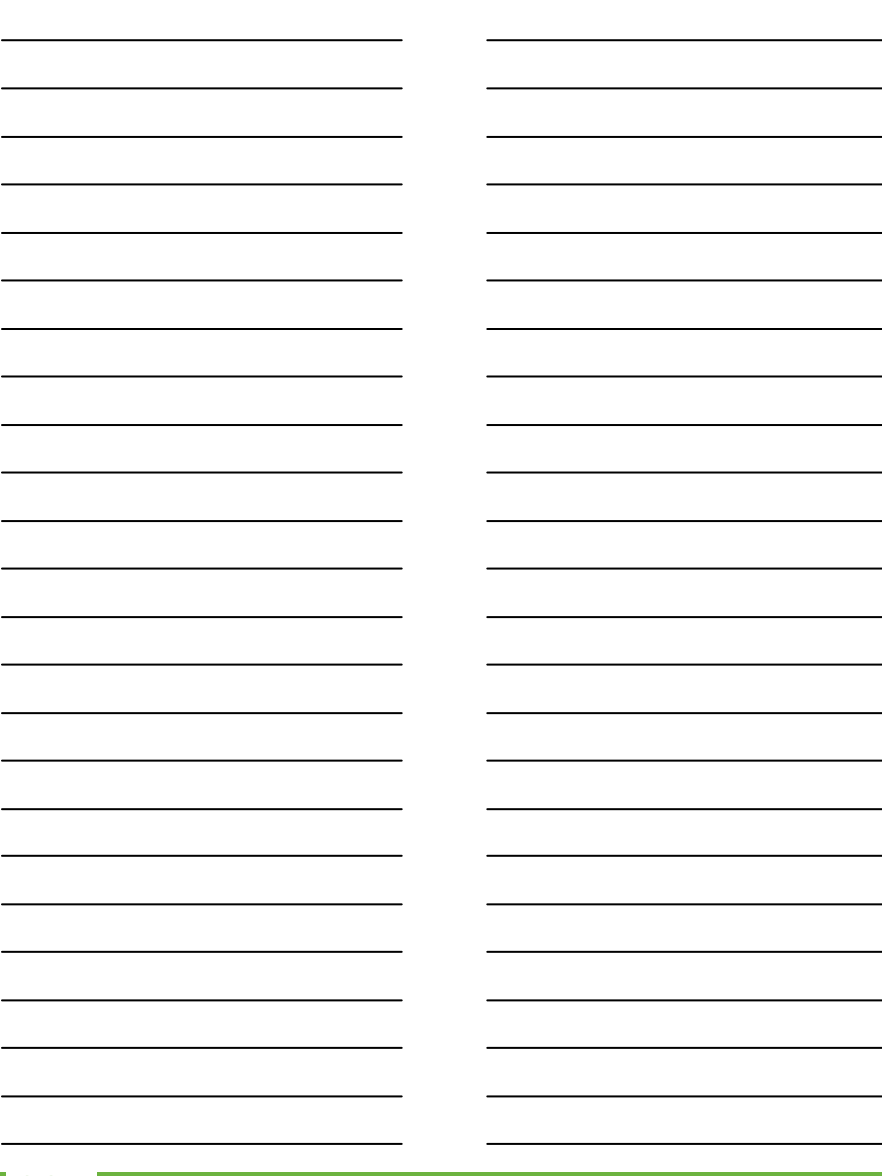

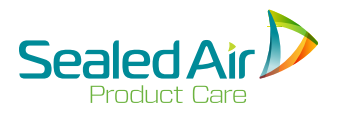

Ernst-Diegel-Straße 2 36304 Alsfeld, Deutschland

Tel.: +49(0)6631 96680 Fax: +49(0)6631 96682

www.sealedair.com

*SpeedyPacker Insight® Bedienungsanleitung T-156 5010VP-05*  Rev. 03-16